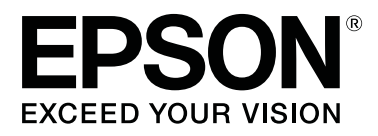

# **SC-P5000** Series

# **Benutzerhandbuch**

CMP0089-00 DE

# <span id="page-1-0"></span>**Copyright und Marken**

Kein Teil dieses Handbuchs darf in irgendeiner Form (Druck, Fotokopie, Mikrofilm oder ein anderes Verfahren) ohne die schriftliche Genehmigung der Seiko Epson Corporation reproduziert oder unter Verwendung elektronischer Systeme verarbeitet, vervielfältigt oder verbreitet werden. Die hierin enthaltenen Informationen sind ausschließlich für diesen Epson-Drucker bestimmt. Epson übernimmt keine Verantwortung für die Anwendung dieser Informationen auf andere Produkte.

Weder die Seiko Epson Corporation noch eine ihrer Tochtergesellschaften haften für Schäden infolge von Fehlgebrauch sowie Reparaturen und Abänderungen, die von dritter, nicht autorisierter Seite vorgenommen wurden, sowie für Schäden infolge von Nichtbeachtung der Bedienungs- und Wartungsanleitungen. Dieses Handbuch wurde mit großer Sorgfalt erstellt, eine Haftung für leicht fahrlässige Fehler, z.B. Druckfehler, ist jedoch ausgeschlossen.

Die Seiko Epson Corporation haftet nicht für Schäden oder Störungen durch Einsatz von Optionen oder Zubehör, wenn dieses nicht originale Epson-Produkte sind oder keine ausdrückliche Zulassung der Seiko Epson Corporation als Epson Approved Products haben.

Die Seiko Epson Corporation kann nicht haftbar gemacht werden für Schäden aufgrund elektromagnetischer Interferenzen, die aus der Verwendung von Schnittstellenkabeln herrühren, die nicht von der Seiko Epson Corporation als "Epson Approved Products" genehmigt wurden.

EPSON®, Epson UltraChrome®, SpectroProofer®, EPSON EXCEED YOUR VISION, EXCEED YOUR VISION und deren Logos sind eingetragene Marken oder Trademarks von Seiko Epson Corporation.

Microsoft®, Windows®, Windows Vista® and PowerPoint® are registered trademarks of Microsoft Corporation.

Apple®, Macintosh®, and Mac OS® are registered trademarks of Apple Inc.

Intel® is a registered trademark of Intel Corporation.

PowerPC® is a registered trademark of International Business Machines Corporation.

Adobe®, Photoshop®, Lightroom®, and Adobe® RGB (1998) are either registered trademarks or trademarks of Adobe Systems Incorporated in the United States and/or other countries.

*Allgemeiner Hinweis: Alle anderen in dieser Dokumentation verwendeten Produktnamen dienen lediglich Identifikationszwecken und sind Marken der jeweiligen Firmen. Espon dementiert jegliche und alle Rechte an diesen Marken.*

© 2016 Seiko Epson Corporation. All rights reserved.

# **Inhalt**

# **[Copyright und Marken](#page-1-0)**

# **[Einführung](#page-5-0)**

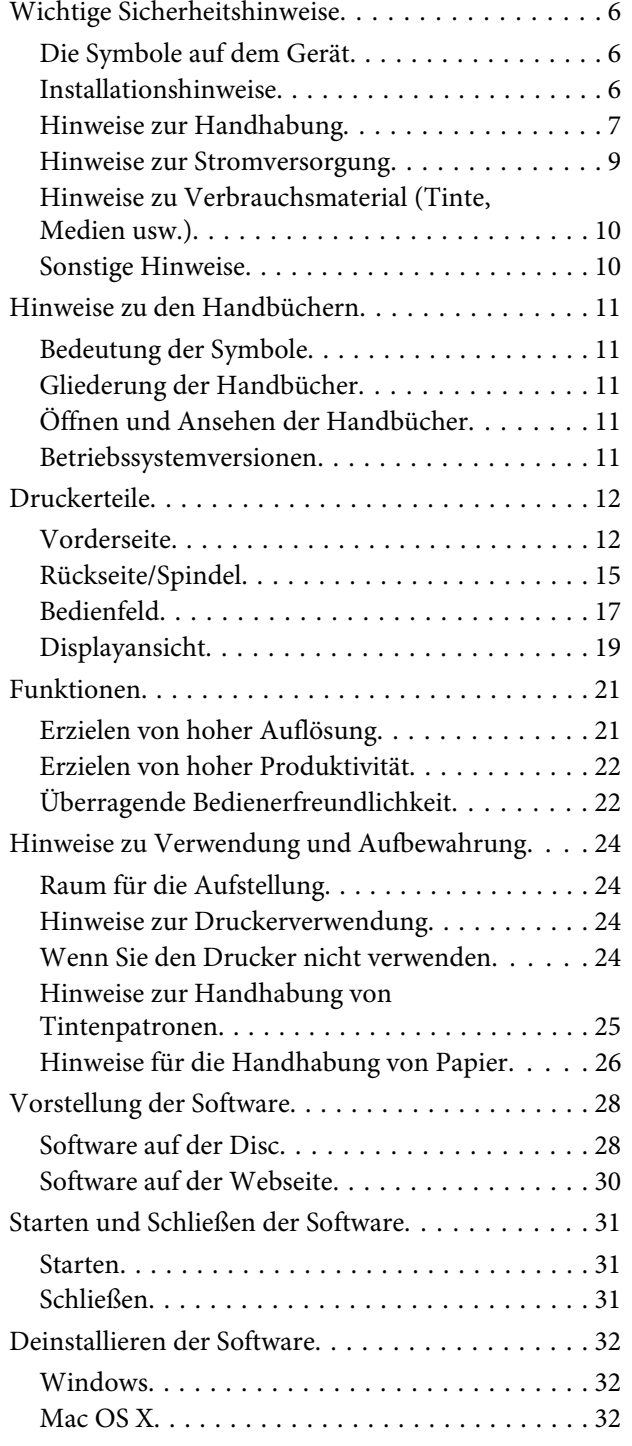

# **[Standardbedienung](#page-32-0)**

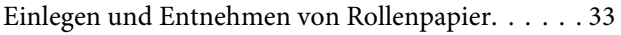

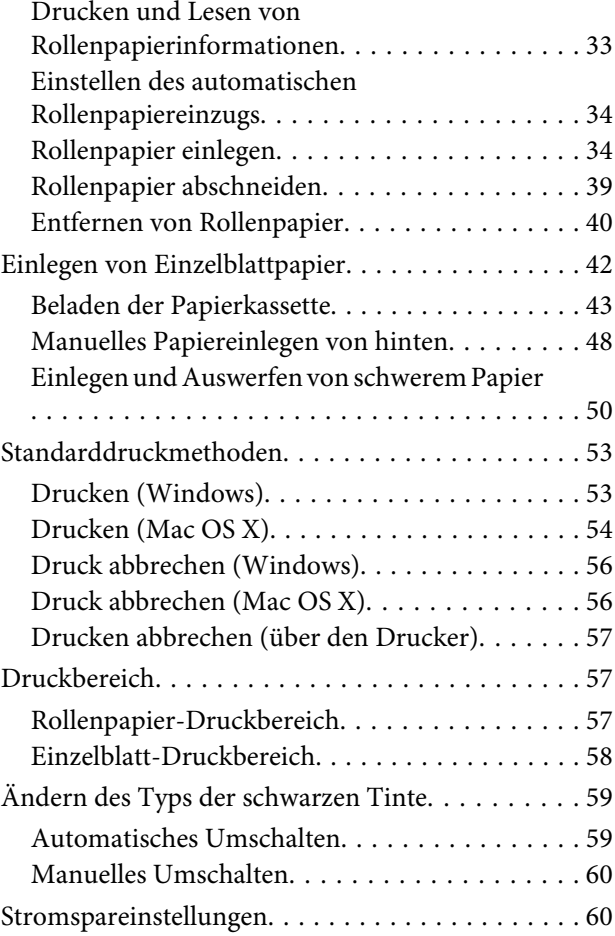

# **[Verwendung des Druckertreibers](#page-61-0)  [\(Windows\)](#page-61-0)**

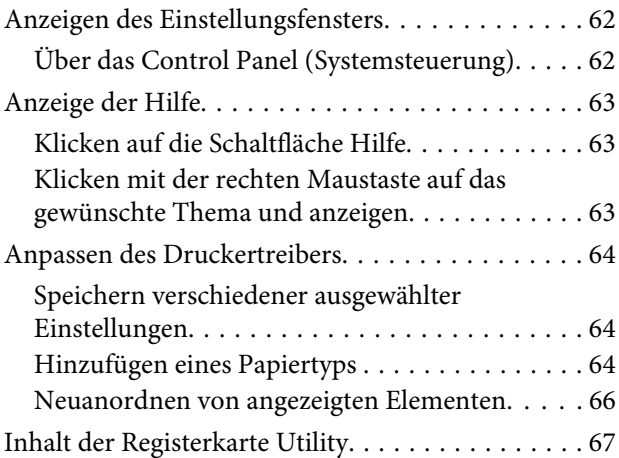

# **[Verwendung des Druckertreibers](#page-68-0)  [\(Mac OS X\)](#page-68-0)**

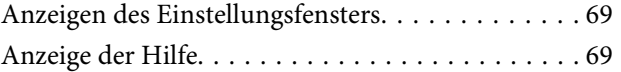

#### **Inhalt**

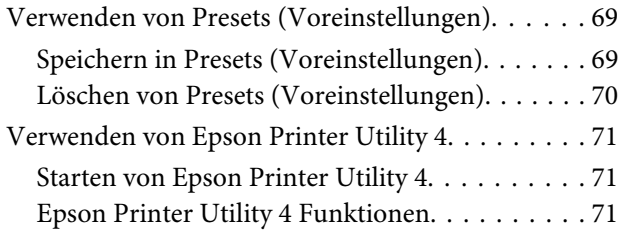

# **[Vielfältiger Druck](#page-72-0)**

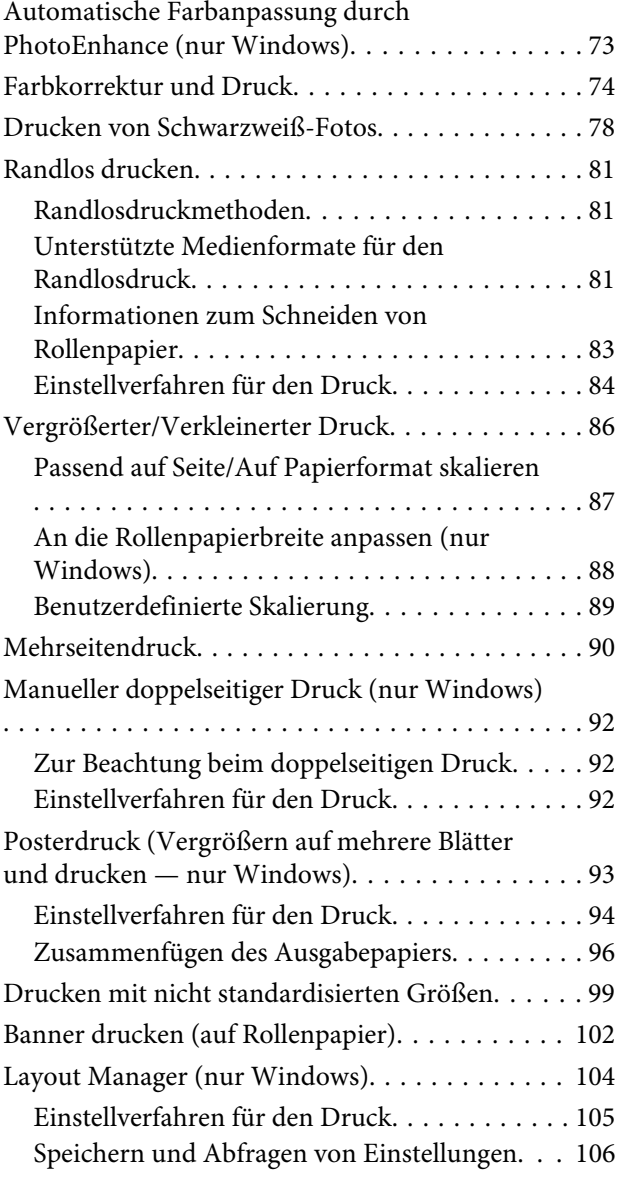

# **[Drucken mit Farbmanagement](#page-106-0)**

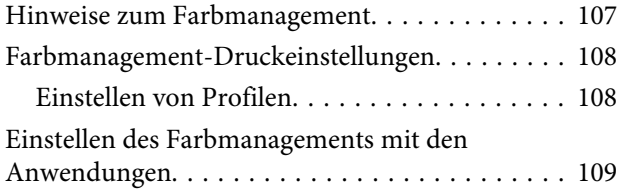

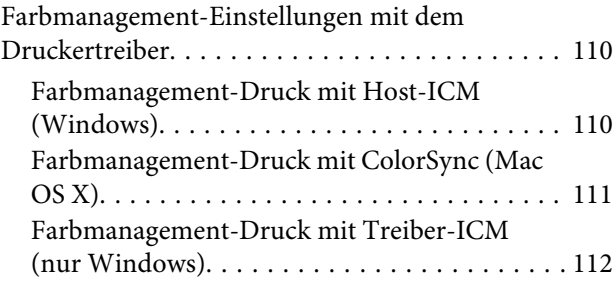

# **[Verwenden des Bedienfeldmenüs](#page-113-0)**

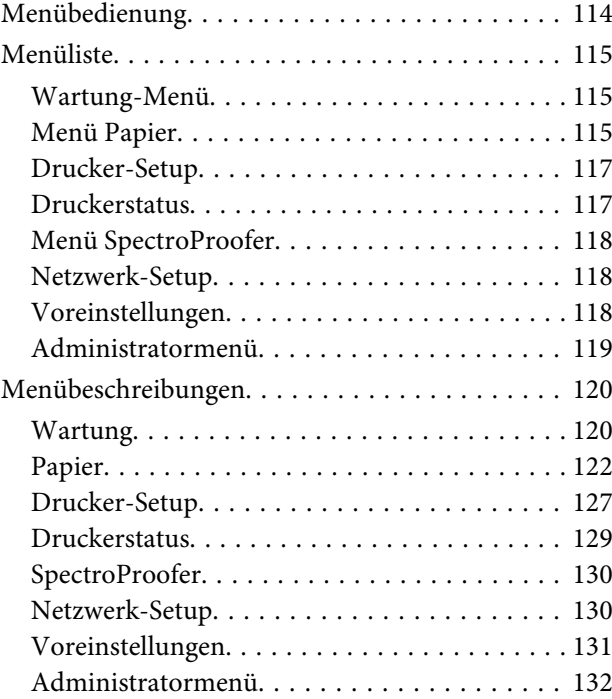

# **[Wartung](#page-132-0)**

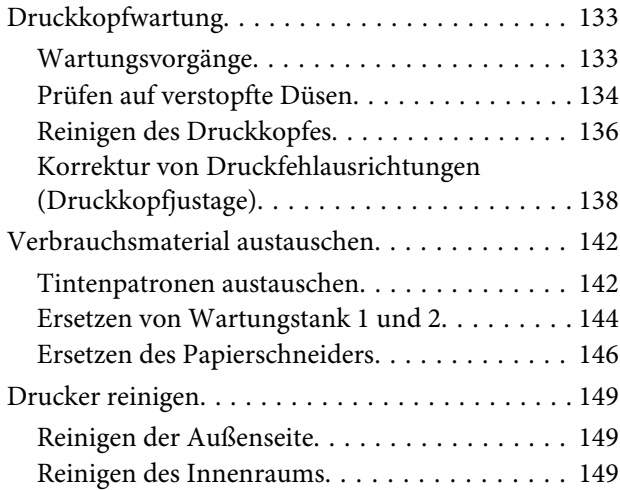

# **[Fehlersuchanleitung](#page-152-0)**

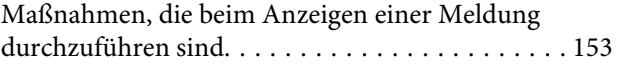

#### **Inhalt**

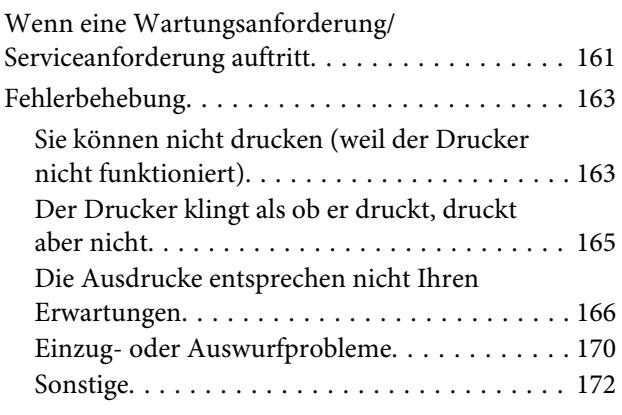

# **[Anhang](#page-174-0)**

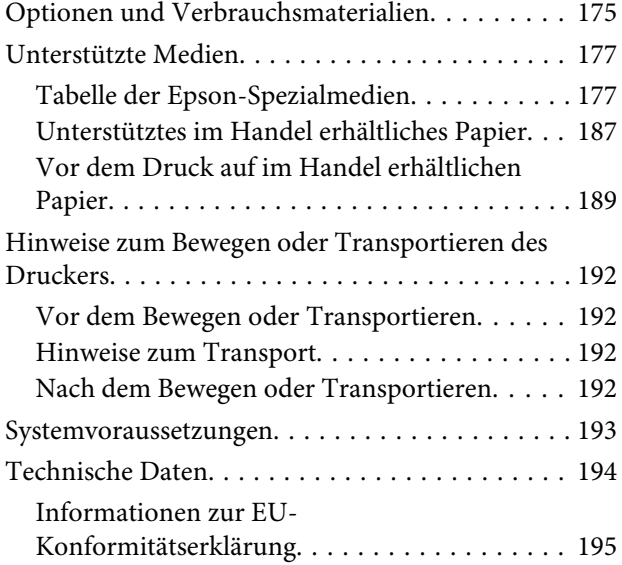

# **[Kundendienstangebote](#page-195-0)**

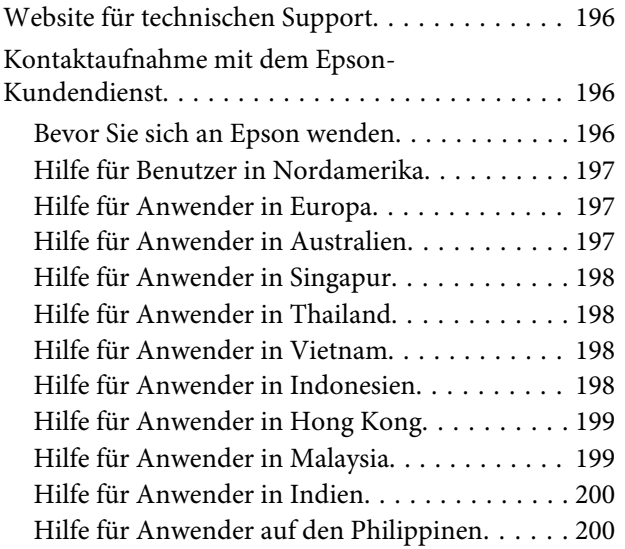

# **[Softwarelizenzbedingungen](#page-201-0)**

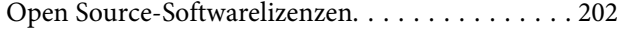

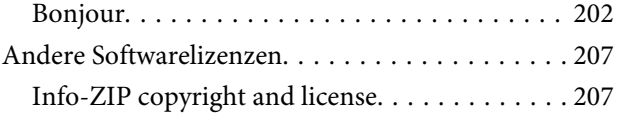

# <span id="page-5-0"></span>**Wichtige Sicherheitshinweise**

Lesen Sie alle diese Anweisungen, bevor Sie den Drucker verwenden. Beachten Sie alle auf dem Drucker angebrachten Warnungen und Anweisungen.

#### **Für Anwender in Europa**

#### **Warnung:**

Dieses Produkt entspricht Klasse A. In einer häuslichen Umgebung kann dieses Produkt Funkstörungen verursachen. In diesem Fall sind entsprechende Gegenmaßnahmen zu ergreifen.

# **Die Symbole auf dem Gerät**

Die Symbole auf diesem Epson-Gerät werden verwendet, um den sicheren Betrieb und die ordnungsgemäße Verwendung des Geräts sicherzustellen, Kunden und andere Personen vor Gefahren zu schützen und Schäden an Eigentum zu verhindern.

Die Symbole haben dabei die unten angegebenen Bedeutungen. Stellen Sie sicher, dass Sie die Bedeutung der Symbole auf diesem Gerät vollständig verstehen, bevor Sie es verwenden.

Standby

Wechselstrom

# **Installationshinweise**

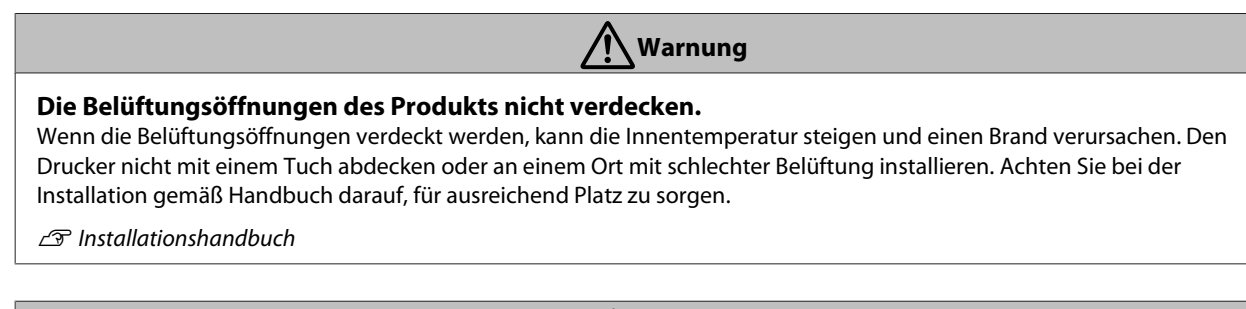

**Vorsicht**

**Den Drucker nicht an einem instabilen Ort aufstellen oder an einem Ort, bei dem Vibrationen durch andere Geräte auftreten können.**

Der Drucker könnte stürzen oder umkippen und Verletzungen verursachen.

**Den Drucker nicht an Orten installieren, an denen öliger Rauch, Staub oder Feuchtigkeit auftreten können oder das Gerät nass werden könnte.**

Ein elektrischer Schlag oder Brände könnten auftreten.

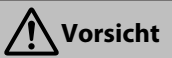

<span id="page-6-0"></span>**Das Produkt um nicht mehr als 10 Grad vorwärts, rückwärts oder seitswärts neigen, wenn es bewegt wird.** Bei Nichtbeachtung dieser Vorsichtsmaßnahme kann der Drucker kippen und Unfälle verursachen.

**Da das Produkt schwer ist, sollte es nicht von einer Person allein getragen werden.** Für das Entpacken und Tragen des Druckers sind zwei Personen erforderlich. Angaben zum Produktgewicht finden Sie im Folgenden.

 $\mathcal{D}$  Installationshandbuch

**Achten Sie beim Heben des Produkts auf die korrekte Körperhaltung.** Das Heben bei falscher Körperhaltung kann zu Verletzungen führen.

**Achten Sie beim Heben des Produkts darauf, nur an den im Handbuch gekennzeichneten Stellen anzuheben.** Beim Anheben an anderen Stellen könnte der Drucker fallen und durch Quetschung der Finger Verletzungen hervorrufen. Details zum Heben des Produkts finden Sie im Folgenden.

 $\mathcal{F}$  Installationshandbuch

**Beim Aufstellen des Produkts auf ein Gestell mit Rollen ist darauf zu achten, dass die Rollen vor dem Aufstellen arretiert werden, damit sie sich nicht bewegen.**

Wenn sich das Gestell beim Aufstellen des Produkts bewegt, kann dies zu Verletzungen führen.

# **Hinweise zur Handhabung**

 **Warnung Den Drucker nicht an Orten verwenden, an denen flüchtige Substanzen wie Alkohol oder Verdünner vorhanden sind, oder in der Nähe offener Flammen.** Ein elektrischer Schlag oder Brände könnten auftreten. **Den Drucker nicht verwenden, wenn Rauch austritt oder ungewöhnliche Gerüche oder Geräusche auftreten.** Ein elektrischer Schlag oder Brände könnten auftreten. Beim Auftreten ungewöhnlicher Störfälle die Stromversorgung trennen, umgehend das Netzkabel abziehen und den Epson-Kundendienst kontaktieren. **Keinesfalls versuchen, den Drucker selbst zu reparieren, da dies äußerst gefährlich ist. Den Drucker nicht in einer Umgebung betreiben, in der brennbare oder explosive Gase vorhanden sein könnten. Im Inneren oder in der Nähe des Produkts keine Sprays mit brennbaren Gasen verwenden.** Es besteht Brandgefahr. **Die Kabel nur wie im Handbuch gezeigt verlegen.** Es besteht Brandgefahr. Es könnten auch Schäden an angeschlossenen Geräten auftreten. **Keine metallischen oder brennbaren Gegenstände in die Öffnungen des Druckers einführen oder hineinfallen lassen.** Ein elektrischer Schlag oder Brände könnten auftreten. **Den Innenraum des Druckers außer die im Handbuch angegebenen Bereiche nicht berühren.** Ein elektrischer Schlag oder Verbrennungen könnten auftreten. **Keine Bestandteile auseinandernehmen, außer wenn dies im Handbuch angegeben ist.**

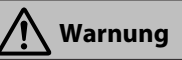

#### **Vermeiden Sie bei Beschädigungen des LCDs am Bedienfeld auf austretende Flüssigkristalle.**

Leisten Sie unter folgenden Umständen erste Hilfe.

- ❏ Falls Flüssigkeit an der Haut klebt, sofort abwischen und den Hautbereich mit viel Seifenwasser spülen.
- ❏ Falls Flüssigkeit in die Augen gelangt, die Augen sofort mit klarem Wasser mindestens 15 Minuten lang spülen und sofort einen Arzt aufsuchen.
- ❏ Falls Flüssigkeit geschluckt wird, Mund mit Wasser ausspülen, eine große Menge Wasser schlucken, dieses erbrechen und sofort einen Arzt aufsuchen.

#### **Falls Fremdkörper oder Flüssigkeiten wie Wasser in den Drucker gelangen, den Betrieb des Geräts sofort einstellen.**

Ein elektrischer Schlag oder Brände könnten auftreten. Die Stromversorgung trennen, umgehend das Netzkabel abziehen und dann den Fachhändler oder den Epson-Kundendienst kontaktieren.

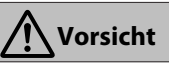

#### **Nicht auf dem Produkt sitzen oder schwere Gegenstände darauf abstellen.**

Besondere Vorsicht in Haushalten mit Kindern. Der Drucker könnte umkippen und Verletzungen verursachen.

#### **Mit den Fingern nicht in die Nähe der Papierwalzen kommen, wenn der Drucker eingeschaltet ist oder druckt.**

Falls Ihre Finger von der Papierwalze erfasst werden, kann dies zu Verletzungen führen. Papier erst anfassen, wenn dieses vollständig ausgeworfen wurde.

#### **Achten Sie bei Transport oder Lagerung des Produkts darauf, es gerade zu halten: nicht neigen oder umdrehen.**

Es könnte Tinte auslaufen.

#### **Papier bei einem Papierstau nicht herauszerren. Beim Entnehmen des Papiers instabile Körperhaltung vermeiden.**

Durch das plötzliche Lösen des Papiers können Verletzungen auftreten.

#### **Bewahren Sie das Schneidwerk außerhalb der Reichweite von Kindern auf.**

Die Klinge des Schneidwerks könnte Verletzungen verursachen.

Wechseln Sie das Schneidwerk mit besonderer Vorsicht.

#### **Achten Sie darauf, dass beim Öffnen und Schließen der Rollenpapierabdeckung die Finger nicht eingezogen werden.**

Die Nichtbeachtung dieser Vorsichtsmaßnahme kann Verletzungen zur Folge haben.

#### **Achten Sie beim Anschluss von Kabeln oder optionalem Zubehör darauf, diese richtig herum anzuschließen und die Vorgehensweisen exakt zu befolgen.**

Ein Brand oder Verletzungen könnten sonst auftreten. Installieren Sie den Drucker ordnungsgemäß, indem Sie die Anweisungen im Handbuch befolgen.

#### **Achten Sie beim Bewegen des Produkts darauf, dass dieses ausgeschaltet ist, das Stromkabel aus der Netzsteckdose gezogen wurde und alle Verbindungskabel entfernt wurden.**

Durch die Beschädigung von Kabeln kann ein elektrischer Schlag oder ein Brand hervorgerufen werden.

# <span id="page-8-0"></span>**Hinweise zur Stromversorgung**

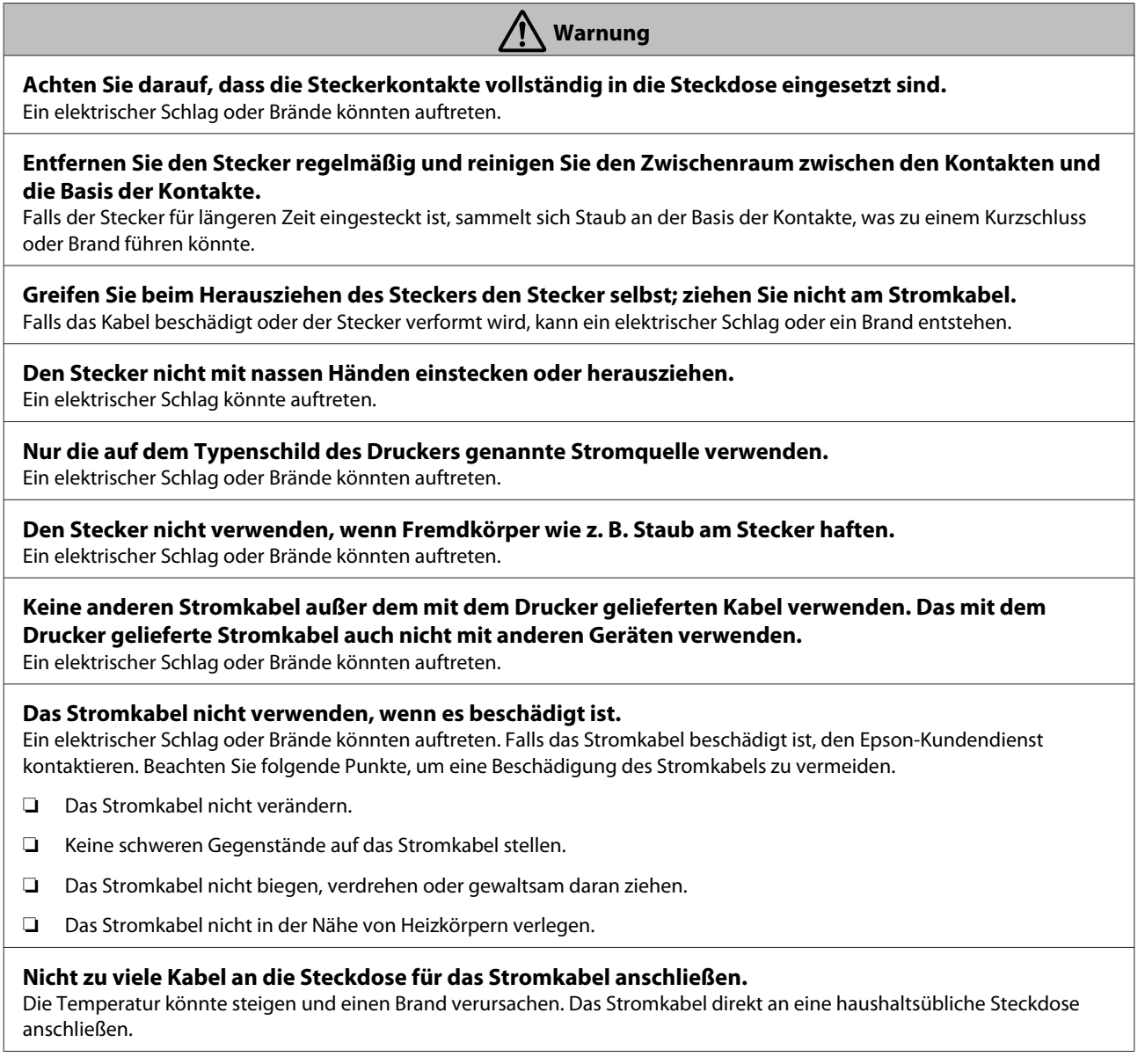

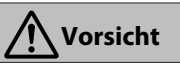

**Falls Sie den Drucker für eine längere Zeit nicht nutzen werden, ziehen Sie aus Sicherheitsgründen den Netzstecker.**

# <span id="page-9-0"></span>**Hinweise zu Verbrauchsmaterial (Tinte, Medien usw.)**

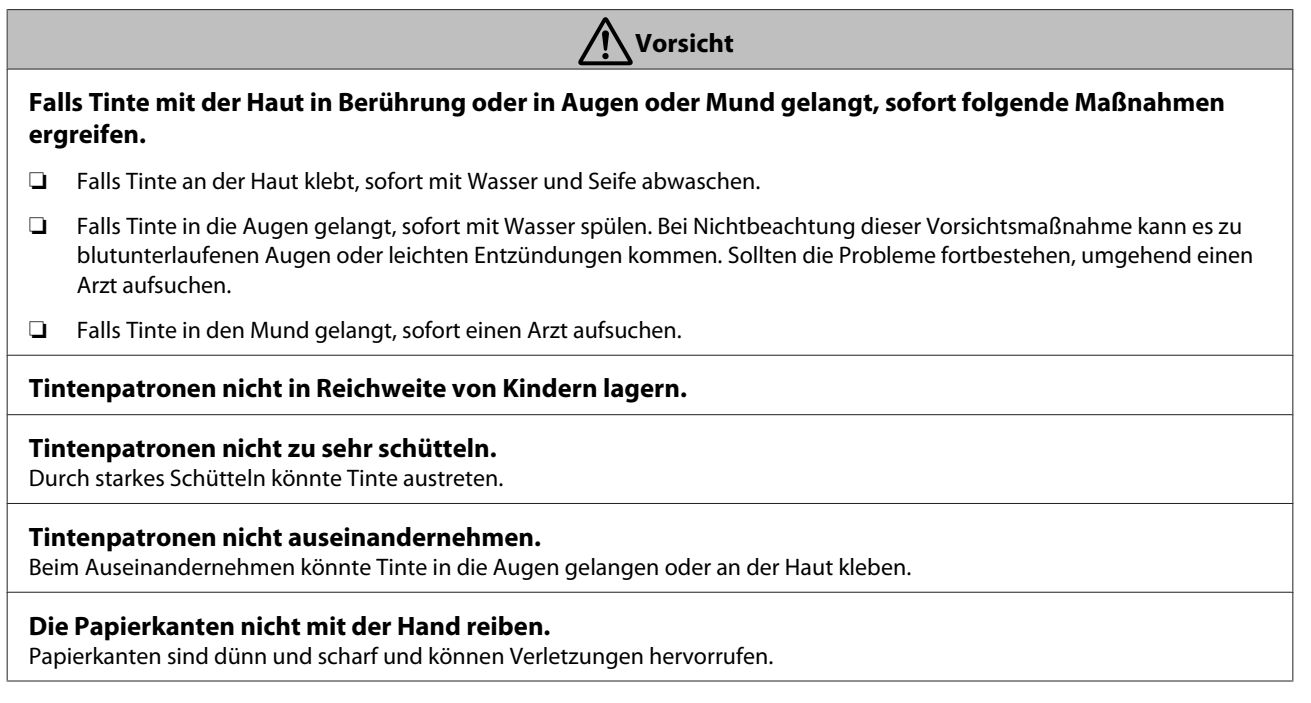

# **Sonstige Hinweise**

- ❏ Achten Sie darauf, dass das Netzkabel die erforderlichen Sicherheitsstandards des Gebiets erfüllen, in dem Sie es einsetzen werden.
- ❏ Schließen Sie alle Geräte der Anlage an korrekt geerdete Steckdosen an.
- ❏ Greifen Sie während des Druckvorgangs nicht in das Gerät hinein und berühren Sie die Tintenpatronen nicht.
- ❏ Während des Druckvorgangs nicht mit den Händen in das Produkt fassen oder den Druckkopf berühren.
- ❏ Während des Druckvorgangs nicht mit den Händen in das Produkt fassen oder das weiße Flachbandkabel berühren.

# <span id="page-10-0"></span>**Hinweise zu den Handbüchern**

# **Bedeutung der Symbole**

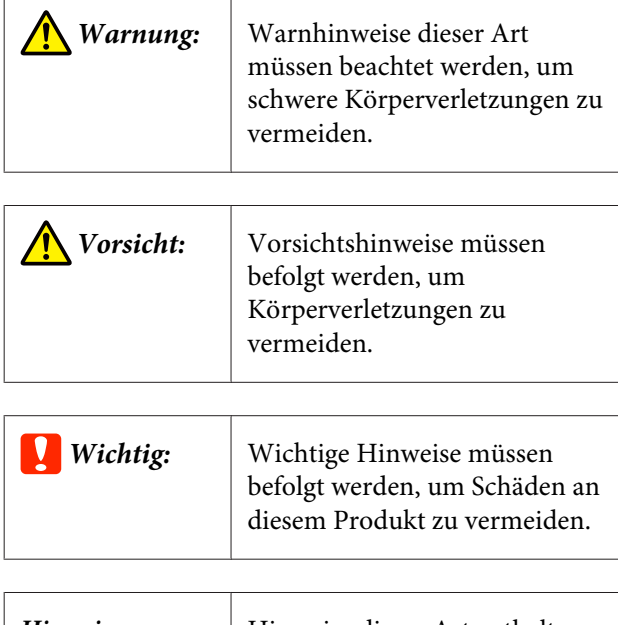

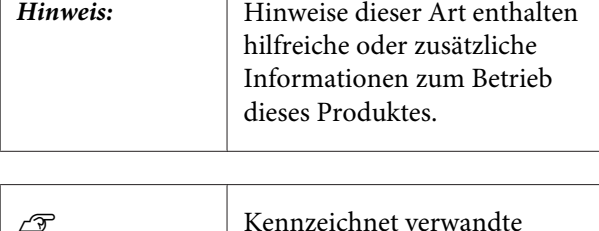

Inhalte.

# **Gliederung der Handbücher**

**F** 

Die Handbücher für dieses Produkt sind wie folgt gegliedert.

Die PDF-Handbücher lassen sich mit Adobe Reader oder Vorschau (Max OS X) ansehen.

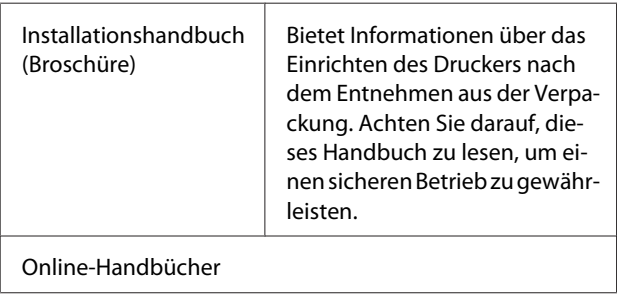

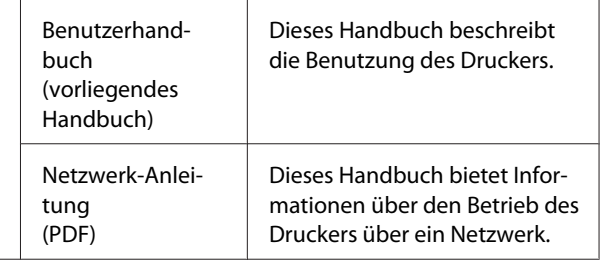

# **Öffnen und Ansehen der Handbücher**

# **Öffnen der Handbücher**

Lesen Sie die "Einrichtungsanleitung" und führen Sie die Softwareinstallation von der mitgelieferten Software-Disc oder der Setup-Navigation aus.

Nach Abschluss der Installation wird das Symbol **EPSON-Handbücher** auf dem Desktop des verwendeten Computers angelegt.

B Doppelklicken Sie auf das Symbol **EPSON-Handbücher** auf dem Desktop

C Wählen Sie das Handbuch aus, das Sie ansehen möchten.

# **Betriebssystemversionen**

In dieser Dokumentation werden die folgenden Abkürzungen verwendet.

#### **Windows**

In diesem Handbuch bezieht sich "Windows" auf "Windows 10", "Windows 8.1", "Windows 8", "Windows 7", "Windows Vista", "Windows XP", "Windows Server 2012", "Windows Server 2008", und "Windows Server 2003".

#### **Mac OS X**

In diesem Handbuch bezieht sich "Mac OS X" auf "OS X El Capitan", "OS X Yosemite", "OS X Mavericks", "OS X Mountain Lion", "OS X Lion" und "Mac OS X v10.6.8".

# <span id="page-11-0"></span>**Druckerteile**

# **Vorderseite**

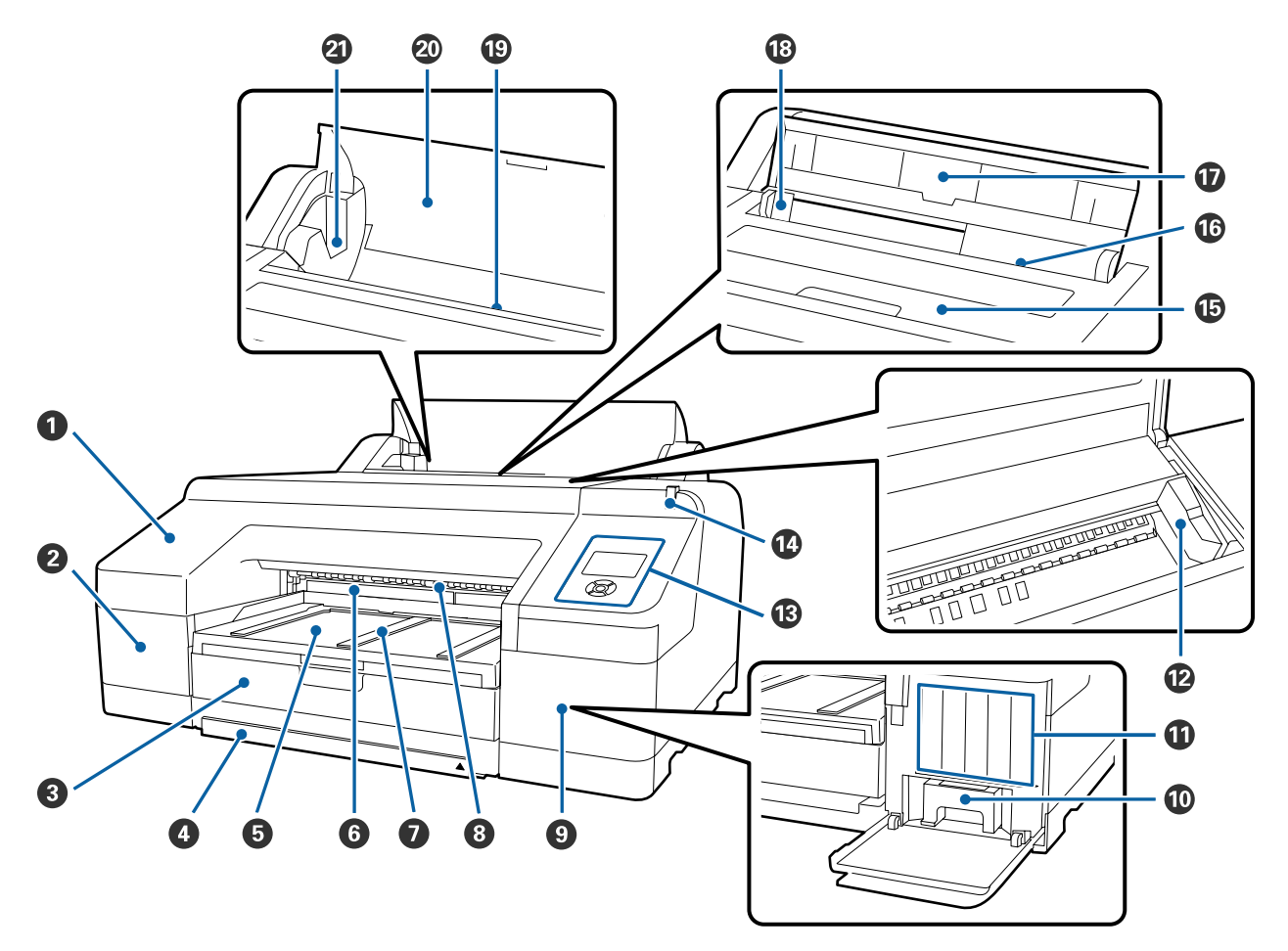

#### A **Vordere Abdeckung**

Zum Ersetzen des eingebauten Schneidwerks oder zur Installation des optionalen SpectroProofer abnehmen. Im Druckerbetrieb normalerweise installiert.

#### B **Patronenabdeckung (links)**

Zum Ersetzen von Tintenpatronen öffnen.

U["Tintenpatronen austauschen" auf Seite 142](#page-141-0)

#### C **Papierkassette**

Zur Aufnahme von 8 bis 17 Zoll breiten Einzelblättern.

U["Beladen der Papierkassette" auf Seite 43](#page-42-0)

#### D **Papierkassettenabdeckung**

Um ein Verstauben des Druckerinneren zu vermeiden, bringen Sie die Abdeckung an der Papierkassette an, wenn Einzelblätter auf Super A3 oder größer gedruckt werden.

In anderen Fällen ist der Einsatz der Abdeckung nicht erforderlich.

U["Beladen der Papierkassette" auf Seite 43](#page-42-0)

#### E **Ausgabefach**

Das ausgegebene Papier wird hier gesammelt. Ausziehbar entsprechend dem Format des ausgegebenen Papiers.

#### *G* Maintenance Box (Wartungstank) 2

In diesem Behälter wird die beim Randlosdruck über die Ränder hinaus gedruckte Tinte gesammelt.

U["Ersetzen von Wartungstank 2" auf Seite 145](#page-144-0)

#### G **Papierauswurfstützen**

Zur Unterstützung des reibungslosen Papierauswurfs durch Anheben des Papierauswurfs beim Drucken auf normales Rollenpapier und wenn der optionale SpectroProofer installiert ist.

U["Rollenpapier einlegen" auf Seite 37](#page-36-0)

#### **<sup>6</sup>** Vorderer manueller Papiereinzug

Zum Drucken auf Einzelblättern, die 0,8 mm oder dicker sind, diesen Papiereinzug verwenden.

U["Einlegen und Auswerfen von schwerem Papier" auf Seite 50](#page-49-0)

#### $\bullet$  Patronenabdeckung (rechts)

Zum Ersetzen von Tintenpatronen oder Maintenance Box (Wartungstank) 1 öffnen.

Tintenpatronen austauschen" auf Seite 142

U["Ersetzen von Wartungstank 1" auf Seite 144](#page-143-0)

#### **Maintenance Box (Wartungstank) 1**

Behälter zum Sammeln von Abfalltinte.

#### $\bf{C}$  Tintenpatronen

Zum Einsetzen von Tintenpatronen links und rechts für insgesamt 11 Farben. Reihenfolge der Tintenpatronen

U["Displayansicht" auf Seite 19](#page-18-0)

#### L **Druckkopf**

Sprüht Tinte aus hochfeinen Düsen während er sich zum Drucken von links nach rechts bewegt.

Den Druckknopf nicht mit der Hand bewegen.

#### M **Bedienfeld**

U["Bedienfeld" auf Seite 17](#page-16-0)

#### N **Große Warnlampe**

Leuchtet oder blinkt beim Auftreten eines Fehlers oder einer Warnung im Drucker.

- Ein : Es ist ein Fehler aufgetreten. Prüfen Sie den Fehlerinhalt auf dem Bildschirm des Bedienfeldes.
- Blinkt : Eine Warnung über wenig Tinte oder wenig Papier ist aufgetreten. Sie können festlegen, für welches Verbrauchsmaterial diese Warnung angezeigt werden soll. Die werkseitige Standardeinstellung ist Aus (nicht warnen).

U["Voreinstellungen" auf Seite 131](#page-130-0)

Aus : Kein Fehler.

#### O **Druckerabdeckung**

Zum Einlegen von schwerem Papier, zur Innenreinigung des Druckers oder zum Entfernen von Papierstau öffnen. Im Druckerbetrieb normalerweise geschlossen.

#### P **Hinterer manueller Papiereinzug**

Um Einzelblätter nacheinander zu bedrucken, manuell Papier in diesen Einzug einlegen.

U["Manuelles Papiereinlegen von hinten" auf Seite 48](#page-47-0)

#### Q **Papierstütze**

Beim manuellen Einlegen von Papier diese Stütze anheben, damit das Papier richtig eingezogen wird. Stützt das Papier, um zu verhindern, dass es nach vorne oder hinten fällt.

#### R **Papierführungsschiene**

Entsprechend dem einzuziehenden Papierformat nach links oder rechts verschieben, um zu verhindern, dass das Papier schief eingezogen wird.

#### S **Rollenpapiereinzug**

Papiereinzugsschlitz zum Drucken auf Rollenpapier.

U["Rollenpapier einlegen" auf Seite 34](#page-33-0)

#### $\omega$  Rollenpapierabdeckung

Um ein Verstauben des Druckerinneren zu vermeiden, diese Abdeckung beim Austauschen von Rollenpapier geschlossen halten.

#### U **Spindelhalter**

Trägt die Spindel mit dem Rollenpapier. Auf der linken und der rechten Seite befindet sich jeweils ein Halter.

#### U["Rollenpapier einlegen" auf Seite 37](#page-36-0)

# <span id="page-14-0"></span>**Rückseite/Spindel**

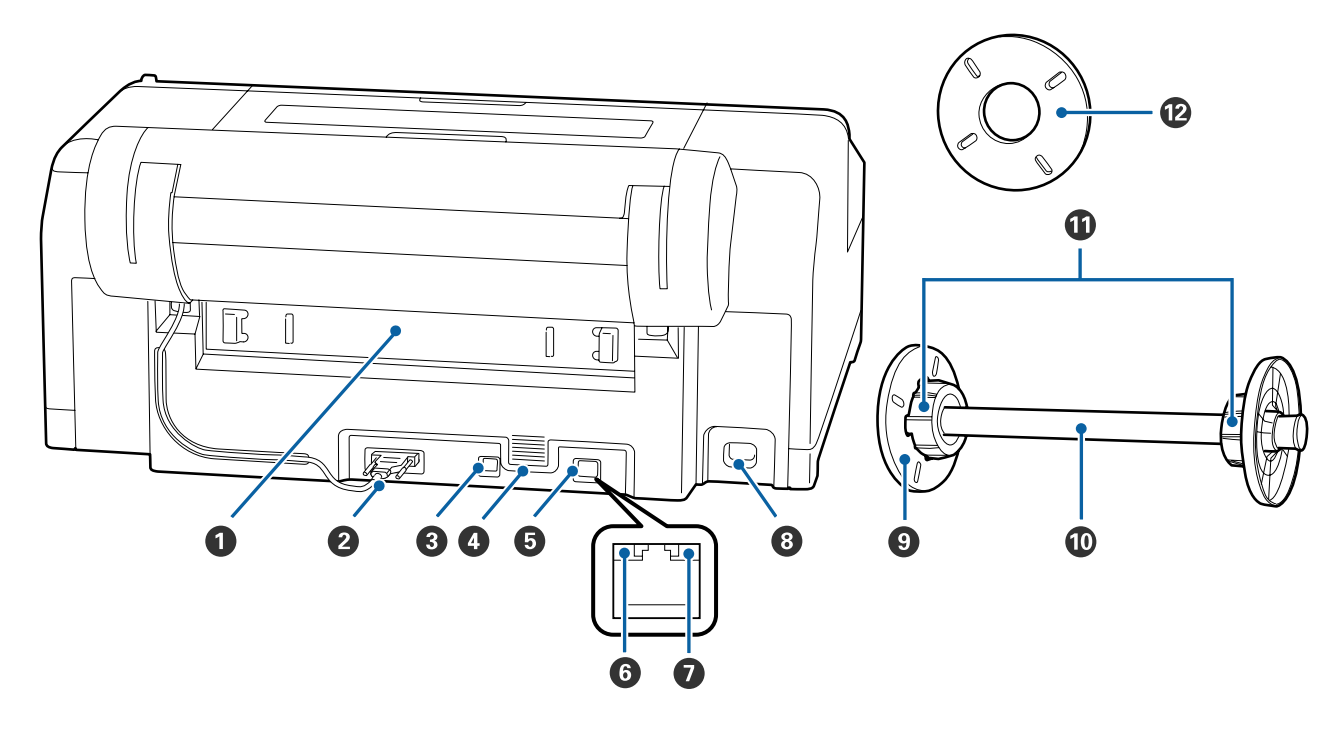

#### A **Hintere Einheit**

Bei Papierstau entfernen und dann das gestaute Papier beseitigen. Im Druckerbetrieb normalerweise installiert.

#### B **Anschluss der Rollenpapierhaltereinheit**

Immer mit angeschlossenem Kabel verwenden.

#### C **USB-Anschluss**

Zum Anschließen des USB-Kabels.

#### D **Lüftungsschlitze**

Sorgt für Luftzirkulation zur Kühlung des Druckerinnenraums.

#### E **LAN-Anschluss**

Zum Anschließen des LAN-Kabels.

#### **G** Statusanzeige (grün und rot)

Die Farbe zeigt die Netzwerkübertragungsgeschwindigkeit an.

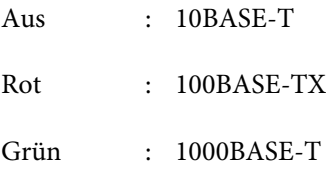

#### G **Datenanzeige (orange)**

Netzwerkstatus und Datenempfang werden mit einer leuchtenden oder blinkenden Anzeige signalisiert.

Ein : Verbunden.

Blinkt : Daten werden empfangen.

#### $\odot$  Netzeingang

Zum Anschließen des Netzkabels.

#### **<sup>8</sup>** Beweglicher Flansch (schwarz)

Hält das auf die Spindel gesetzte Rollenpapier fest. Wird beim Einsetzen/Herausnehmen von Rollenpapier auf die Spindel installiert oder entfernt.

#### $\mathbf{\mathbf{\mathbb{O}}}$  Spindel

Wenn Sie Rollenpapier im Drucker einlegen möchten, setzen Sie das Rollenpapier auf die Spindel.

#### $\mathbf{\Phi}$  Aufsatz

Installieren, um Rollenpapier mit einem 3-Zoll-Papierkern auf die Spindel zu setzen.

#### L **Abstandshalter für Randlosdruck**

Zu installieren bei Randlosdruck auf Rollenpapier mit 2-Zoll-Papierkern.

Papierbreiten, bei denen der Abstandshalter für Randlosdruck installiert werden muss

 $\mathcal{D}$  ["Unterstützte Medienformate für den Randlosdruck" auf Seite 81](#page-80-0)

<span id="page-16-0"></span>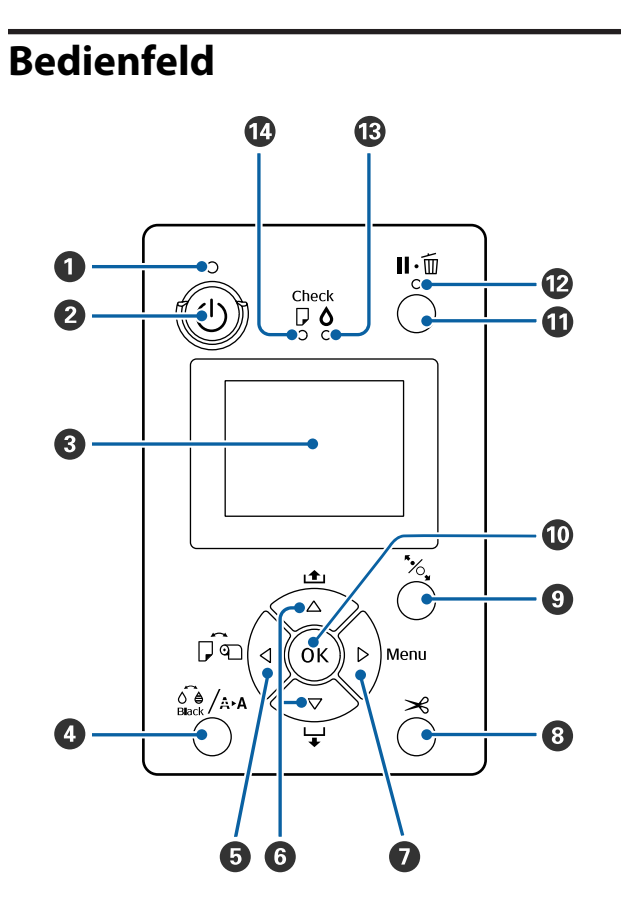

#### A P**-Anzeige (Netzanzeige)**

Der Betriebsstatus des Druckers wird mit einer leuchtenden oder blinkenden Anzeige signalisiert.

Ein : Der Drucker ist eingeschaltet.

Blinkt: Datenempfang oder laufende Prozesse wie Ausschalten, Druckkopfreinigung, Automatischer Düsentest oder Ändern des Typs der schwarzen Tinte.

Aus : Der Drucker ist ausgeschaltet.

#### B P**-Taste (Netztaste)**

Zum Ein- und Ausschalten des Druckers.

#### C **Display**

Zeigt den Druckerstatus, Menüs, Fehlermeldungen usw. an.  $\mathcal{F}$ , Displayansicht" auf Seite 19

#### D [**-Taste (Wartungstaste)**

Wird diese Taste im Bereitstatus gedrückt, erscheint im Display das **Wartung** und Sie können den Druckkopf reinigen, den Düsentest ausführen oder den Typ der schwarzen Tinte wechseln. Beim Drücken der Taste bei temporärer Unterbrechung (Pause) des Druckbetriebs lassen sich nur ein Düsentest oder eine Kopfreinigung durchführen.

U["Wartung-Menü" auf Seite 115](#page-114-0)

#### E l**-Taste (Papierzufuhr-Taste)**

❏ Wird diese Taste im Bereitstatus oder wenn kein Papier eingelegt ist, gedrückt, erscheint das Menü Papiertyp und Sie können zwischen Rollen- und Einzelblattpapier wählen und die Papiereinzugsmethode prüfen. Wenn Einstellungen geändert werden, ändern sich auch die Symbole im

Display (siehe unten). Sie können dieselben Einstellungen auch im Druckertreiber konfigurieren. Wenn Sie aus dem Druckertreiber drucken, haben die Druckertreibereinstellungen gegenüber den Einstellungen im Bedienfeld Vorrang.

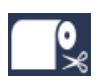

: Druck auf Rollenpapier und automatisches Abschneiden nach jeder Druckseite.

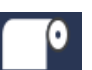

: Druckt auf Rollenpapier. Kein Abschneiden nach dem Drucken.

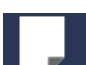

: Druck auf Einzelblattpapier.

❏ Kehrt bei Betätigung während der Menüanzeige am Display zum vorherigen Display zurück (Parameter > Menüpunkt > Menü > Bereit).

#### **<b>** ▼/▲-Tasten (Papiereinzug-Tasten)

❏ Wenn Rollenpapier eingelegt ist, können Sie das Rollenpapier vorwärts (V-Taste) oder rückwärts (▲-Taste) bewegen. Durch Drücken der ▼-Taste können bis zu 3 m Papier eingezogen werden. Halten Sie die Taste mindestens zwei Sekunden lang gedrückt, wird die Papiereinzugsgeschwindigkeit erhöht.

Durch Drücken der ▲-Taste können bis zu 20 cm Papier auf die Rolle zurückgewickelt werden.

- **□** Wenn Sie die ▼-Taste drücken, wenn kein Rollenpapier eingelegt und **Einzelblatt** im Menü Papiertyp eingestellt ist, wird das Papier von der Papierkassette eingezogen und ausgeworfen. G ["Reinigen des Papierkassetten-Druckpfades" auf](#page-149-0) [Seite 150](#page-149-0)
- ❏ Zum Einlegen von Einzelblattpapier über den hinteren manuellen Papiereinzug, drücken Sie die d-Taste, um das Papier einzuziehen und den Bereitstatus aufzurufen.  $\mathscr{F}$  ["Manuelles](#page-47-0) [Papiereinlegen von hinten" auf Seite 48](#page-47-0)
- ❏ Drücken Sie diese Taste während der Menüanzeige, können Sie Menüpunkte und Parameter wählen.  $\mathcal{D}$  ["Menübedienung" auf Seite 114](#page-113-0)

#### G r**-Taste (Menu-Taste)**

- ❏ Wird diese Taste im Bereitstatus oder wenn kein Papier eingelegt ist, gedrückt, erscheint das Menü. U["Menübedienung" auf Seite 114](#page-113-0)
- ❏ Ruft bei Betätigung während der Menüanzeige das nächste Display auf (Menü > Menüpunkt > Parameter).

#### **<b>***B*  $\times$ -Taste (Papierschnitt-Taste)

Zum Abschneiden von Rollenpapier mit dem ein-gebauten Schneidwerk drücken. 2<sup>7</sup> ["Manuelles](#page-38-0) [Schneidverfahren" auf Seite 39](#page-38-0)

#### I Y**-Taste (Papiereinstellungs-Taste)**

- ❏ Sperrt den Druckroller oder gibt ihn frei. D. Einlegen und Auswerfen von schwerem Papier [auf Seite 50](#page-49-0) U["Rollenpapier einlegen" auf Seite 37](#page-36-0)
- ❏ Bei Betätigung nach dem abgeschlossenen Rollenpapierdruck wird der Druckroller gelöst, das Rollenpapier automatisch aufgewickelt und kann herausgenommen werden. Wenn **Restl. Ppr-Setup** im Menü auf **Ein** eingestellt ist, wird ein Barcode mit Papierinformationen, wie z. B. die restliche Rollenpapiermenge, an der Papierkante gedruckt und danach das Rollenpapier aufgewickelt. U["Drucken und Lesen von](#page-32-0) [Rollenpapierinformationen" auf Seite 33](#page-32-0)

#### **M** OK-Taste

- ❏ Wird diese Taste während der Auswahl eines Parameters im Menü gedrückt, wird der Parameter eingestellt oder ausgeführt.
- ❏ Bei Betätigung während des Trocknens der Tinte wird der Trocknungsvorgang abgebrochen.

#### **10 II** · <del>M</del>-Taste (Pause/Abbrechen-Taste)

- ❏ Die Betätigung dieser Taste während des Druckens aktiviert den Pausemodus. Um den Pausemodus zu beenden, drücken Sie die W-Taste erneut oder wählen Sie **Pause Abbrechen** im Display und drücken dann OK. Um laufende Druckaufträge abzubrechen, wählen Sie **Job Abbrechen** im Display und drücken dann OK
- ❏ Bei Betätigung während der Menüanzeige wird das Menü geschlossen und der Bereitstatus angezeigt.

#### L W**-Anzeige (Pauseanzeige)**

Zeigt an, ob der Drucker bereit ist oder nicht.

- Ein : Drucken nicht möglich. Pause oder Auftragsabbruch.
- Aus : Bereit zum Drucken.

#### **<sup>6</sup>B**  $\Diamond$ -Anzeige (Tinte prüfen)

Der Tintenstatus wird mit einer leuchtenden oder blinkenden Anzeige signalisiert.

- Ein : Signalisiert Fehler, wie z. B. eine verbrauchte Tintenpatrone oder eine nicht bzw. falsch installierte Tintenpatrone. Prüfen Sie den Fehlerinhalt auf dem Bildschirm des Bedienfeldes.
- Blinkt: Wenig Tinte. Die Tintenpatrone sollte so bald wie möglich ausgetauscht werden, weil die Patrone sonst während eines Druckvorgangs leer sein könnte.
- Aus : Kein Fehler.

#### N b**-Anzeige (Papier prüfen)**

Der Papierstatus wird durch eine leuchtende oder blinkende Leuchte angezeigt.

- <span id="page-18-0"></span>Ein : Zeigt einen Fehler an, etwa nicht vorhandenes Papier oder von der Papiereinstellung abweichendes Papier. Prüfen Sie den Fehlerinhalt auf dem Bildschirm des Bedienfeldes.
- Blinkt: Zeigt einen Fehler an, wie etwa einen Papierstau oder schief eingezogenes Papier. Prüfen Sie den Fehlerinhalt auf dem Bildschirm des Bedienfeldes.
- Aus : Kein Fehler.

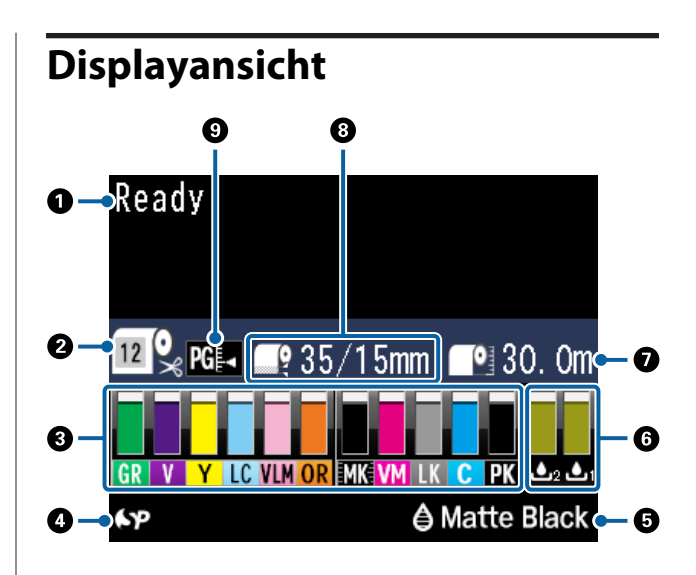

#### A **Meldungen**

Zeigt Druckerstatus, Betrieb und Fehlermeldungen an.

U["Maßnahmen, die beim Anzeigen einer Meldung](#page-152-0) [durchzuführen sind" auf Seite 153](#page-152-0)

U["Verwenden des Bedienfeldmenüs" auf Seite 114](#page-113-0)

#### **@** Papiertyp

Die Einstellungen für Papiertyp (Rollenpapier oder Einzelblätter) und Autom. Schneiden (Rollenpapier) die mit der Taste <a ausgewählt wurden, werden durch die Symbole in der folgenden Tabelle gekennzeichnet. Wenn **Ben.Def. Papier** ausgewählt wird, wird eine Zahl auf dem Papiersymbol angezeigt U["Papier" auf Seite 122](#page-121-0)

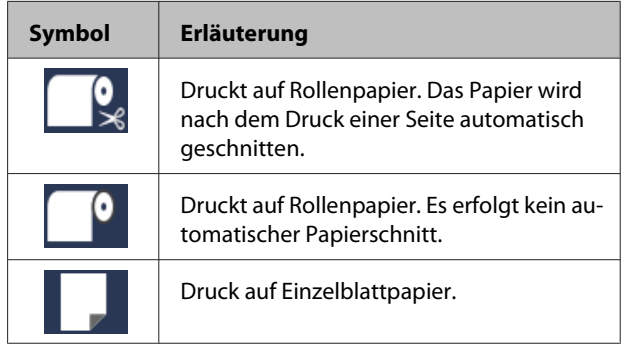

#### C **Tintenpatronen-Status**

Zeigt die ungefähre Tintenrestmenge und den aktuellen Status. Die Tintenpatronensymbole ändern sich bei wenig Tinte oder wenn ein Fehler auftritt, wie folgt.

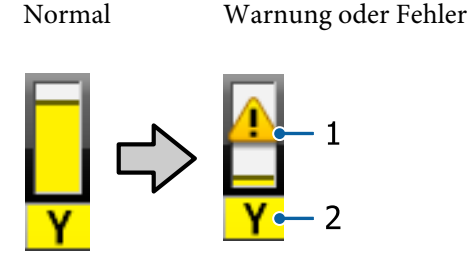

#### **1. Statusanzeigen**

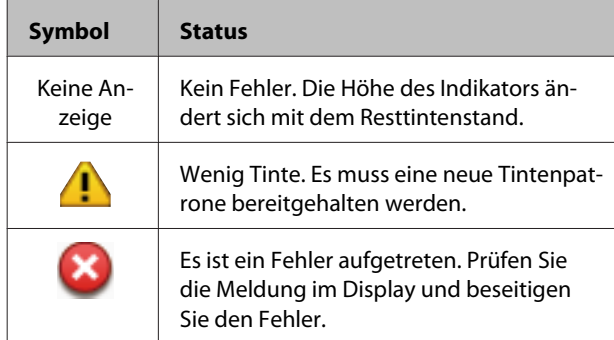

#### **2. Tintencodes**

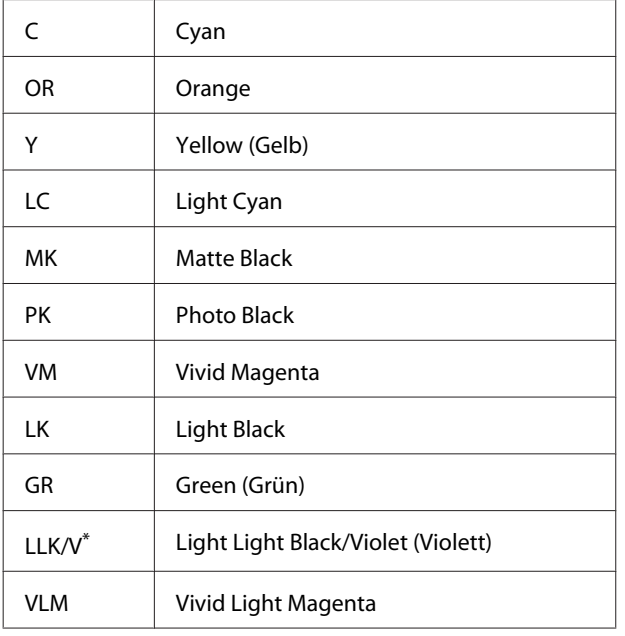

\* Die Anzeige variiert abhängig von den verwendeten Tintensätzen.

#### D **Spectroproofer-Verwendungsstatus**

Die folgenden Symbole kennzeichnen den Installationsstatus des optionalen Spectroproofer.

#### **SpectroProofer Mounter 17" (SpectroProofer-Halter 17")**

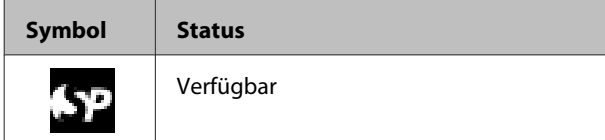

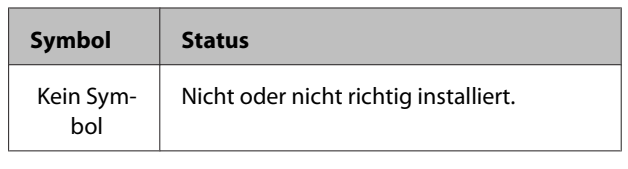

#### E **Verbrauchsstatus von schwarzer Tinte**

Zeigt die ausgewählte Schwarze tinte an.

#### F **Maintenance Box (Wartungstank)-Status**

Zeigt die ungefähre Kapazität des Maintenance Box (Wartungstank) an.

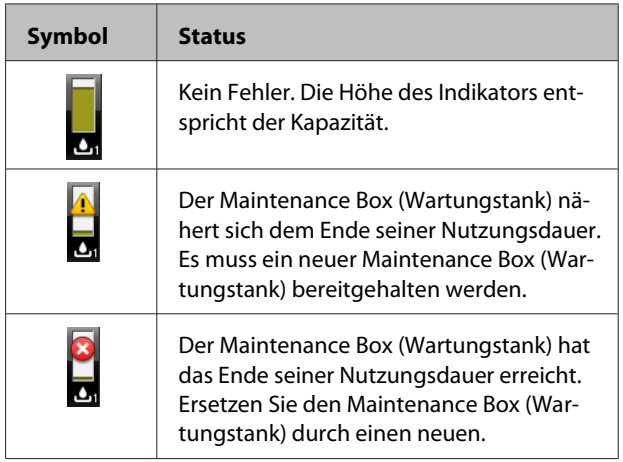

#### G **Restliches Papier**

Die folgenden Symbole kennzeichnen die verbleibende Menge von eingelegtem Papier.

Je nachdem, ob Rollenpapier oder Einzelblattpapier als Papierzufuhr festgelegt ist, wird eines der folgenden Symbole angezeigt.

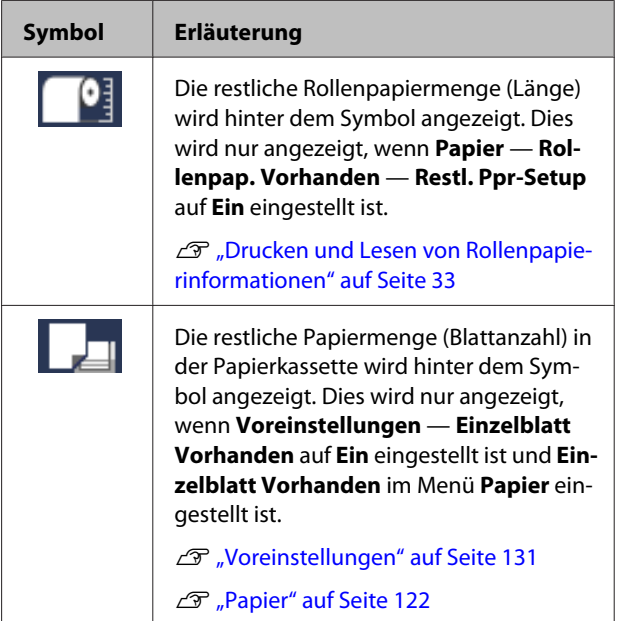

#### <span id="page-20-0"></span>**<sup>6</sup>** Rollenpapier Rand Zeigt den für **Rollenpapier Rand** eingestellten Wert an.

- ❏ Auto: **Standard** ist eingestellt
- ❏ 15 mm: **Oben/Unten 15mm** ist eingestellt
- ❏ 35/15 mm: **Oben 35/Unten 15mm** ist eingestellt
- ❏ 3 mm: **3mm** ist eingestellt
- ❏ 15 mm: **15mm** ist eingestellt
- U["Papier" auf Seite 122](#page-121-0)

#### I **Walzenabstand-Einstellungen** Zeigt die Einstellungen für **Walzenabstand** an. U["Drucker-Setup" auf Seite 127](#page-126-0)

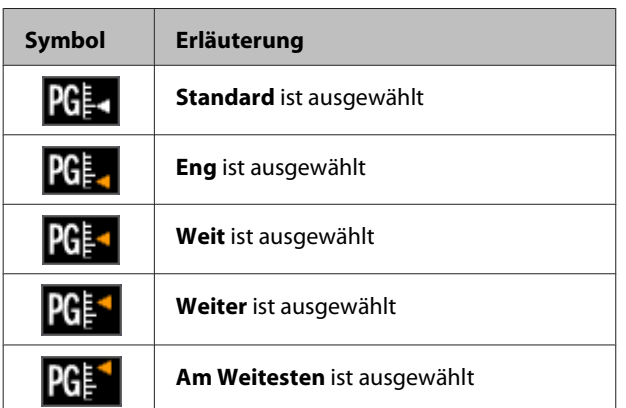

# **Funktionen**

Die Hauptfunktionen dieses Druckers werden weiter unten beschrieben.

# **Erzielen von hoher Auflösung**

Die Epson UltraChrome HDX-Tintentechnik bietet hochauflösende Druckerzeugnisse für den professionellen Bedarf im Bereich Fotografie, Grafik und Korrektur.

### **Pigmenttinten mit überlegenem Widerstand**

Pigmenttinten liefern dank der hohen Lichtecht über einen längeren Zeitraum schönere und kräftigere Ausdrucke. Sie sind außerdem extrem verblassungsresistent und können sicher in direktem Sonnenlicht angezeigt werden. Darüber hinaus eignet sich die hohe Wasser- und Ozonresistenz nicht nur für den Fotodruck, sondern auch für Ladenaufsteller und Banner, Außenanzeigen mit Postern und so weiter. Verwenden Sie beim Druck für Outdoor-Zwecke einen Laminierprozess.

### **Zwei Typen schwarzer Tinte mit maximaler Schwarzdichte (Dmax)**

Durch den automatischen Wechsel entsprechend des geeigneten Papiertyps sind die beiden bereitgestellten Typen schwarzer Tinte Photo Black für eine weiche, professionelle Oberfläche auf Glanzpapier und Matte Black, das die schwarze optische Dichte beim Drucken auf mattem Papier erhöht. Die maximale Dichte (Dmax) ist im Vergleich zu vorherigen schwarzen Tinten verbessert und sorgt für feine Tonabstufungen in Gradationen.

 $\mathscr{D}$ , Ändern des Typs der schwarzen Tinte" auf [Seite 59](#page-58-0)

# **Wählt zwischen zwei Typen von 10-Farben-Tinten entsprechend Ihres Verwendungszwecks**

Nachfolgend sind die beiden Typen von Tintensätzen für den Epson UltraChrome HDX aufgeführt. Der Tintensatz kann nach Gebrauchsbeginn nicht geändert werden.

- <span id="page-21-0"></span>❏ Light Light Black-Tintensatz, ideal für Gradationen Drei Dichtetypen für schwarze Tinte, Photo Black, Light Black und Light Light Black, ermöglichen Ihnen feine Tonabstufungen in Schwarzweißbildern. Darüber hinaus setzen die anderen sieben Farben, Orange und Green (Grün), eine überlegene Farbwiedergabe mit hellen und kräftigen Bildern in Grün bis Gelb und Gelb bis Rot um.
- ❏ Violet (Violett) Tintensatz für eine breite Farbwiedergabe Wie auch Orange und Green (Grün) wird dieser Satz mit acht Farbtinten geliefert, darunter das neu entwickelte Violet (Violett). Durch die Umsetzung einer überlegenen Farbwiedergabe mit hellen und kräftigen Bildern in Grün bis Gelb und Gelb bis Rot sowie tiefen Blauschattierungen haben wir das beste PANTONE-Deckverhältnis der Branche erzielt.

# **Erzielen von hoher Produktivität**

# **Ausgezeichnete Farbstabilität bedeutet effizientes Drucken**

Da sich die Farbe schon nach kurzer Zeit stabilisiert, kann sie für hohe Arbeitseffizienz sicher in der Druckvorstufen- und Farbbearbeitung verwendet werden.

# **Erzielen von hoher Produktivität durch unterbrechungsfreien Druck**

Unsere Papierkassetten, die auch für glänzendes Papier verwendet werden können, nehmen bis zu 250 Blatt Normalpapier (0,1 mm Stärke) oder bis zu 100 Blatt Epson Proofing-Papier auf.

Es können auch bis zu 50 Blatt bedrucktes Papier im Ausgabefach Platz finden (bis zur Anzahl der Blätter in der Papierkassette, wenn dort weniger als 50 Blatt eingelegt wurden). Das erleichtert die Handhabung von ausgegebenem Papier oder das Auffüllen von Einzelblättern.

Beladen der Papierkassette" auf Seite 43

# **Papierschnittgeschwindigkeit**

Durch den Zusatz eines schnellen Drehschneidwerks können Sie Papier so schnell schneiden wie nie zuvor. U["Rollenpapier abschneiden" auf Seite 39](#page-38-0)

# **Automatische Farbverwaltung (SpectroProofer-Halter)**

Wird der SpectroProofer Mounter 17" (SpectroProofer-Halter 17") angebracht, können Sie Druck-, Trocknungs- und Farbmessvorgänge nacheinander auf Rollenpapier durchführen. Ein anderes optionales Farbmessgerät ILS30EP kann für verschiedene Farbmessbedingungen verwendet werden, darunter der neue M1-Standard (unterstützt M0/M1/M2).

Zudem bietet dieses Modell durch eine Funktion zur Verhinderung falsch ausgerichteter Messpositionen genauere Messdaten als herkömmliche Modelle.

Zur Verwendung benötigen Sie im Handel erhältliche RIP-Software.

# **Überragende Bedienerfreundlichkeit**

### **Automatisches Wechseln von Rollenund Einzelblattpapier zum Drucken**

Sie können Rollenpapier in den Drucker einlegen und gleichzeitig Einzelblätter in die Papierkassette. Das erforderliche Papier wird automatisch eingezogen, wenn Sie die Papierzufuhr beim Drucken angeben.

U["Rollenpapier einlegen" auf Seite 37](#page-36-0)

### **Automatischer Düsentest verhindert Druckfehler**

Fehlende Punkte werden an allen Düsen sehr schnell erkannt und automatisch eine Druckkopfreinigung durchgeführt, wenn fehlende Punkte festgestellt werden. Das vermeidet Druckfehler und reduziert unnötige Kosten und Standzeiten.

Druckkopfwartung" auf Seite 133

# **Kontrolle des aktuellen Betriebsstatus auch aus der Ferne dank einer großen Warnlampe**

Wenn ein Fehler auftritt oder nur noch wenig Tinte oder Papier im Drucker ist, können Sie den Druckerstatus dank einer gut sichtbaren, großen Warnlampe auch ganz einfach aus der Ferne prüfen.

So können längere Standzeiten vermieden werden, wenn der Druck wegen fehlender Tinte oder fehlendem Papier gestoppt worden ist.

### **Vereinfachte Einstellungen beim Wechseln von Rollenpapier**

Wenn Sie viele verschiedene Arten von Rollenpapier für Ihre Druckaufträge nutzen, können Sie über die Strichcode-Druckfunktion die entsprechenden Einstellungen automatisch konfigurieren, da der Drucker die so aufgezeichneten Informationen lesen kann, wie z. B. Papiertyp, restliche Rollenpapiermenge und Warnungen über wenig Papier.

U["Drucken und Lesen von](#page-32-0) [Rollenpapierinformationen" auf Seite 33](#page-32-0)

# **Verbesserte Farbanpssungsoption (Epson Color Calibration Utility)**

Die auf der mitgelieferten Software-Disc bereitgestellte Epson Color Calibration Utility Software ermöglicht Ihnen eine einfache Farbkalibrierung mithilfe der integrierten Druckersensoren.

#### **Anpassen aller Ausdrucke mit einer Kalibrierung**

Durch das Speichern der Kalibrierungsdaten im Drucker müssen Sie die Kalibrierung nicht für jeden Papiertyp oder Modus durchführen. Ebenfalls müssen Sie bei der Freigabe des Druckers für mehrere Benutzer keine individuellen Kalibrierungen durchführen.

#### **Farbverwaltung für mehrere Drucker**

Sie können die Farbverwaltung für mehrere Drucker durchführen, die den gleichen Tintensatz verwenden.

Siehe das Handbuch zum Epson Color Calibration Utility für weitere Einzelheiten.

# **Verbesserte Energieeffizienz mit Ruhemodus und Ausschalttimer**

Wenn gerade keine Druckaufträge verarbeitet werden oder für einige Zeit keine Bedienung mehr erfolgt, schaltet der Drucker in den Ruhemodus, um den Energieverbrauch zu senken. Wenn außerdem die Funktion Ausschalttimer aktiviert ist, kann sich der Drucker zur Vermeidung von Energieverschwendung automatisch ausschalten. Diese Funktion wird aktiv, wenn keine Druckaufträge empfangen und keine Eingaben im Bedienfeld ausgeführt werden, während der Drucker über einen festgelegten Zeitraum nicht in einem Fehlerstatus war.

U["Stromspareinstellungen" auf Seite 60](#page-59-0)

# <span id="page-23-0"></span>**Hinweise zu Verwendung und Aufbewahrung**

# **Raum für die Aufstellung**

Achten Sie darauf, dass der folgende Raum frei von anderen Objekten bereitsteht, damit der Papierauswurf und das Wechseln von Verbrauchsmaterial nicht behindert werden.

Die Außenabmessungen des Druckers finden Sie unter "Technische Daten".

#### U["Technische Daten" auf Seite 194](#page-193-0)

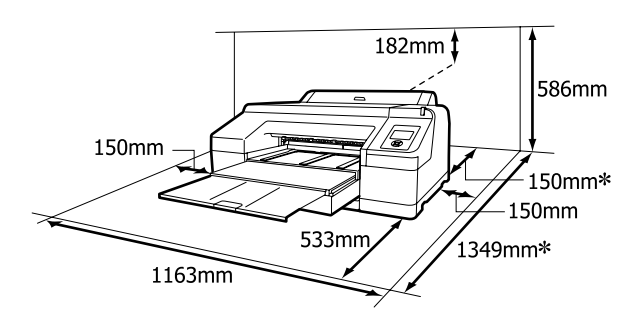

Der folgende Abstand ist auf der Druckerrückseite erforderlich, wenn auf schweres Papier und wenn aus einer Papierkassette bei installiertem optionalen SpectroProofer gedruckt wird.

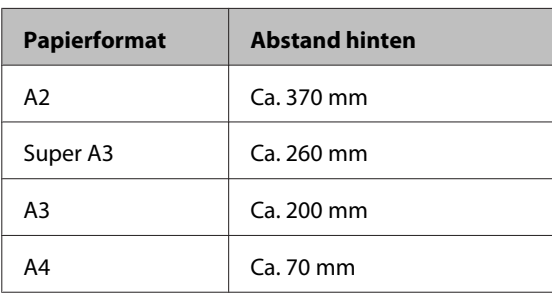

# **Hinweise zur Druckerverwendung**

Beachten Sie bei der Verwendung dieses Druckers die folgenden Punkte, um Ausfälle, Störungen und eine Verschlechterung der Druckqualität zu vermeiden.

- ❏ Wenn Sie den Drucker einsetzen, beachten Sie den unter "Technische Daten" angegebenen Betriebstemperatur- und Feuchtigkeitsbereich. U["Technische Daten" auf Seite 194](#page-193-0) Selbst wenn die obigen Bedingungen erfüllt sind, kann es vorkommen, dass die Umgebungsbedingungen für das Papier nicht geeignet sind. Stellen Sie sicher, dass Sie den Drucker unter geeigneten Papierbedingungen verwenden. Weitere Informationen finden Sie in der mit dem Papier gelieferten Dokumentation. Wenn Sie außerdem den Drucker in einer trockenen oder klimatisierten Umgebung, oder in direktem Sonnenlicht verwenden, achten Sie auf eine geeignete Luftfeuchtigkeit.
- ❏ Möglicherweise bleibt die Abdeckung aus (der Druckkopf wird nicht auf der rechten Seite positioniert), wenn der Drucker während eines Papierstaus oder beim Auftreten eines anderen Fehlers ausgeschaltet wird. Die Abdeckung ist eine Funktion, die automatisch den Druckkopf mit einer Hülle (Deckel) bedeckt, um den Druckkopf vor dem Austrocknen zu schützen. Schalten Sie den Drucker in diesem Fall wieder ein und warten Sie, bis die Abdeckung automatisch ausgeführt wird.
- ❏ Wenn der Drucker eingeschaltet ist, ziehen Sie nicht den Netzstecker und trennen Sie nicht die Stromversorgung mit der Haussicherung. Dadurch könnte der Druckkopf nicht richtig abgedeckt werden. Schalten Sie den Drucker in diesem Fall wieder ein und warten Sie, bis die Abdeckung automatisch ausgeführt wird.
- ❏ Selbst wenn der Drucker nicht verwendet wird, wird etwas Tinte durch die Druckkopfreinigung und andere Wartungsvorgänge verbraucht, die erforderlich sind, um den Zustand des Druckkopfs zu erhalten.
- ❏ Verwenden Sie diesen Drucker in Höhenlagen unter 2000 m.

# **Wenn Sie den Drucker nicht verwenden**

Wenn Sie den Drucker nicht verwenden, beachten Sie die folgenden Punkte zur Druckeraufbewahrung. Wenn Sie den Drucker nicht sachgemäß aufbewahren, können Sie bei der nächsten Verwendung möglicherweise nicht mehr drucken.

- <span id="page-24-0"></span>❏ Wenn Sie über einen längeren Zeitraum nicht drucken, können die Druckkopfdüsen verstopfen. Es wird empfohlen, einmal in der Woche zu drucken, um Verstopfungen im Druckkopf zu vermeiden.
- ❏ Wenn das Papier im Drucker bleibt, kann die Rolle des Druckrollers eine Druckstelle auf dem Papier hinterlassen. Außerdem kann das Papier wellig werden oder sich wölben, was zu Papiereinzugsproblemen oder Kratzern auf dem Druckkopf führen kann. Entfernen Sie bei der Aufbewahrung jedes Papier aus dem Drucker.
- ❏ Prüfen Sie vor der Aufbewahrung, dass der Druckkopf abgedeckt ist (der Druckkopf ist ganz rechts außen positioniert). Wird der Druckkopf über einen längeren Zeitraum nicht abgedeckt, kann die Druckqualität darunter leiden.

#### *Hinweis:*

*Wenn der Druckkopf nicht abgedeckt ist, schalten Sie den Drucker ein und dann wieder aus.*

- ❏ Schließen Sie vor der Aufbewahrung die Rollenpapierabdeckung und die Druckerabdeckung. Wenn Sie den Drucker über einen längeren Zeitraum nicht benutzen, stülpen Sie eine antistatische Hülle oder Abdeckung über den Drucker, um ihn vor Staub zu schützen. Da die Druckkopfdüsen sehr klein sind, können sie leicht verstopfen, wenn Staub auf den Druckkopf gerät, und den einwandfreien Druck verhindern.
- ❏ Wenn Sie den Drucker über einen längeren Zeitraum nicht benutzt haben, prüfen Sie vor dem Drucken den Druckkopf auf verstopfte Düsen. Führen Sie eine Druckkopfreinigung aus, wenn der Druckkopf verstopft ist.

Prüfen auf verstopfte Düsen" auf Seite 134

# **Hinweise zur Handhabung von Tintenpatronen**

Beachten Sie die folgenden Punkte zur Handhabung von Tintenpatronen, um eine gute Druckqualität zu erhalten.

- ❏ Die enthaltenen Tintenpatronen dienen dem anfänglichen Tintenladevorgang. Beim ersten Befüllen des Druckers mit Tinte wird ein Teil davon verbraucht, um die Druckbereitschaft herzustellen. Sorgen Sie bereits im Voraus für Ersatztintenpatronen und Wartungstanks.
- ❏ Es wird empfohlen, Tintenpatronen bei normaler Raumtemperatur aufzubewahren und sie vor Ablauf des auf der Verpackung angegebenen Mindesthaltbarkeitsdatums zu verwenden.
- ❏ Um beste Druckresultate zu erzielen, sollten Tintenpatronen innerhalb von sechs Monaten nach dem Einsetzen verbraucht werden.
- ❏ Wenn Sie Tintenpatronen von einem kalten in einen warmen Ort bringen, lassen Sie sie bei Raumtemperatur mindestens vier Stunden liegen, bevor Sie die Tintenpatronen verwenden.
- ❏ Berühren Sie nicht den IC-Chip an den Tintenpatronen. Das einwandfreie Drucken könnte sonst nicht möglich sein.
- ❏ Setzen Sie in jeden Schacht eine Tintenpatrone ein. Wenn ein Schacht leer ist, können Sie nicht drucken.
- ❏ Lassen Sie die Tintenpatronen in dem Drucker. Die Tinte im Drucker könnte trocknen, wodurch den Druck nicht erwartungsgemäß erstellt werden kann. Lassen Sie auch dann alle Tintenpatronen in den Schächten, wenn Sie den Drucker nicht benutzen.
- ❏ Da der IC-Chip patroneneigene Informationen enthält, wie z. B. die restliche Tintenmenge, können Sie die Tintenpatrone nach Herausnahme aus dem Drucker noch immer verwenden.
- ❏ Um zu vermeiden, dass die Tintenversorgungsöffnung verschmutzt, lagern Sie die herausgenommene Tintenpatrone sachgemäß. Die Tintenversorgungsöffnung hat ein Ventil und muss deshalb nicht abgedeckt werden.
- ❏ Da herausgenommene Tintenpatronen an der Tintenversorgungsöffnung mit Tinte bedeckt sein können, achten Sie beim Herausnehmen von Patronen darauf, dass in den Umgebungsbereich keine Tinte gelangt.

- <span id="page-25-0"></span>❏ Um die Qualität des Druckkopfes zu erhalten, stoppt dieser Drucker mit dem Druck, bevor Tintenpatronen vollständig verbraucht sind.
- ❏ Die Tintenpatronen enthalten möglicherweise wiederverwertete Materialien, die jedoch die Funktion oder Leistung des Druckers nicht beeinträchtigen.
- ❏ Tintenpatronen nicht zerlegen oder verändern. Das einwandfreie Drucken könnte sonst nicht möglich sein.
- ❏ Lassen Sie Tintenpatrone nicht auf harte Objekte fallen oder gegen diese schlagen, da sie andernfalls lecken können.

# **Hinweise für die Handhabung von Papier**

Beachten Sie die folgenden Punkte zur Handhabung und Aufbewahrung von Papier. Wenn das Papier nicht einwandfrei ist, kann die Druckqualität darunter leiden.

Lesen Sie die mit jedem Papier gelieferte Dokumentation.

### **Hinweise zur Handhabung**

- ❏ Verwenden Sie Epson-Spezialmedien in einer normalen Arbeitsgebung (Temperatur: 15 bis 25 °C, Feuchtigkeit: 40–60 %).
- ❏ Falten Sie das Papier nicht und zerkratzen Sie nicht die Papieroberfläche.
- ❏ Vermeiden Sie die Berührung der bedruckbaren Papieroberfläche mit bloßen Händen. Feuchtigkeit und Fett von den Händen kann die Druckqualität beeinträchtigen.
- ❏ Halten Sie Rollenpapier an den Kanten. Es wird empfohlen, Baumwollhandschuhe zu tragen.
- ❏ Bei Temperatur- und Feuchtigkeitsänderungen können sich Einzelblätter wellen oder verwerfen. Achten Sie darauf, dass das Papier nicht zerkratzt oder verschmutzt wird und glätten Sie es mit der Hand, bevor Sie es in den Drucker legen.
- ❏ Lassen Sie das Papier nicht nass werden.
- ❏ Entsorgen Sie nicht die Papierverpackung, damit Sie das Papier in ihr lagern können.
- ❏ Vermeiden Sie Plätze, die direkter Sonneneinstrahlung, starker Hitze oder Feuchtigkeit ausgesetzt sind.
- ❏ Lassen Sie Einzelblattpapier nach dem Öffnen in der Originalverpackung und auf einer ebenen Fläche.
- ❏ Entfernen Sie die nicht benutzte Papierrolle aus dem Drucker. Rollen Sie sie ordentlich auf und bewahren Sie sie in der Originalverpackung der Papierrolle auf. Wenn Sie das Rollenpapier längere Zeit im Drucker lassen, kann die Papierqualität darunter leiden.

### **Hinweise für die Handhabung von bedrucktem Papier**

Um langlebige und hochwertige Druckergebnisse zu bewahren, beachten Sie die folgenden Punkte.

- ❏ Reiben oder kratzen Sie nicht auf der bedruckten Oberfläche. Durch Reiben oder Kratzen kann sich die Tinte ablösen.
- ❏ Berühren Sie die bedruckte Fläche nicht; Bei Nichtbeachtung dieser Vorsichtsmaßnahme könnte die Tinte verschmieren.
- ❏ Stellen Sie vor dem Falten oder Stapeln sicher, dass die Ausdrucke vollständig trocken sind, andernfalls kann sich die Farbe an den Stellen ändern (Fleckenbildung), an denen sie sich berühren. Diese Flecken verschwinden, wenn sie sofort getrennt und getrocknet werden. Sie bleiben jedoch erhalten, wenn die Ausdrucke nicht getrennt werden.
- ❏ Wenn Sie Ausdrucke in ein Album legen, bevor sie vollständig getrocknet sind, können sie verwischen.
- ❏ Verwenden Sie zum Trocknen der Ausdrucke keinen Trockner.
- ❏ Vermeiden Sie direkte Sonneneinstrahlung.
- ❏ Folgen Sie den Hinweisen in der Papierdokumentation, um Farbverfälschungen beim Ausstellen oder Aufbewahren von Ausdrucken zu verhindern.

#### *Hinweis:*

*Normalerweise verblassen Ausdrucke und Fotos aufgrund von Lichteinflüssen und verschiedenen Luftbestandteilen mit der Zeit (Farbveränderungen). Dies trifft auch auf Spezialmedien von Epson zu. Dennoch können Sie mit der richtigen Aufbewahrungsmethode den Grad der Farbveränderung minimieren.*

- ❏ *Ausführliche Informationen zur Papierhandhabung nach dem Drucken finden Sie in der mit den Spezialmedien von Epson gelieferten Dokumentation.*
- ❏ *Die Farben von Fotos, Postern und anderen bedruckten Materialien erscheinen je nach Lichtbedingungen unterschiedlich (Lichtquellen\* ). Ebenso können die Farben der Ausdrucke dieses Druckers unter verschiedenen Lichtquellen unterschiedlich erscheinen. \* Zu den Lichtquellen zählen das Sonnenlicht, Leuchtstofflampen, Glühlampen und andere Arten*

*von Lichtquellen.*

# <span id="page-27-0"></span>**Vorstellung der Software**

Neben dem Druckertreiber wird ebenfalls eine Vielzahl von Softwarepaketen zur Verfügung gestellt, darunter Softwar ezur einfachen Netzwerkkonfiguration und Plug-in-Software, die Funktionen zu im Handel erhältlichen Paketen hinzufgen. Sie können die Software über die mitgelieferte Software-Disc oder per Download auf der Epson Webseite installieren.

U"Software auf der Disc" auf Seite 28

U["Software auf der Webseite" auf Seite 30](#page-29-0)

# **Software auf der Disc**

Auf der mitgelieferten Software-CD finden Sie die folgende Software nur für Windows.

Falls Sie Mac OS X nutzen oder kein Disc-Laufwerk zur Verfügung steht, öffnen Sie <http://epson.sn> und suchen Sie dort Ihr Druckermodell. Details zur Softwareverwendung finden Sie in den PDF-Handbüchern und in der Online-Hilfe für die jeweilige Software.

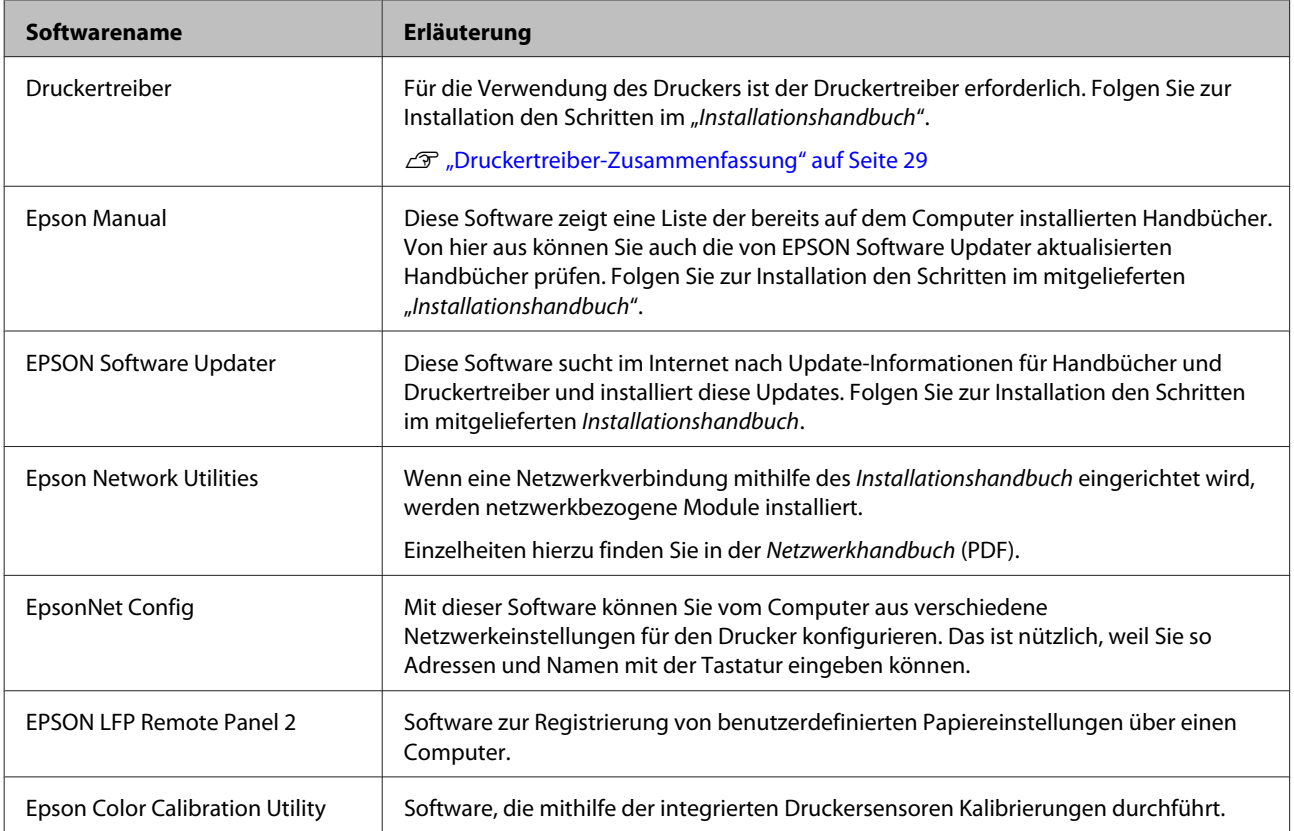

### <span id="page-28-0"></span>**Druckertreiber-Zusammenfassung**

Die Hauptfunktionen des Druckertreibers werden nachfolgend beschrieben.

- ❏ Konvertiert von Anwendungen empfangene Druckdaten in druckbare Daten und sendet sie an den Drucker.
- ❏ Einstellungen, wie z. B. Dokumentgröße und Druckqualität, können vom Dialogfenster "Einstellungen" angepasst werden.

#### **Windows**

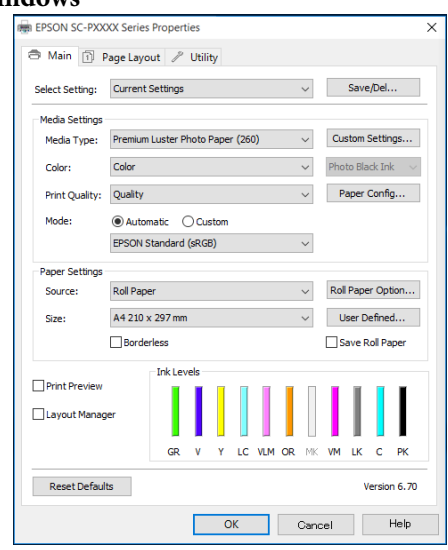

Diese Einstellungen können gespeichert und einfach importiert oder exportiert werden.

#### U["Anpassen des Druckertreibers" auf](#page-63-0) [Seite 64](#page-63-0) **Mac OS X**

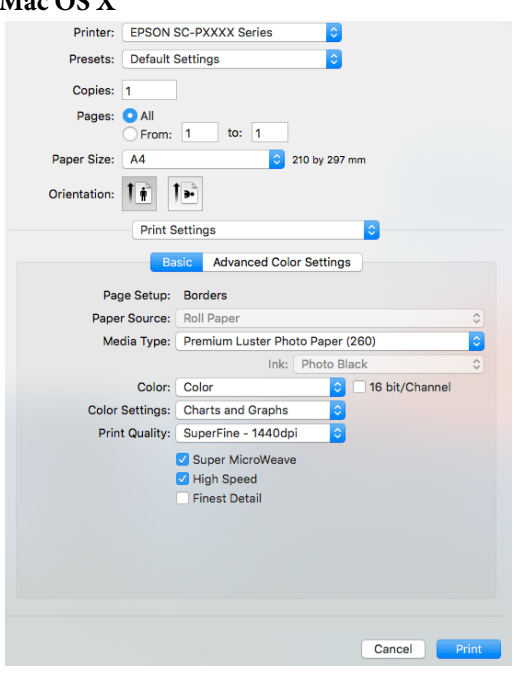

❏ Ermöglicht Ihnen die Ausführung von Druckerwartungsfunktionen, um die Druckqualität zu erhalten, den Druckerstatus zu prüfen, usw. **Windows**

#### EPSON SC-PXXXX Series Printing Preferences  $\overline{\mathbf{x}}$ **El Main** [1] Page Layout **P** Utility 码 **Nozzle Check** er and Ontion Infor Ŵ ΑA **Print Queur**  $\mathbf{E}$ Driver Update age: English (English) Land Version 6.70 OK Cancel Apply Help г

Die Druckertreibereinstellungen können einfach importiert oder exportiert werden. U["Inhalt der Registerkarte Utility" auf](#page-66-0) [Seite 67](#page-66-0)

**Mac OS X**

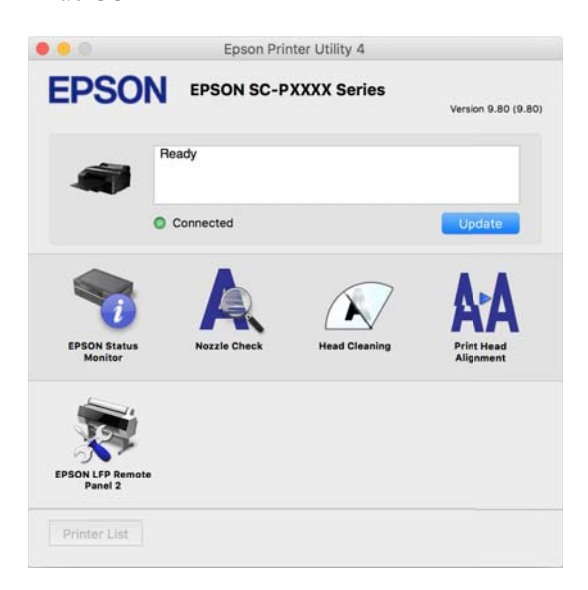

# <span id="page-29-0"></span>**Software auf der Webseite**

Neben der Software-Disc finden Sie die neuesten Software-Versionen für diesen Drucker auch auf der Epson Webseite. Laden Sie diese entsprechend Ihrer Anforderungen herunter.

#### <http://www.epson.com>

#### *Hinweis:*

*Abhängig von Ihrem Land oder Ihrer Region können Sie die Software möglicherweise nicht von der Webseite herunterladen. Weitere Informationen erhalten Sie bei Ihrem Händler oder dem Epson Support.*

Details zur Softwareverwendung finden Sie in den PDF-Handbüchern und in der Online-Hilfe für die jeweilige Software.

Anweisungen zum Starten und Beenden der Software finden Sie im folgenden Abschnitt.

#### U["Starten und Schließen der Software" auf Seite 31](#page-30-0)

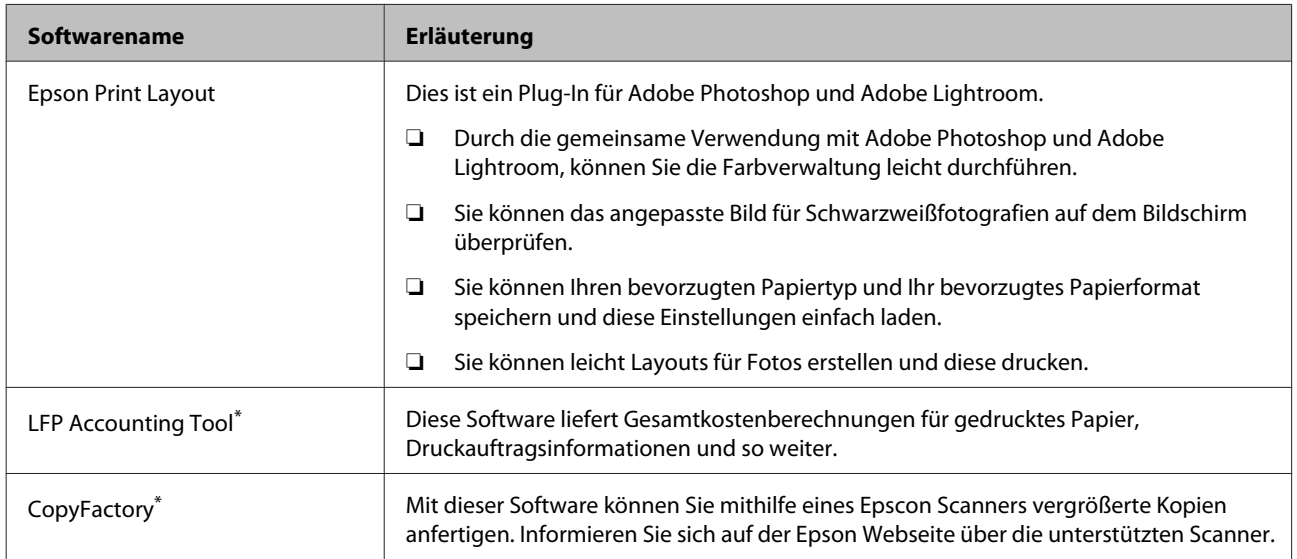

\* Nur Windows

# <span id="page-30-0"></span>**Starten und Schließen der Software**

# **Starten**

Sie können die Software über eine der folgenden Methoden starten.

#### **Doppelklicken auf die Verknüpfung auf dem Desktop**

Abhängig von der verwendeten Software wurde während der Installation möglicherweise keine Verknüpfung erstellt.

#### **Starten über das Menü**

- ❏ Windows 8.1/Windows 8 Geben Sie den Softwarenamen in den Such-Charm ein und wählen Sie dann das angezeigte Symbol.
- ❏ Bei anderen Betriebssystemen als Windows 8.1/ Windows 8 Klicken Sie auf die Start (Startseite)-Schaltfläche. Klicken Sie auf den Namen der installierten Software unter **All Programs (Alle Programme)** (oder **Programs (Programme)** oder **All Applications (Alle Anwendungen)**), oder im Ordner **EPSON**, und wählen Sie dann die auszuführende Software aus.

Klicken Sie unter **Applications (Anwendungen)** oder im EPSON-Ordner auf den Namen der installierten Software und wählen Sie dann die Software, die Sie starten möchten.

#### **Klicken Sie auf das Symbol in der Desktop-Taskbar (nur Windows)**

Klicken Sie auf das Symbol und wählen Sie aus dem angezeigten Menü auf die Software, die Sie starten möchten.

# **Schließen**

Die Anwendunge kann über eine der folgenden Methoden geschlossen werden.

❏ Klicken Sie au die Schaltfläche (**Exit (Beenden)**, **Close (Schließen)**,  $\overline{\mathbf{x}}$ , und so weiter).

❏ Wählen Sie **Exit (Beenden)** aus dem Toolbar-Menü.

<sup>❏</sup> Mac OS X

# <span id="page-31-0"></span>**Deinstallieren der Software**

### **Windows**

#### **Wichtig:**

- ❏ *Sie müssen mit einem Administrators group (Administratorengruppe) angemeldet sein.*
- ❏ *Wenn Administrator-Kennwort oder eine Bestätigung erforderlich ist, geben Sie das Kennwort ein und fahren Sie mit der Prozedur fort.*
	- Schalten Sie den Drucker aus und trennen Sie das Schnittstellenkabel.
- **Paradelle Sie die Control Panel<br>
<b>Example 3 (Systemsteuerung)** auf und klicken Sie auf **Uninstall a program (Programm deinstallieren)** in der Kategorie **Programs (Programme)**.

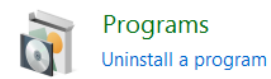

C Wählen Sie die zu löschende Software aus und klicken Sie anschließend auf **Uninstall/Change (Deinstallieren/ändern)** (oder **Change/ Remove (Ändern/Entfernen)**/**Add or remove (Hinzufügen oder entfernen)**).

> Sie können EPSON Status Monitor 3und den Druckertreiber löschen, indem Sie **EPSON SC-XXXXX Series Printer Uninstall** auswählen.

> Wählen Sie **EPSON LFP Remote Panel 2**, um EPSON LFP Remote Panel 2 zu entfernen.

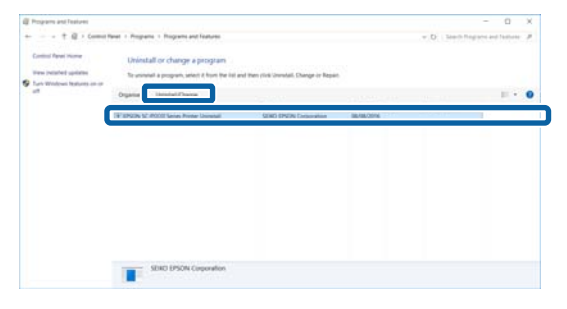

Wählen Sie das Symbol für den Zieldrucker, und klicken Sie auf **OK**.

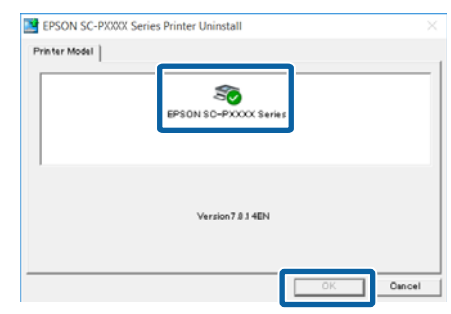

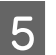

5 Folgen Sie den Hinweisen am Bildschirm, um fortzufahren.

Wenn die Bestätigungsmeldung zum Löschen angezeigt wird, klicken Sie auf **Yes (Ja)**.

Nach einer Neuinstallation des Druckertreibers müssen Sie den Computer neu starten.

# **Mac OS X**

Folgen Sie bei der erneuten Installation oder der Aktualisierung des Druckertreibers oder anderer Software den folgenden Schritten, um zunächst die jeweilige Software zu deinstallieren.

#### **Druckertreiber**

Verwenden Sie das "Uninstaller (Deinstallationsprogramm)".

#### **Herunterladen des Deinstallationsprogramms**

Laden Sie das Uninstaller (Deinstallationsprogramm) von der Epson-Webseite herunter.

#### <http://www.epson.com/>

#### **Verwenden der "Uninstaller"-Software**

Befolgen Sie die Anweisungen auf der Epson-Webseite.

#### **Andere Software**

Ziehen Sie den Ordner mit dem Softwarenamen aus dem Ordner **Applications (Anwendungen)** in den **Trash (Papierkorb)**, um ihn zu löschen.

# <span id="page-32-0"></span>**Standardbedienung**

# **Einlegen und Entnehmen von Rollenpapier**

Es wird empfohlen, vor dem Einlegen von Rollenpapier in den Drucker **Restl. Ppr-Setup** einzustellen. Weitere Informationen zu den Einstellungen finden Sie im folgenden Abschnitt.

Wenn Sie das Epson-Spezialmedium UltraSmooth Fine Art Paper (Ultraglattes Kunstdruckpapier) einlegen, muss **Autom. Rolleneinzug** vorher auf **Aus** eingestellt werden. Zum Ändern der Einstellung auf Aus, siehe  $\mathcal{F}$  ["Einstellen des automatischen](#page-33-0) [Rollenpapiereinzugs" auf Seite 34](#page-33-0)

#### *Hinweis:*

*Im folgenden Abschnitt wird genau beschrieben, welches Papier für den Drucker verwendet werden kann.*

U*["Unterstützte Medien" auf Seite 177](#page-176-0)*

# **Drucken und Lesen von Rollenpapierinformationen**

Der Drucker kann die folgenden Rollenpapierinformationen automatisch als Strichcode auf die vordere Papierkante drucken, bevor das Rollenpapier entnommen wird.

- ❏ Rollenpap. Vorhanden
- ❏ Rollenlänge-Alarm
- ❏ Papiertyp

Das ist nützlich, wenn mehrere Rollen verwendet werden, weil der Strichcode automatisch gelesen wird und die Papiereinstellungen gleich beim Wechseln des Rollenpapiers aktualisiert werden.

Um die Rollenpapierinformationen als Strichcode zu drucken und die gedruckten Informationen zu lesen, stellen Sie **Restl. Ppr-Setup** auf **Ein** und konfigurieren Sie **Rollenpap.-Länge** und **Rollenlänge-Alarm** im Menü.

Die Werkseinstellung für **Restl. Ppr-Setup** ist **Aus**. Dieses Menü können Sie wie folgt ändern.

# **V** *Wichtig*:

- ❏ *Drücken Sie die Taste* Y*, wenn Sie das Rollenpapier entnehmen. Wenn Sie die Taste* Y *beim Entnehmen des Rollenpapiers nicht drücken, wird kein Strichcode gedruckt und die Verwaltung der Rollenpapierinformationen ist nicht möglich.*
- ❏ *Wenn Papiergröße Prüfen im Menü auf Aus eingestellt ist, wird die restliche Papiermenge ggf. nicht richtig erfasst. Wenn Restl. Ppr-Setup auf Ein eingestellt ist, stellen Sie Papiergröße Prüfen nicht auf Aus. Die Werkseinstellung für Papiergröße Prüfen ist Ein.*

U*["Drucker-Setup" auf Seite 117](#page-116-0)*

In den folgenden Einstellungen verwendete Tasten

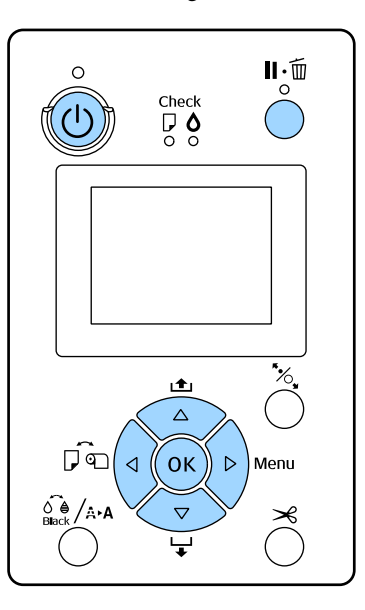

A Schalten Sie den Drucker ein, indem Sie die Taste  $\bigcirc$  drücken.

Prüfen Sie, dass kein Papier im Drucker eingelegt ist und rufen Sie dann mit der Taste das Menü auf.

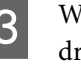

G Wählen Sie mit den Tasten  $\nabla/\blacktriangle$  Papier und drücken Sie anschließend die Taste  $\blacktriangleright$ .

D Wählen Sie **Rollenpap. Vorhanden** und drücken Sie dann die Taste  $\blacktriangleright$ .

<span id="page-33-0"></span>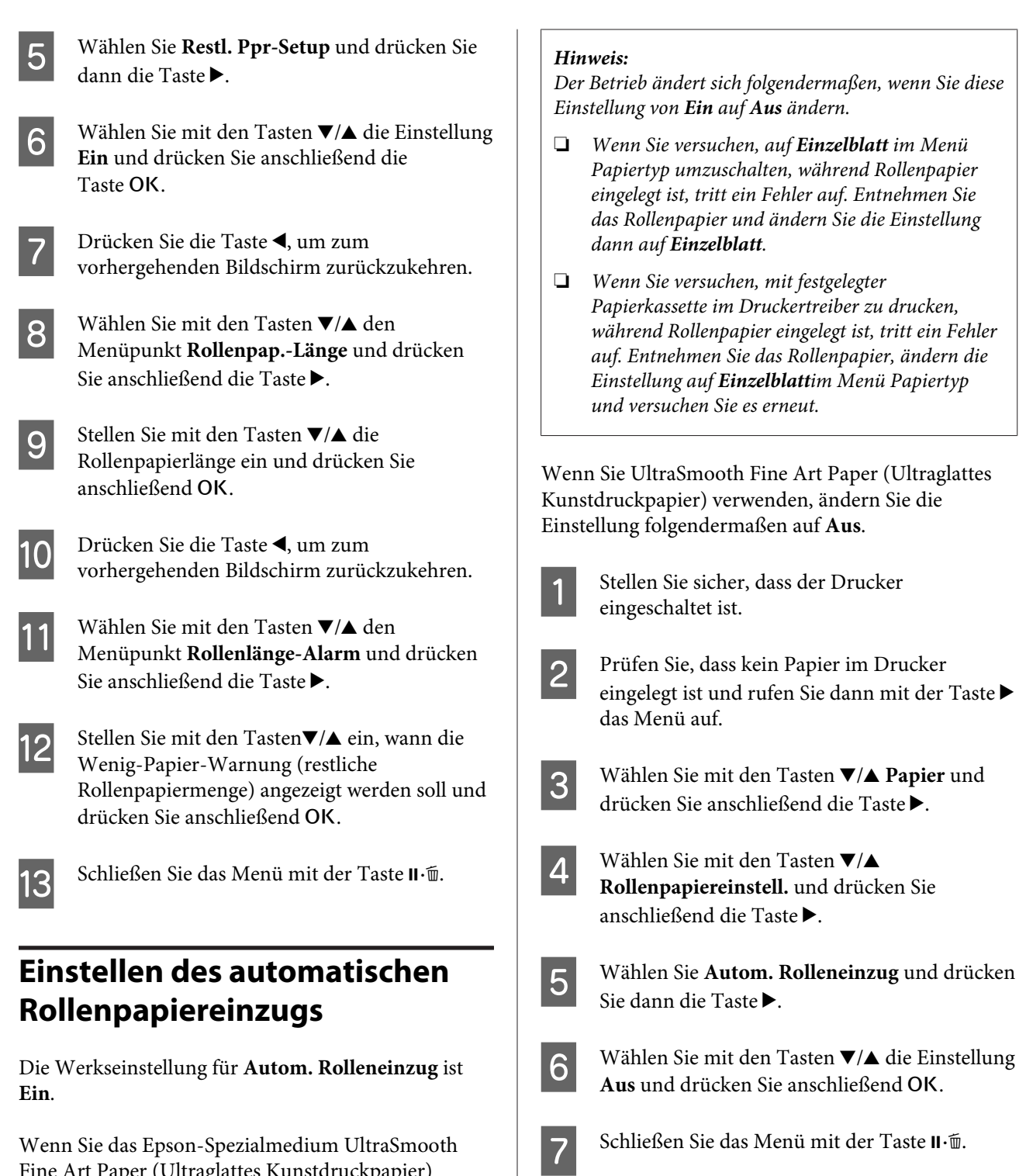

# **Rollenpapier einlegen**

# **Entfernen und Anbringen des Aufsatzes**

Setzen Sie das Rollenpapier auf die mit diesem Drucker gelieferte Spindel und legen Sie es dann in den Drucker ein.

Fine Art Paper (Ultraglattes Kunstdruckpapier) verwenden, stellen Sie **Autom. Rolleneinzug** vor dem Einlegen des Mediums in den Drucker im Menü auf **Aus**. Wenn UltraSmooth Fine Art Paper (Ultraglattes

**Rolleneinzug** auf **Ein** eingestellt ist, hinterlässt die Rolle der Papierandruckvorrichtung ggf. Flecken auf

Kunstdruckpapier) eingelegt und **Autom.**

der Papieroberfläche.

#### **Standardbedienung**

Führen Sie je nach Größe des Papierkerns die nachfolgenden Schritte aus, um den Aufsatz an der Spindel anzubringen oder von der Spindel zu entfernen. Beim Kauf des Geräts sind die Flansche der Spindel mit einem Aufsatz versehen.

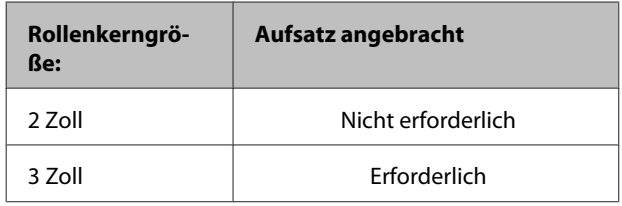

#### **Entfernen des Aufsatzes**

Entfernen Sie den Aufsatz von beiden Flanschen vor dem Einsatz von Rollenpapier mit 2-Zoll-Papierkern.

#### Duterstützte Medien" auf Seite 177

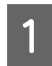

Entfernen Sie den schwarzen Flansch und den Aufsatz von der Spindel.

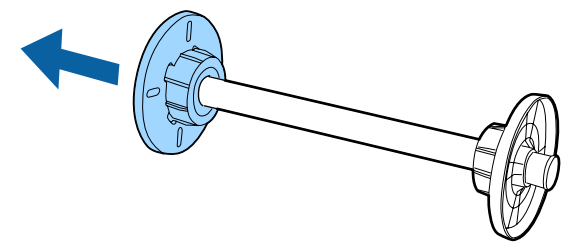

- 
- $\overline{2}$  Öffnen Sie die beiden um den Flansch gespannten Spangen nach außen.

Der Aufsatz lässt sich durch Abnehmen der Spangen entfernen.

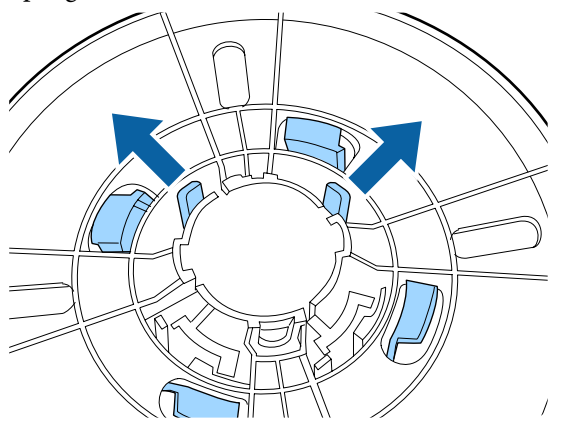

C Entfernen Sie in gleicher Weise den Aufsatz an der Seite des an der Spindel befestigten Flansches durch Öffnen der Spangen nach außen und Entfernen des Aufsatzes von der Spindel.

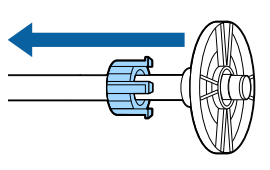

Der Zusatz wird für Rollenpapier mit einem 3-Zoll-Papierkern benötigt. Achten Sie deshalb darauf, dass Sie ihn nach dem Entfernen sicher aufbewahren.

#### **Anbringen des Aufsatzes**

Befestigen Sie den Aufsatz an beiden Flanschen vor dem Einsatz von Rollenpapier mit 3-Zoll-Papierkern.

Diterstützte Medien" auf Seite 177

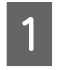

- Entfernen Sie den schwarzen Flansch von der Spindel.
- 2 Richten Sie die Markierungen an Flansch und Aufsatz miteinander aus und drücken Sie den Aufsatz, bis die Haken einrasten.

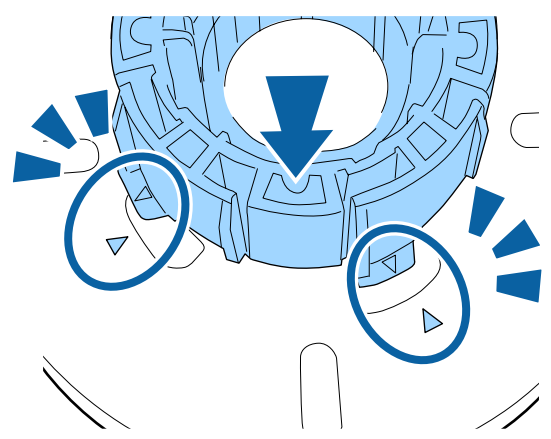

C Befestigen Sie in gleicher Weise den Aufsatz an der Seite des an der Spindel befestigten Flansches durch Einsetzen des Aufsatzes in die Spindel und anschließendes Befestigen.

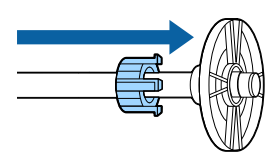

# **Entfernen und Installieren des Abstandshalters**

Beim Randlosdruck auf Rollenpapier ist möglicherweise je nach Breite des Rollenpapiers der mit dem Drucker gelieferte Abstandshalter für Randlosdruck erforderlich.

Der Abstandshalter kann jedoch nicht für Rollenpapier mit 3-Zoll-Papierkern installiert werden, da der Aufsatz bereits verwendet wird. Papierbreiten, bei denen der Abstandshalter für Randlosdruck installiert werden muss  $\mathscr T$  ["Unterstützte](#page-80-0) [Medienformate für den Randlosdruck" auf Seite 81](#page-80-0)

#### **Installieren des Abstandshalters**

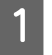

**A Entfernen Sie den schwarzen Flansch von der** Spindel.

> Wenn der Aufsatz an der Spindel angebracht ist, entfernen Sie den linken und rechten Aufsatz.

2 Installieren Sie den Abstandshalter in den grauen Flansch (fester Teil).

> Schieben Sie den Abstandshalter, bis die Aussparungen im Abstandshalter und Flansch genau ausgerichtet sind.

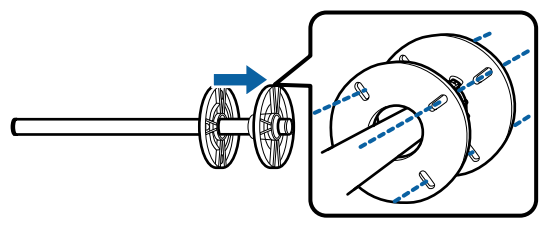

#### **Entfernen des Abstandshalters**

A Entfernen Sie den schwarzen Flansch von der Spindel.

B Entfernen Sie den Abstandshalter.

Halten Sie den Abstandshalter an der Außenkante und ziehen Sie ihn gerade ab.

# **Setzen von Rollenpapier auf die Spindel**

Führen Sie zum Setzen von Rollenpapier auf die mit dem Drucker gelieferte Spindel die folgenden Schritte aus.

A Entfernen Sie den schwarzen Flansch von der Spindel.

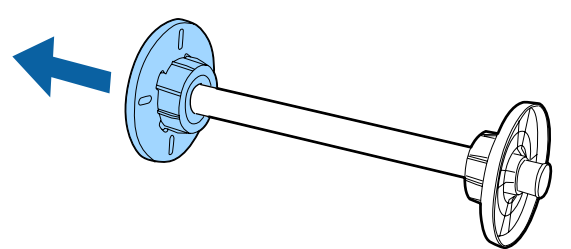

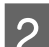

2 Setzen Sie die Spindel in das Rollenpapier ein.

Legen Sie das Rollenpapier auf eine ebene Unterlage, lassen Sie dabei das Rollenpapierende vorne in Ihre Richtung herunterhängen und setzen Sie die Spindel von rechts ein.

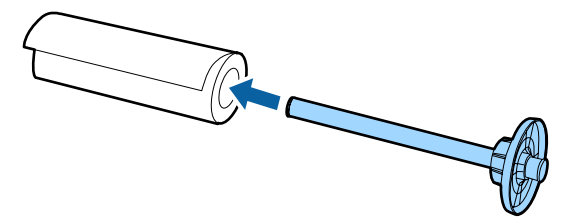

C Drücken Sie das Rollenpapier so an, dass kein Abstand zwischen dem Papier und dem an der Spindel angebrachten Flansch vorhanden ist.

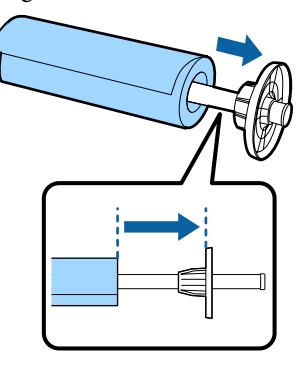

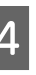

**4** Drücken Sie den schwarzen Flansch so an, dass<br>kein Abstand zwischen dem Flansch und dem Rollenpapier vorhanden ist.

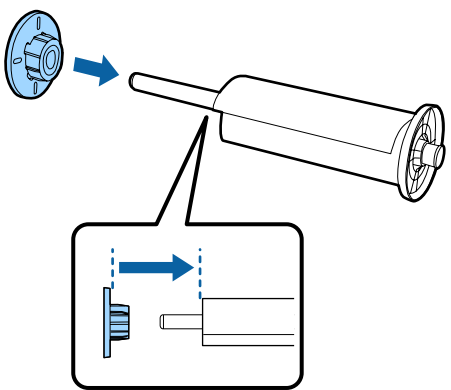
### **Rollenpapier einlegen**

Gehen Sie folgendermaßen vor, um Rollenpapier in den Drucker einzulegen.

### **v** *Wichtig*:

*Legen Sie das Papier unmittelbar vor dem Drucken ein. Wenn das Papier im Drucker bleibt, kann die Rolle des Druckrollers eine Druckstelle auf dem Papier hinterlassen.*

Stellen Sie sicher, dass der Drucker eingeschaltet ist.

Prüfen Sie die Papierzufuhreinstellungen.

Prüfen Sie das Papierzufuhrsymbol im Display, und wenn es von dem Papier, das Sie einlegen möchten, abweicht, ändern Sie die Einstellung.

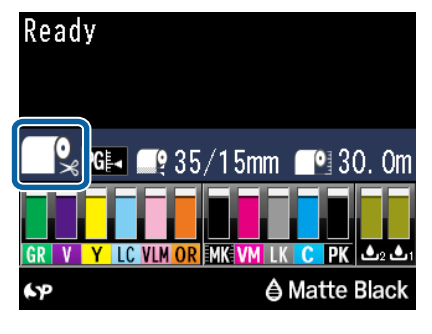

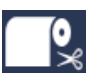

: Druck auf Rollenpapier und automatisches Abschneiden nach jeder Druckseite.

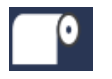

: Druckt auf Rollenpapier. Kein Abschneiden nach dem Drucken.

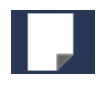

: Druck auf Einzelblattpapier.

Um die Einstellung zu ändern, drücken Sie die Taste <. Wenn das Menü Papiertyp im Display erscheint, wählen Sie **Rollenp./Schneiden** oder **Rollenp./Nicht Schn.** und drücken Sie anschließend OK.

**3** Öffnen Sie die Rollenpapierabdeckung.

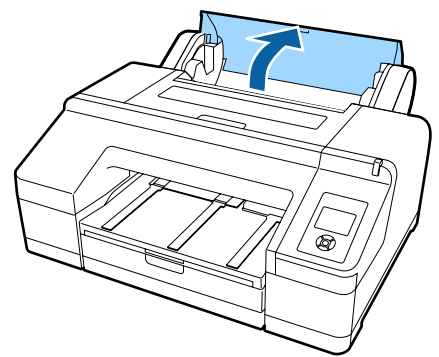

Halten Sie die Rolle mit dem grauen Flansch (fest) auf der rechten Seite und setzen Sie beide Seiten der Spindel in den Spindelhalter am Drucker.

Die Farben des Spindelhalters müssen mit den Farben an den Spindelseiten übereinstimmen.

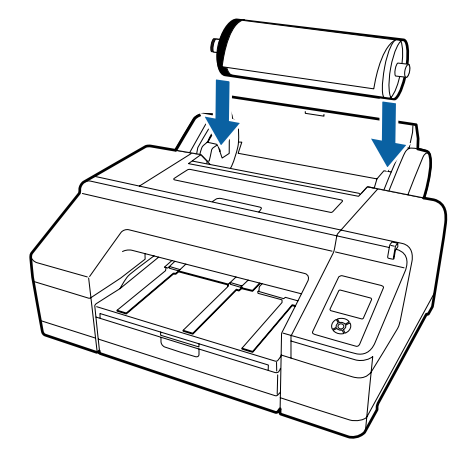

### **Q** *Wichtig*:

*Wenn Sie die Spindel in der falschen Richtung einsetzen, wird das Papier nicht richtig eingezogen.*

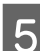

**EXECUTE:** Drücken Sie die Taste  $\frac{1}{2}$  auf dem Bedienfeld.

Legen Sie Papier ein, bis im Display erscheint **Papier ein-schieben, bis Meldung im LCD-Feld wechselt**.

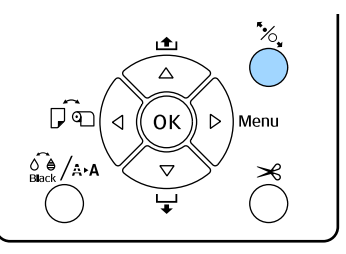

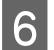

**FREE SETTER SIE das Rollenpapier mit der Vorderkante in den Rollenpapiereinzug.** 

Achten Sie beim Einsetzen darauf, dass die Kante nicht gefaltet wird und das Papier nicht durchhängt.

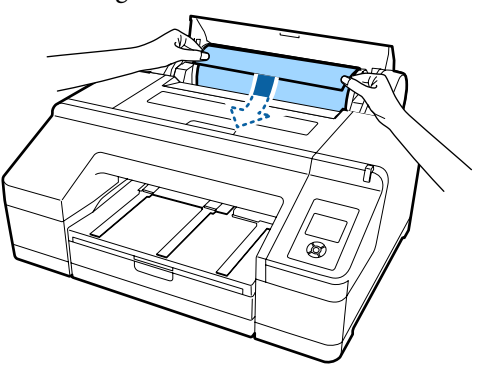

7 Ziehen Sie das Papier ein.

#### **Bei Autom. Rolleneinzug auf Ein**

Wenn das Papier etwas eingezogen ist, wechselt die Anzeige im Display auf Y **Taste drücken**.

Prüfen Sie das Display auf Wechsel und drücken Sie dann die Taste <sup>\*</sup>%, um das Papier automatisch bis zur Anfangsposition einzuziehen.

#### **Bei Autom. Rolleneinzug auf Aus**

Setzen Sie das Papier ein (so weit, bis die Papierkante aus dem vorderen manuellen Papiereinzug herauskommt) bis die Anzeige im Display wechselt.

Prüfen Sie das Display auf Wechsel und drücken Sie dann die Taste <sup>\*</sup>%, um das Papier automatisch bis zur Anfangsposition einzuziehen.

#### *Hinweis:*

*Wenn Autom. Rolleneinzug auf Ein eingestellt ist, und im Druckertreiber eine Papierkassette festgelegt ist, kehrt das Rollenpapier automatisch in seine Bereitschaftsposition zurück und Einzelblatt wird von der Papierkassette eingezogen und bedruckt, auch wenn Rollenpapier im Drucker eingelegt war.*

*Die Werkseinstellung für Autom. Rolleneinzug ist Ein.*

Schließen Sie die Rollenpapierabdeckung.

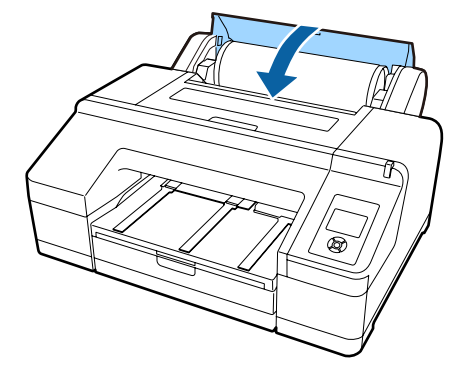

Fahren Sie mit Schritt 9 fort beim Einlegen von Rollenpapier, auf dem kein Strichcode aufgedruckt ist.

Fahren Sie mit Schritt 10 fort beim Einlegen von Rollenpapier mit aufgedrucktem Strichcode.

**9** Prüfen Sie das Medium.

**Sind diese Einstell. OK?** erscheint im Display und das aktuell im Drucker eingestellte Medium wird angezeigt.

Wenn das angezeigte Medium und das eingelegte Medium übereinstimmen, wählen Sie mit den Tasten $\blacktriangledown/\blacktriangle$  Ja aus und drücken Sie anschließend OK

Möchten Sie das Medium ändern, wählen Sie Nein und drücken Sie dann OK. Wenn das Menü Papiertyp erscheint, wählen Sie die Kategorie entsprechend dem eingelegten Medium und drücken Sie dann die Taste $\blacktriangleright$ . Wählen Sie das Medium und drücken Sie anschließend OK

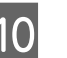

10 Ziehen Sie das Papierausgabefach bis zur zweiten und dritten Verlängerung heraus.

Klappen Sie den Papieranschlag nicht nach oben. Wenn der Papieranschlag während des Druckens nach oben geklappt ist, wird das Papier ggf. nicht richtig ausgeworfen.

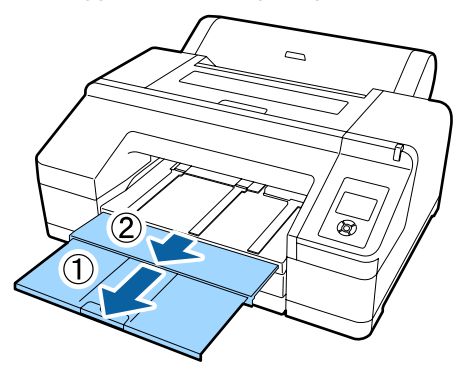

### **v***Wichtig:*

- ❏ *Das Ausgabefach kann immer nur ein Blatt Rollenpapier auf einmal aufnehmen. Nehmen Sie jedes Blatt Rollenpapier gleich nach dem Auswerfen heraus und lassen Sie die Blätter nicht im Ausgabefach stapeln. Vermeiden Sie es auch, dass Einzelblätter und Rollenpapier zusammen gestapelt werden.*
- ❏ *Klappen Sie den Papieranschlag nicht nach oben, wenn Rollenp./Nicht Schn. im Menü Papiertyp aktiv ist oder wenn Banner gedruckt werden. Wenn der Papieranschlag während des Druckens nach oben geklappt ist, wird das Papier ggf. nicht richtig ausgeworfen.*

Klappen Sie entsprechend dem Papiertyp die Papierauswurfstützen hoch.

> Klappen Sie die Papierauswurfstützen hoch, wenn Normalpapier eingelegt ist.

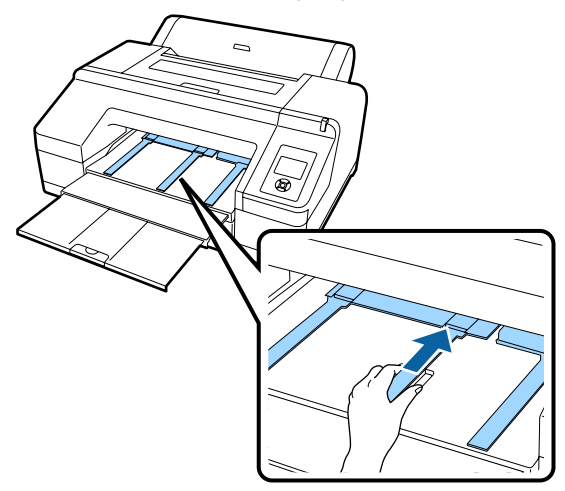

## **Rollenpapier abschneiden**

Nach dem Drucken können Sie das Rollenpapier mit einer der beiden folgenden Methoden abschneiden. Sie können die Methode entweder im Bedienfeld oder im Druckertreiber festlegen. Wenn Sie jedoch aus dem Druckertreiber drucken, haben die Druckertreibereinstellungen gegenüber den Einstellungen im Bedienfeld Vorrang.

- ❏ Automatisches Schneiden: Das Rollenpapier wird nach dem Drucken jeder Seite automatisch mit dem eingebauten Schneidwerk abgeschnitten.
- ❏ Manuelles Schneiden: Drücken Sie die Taste X, um das Rollenpapier mit dem eingebauten Scheidwerk abzuschneiden oder verwenden Sie eine handelsübliche Schneidvorrichtung.

#### *Hinweis:*

- ❏ *Manche Rollenpapiere können nicht mit dem eingebauten Papierschneider geschnitten werden. Verwenden Sie in diesem Fall eine Schneidvorrichtung zum Schneiden des Papiers.*
- ❏ *Das Schneiden des Rollenpapiers kann eine Weile dauern.*

## **Einstellmethoden**

#### **Einstellen am Computer**

Stellen Sie **Auto Cut (Autom. abtrennen)** auf dem Bildschirm **Main (Haupteinstellungen)** ein — **Roll Paper Option (Rollenpapier-Option)** im Fenster **Properties (Eigenschaften)** (oder **Print Preferences (Druckeinstellungen)**) des Druckertreibers.

### **Einstellen am Drucker**

Rufen Sie mit der Taste < im Bedienfeld das Menü Papiertyp auf und wählen Sie es aus

U["Bedienfeld" auf Seite 17](#page-16-0)

## **Manuelles Schneidverfahren**

Wenn Sie im Druckertreiber **Off (Aus)**(Aus) oder im Bedienfeld **Rollenp./Nicht Schn.** einstellen, können Sie das Papier nach dem Drucken folgendermaßen abschneiden.

A Beobachten Sie den Druckerinnenraum durch das Fenster in der Druckerabdeckung, drücken Sie die Taste  $\nabla$ , um das Rollenpapier zu transportieren und stellen Sie die Schneidposition auf die Markierung  $\leftarrow \hspace{-.08cm}\mathcal{L}$ innen auf der rechten Druckerseite ein.

#### *Hinweis:*

*Die Mindestlänge von Papier, das mit dem eingebauten Schneidwerk geschnitten werden kann, ist auf 80 bzw. 127 mm festgelegt und kann nicht geändert werden. Die Länge beträgt 210 mm, wenn der optionale SpectroProofer installiert ist. Wenn die Schneidposition kürzer als die kürzeste der o. a. Länge ist, muss das Papier automatisch auf diese Länge eingezogen werden und es entsteht deshalb ein Rand. Schneiden Sie diesen Rand mit einer handelsüblichen Schneidvorrichtung ab.*

■ Drücken Sie die Taste <del>×</del>. Wenn die<br>Bestätigungsmeldung im Display erscheint, wählen Sie mit der Taste  $\nabla$  den Befehl Schneiden und drücken Sie dann die Taste OK.

> Das Papier wird durch den integrierten Papierschneider abgeschnitten.

#### *Hinweis:*

*Wenn das Rollenpapier nicht mit dem integrierten Schneidwerk abgeschnitten werden kann, halten Sie die Taste* d *gedrückt, um das Papier in die Position zu bringen, in der Sie es manuell schneiden können.*

## **Entfernen von Rollenpapier**

Entnehmen Sie das Rollenpapier nach dem Drucken zur Aufbewahrung aus dem Drucker. Wenn das Rollenpapier im Drucker bleibt, kann die Rolle des Druckrollers eine Druckstelle auf dem Papier hinterlassen.

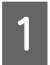

Stellen Sie sicher, dass der Drucker eingeschaltet ist.

2<sup>6</sup> Öffnen Sie die Rollenpapierabdeckung.

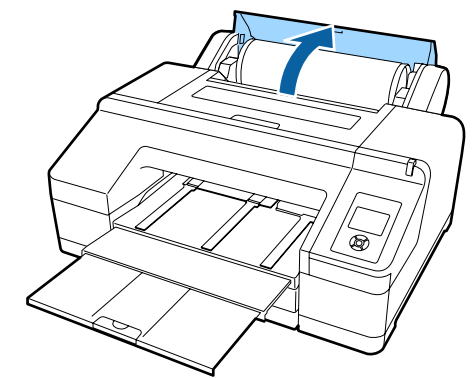

S Drücken Sie die Taste %, au dem Bedienfeld, um den Druckroller freizugeben.

> Nach dem Schneiden oder zur Bereitschaftsstellung des Druckers wird das Rollenpapier automatisch aufgewickelt. Der Drucker beginnt mit dem Druck eines Strichcodes, wenn **Restl. Ppr-Setup** im Menü auf **Ein** eingestellt ist. Nach Abschluss des Strichcodedrucks wird das Papier aufgewickelt.

Wird es nicht automatisch aufgewickelt, drehen Sie die Flansche zum Aufwickeln in die entgegengesetzte Richtung.

#### **Wichtig:**

*Drücken Sie die Taste* Y*, wenn Sie das Rollenpapier entnehmen.*

*Wenn Sie die Taste* Y *beim Entnehmen des Rollenpapiers nicht drücken, wird der Strichcode nicht gedruckt, auch wenn Restl. Ppr-Setup im Menü auf Ein eingestellt ist, und die Verwaltung der Rollenpapierinformationen ist nicht möglich.*

D Halten Sie die Spindel an beiden Enden und heben Sie sie aus dem Spindelhalter heraus.

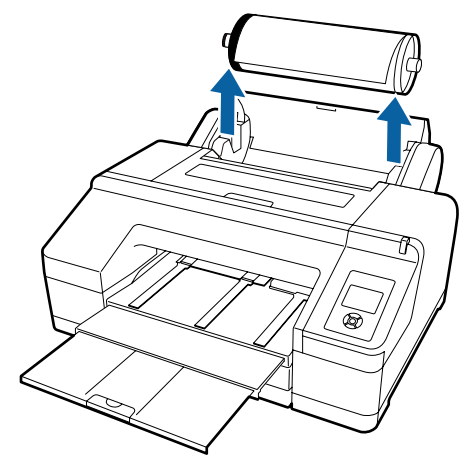

#### **v***Wichtig:*

*Achten Sie immer darauf, dass das Rollenpapier aufgewickelt ist, bevor Sie die Spindel entnehmen.*

*Wenn das Rollenpapier nicht aufgewickelt ist, kann die Spindel verriegelt sein. Wenn Sie versuchen, eine verriegelte Spindei herauszunehmen, kann der Drucker beschädigt werden.*

#### *Hinweis:*

*Beim Herausnehmen von Rollenpapier können Sie mit dem optionalen Rollenpapierriemen verhindern, dass sich das Rollenpapier abwickelt.*

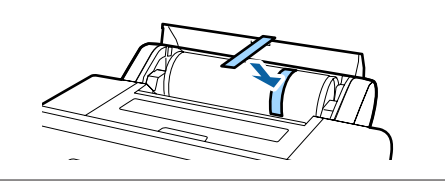

5 Entfernen Sie den schwarzen Flansch von der Spindel.

> Halten Sie den schwarzen Flansch wie in der Abbildung gezeigt und trennen Sie den Flansch durch Drücken auf das Spindelende.

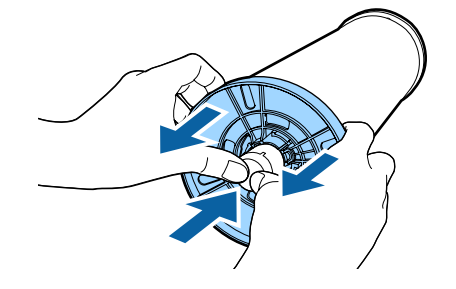

Wenn sich der Flansch nicht leicht ablöst, klopfen Sie auf das Spindelende auf der Seite des schwarzen Flansches.

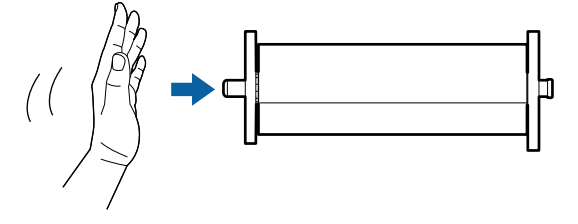

Wenn Sie einen Flansch von der Spindel entfernen wollen und nur noch der Papierkern vorhanden ist, halten Sie den Papierkern und schieben Sie die Spindel.

#### **v***Wichtig:*

*Achten Sie beim Entnehmen von Rollenpapier darauf, die rechte Seite der Spindel (die graue Flanschseite) nicht hart auf den Boden zu stoßen.*

*Die rechte Seite der Spindel könnte durch den Aufschlag beschädigt werden.*

6 Entfernen Sie das Rollenpapier von der Spindel.

Wickeln Sie das Rollenpapier sorgfältig auf und bewahren Sie es in der Originalverpackung auf.

Wenn Sie kein weiteres Rollenpapier einlegen möchten, setzen Sie den schwarzen Flansch an die Spindel, legen Sie sie in den Drucker und schließen Sie die Rollenpapierabdeckung.

## <span id="page-41-0"></span>**Einlegen von Einzelblattpapier**

Einzelblätter können Sie auf drei Arten einlegen.

### **v** *Wichtig*:

*Wenn das Papier wellig oder gewölbt ist, glätten Sie es vor dem Einlegen in den Drucker, oder verwenden Sie neues Papier. Wenn gewelltes oder gewölbtes Papier eingelegt wird, kann dieser Drucker das Papierformat ggf. nicht erkennen, das Papier nicht einziehen oder nicht einwandfrei drucken.*

*Es wird empfohlen, das Papier nach Gebrauch in der Originalverpackung liegend aufzubewahren und erst unmittelbar vor dem Drucken aus der Verpackung herauszunehmen.*

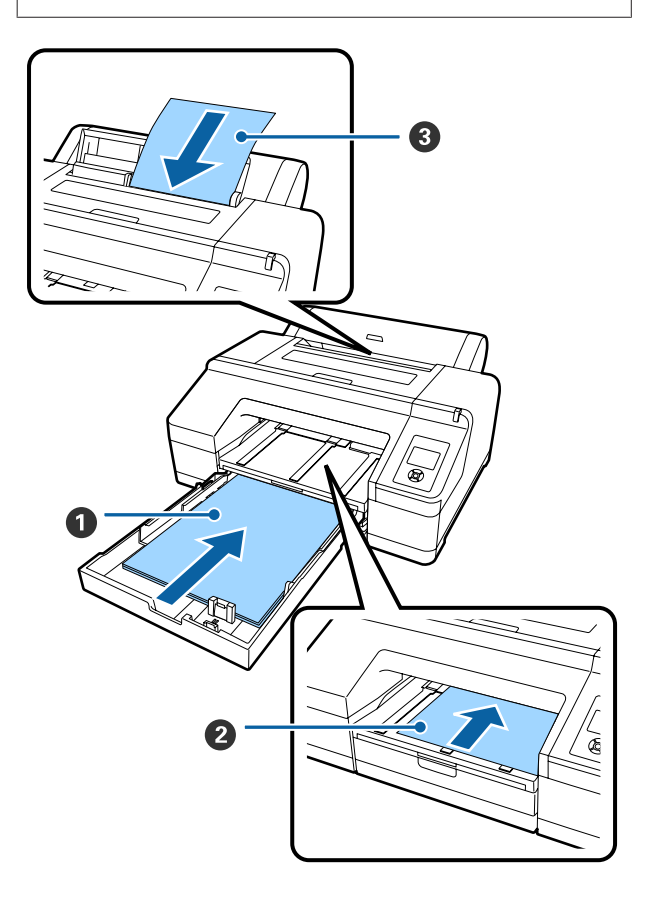

#### A **Papierkassette**

Wenn Sie in der Regel immer auf demselben Papier oder mehrere Seiten auf demselben Papier drucken, können Sie einen Stapel Papier einlegen. Sie können dazu Papier mit den folgenden Eigenschaften verwenden.

Format :  $8 \times 10$  Zoll bis A2

Breite : 203 bis 432 mm (8 bis 17 Zoll)

Länge : 254 bis 594 mm (10 bis 23,4 Zoll)

Stärke : 0,08 bis 0,27 mm

Einlegen  $\mathscr{F}$  ["Beladen der Papierkassette" auf Sei](#page-42-0)[te 43](#page-42-0)

#### B **Manueller Einzug vorne (Einlegen von schwerem Papier)**

In den vorderen Einzug können Sie schweres Papier mit den folgenden Eigenschaften einlegen. Den vorderen Einzug können Sie jedoch nicht verwenden, wenn der optionale SpectroProofer installiert ist.

Format :  $8 \times 10$  Zoll bis A2

Breite : 203 bis 432 mm (8 bis 17 Zoll)

Länge : 254 bis 610 mm (10 bis 24 Zoll)

Stärke : 0,8 bis 1,50 mm

Einlegen  $\mathscr{F}$  ["Einlegen und Auswerfen von schwe](#page-49-0)[rem Papier" auf Seite 50](#page-49-0)

#### C **Manueller Papiereinzug hinten**

Sie können Einzelblätter mit den folgenden Eigenschaften eines nach dem andern einlegen. Verwenden Sie diese Einzugsmethode, um ein einzelnes Blatt eines Medientyps zu drucken oder ein Format, das sich von dem Format in der Papierkassette unterscheidet, oder beim Messen von Faben auf Farbkarten, die bereits mit Epson Color Calibration Utility gedruckt wurden.

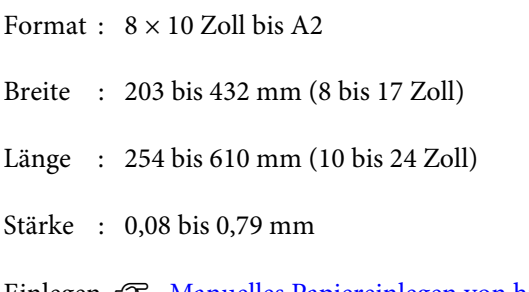

Einlegen  $\mathcal{F}$  ["Manuelles Papiereinlegen von hin](#page-47-0)[ten" auf Seite 48](#page-47-0)

#### <span id="page-42-0"></span>**Abstand auf der Rückseite**

Wenn Sie schweres Papier einlegen oder bei installiertem optionalen SpectroProofer von der Papierkassette drucken, wird das Papier vor dem Drucken einmal auf der Rückseite des Druckers herausgeschoben. Achten Sie deshalb darauf, dass die folgenden Abstände eingehalten werden. Wenn der Drucker vor einer Wand aufgestellt ist, stellen Sie sicher, dass auf der Rückseite genügend Abstand zur Wand bleibt.

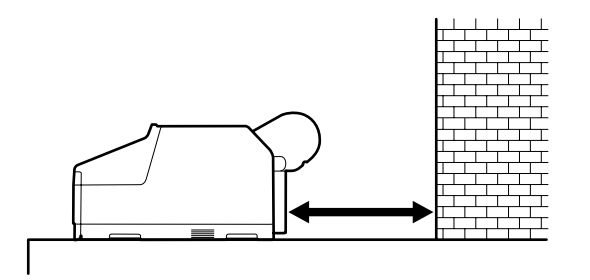

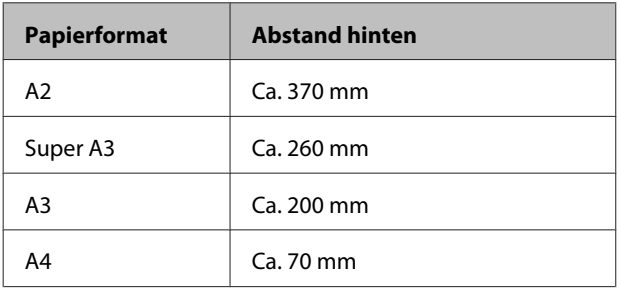

## **Beladen der Papierkassette**

#### **V** *Wichtig*:

- ❏ *Die Papierkassette während des Druckens nicht herausnehmen oder einsetzen. Die Druckqualität könnte sich verschlechtern oder ein Papierstau könnte die Folge sein. Wenn Sie die Papierkassette während des Druckens herausnehmen, warten Sie mit dem Wiedereinsetzen, bis der Druck abgeschlossen ist.*
- ❏ *Nehmen Sie die Papierkassette zum Beladen immer aus dem Drucker heraus und führen Sie die unten genannten Schritte aus. Wenn Papier bei eingesetzter Papierkassette geladen wird, könnte sich die Druckqualität verschlechtern oder ein Papierstau könnte die Folge sein.*

#### *Hinweis:*

*Manche Papiertypen können nicht aus der Papierkassette bedruckt werden.* U*["Tabelle der Epson-](#page-176-0)[Spezialmedien" auf Seite 177](#page-176-0)*

*Verwenden Sie für dieses Papier den vorderen oder hinteren manuellen Papiereinzug.*

Sofern nicht anders vermerkt, zeigen diese Illustrationen das Einlegen von Papier im Format Super-A3 oder größer.

- 
- Entfernen Sie das Ausgabefach.

Heben Sie die Kante des Ausgabefachs leicht an, um es zu entfernen.

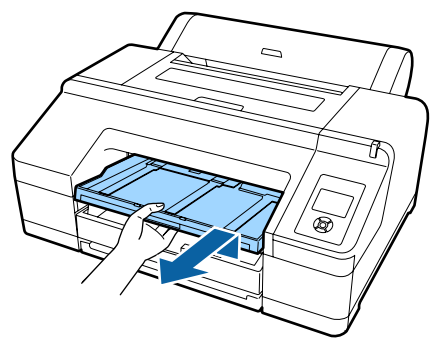

2 Ziehen Sie die Papierkassette leicht heraus und halten Sie sie dann auf beiden Seiten, um sie vollends herauszuziehen.

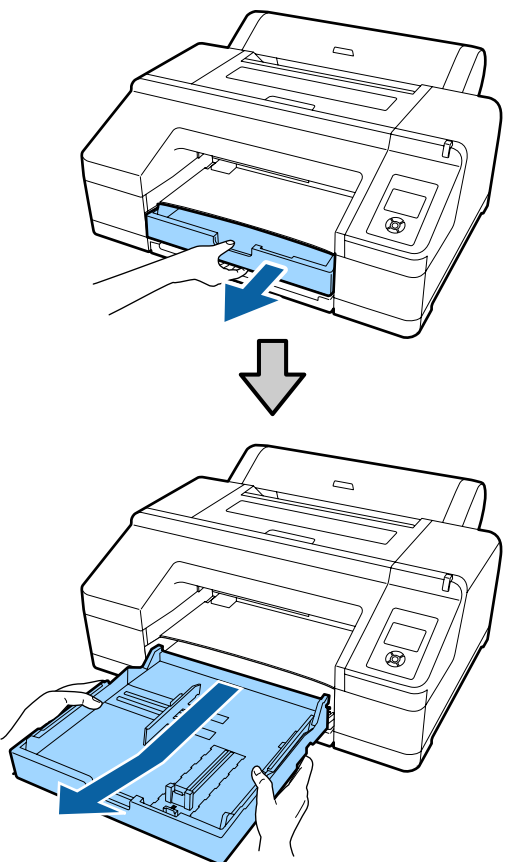

Fahren Sie mit Schritt 6 fort beim Einlegen von Papier im Format A3 oder kleiner.

**C Entfernen Sie die Papierkassettenabdeckung,**<br>Wenn das eingelegte Papier Super-A3 oder wenn das eingelegte Papier Super-A3 oder größer ist.

> Entfernen Sie eventuell anhaftenden Staub auf der Papierkassettenabdeckung mit einem weichen Tuch.

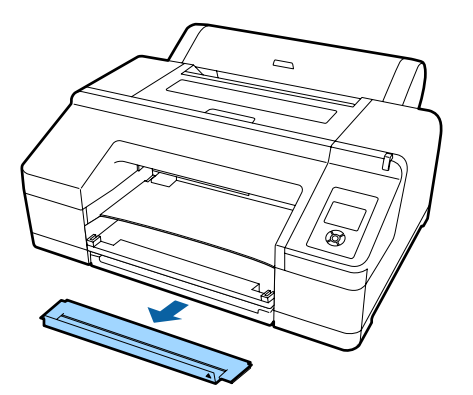

Ziehen Sie die Papierkassette so weit wie möglich heraus.

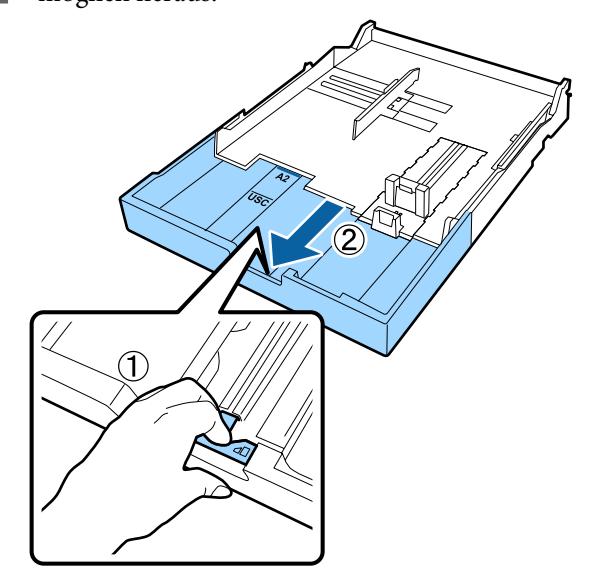

Ziehen Sie zum Erweitern der Papierkassette während des Erweiterns den Hebel in der Papierkassette. Wenn Sie den Hebel loslassen, rastet er ein.

Ziehen Sie die Papierkassette so weit wie möglich heraus.

Erweitern Sie den Schieber.

Achten Sie darauf, dass der Schieber an der Kante der Papierkassette steht.

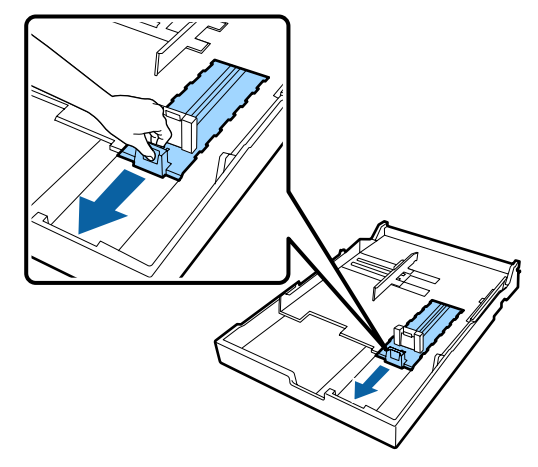

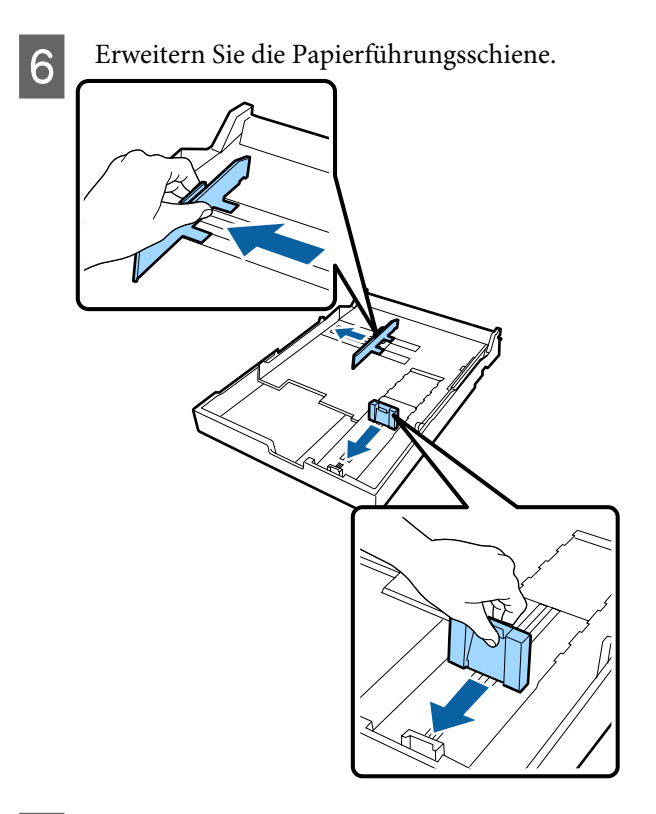

Fächern Sie das einzulegende Papier dreimal auf jeder Seite auf, bevor Sie es einlegen.

Wenn Sie Papier in die Papierkassette einlegen, stellen Sie sicher, das Papier vorher vorne und hinten dreimal auf jeder Seite aufzufächern.

Anzahl von Blättern, die gleichzeitig eingelegt werden können  $\mathscr{B}$  ["Einzelblatt" auf Seite 182](#page-181-0)

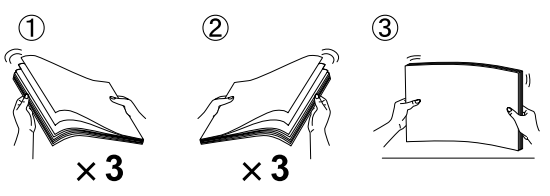

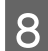

B Legen Sie das Papier mit der bedruckbaren Seite nach unten in die Papierkassette ein.

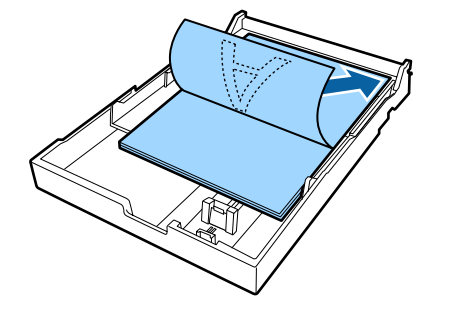

#### *Hinweis:*

- ❏ *Sie können bis zu 250 Blatt (Stärke 0,1 mm) Normalpapier in die Papierkassette einlegen. Wenn Papier über die Markierung (*d*) an der Papierführungsschiene hinaus eingelegt wird, kann das Papier nicht einwandfrei eingezogen werden. Die maximale Anzahl von Blättern, die in die Papierkassette eingelegt werden kann, variiert je nach Papiertyp. Im Folgenden finden Sie weitere Informationen zur maximalen Blattanzahl bei Epson-Spezialmedien.* U*["Einzelblatt" auf Seite 182](#page-181-0)*
- ❏ *Es wird empfohlen, die Kassette erst neu zu beladen, wenn sie ganz leer ist, und nicht auf das Papier, das noch in der Kassette ist.*

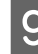

I Schieben Sie die Papierführungsschiene an die Kante des Papiers.

> Verschieben Sie die Papierführungsschiene, ohne den Schieber zu verschieben.

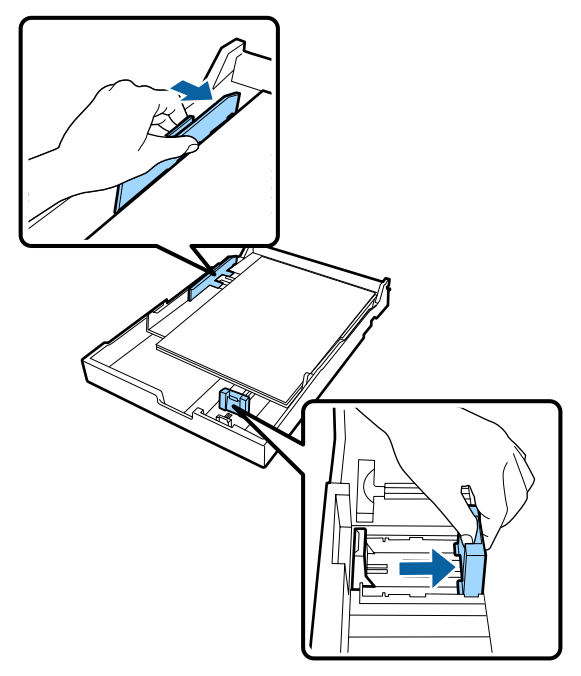

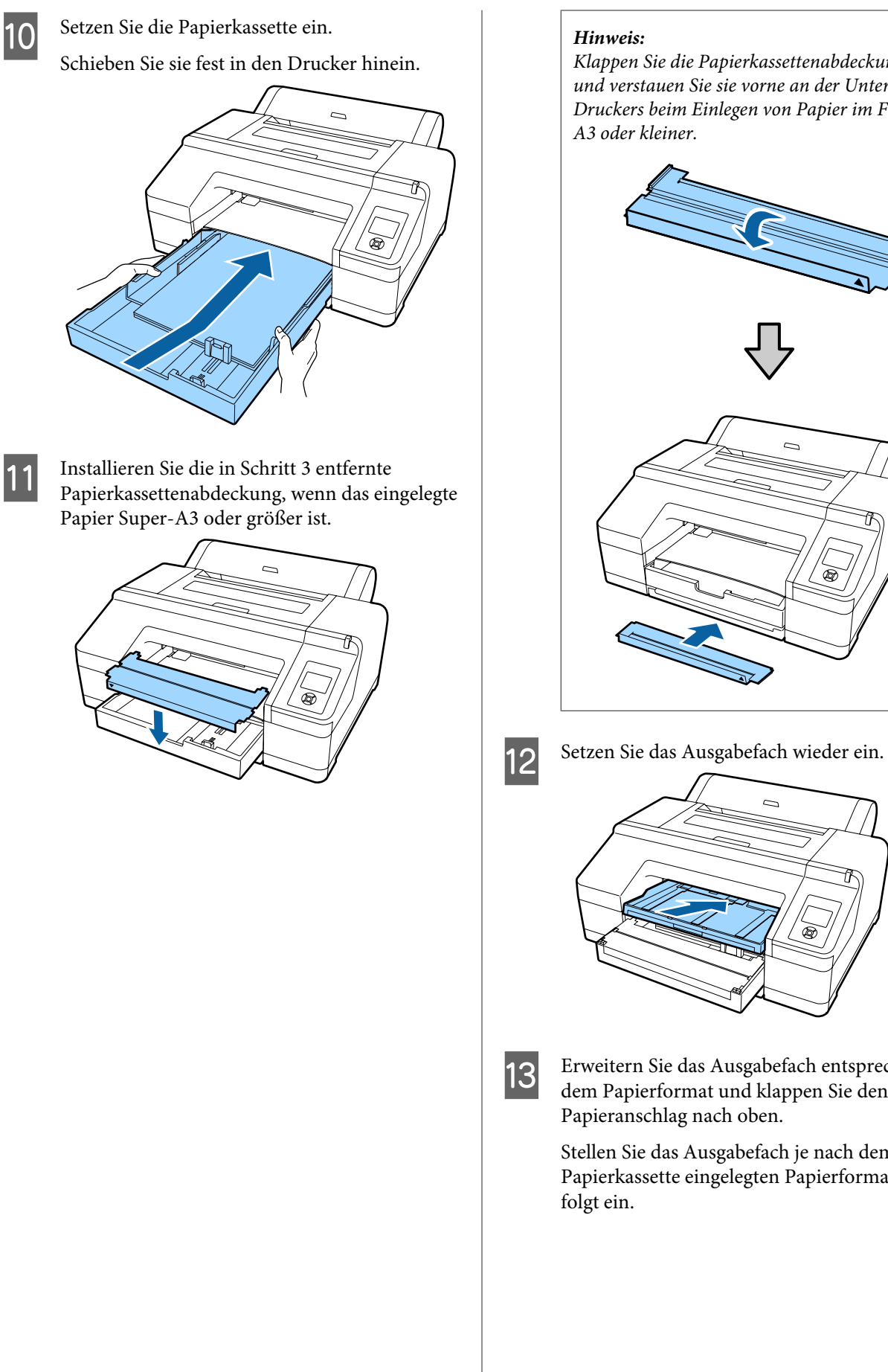

*Klappen Sie die Papierkassettenabdeckung hoch und verstauen Sie sie vorne an der Unterseite des Druckers beim Einlegen von Papier im Format*

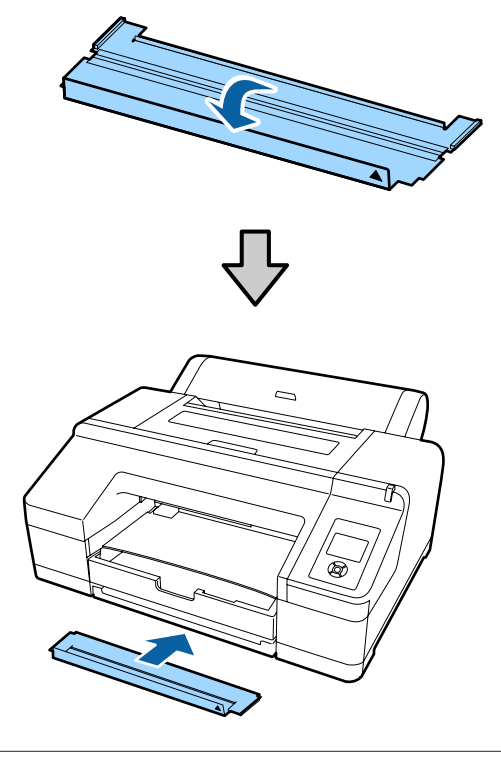

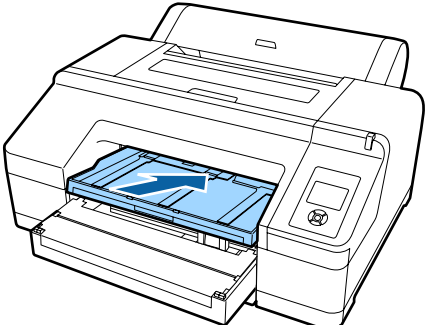

13 Erweitern Sie das Ausgabefach entsprechend dem Papierformat und klappen Sie den Papieranschlag nach oben.

> Stellen Sie das Ausgabefach je nach dem in der Papierkassette eingelegten Papierformat wie

#### **Für A4**

Ziehen Sie die dritte Verlängerung des Ausgabefachs heraus, klappen Sie den Papieranschlag nach oben und schieben Sie die Verlängerung wieder hinein.

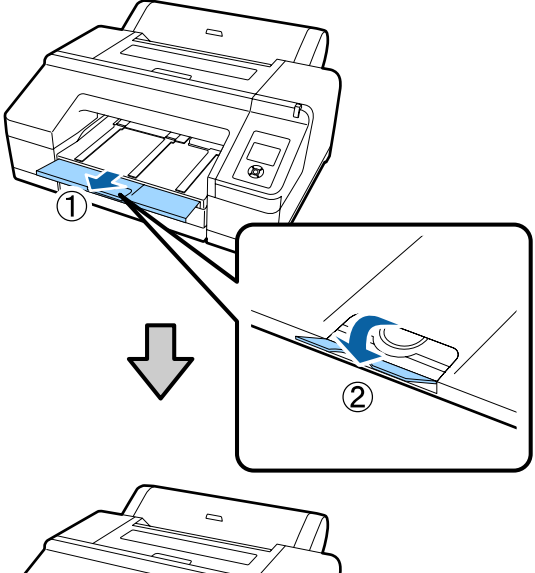

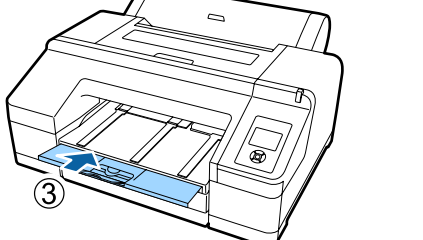

#### **Für A3**

Ziehen Sie die dritte Erweiterung des Ausgabefachs heraus und klappen Sie den Papieranschlag nach oben.

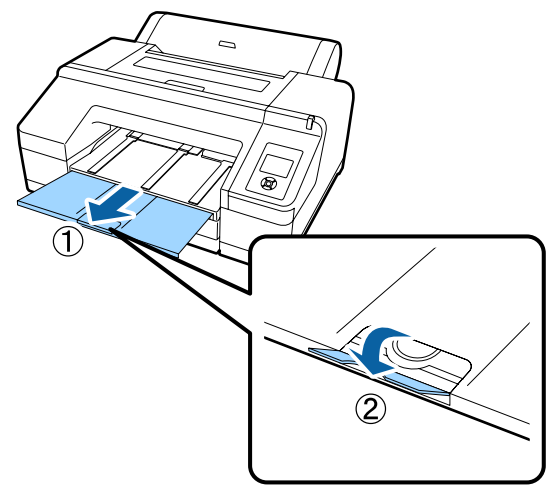

#### **Für Super A3 und größer**

Ziehen Sie die zweite und dritte Verlängerung des Ausgabefachs heraus und klappen Sie den Papieranschlag nach oben. Achten Sie darauf, die Markierungen an der zweiten Verlängerung und an der Papierkassette miteinander auszurichten.

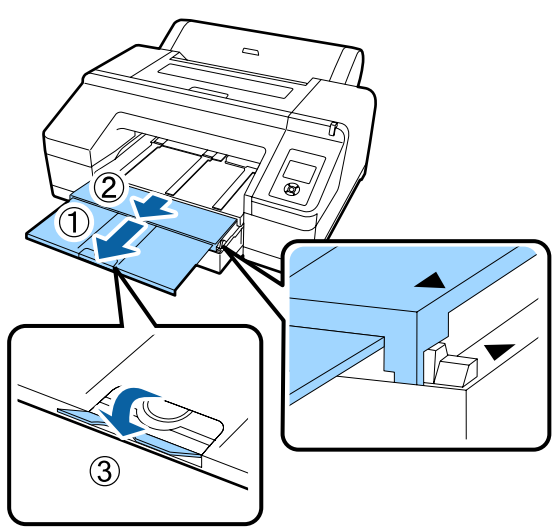

## **v***Wichtig:*

*Im Ausgabefach kann bis zu 50 ausgegebene Einzelblätter aufnehmen. Wenn jedoch die Anzahl der Blätter, die in die Papierkassette eingelegt werden kann, niedriger als 50 ist, entspricht die maximale Blattanzahl, die das Ausgabefach aufnehmen kann, der Blattanzahl in der Papierkassette. Achten Sie darauf, dass nicht mehr als 50 Einzelblätter im Ausgabefach gestapelt werden. Außerdem sollten Sie Rollen- und Einzelblattpapier nicht im Ausgabefach mischen.*

*Wenn der optionale SpectroProofer installiert ist, entnehmen Sie ungeachtet des Formats jedes Blatt gleich nach dem Druck. Das Stapeln von mehreren Blättern im Ausgabefach kann die Genauigkeit der Farbmessung beeinträchtigen.*

#### *Hinweis:*

*Achten Sie darauf, dass die Papierauswurfstützen heruntergeklappt sind, sofern der SpectroProofer nicht installiert ist. Wenn die Papierauswurfstützen angehoben sind, senken Sie sie vor dem Drucken ab.*

<span id="page-47-0"></span>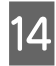

14 Stellen Sie sicher, dass der Drucker eingeschaltet ist.

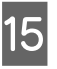

Prüfen Sie die Papierzufuhreinstellungen.

Prüfen Sie das Papierzufuhrsymbol im Display, und wenn es von dem Papier, das Sie einlegen möchten, abweicht, ändern Sie die Einstellung.

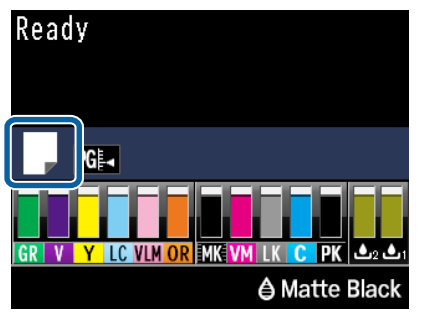

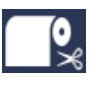

- : Druck auf Rollenpapier und automatisches Abschneiden nach jeder Druckseite.
- 
- : Druckt auf Rollenpapier. Kein Abschneiden nach dem Drucken.

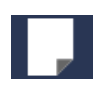

: Druck auf Einzelblattpapier.

Um die Einstellung zu ändern, drücken Sie die Taste <. Wenn das Menü Papiertyp im Display angezeigt wird, wählen Sie **Einzelblatt** und drücken Sie dann die Taste OK.

#### *Hinweis:*

*Wenn Autom. Rolleneinzug auf Ein eingestellt ist, und im Druckertreiber eine Papierkassette festgelegt ist, kehrt das Rollenpapier automatisch in seine Bereitschaftsposition zurück und Einzelblatt wird von der Papierkassette eingezogen und bedruckt, auch wenn Rollenpapier im Drucker eingelegt war.*

*Wenn Rollenpapier jedoch im Druckertreiber für einen darauffolgenden Auftrag ausgewählt wird, wird das Rollenpapier automatisch eingezogen und bedruckt.*

*Die Werkseinstellung für Autom. Rolleneinzug ist Ein.*

## **Manuelles Papiereinlegen von hinten**

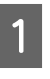

Stellen Sie sicher, dass der Drucker eingeschaltet ist.

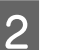

2 Prüfen Sie die Papierzufuhreinstellungen.

Prüfen Sie das Papierzufuhrsymbol im Display, und wenn es von dem Papier, das Sie einlegen möchten, abweicht, ändern Sie die Einstellung.

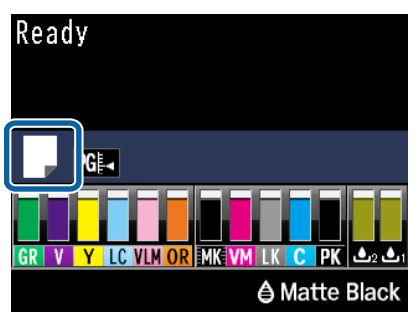

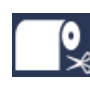

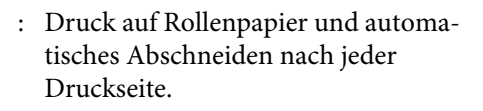

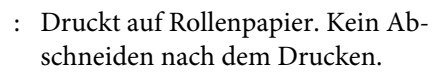

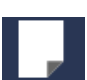

: Druck auf Einzelblattpapier.

Um die Einstellung zu ändern, drücken Sie die Taste <. Wenn das Menü Papiertyp im Display angezeigt wird, wählen Sie **Einzelblatt** und drücken Sie dann die Taste OK.

S Klappen Sie die Papierstütze hoch. Erweitern Sie die Papierstütze, wenn Sie A3

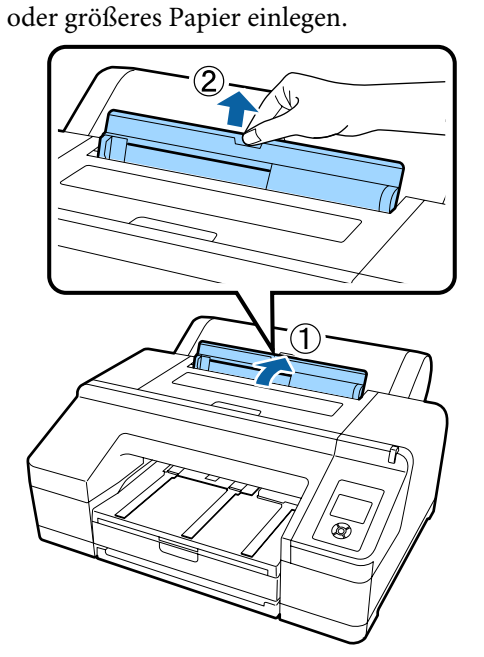

D Stellen Sie die Papierführung entsprechend der Breite des einzulegenden Papiers ein.

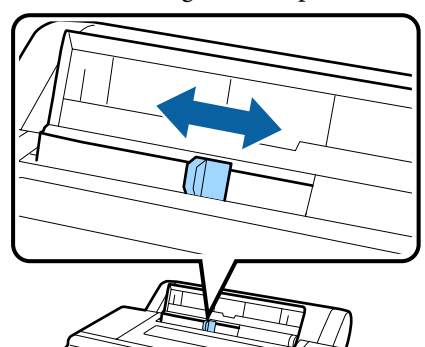

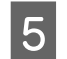

E Setzen Sie das Papier in den hinteren manuellen Papiereinzug mit der bedruckbaren Seite nach oben ein (siehe Abbildung).

Setzen Sie das Papier bis zum Anschlag ein.

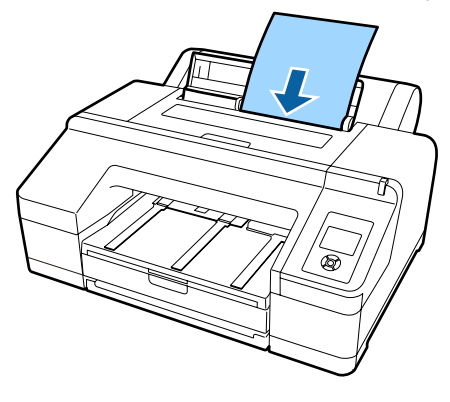

#### *Hinweis:*

*Legen Sie bei Farbdiagrammen des Epson Color Calibration Utility die Seite von oben mit bedruckter Seite nach oben ein.*

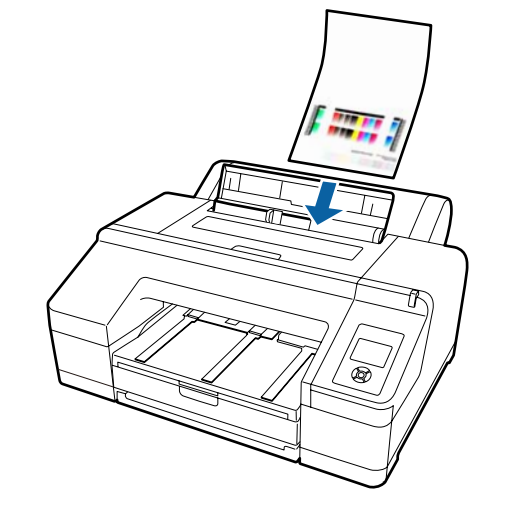

<span id="page-49-0"></span>F Achten Sie darauf, dass die Papierkante vollständig in das Teil mit den grauen Walzen eingeführt ist. Drücken Sie die Taste $\blacktriangledown$  für die Papierzuführung.

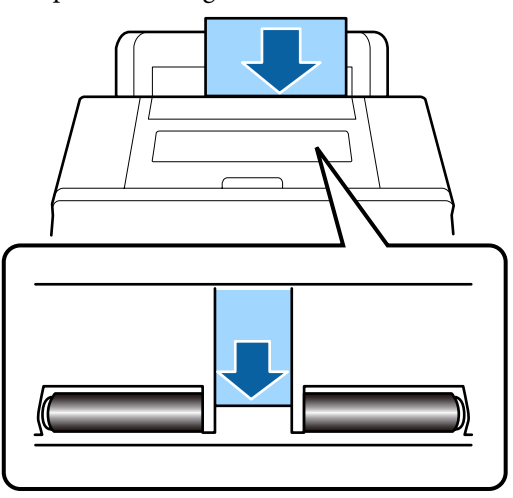

Ziehen Sie das Papierausgabefach bis zur zweiten und dritten Verlängerung heraus.

Klappen Sie den Papieranschlag nicht nach oben. Wenn der Papieranschlag während des Druckens nach oben geklappt ist, wird das Papier ggf. nicht richtig ausgeworfen.

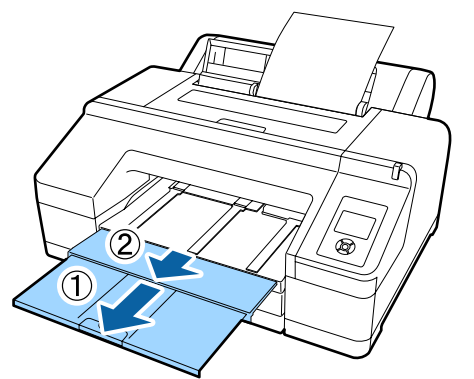

### **v** *Wichtig*:

*Nehmen Sie jedes Blatt Papier gleich nach dem Auswerfen heraus und lassen Sie die Blätter nicht im Ausgabefach stapeln.*

#### *Hinweis:*

*Achten Sie darauf, dass die Papierauswurfstützen heruntergeklappt sind, sofern der SpectroProofer nicht installiert ist. Wenn die*

*Papierauswurfstützen angehoben sind, senken Sie sie vor dem Drucken ab.*

## **Einlegen und Auswerfen von schwerem Papier**

### **Wichtig:**

*Wenn der optionale SpectroProofer installiert ist, können Sie mit dem vorderen manuellen Papiereinzug nicht drucken. Entfernen Sie Ihn in umgekehrter Reihenfolge der Installationsschritte.*

U *SpectroProofer Mounter 17" Installationshandbuch (Broschüre)*

### **Einlegen**

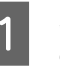

Stellen Sie sicher, dass der Drucker eingeschaltet ist.

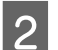

2 Prüfen Sie die Papierzufuhreinstellungen.

Prüfen Sie das Papierzufuhrsymbol im Display, und wenn es von dem Papier, das Sie einlegen möchten, abweicht, ändern Sie die Einstellung.

# Ready GL.

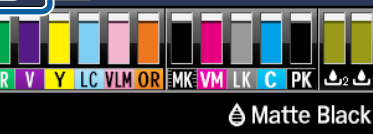

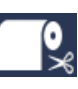

: Druck auf Rollenpapier und automatisches Abschneiden nach jeder Druckseite.

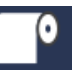

: Druckt auf Rollenpapier. Kein Abschneiden nach dem Drucken.

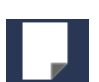

: Druck auf Einzelblattpapier.

Um die Einstellung zu ändern, drücken Sie die Taste < Wenn das Menü Papiertyp im Display angezeigt wird, wählen Sie **Einzelblatt** und drücken Sie dann die Taste OK.

- C Drücken Sie die Taste Y, um die Papierandruckvorrichtung zu lösen. Drucker. Im Display erscheint **Papier ein- schieben, bis Kante mit Linie am Ausgabefach** übereinst. 4 Setzen Sie das Papier mit der bedruckbaren Seite nach oben über der schwarzen Rolle in den vorderen manuellen Papiereinzug ein (siehe Abbildung). E Öffnen Sie die Druckerabdeckung. È **9** Ziehen Sie das Papier ein.
	- 6 Setzen Sie das Papier unter die graue Rolle im

Berühren Sie beim Einsetzen des Papiers keine Druckerinnenteile.

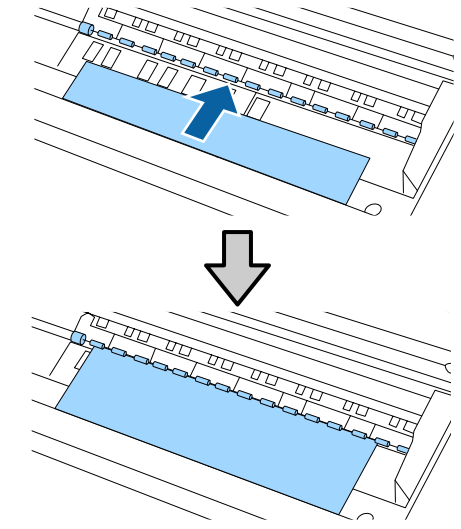

7 Schließen Sie die Druckerabdeckung.

8 Setzen Sie das Papier ein und richten Sie die Papierkante mit der Führungslinie am Ausgabefach aus.

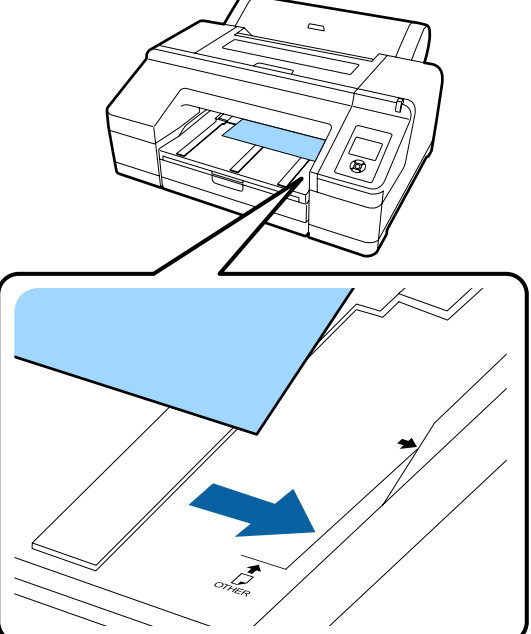

Wenn das Papier eingezogen ist, wechselt die Anzeige im Display auf <sup>*\**</sup> Taste drücken.

Prüfen Sie das Display auf Wechsel und drücken Sie dann die Taste "%, um das Papier automatisch bis zur Anfangsposition einzuziehen.

J Ziehen Sie das Papierausgabefach mit der zweiten und dritten Verlängerung heraus.

> Klappen Sie den Papieranschlag nicht nach oben. Wenn der Papieranschlag während des Druckens nach oben geklappt ist, wird das Papier ggf. nicht richtig ausgeworfen.

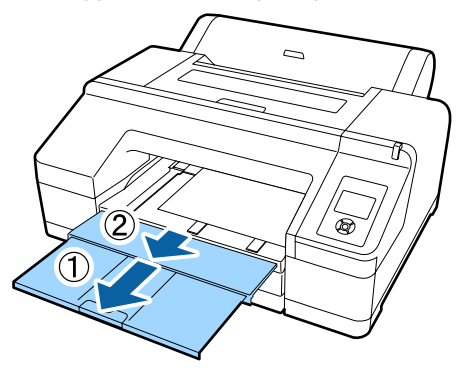

#### **Wichtig:**

*Das Ausgabefach kann immer nur ein Blatt schweres Papier auf einmal aufnehmen. Nehmen Sie jedes Blatt schweres Papier gleich nach dem Auswerfen heraus und lassen Sie die Blätter nicht im Ausgabefach stapeln.*

#### *Hinweis:*

*Wenn die Papierauswurfstützen angehoben sind, senken Sie sie vor dem Drucken ab.*

### **Auswerfen von Papier**

Schweres Papier wird nach dem Druck von dem Druckroller festgehalten. Führen Sie zum Auswerfen des Papiers die folgenden Schritte aus.

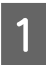

Prüfen Sie, dass <sup>\*</sup> Taste drücken. im Display angezeigt wird.

2 Drücken Sie die Taste <sup>1</sup>%, um den Druckroller zu lösen, und ziehen Sie das Papier heraus.

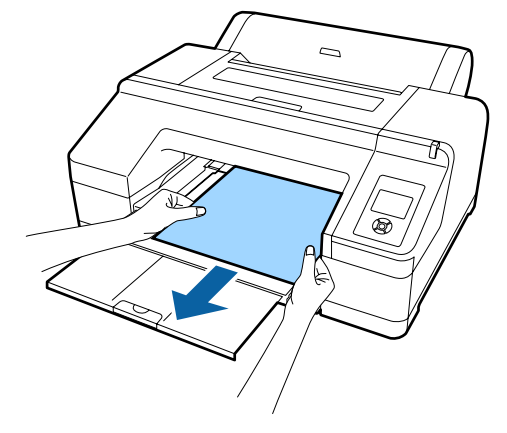

C Drücken Sie nach dem Herausnehmen des Papiers die Taste %.

## <span id="page-52-0"></span>**Standarddruckmethoden**

Dieser Abschnitt erklärt, wie Sie drucken und den Druck abbrechen.

## **Drucken (Windows)**

Konfigurieren Sie Druckeinstellungen, wie z. B. Papierformat und Papiereinzug, vom angeschlossenen Computer aus und drucken Sie dann.

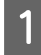

Schalten Sie den Drucker ein und legen Sie Papier ein.

 $\mathcal{D}$ , Einlegen und Entnehmen von [Rollenpapier" auf Seite 33](#page-32-0)

U["Einlegen von Einzelblattpapier" auf](#page-41-0) [Seite 42](#page-41-0)

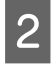

B Wenn Sie die Daten erstellt haben, klicken Sie auf **Print (Drucken)** im Menü **File (Datei)**.

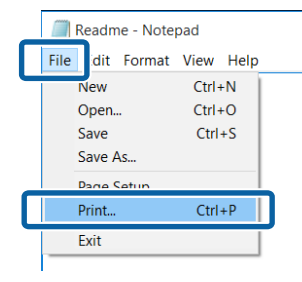

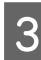

C Achten Sie darauf, dass Ihr Drucker ausgewählt ist und klicken Sie dann auf **Preferences (Einstellungen)** oder **Properties (Eigenschaften)**, um das Einstellungsfenster aufzurufen.

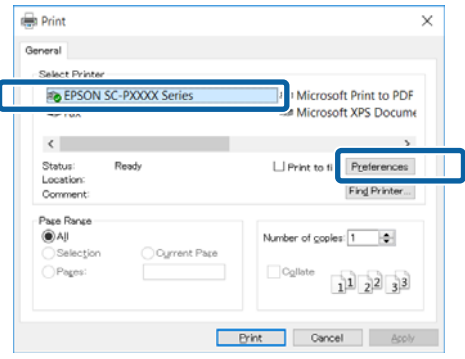

D Wählen Sie Optionen für **Media Type (Medium)**, **Color (Farbe)**, **Print Quality (Qualität) Mode (Modus)**, und **Source (Quelle)** entsprechend dem im Drucker eingelegten Papier aus.

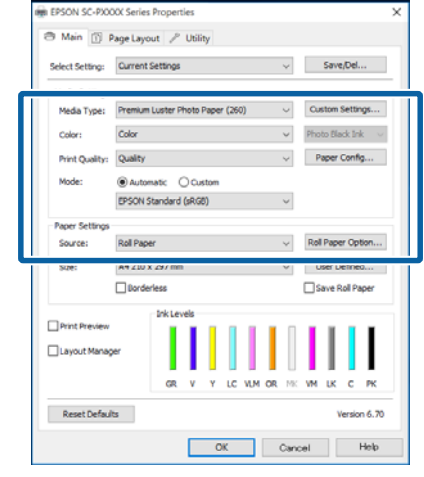

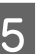

E Achten Sie darauf, dass Sie dasselbe **Size (Format)** wie in der Anwendung eingestellt haben.

> Nach Abschluss der Einstellungen klicken Sie auf **OK**.

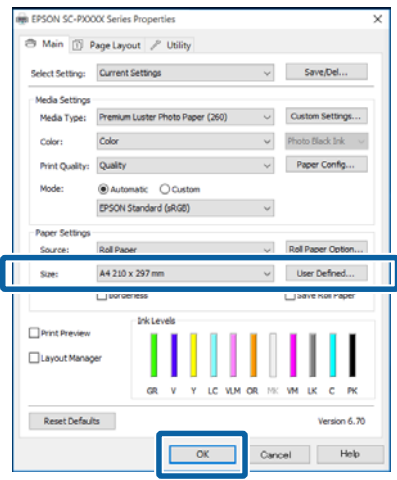

<span id="page-53-0"></span>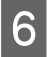

F Wenn die Einstellungen vollständig sind, klicken Sie auf **Print (Drucken)**.

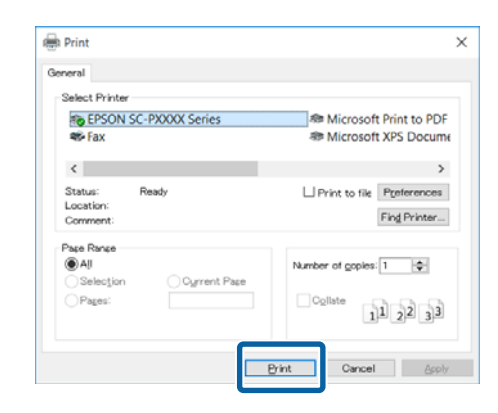

Der Fortschrittsbalken wird angezeigt und der Druck beginnt.

#### **Dialogfenster während des Drucks**

Wenn Sie den Druck starten, wird das folgende Dialogfenster mit dem Fortschrittsbalken (der Verarbeitungsstatus des Computers) angezeigt. In diesem Dialogfenster können Sie die restliche Tintenmenge, die Produktnummern der Tintenpatronen usw. prüfen.

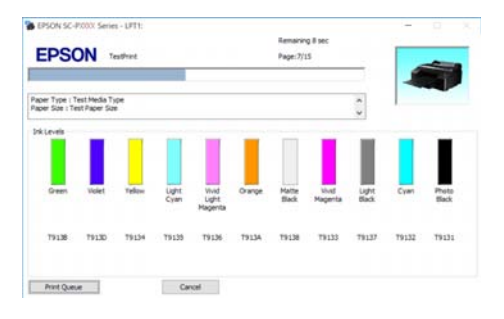

Wenn während des Druckens ein Fehler auftritt oder eine Tintenpatrone ausgewechselt werden muss, wird eine Fehlermeldung angezeigt.

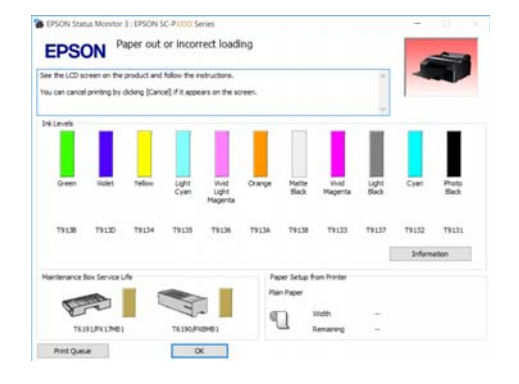

## **Drucken (Mac OS X)**

Konfigurieren Sie Druckeinstellungen, wie z. B. Papierformat und Papiereinzug, vom angeschlossenen Computer aus und drucken Sie dann.

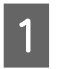

1 Schalten Sie den Drucker ein und legen Sie Papier ein.

> U["Einlegen und Entnehmen von](#page-32-0) [Rollenpapier" auf Seite 33](#page-32-0)

U["Einlegen von Einzelblattpapier" auf](#page-41-0) [Seite 42](#page-41-0)

B Wenn Sie die Daten erstellt haben, klicken Sie im Menü **File (Datei)** der Anwendung auf **Print (Drucken)** usw.

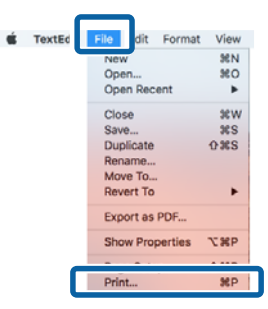

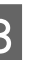

S Klicken Sie unten auf dem Bildschirm auf **Show Details (Details anzeigen)**.

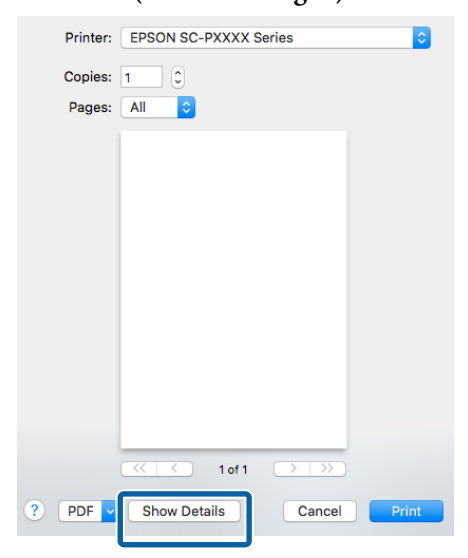

Klicken Sie in Mac OS X 10.6.8 auf den Pfeil ( $\boxed{\cdot}$ ) rechts neben dem Druckernamen, um auf dem Seiteneinstellungsfenster festzulegen.

#### *Hinweis:*

*Wenn die Seiteneinstellungen nicht im Druckdialog angezeigt werden, klicken Sie auf die Option "Seiteneinstellungen" (z. B. Page Setup (Seiteneinstellung)) im Menü File (Datei).*

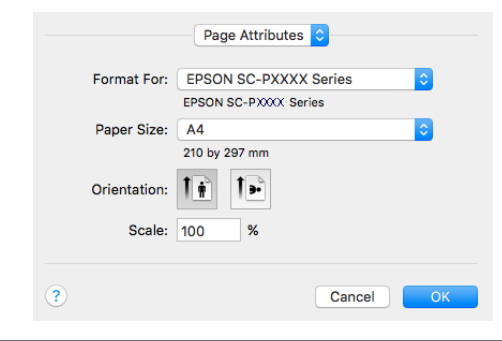

D Prüfen Sie, dass dieser Drucker ausgewählt ist und stellen Sie dann das Papierformat ein.

> Legen Sie das Papierformat, die Randlosdruckoptionen und die Papierquelle im Menü **Paper Size (Papierformat)** fest.

In Schritt 5 müssen je nach Eintrag auch Einstellungen für die Papierquelle vorgenommen werden.

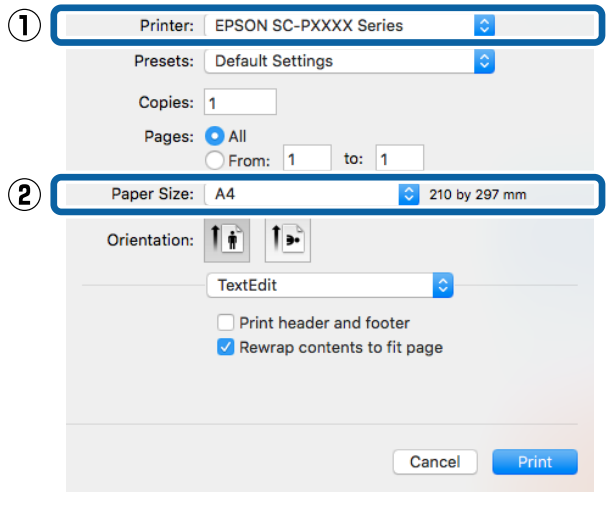

E Wählen Sie **Print Settings (Druckereinstellungen)** aus der Liste aus und stellen Sie jeden Parameter ein.

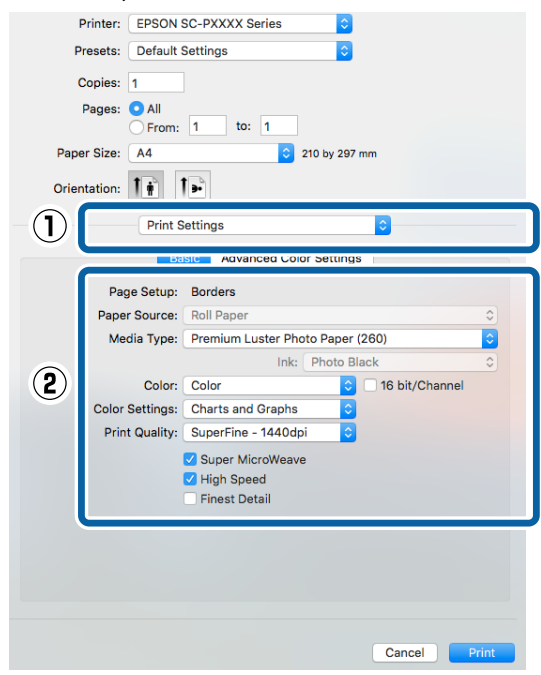

Legen Sie Optionen für **Media Type (Medium)**, **Color (Farbe)**, **Print Quality (Qualität)** und andere Einstellungen entsprechend dem im Drucker eingelegten Papiertyp fest. In der Regel wird richtig gedruckt, wenn nur die Parameter im Fenster **Print Settings (Druckereinstellungen)** eingestellt sind.

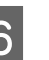

F Wenn die Einstellungen vollständig sind, klicken Sie auf **Print (Drucken)**.

Im Dock wird während des Drucks das Druckersymbol angezeigt. Klicken Sie zur Statusanzeige auf das Druckersymbol. Sie können den Fortschritt des aktuellen Druckauftrags und die Druckerstatusinformationen prüfen. Außerdem können Sie einen Druckauftrag löschen.

Wenn während des Druckens ein Fehler auftritt, wird eine Fehlermeldung angezeigt.

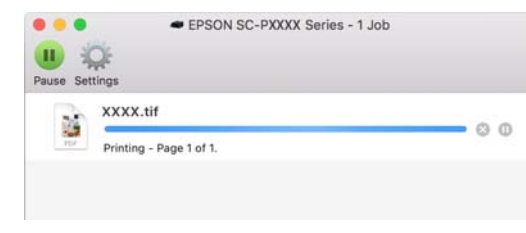

## **Druck abbrechen (Windows)**

Wenn der Computer die Daten zum Drucker gesendet hat, kann der Druckauftrag vom Computer aus nicht mehr abgebrochen werden. Brechen Sie den Druck am Drucker ab.

U["Drucken abbrechen \(über den Drucker\)" auf](#page-56-0) [Seite 57](#page-56-0)

#### **Wenn der Fortschrittsbalken angezeigt wird** Klicken Sie auf **Cancel (Abbrechen)**.

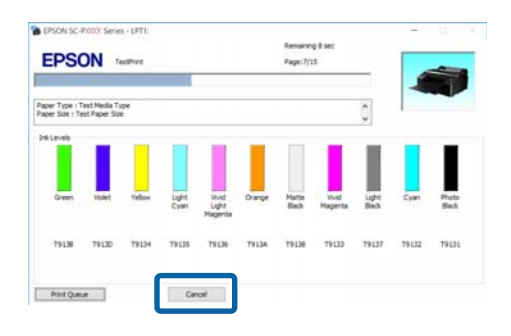

#### **Wenn der Fortschrittsbalken nicht angezeigt wird**

A Klicken Sie auf das Druckersymbol im Taskbar (Taskleiste).

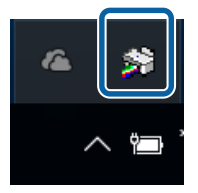

Ob ein Symbol angezeigt wird oder nicht, hängt von den für Windows ausgewählten Einstellungen ab.

B Wählen Sie den Druckauftrag aus, den Sie abbrechen möchten, und klicken Sie auf **Cancel (Abbrechen)** im Menü **Document (Dokument)**.

> Um alle Aufträge abzubrechen, klicken Sie auf **Cancel All Documents (Alle Druckaufträge abbrechen)** im **Printer (Drucker)**-Menü.

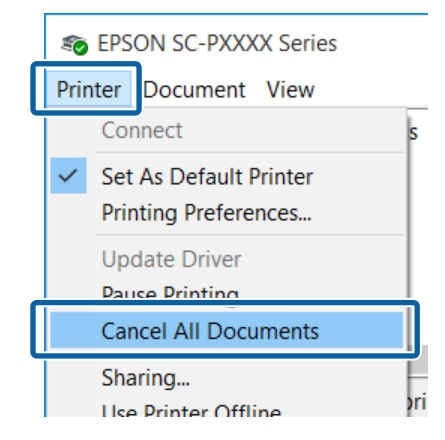

Wenn der Druckauftrag bereits an den Drucker gesendet worden ist, werden die Druckdaten im oben dargestellten Dialogfenster nicht angezeigt.

## **Druck abbrechen (Mac OS X)**

Wenn der Computer die Daten zum Drucker gesendet hat, kann der Druckauftrag vom Computer aus nicht mehr abgebrochen werden. Brechen Sie den Druck am Drucker ab.

U["Drucken abbrechen \(über den Drucker\)" auf](#page-56-0) [Seite 57](#page-56-0)

Klicken Sie auf das Druckersymbol in der Dock.

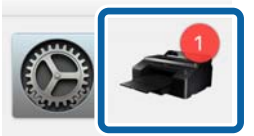

Wählen Sie den abzubrechenden Druckauftrag aus, und klicken Sie anschließend auf **Delete (Löschen)**.

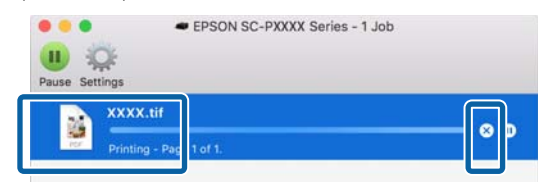

<span id="page-56-0"></span>Wenn der Druckauftrag bereits an den Drucker gesendet worden ist, werden die Druckdaten im oben dargestellten Dialogfenster nicht angezeigt.

## **Drucken abbrechen (über den Drucker)**

Drücken Sie die Taste W, wählen Sie **Job Abbrechen** im Display und drücken Sie anschließend OK.

Der Druckauftrag wird abgebrochen, auch wenn der Druck bereits voll im Gange ist. Es kann daher etwas dauern, bis der Drucker nach dem Abbrechen eines Druckauftrags wieder in den Bereitstatus zurückkehrt.

#### *Hinweis:*

*Mit der oben genannten Prozedur können Sie keine Druckaufträge löschen, die sich in der Druckerwarteschlange des Computers befinden. Informationen zum Löschen von Druckaufträgen aus der Druckwarteschlange finden Sie unter "Druck abbrechen (Windows)" oder "Druck abbrechen (Mac OS X)" im vorherigen Abschnitt.*

## **Druckbereich**

In diesem Abschnitt werden die Druckbereiche des Druckers beschrieben.

Wenn der in einer Anwendung eingestellte Rand größer als die folgenden Einstellwerte ist, werden die Bereiche außerhalb der angegebenen Ränder nicht gedruckt. Wenn beispielsweise in den Druckermenüs 15 mm für den linken und rechten Rand ausgewählt wurden und das Dokument die Seite füllt, werden die 15 mm auf der linken und rechten Seite der Seite nicht bedruckt.

## **Rollenpapier-Druckbereich**

Der graue Bereich in der Abbildung unten zeigt den Druckbereich.

Wenn links und rechts randlos gedruckt wird, beträgt der linke und rechte Rand 0 mm. Wenn an allen Kanten randlos gedruckt wird, betragen alle Ränder 0 mm.

Der Pfeil in der Abbildung kennzeichnet die Richtung, in der das Papier ausgeworfen wird.

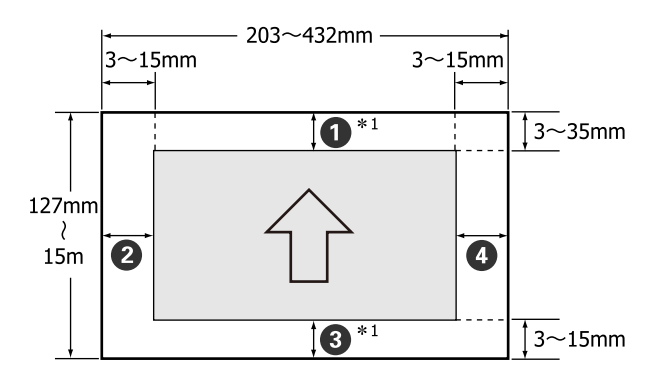

Die Ränder von Rollenpapier weichen entsprechend der Einstellung **Rollenpapier Rand** im Menü ab.

Einstellungen **Rollenpapier Rand**U ["Drucker-Setup" auf Seite 117](#page-116-0)

zeigt Standard-Werkseinstellungen an.

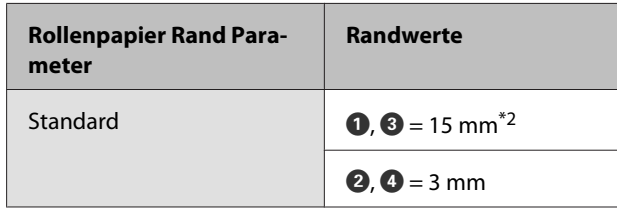

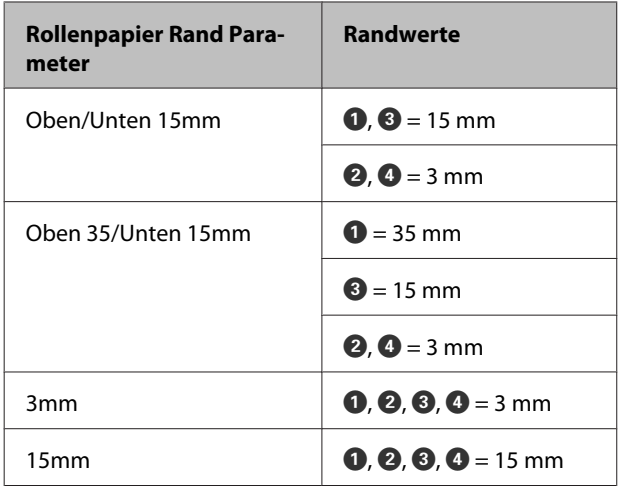

- \*1 Wenn **Roll Paper (Banner) (Rollenpapier (Banner))** im Druckertreiber ausgewählt wird, beträgt der Rand oben und unten 0 mm.
- \*2 Wenn **Standard** ausgewählt wird, beträgt der Wert für  $\bullet$  20 mm für das folgende Papier.

Premium Glossy Photo Paper (Premium-Hochglanz-Fotopapier) (250)/Premium Semigloss Photo Paper (Premium-Seidenglanz-Fotopapier) (250)/Premium Luster Photo Paper (Premium-Glanzfotopapier) (260)/Premium Semimatte Photo Paper (Premium-Seidenmatt-Fotopapier) (260)

### **v***Wichtig:*

- ❏ *Der Druck wird verzerrt, wenn die Hinterkante des Rollenpapiers den Papierkern verlässt. Achten Sie darauf, dass die Hinterkante nicht in den Druckbereich gerät.*
- ❏ *Der Druckbereich bleibt unverändert, auch wenn die Ränder geändert werden.*

## **Einzelblatt-Druckbereich**

Wenn links und rechts randlos gedruckt wird, beträgt der linke und rechte Rand 0 mm.

Der Pfeil in der Abbildung kennzeichnet die Richtung, in der das Papier ausgeworfen wird.

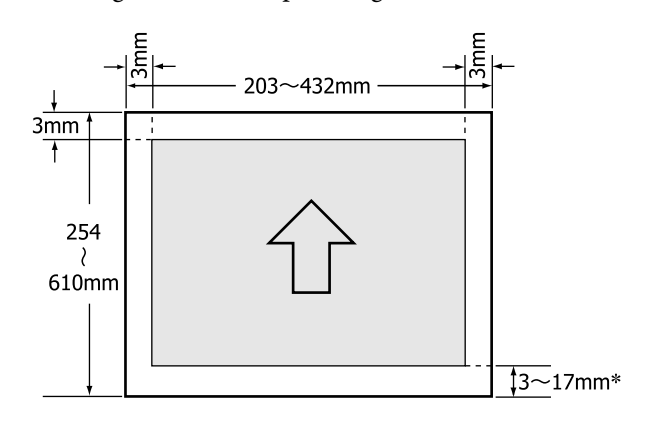

Wenn mit Rand gedruckt wird, beträgt der Standardwert 14 mm.

Wenn links und rechts randlos gedruckt wird, beträgt der Standardwert für den unteren Rand 17 mm.

## **Ändern des Typs der schwarzen Tinte**

Bei diesem Drucker können Sie beide Tinten einsetzen und je nach Papiertyp zwischen Photo Black- und Matte Black-Tinte umschalten.

Photo Black reduziert den körnigen Eindruck von Fotopapier und gibt ihnen eine weiche, professionelle Oberfläche. Matte Black erhöht die schwarze optische Dichte erheblich beim Drucken auf mattem Papier.

Eine für das Medium geeignete schwarze Tinte finden Sie im folgenden Abschnitt.

U["Tabelle der Epson-Spezialmedien" auf Seite 177](#page-176-0)

#### *Hinweis:*

*Wenn für das Umschalten nicht genug Tinte vorhanden ist, müssen Sie die Patrone auswechseln. Es ist möglich, dass mit Tintenpatronen, die für das Umschalten der schwarzen Tinte nicht verwendet werden konnten, weiterhin geduckt werden kann.*

## **Automatisches Umschalten**

Sie können die schwarze Tinte umschalten und vom Druckertreiber aus drucken.

Legen Sie die Option **Autom. Wechsel Schwarz** im Menü Drucker-Setup im Voraus auf **Autom.** fest.

#### U["Drucker-Setup" auf Seite 127](#page-126-0)

A Rufen Sie den Bildschirm Main (Haupteinstellungen) des Druckertreibers auf.

U["Drucken \(Windows\)" auf Seite 53](#page-52-0)

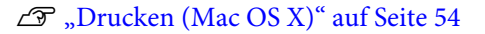

B Wählen Sie den Papiertyp im Menü **Media Type (Medium)** aus.

> Je nach ausgewähltem Medium wird die schwarze Tinte während des Druckvorgangs automatisch umgeschaltet.

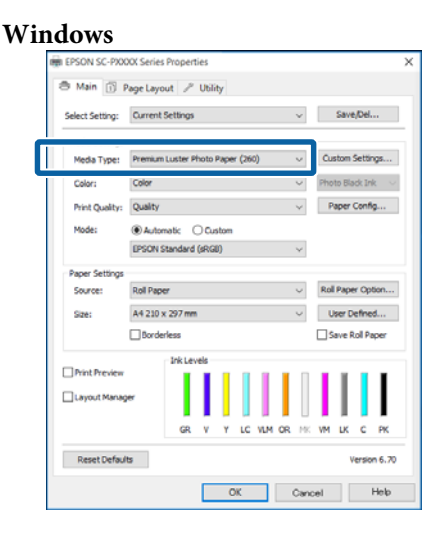

#### Printer: EPSON SC-PXXXX Series Presets: Default Settings Copies: 1 Pages: O All From: 1  $\overline{\phantom{a}}$  to: Paper Size: A4  $\frac{1}{2}$  210 by 297 mm Orientation: 1 **Print Settings** Advanced Color Settings Page Setup: Borders Media Type: Premium Luster Photo Paper (260)  $\overline{\bullet}$ Color: Colo 16 bit/Channel Color Settings: Charts and Graphs Print Quality: SuperFine - 1440dp V Super MicroWeave High Spe Finest Detail Cancel Print

#### *Hinweis:*

**Mac OS X**

- ❏ *Der Typ der schwarzen Tinte, der verwendet werden kann, variiert je nach eingelegtem Medium.*
- ❏ *Sie können den Typ der schwarzen Tinte über den Druckertreiber auswählen, wenn der gewählte Medientyp Photo Black und Matte Black unterstützt.* U*["Unterstützte Medien" auf Seite 177](#page-176-0)*

❏ *Wenn der Druckerstatus nicht abgerufen werden kann, könnte der Typ der schwarzen Tinte automatisch gewechselt werden.*

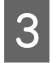

Überprüfen Sie weitere Einstellungen, und beginnen Sie dann mit dem Drucken.

### **Manuelles Umschalten**

Sie können Änderungen über das Bedienfeld vornehmen.

In den folgenden Einstellungen verwendete Tasten

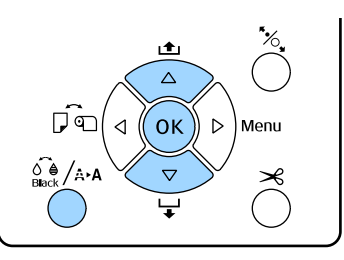

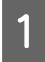

A Schalten Sie den Drucker ein, indem Sie die Taste (<sup>I</sup>) drücken

Drücken Sie die Taste  $\widehat{\mathcal{A}}_{\text{Black}}^{\bullet}$  /A·A, um das **Wartung**-Menü aufzurufen.

#### *Hinweis:*

*Beim pausiertem Druckbetrieb lässt sich der schwarze Tintentyp nicht durch Drücken von* [ *ändern. Schwarze Tinte Wechsel wird nicht im Menü angezeigt.*

Wählen Sie mit den Tasten  $\nabla/\blacktriangle$  zum Einstellen von **Schwarze Tinte Wechsel** und drücken Sie anschließend die Taste OK.

Der Name der schwarzen Tinte, auf die umgeschaltet werden soll, wird entsprechend den aktuellen Einstellungen angezeigt. Drücken Sie die Taste OK.

Wenn die Umschaltung abgeschlossen ist, wird das Menü geschlossen. Stellen Sie sicher, dass unten rechts im Display die schwarze Tinte angezeigt wird, auf die gewechselt worden ist.

## **Stromspareinstellungen**

Der Drucker bietet die folgenden zwei Energieverwaltungsoptionen.

#### **Ruhe Modus**

Der Drucker schaltet in den Ruhemodus, wenn keine Fehler aufgetreten sind, keine Druckaufträge empfangen und keine Bedienfeldeingaben oder sonstigen Funktionen ausgeführt werden. Wenn der Ruhemodus aktiviert wird, schalten das Bedienfeld-Display, die internen Motoren und andere Teile aus, um weniger Energie zu verbrauchen.

Drücken Sie im Bedienfeld eine beliebige Taste (außer der Taste P), um das Bedienfeld-Display einzuschalten. Unter diesen Bedingungen schaltet das Display jedoch nach 30 Sekunden wieder aus, wenn keine Funktionen ausgeführt werden.

Der Drucker beendet den Ruhemodus und kehrt zum normalen Betriebsmodus nur zurück, wenn Hardwarefunktionen ausgeführt werden müssen, z. B. wenn ein Druckauftrag empfangen oder nach Wiedereinschalten des Displays die Taste <sup>\*</sup> egedrückt wird.

Sie können die Zeit bis zum Ruhemodus aus **5 Minuten**, **15 Minuten**, **60 Minuten**, **120 Minuten** und **210 Minuten** wählen. In der Werkseinstellung aktiviert der Drucker den Ruhemodus, wenn 15 Minuten lang keine Funktionen ausgeführt worden sind. Die Verzögerung kann im Menü Voreinstellungen geändert werden.

#### U["Voreinstellungen" auf Seite 131](#page-130-0)

#### *Hinweis:*

*Nach der Aktivierung des Ruhemodus wird das Bedienfeld-Display gelöscht, so als wäre das Gerät ausgeschaltet worden, die* P*-Anzeige leuchtet jedoch weiter.*

#### **Energieverwaltung**

Der Drucker ist mit einer Energieverwaltung-Option ausgestattet, die den Drucker automatisch abschaltet, wenn kein Fehler eintritt, keine Druckaufträge eingehen und über einen definierten Zeitraum kein Bedienfeld oder andere Funktionen ausgeführt werden. Die Verzögerung vor dem automatischen Abschalten des Druckers kann aus Werten zwischen 1 und 24 Stunden in 1 h-Schritten ausgewählt werden.

Die Standardeinstellung ist 8 Stunden.

Der Drucker schaltet automatisch aus, wenn für acht Stunden oder länger keine Fehler auftreten, keine Druckaufträge empfangen und keine Eingaben am Bedienfeld oder sonstige Vorgänge erfolgen.

Die Einstellungen für die Energieverwaltung können im Menü Voreinstellungen angepasst werden.

#### U["Voreinstellungen" auf Seite 131](#page-130-0)

#### **Hinweise zur Energieverwaltung**

Sie können die Zeit bis zur Anwendung der Energieverwaltung einstellen. Jede Verlängerung beeinträchtigt die Energieeffizienz des Druckers. Denken Sie bitte an die Umwelt, bevor Sie Änderungen vornehmen.

# **Verwendung des Druckertreibers (Windows)**

## **Anzeigen des Einstellungsfensters**

Sie können den Druckertreiber auf folgende zwei Arten aufrufen:

- ❏ Aus einer Windows-Anwendung U["Drucken \(Windows\)" auf Seite 53](#page-52-0)
- ❏ Über das Control Panel (Systemsteuerung)

## **Über das Control Panel (Systemsteuerung)**

Führen Sie die folgenden Schritte aus, wenn Sie allgemeine Einstellungen für Anwendungen konfigurieren oder eine Druckerwartung ausführen möchten, wie z. B. Nozzle Check (Düsentest) oder Head Cleaning (Druckkopfreinigung).

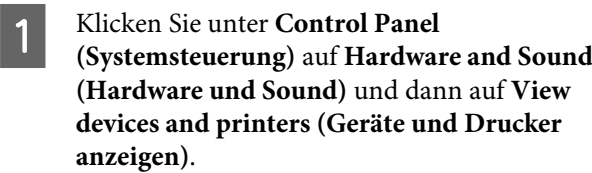

**Unter Windows Vista** Klicken Sie auf **Control Panel (Systemsteuerung)** — **Hardware and Sound (Hardware und Sound)** und schließlich auf **Printer (Drucker)**.

**Unter Windows XP** Klicken Sie auf **Control Panel (Systemsteuerung)**, **Printers and Other Hardware (Drucker und andere Hardware)** und anschließend auf **Printers and Faxes (Drucker und Faxgeräte)**.

#### *Hinweis:*

*Wenn Sie in Windows XP die Control Panel (Systemsteuerung) in der Classic View (Klassischen Ansicht) verwenden, klicken Sie auf Control Panel (Systemsteuerung) und anschließend auf Printers and Faxes (Drucker und Faxgeräte).*

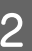

B Klicken Sie mit der rechten Maustaste auf das Symbol für den Drucker und anschließend auf **Printing preferences (Druckeinstellungen)**.

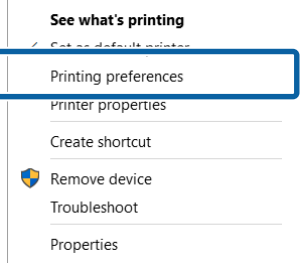

Das Druckertreiber-Einstellungsfenster wird angezeigt.

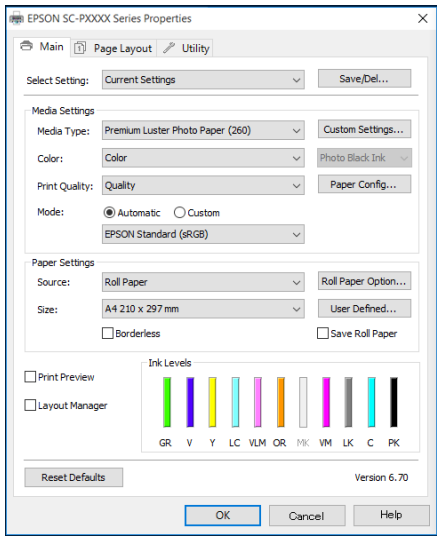

Nehmen Sie die erforderlichen Einstellungen vor. Diese Einstellungen werden zu den Standardeinstellungen des Druckertreibers.

## **Anzeige der Hilfe**

Sie können die Druckertreiber-Hilfe folgendermaßen aufrufen:

- ❏ Klicken Sie auf **Help (Hilfe)**
- ❏ Klicken mit der rechten Maustaste auf das gewünschte Thema und anzeigen

## **Klicken auf die Schaltfläche Hilfe**

Wenn Sie die Hilfe aufrufen, können Sie sie über die Inhaltsseite oder über einen Suchbegriff lesen.

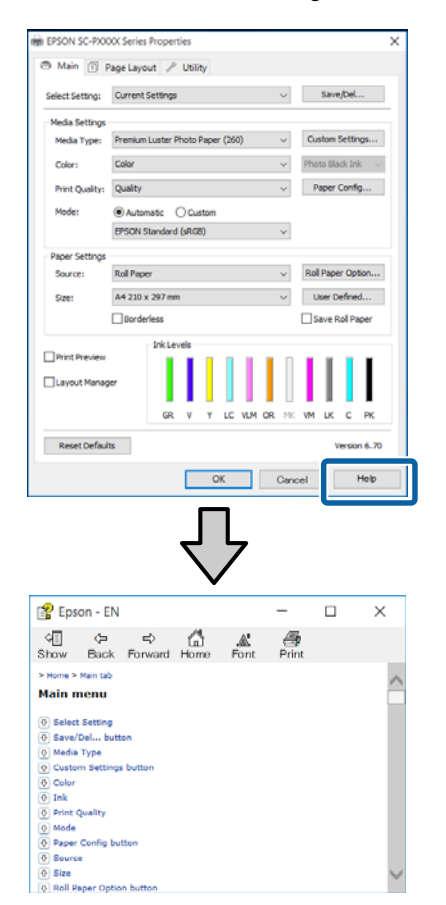

## **Klicken mit der rechten Maustaste auf das gewünschte Thema und anzeigen**

Klicken Sie mit der rechten Maustaste auf das Element, und klicken Sie auf **Help (Hilfe)**.

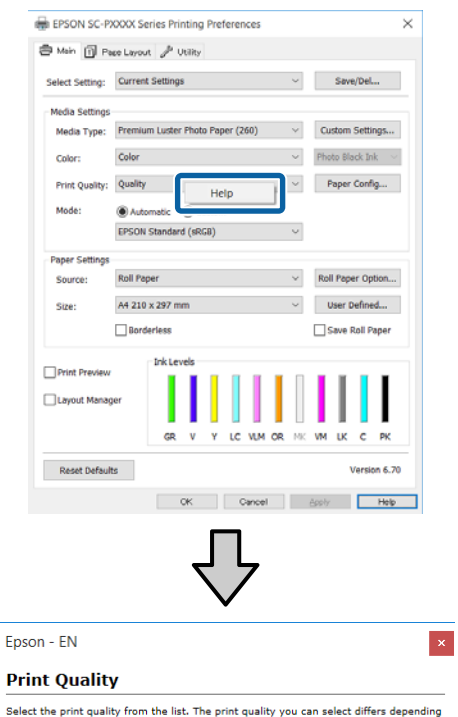

Select the print qui<br>on the media type. on the media type.<br>The Quality Options dialog box appears when you select Quality Options, where you<br>can make detailed settings.

#### *Hinweis:*

*Unter Windows XP, klicken Sie auf* **?** *in der Titelleiste und anschließend auf den Begriff, für den Sie Hilfe anzeigen möchten.*

## **Anpassen des Druckertreibers**

Sie können die Einstellungen speichern oder die Anzeigeelemente jederzeit ändern.

## **Speichern verschiedener ausgewählter Einstellungen**

Sie können alle Einstellungen des Druckertreibers als Select Setting (ausgewählte Einstellung) speichern. Außerdem sind unter "Select Setting" die empfohlenen Einstellungen für eine Reihe von Funktionen bereits vorhanden.

Damit können Sie auf einfache Weise Einstellungen laden, die in "Select Settings" gespeichert sind, und immer mit genau den gleichen Einstellungen drucken.

Stellen Sie jedes Element auf der Registerkarte **Main (Haupteinstellungen)** und **Page Layout (Seitenlayout)** ein, das Sie unter Ihren ausgewählten Einstellungen speichern möchten.

```
B Klicken Sie auf Save/Del (Speichern/Löschen)
in der Registerkarte Main
(Haupteinstellungen) oder Page Layout
(Seitenlayout).
```
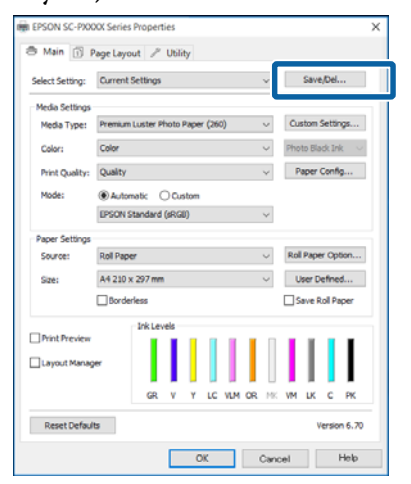

C Wenn Sie unter **Name** einen Namen eingeben und auf **Save (Speichern)** klicken, werden die Einstellungen in **List: (Liste:)** gespeichert.

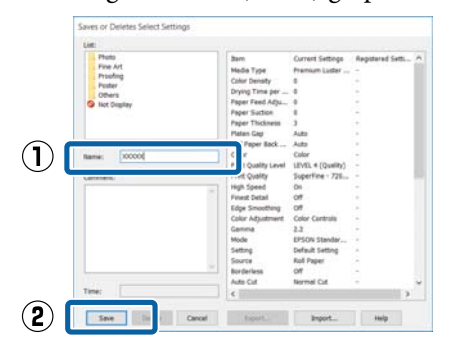

Sie können die gespeicherten Einstellungen über **Select Setting (Einstellung auswählen)** auf dem Bildschirm Main (Haupteinstellungen) laden.

#### *Hinweis:*

- ❏ *Sie können bis zu 100 Einstellungen speichern.*
- ❏ *Wählen Sie die Einstellungen, die Sie speichern möchten, und klicken Sie dann auf Export, um sie in einer Datei zu speichern. Sie können die Einstellungen gemeinsam nutzen, indem Sie auf Import klicken, um die gespeicherte Datei auf einem anderen Computer einzulesen.*
- ❏ *Wählen Sie die Einstellungen, die Sie löschen möchten, und klicken Sie dann auf Delete (Löschen).*

## **Hinzufügen eines Papiertyps**

Dieser Abschnitt erläutert die Registrierung neuer Papierinformationen (Paper Configuration (Papierkonfiguration)) für Print Quality (Qualität) und Paper Settings (Papiereinstellungen) (Custom Settings (Benutzereinstellungen)). Wenn Einstellungen registriert wurden, werden sie unter **Media Type (Medium)** auf dem Druckereinstellungsbildschirm angezeigt und können ausgewählrt werden.

### **V** *Wichtig*:

*Bei der Verwendung von im Handel erhältlichen Papier in Epson Color Calibration Utility sollten Sie zunächst die Papierinformationen registrieren.*

#### **Verwendung des Druckertreibers (Windows)**

1 Rufen Sie den Bildschirm Main (Haupteinstellungen) des Druckertreibers auf.

U["Drucken \(Windows\)" auf Seite 53](#page-52-0)

B Wählen Sie **Media Type (Medium)** aus, und klicken Sie dann auf **Paper Configuration (Papierkonfiguration)**.

> Wählen Sie beim Registrieren von handelsüblichem Papier das Epson-Sondermedium aus, das dem von Ihnen verwendeten Papier am nächsten kommt.

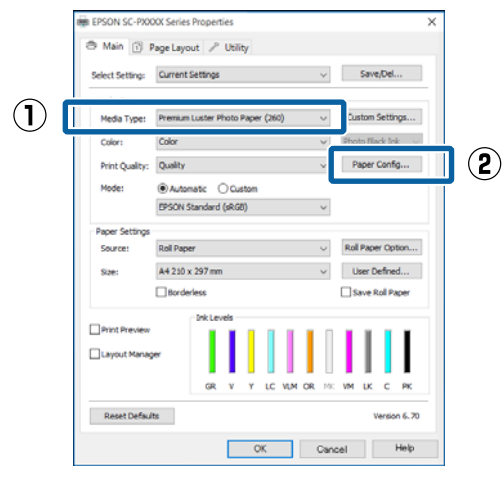

C Passen Sie die Einstellungen für das neue, benutzerdefinierte Medium an und klicken Sie auf **OK**.

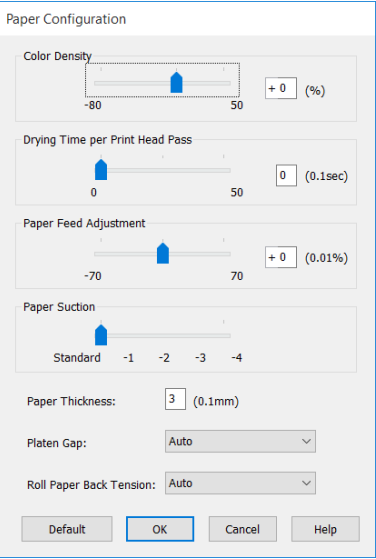

#### D Klicken Sie auf **Custom Settings (Benutzereinstellungen)**.

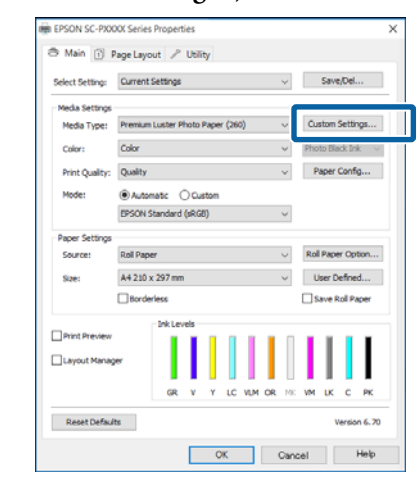

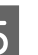

E Wenn Sie unter **Name** einen Namen eingeben und auf **Save (Speichern)** klicken, werden die Einstellungen in **List: (Liste:)** gespeichert.

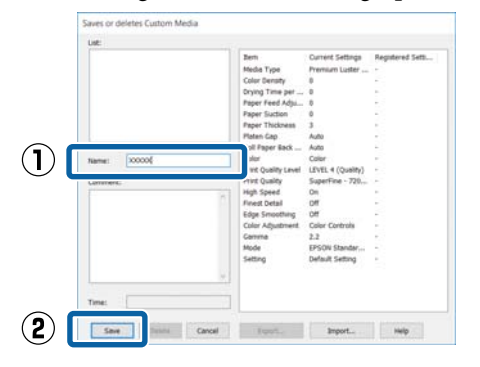

Sie können gespeicherte Einstellungen über **Media Type (Medium)** auf dem Bildschirm Main (Haupteinstellungen) laden.

#### *Hinweis:*

- ❏ *Sie können bis zu 100 Einstellungen speichern.*
- ❏ *Wählen Sie die Einstellungen, die Sie speichern möchten, und klicken Sie dann auf Export, um sie in einer Datei zu speichern. Sie können die Einstellungen gemeinsam nutzen, indem Sie auf Import (Import) klicken, um die gespeicherte Datei auf einem anderen Computer einzulesen.*
- ❏ *Wählen Sie die Einstellungen, die Sie löschen möchten, und klicken Sie dann auf Delete (Löschen).*

## <span id="page-65-0"></span>**Neuanordnen von angezeigten Elementen**

Um häufig verwendete Elemente sofort anzuzeigen, können Sie **Select Setting (Einstellung auswählen)**, **Media Type (Medium)** und **Paper Size (Papierformat)** wie folgt anordnen.

- ❏ Nicht benötigte Elemente ausblenden.
- ❏ Nach der häufigsten Verwendung neu anordnen.
- ❏ In Gruppen anordnen (Ordner).
- A Rufen Sie die Registerkarte **Utility** auf und klicken Sie auf **Menu Arrangement (Menüanordnung)**.

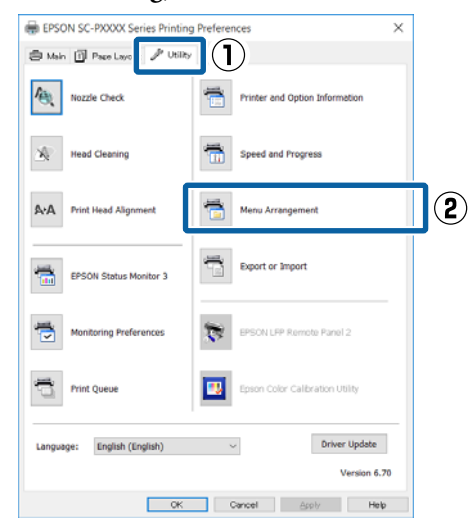

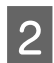

B Wählen Sie **Edit Item (Element bearbeiten)**.

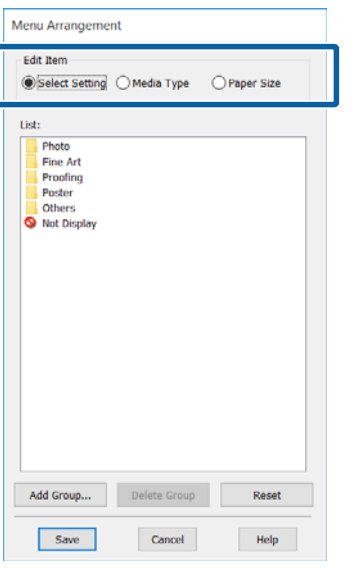

- Sortieren oder gruppieren Sie die Elemente im Fenster **List (Liste)**.
	- ❏ Sie können die Elemente durch Ziehen und Ablegen verschieben und anordnen.
	- ❏ Klicken Sie auf **Add Group (Gruppe hinzufügen)**, um eine neue Gruppe (einen Ordner) hinzuzufügen.
	- ❏ Klicken Sie auf **Delete Group (Gruppe löschen)**, um eine Gruppe (einen Ordner) zu löschen.
	- ❏ Ziehen Sie nicht benötigte Elemente nach **Not Display (Keine Anzeige)**.

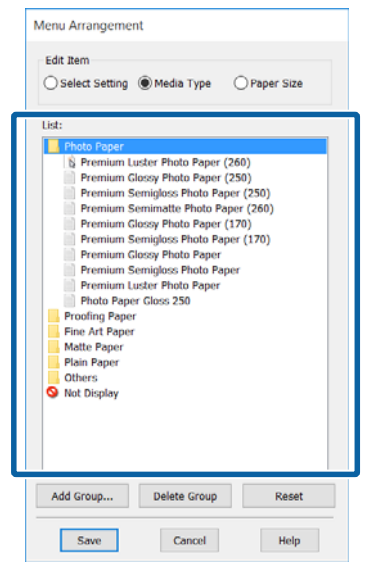

#### *Hinweis:*

*Wenn Sie Delete Group (Gruppe löschen) ausführen, wird die Gruppe (Ordner) gelöscht, die Einstellungen in der gelöschten Gruppe (Ordner) bleiben jedoch erhalten. Ebenfalls müssen Sie individuelle Einstellungen in der List: (Liste:) am Speicherort löschen.*

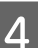

D Klicken Sie auf **Save (Speichern)**.

## **Inhalt der Registerkarte Utility**

Von der Druckertreiber-Registerkarte **Utility** können Sie die folgenden Wartungsfunktionen ausführen.

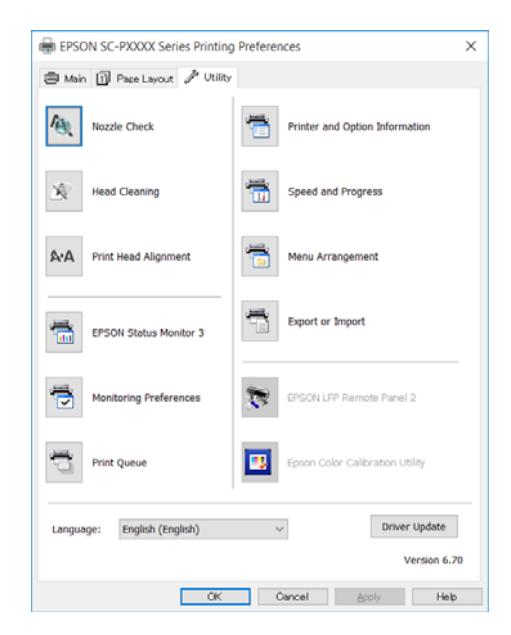

#### **Nozzle Check (Düsentest)**

Mit dieser Funktion wird ein Düsentestmuster gedruckt, um zu überprüfen, ob Düsen verstopft sind.

Wenn Streifen oder Lücken in den Ausdrucken sichtbar sind, führen Sie zur Reinigung von verstopften Düsen eine Druckkopfreinigung durch.

Prüfen auf verstopfte Düsen" auf Seite 134

#### **Head Cleaning (Druckkopfreinigung)**

Wenn Streifen oder Lücken in den Ausdrucken sichtbar sind, führen Sie eine Druckkopfreinigung durch. Dabei wird die Druckkopfoberfläche gereinigt, um die Druckqualität zu verbessern.

#### Reinigen des Druckkopfes" auf Seite 136

#### **Print Head Alignment (Druckkopf-Justage)**

Wenn die Druckergebnisse körnig oder unscharf erscheinen, führen Sie eine Print Head Alignment (Druckkopf-Justage) durch. Mit der Print Head Alignment (Druckkopf-Justage) werden Druckkopflücken korrigiert.

U["Korrektur von Druckfehlausrichtungen](#page-137-0) [\(Druckkopfjustage\)" auf Seite 138](#page-137-0)

#### **EPSON Status Monitor 3**

Sie können den Druckerstatus, wie z. B. die restliche Tintenmenge und Fehlermeldungen, am Computer-Bildschirm prüfen.

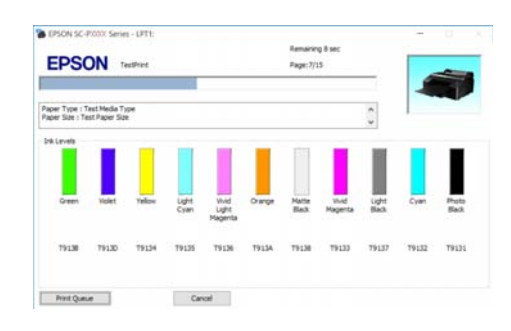

#### **Monitoring Preferences (Überwachungsoptionen)**

Sie können auswählen, welche Fehlermeldungen im EPSON Status Monitor 3 angezeigt werden sollen oder eine Verknüpfung für das Utility-Symbol im Taskbar (Taskleiste) festlegen.

#### *Hinweis:*

*Wenn Sie das Shortcut Icon (Shortcut-Symbol) im Fenster Monitoring Preferences (Überwachungsoptionen) aktivieren, wird das Utility-Symbol im Windows-Taskbar (Taskleiste) angezeigt.*

*Durch Klicken mit der rechten Maustaste auf das Symbol können Sie das folgende Menü aufrufen und Wartungsfunktionen durchführen.*

*EPSON Status Monitor 3 startet, wenn Sie im angezeigten Menü auf den Druckernamen klicken.*

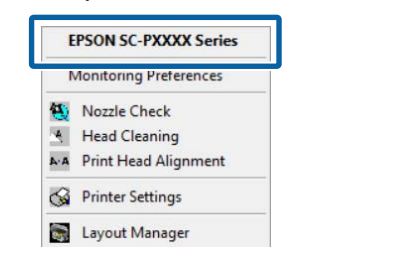

#### **Print Queue (Druckerwarteschl.)**

Sie können eine Liste aller anstehenden Druckaufträge anzeigen.

Im Druckwarteschlange-Fenster können Sie die Informationen der auf den Druck wartenden Daten anzeigen und diese Druckaufträge löschen und erneut drucken.

#### **Printer and Option Information (Informationen zu Drucker und Optionen)**

Zeigt Informationen zum Tintensatz an. Diese Einstellungen sollten normalerweise nicht geändert werden.

#### **Verwendung des Druckertreibers (Windows)**

Wenn Tintensatzinformationen nicht automatisch abgerufen werden können, wählen Sie einen Tintensatz entsprechend des Tintentyps, der im Drucker installiert ist.

#### **Speed and Progress (Geschwindigkeit & Fortschritt)**

Sie können verschiedene Funktionen für den Druckertreiber-Standardbetrieb festlegen.

#### **Menu Arrangement (Menüanordnung)**

Sie können die Anzeigeelemente **Select Setting (Einstellung auswählen)**, **Media Type (Medium)** und **Paper Size (Papierformat)** anordnen. Zum Beispiel können Sie sie entsprechend ihrer Verwendungshäufigkeit sortieren.

U["Neuanordnen von angezeigten Elementen" auf](#page-65-0) [Seite 66](#page-65-0)

#### **Export or Import (Exportieren oder Importieren)**

Sie können die Druckertreibereinstellungen exportieren und importieren. Diese Funktion ist nützlich, wenn bestimmte

Druckertreibereinstellungen für mehrere Computer gelten sollen.

#### **EPSON LFP Remote Panel 2**

Sie können benutzerdefinierte Papiereinstellungen und andere Einstellungen konfigurieren. Einzelheiten finden Sie in der Hilfe von EPSON LFP Remote Panel 2.

#### **Epson Color Calibration Utility**

Starten Sie Epson Color Calibration Utility und führen Sie die Kalibrierung durch. Siehe das Handbuch zum Epson Color Calibration Utility für weitere Einzelheiten.

#### *Hinweis:*

*Wenn EPSON LFP Remote Panel 2 und Epson Color Calibration Utility grau markiert sind, wurden die Anwendungen auf dem verwendeten Computer nicht installiert.*

*Sie können die aktuellsten Anwendungen über die Epson-Webseite herunterladen.*

U*["Software auf der Webseite" auf Seite 30](#page-29-0)*

# **Verwendung des Druckertreibers (Mac OS X)**

## **Anzeigen des Einstellungsfensters**

Je nach Anwendung oder Betriebssystemversion kann der Aufruf des Druckertreiber-Einstellungsfensters variieren.

 $\mathscr{D}$ , Drucken (Mac OS X)" auf Seite 54

# **Anzeige der Hilfe**

Klicken Sie auf  $\Omega$  im

Druckertreiber-Einstellungsfenster, um die Hilfe anzuzeigen.

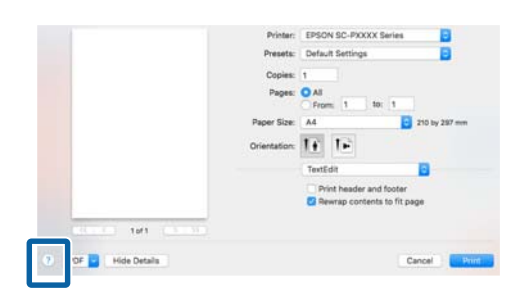

## **Verwenden von Presets (Voreinstellungen)**

Für häufig genutzte Einstellungsinformationen (Elemente unter Paper Size (Papierformat) oder Print Settings (Druckereinstellungen)) und Einstellungsinformationen für im Handel erhältliches Papier können Sie in **Presets (Voreinstellungen)** einen Namen eingeben, um die Einstellungen zu speichern.

So können Sie leicht Einstellungen laden und mit den gleichen Einstellungen wiederholt drucken.

#### *Hinweis:*

*Unter Presets (Voreinstellungen) gespeicherte Einstellungen können auch über Epson Color Calibration Utility ausgewählt werden. Bei der Verwendung von im Handel erhältlichen Papier in Epson Color Calibration Utility empfehlen wir, Einstellungen in Presets (Voreinstellungen) zu speichern.*

## **Speichern in Presets (Voreinstellungen)**

1 Legen Sie jede Einstellung unter Paper Size (Papierformat) und Print Settings (Druckereinstellungen) fest, die Sie in der Voreinstellung speichern möchten.

#### **Bei der Registrierung von im Handel erhältlichen Papier als benutzerdefiniertes Papier**

- (1) Wählen Sie **Print Settings (Druckereinstellungen)** aus der Liste und wählen Sie dann unter **Media Type (Medium)** das Epson-Sondermedium, das dem von Ihnen verwendeten Papier am nächsten kommt.
- (2) Wählen Sie **Paper Configuration (Papierkonfiguration)** aus der Liste und nehmen Sie dann die Einstellungen entsprechend des Papiers vor, das Sie registrieren möchten. Weiter Informationen zu jedem Einstellungselement finden Sie in der Druckertreiber-Hilfe.

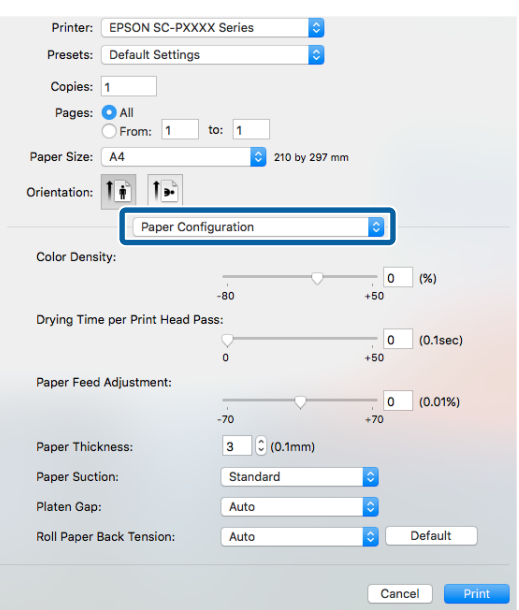

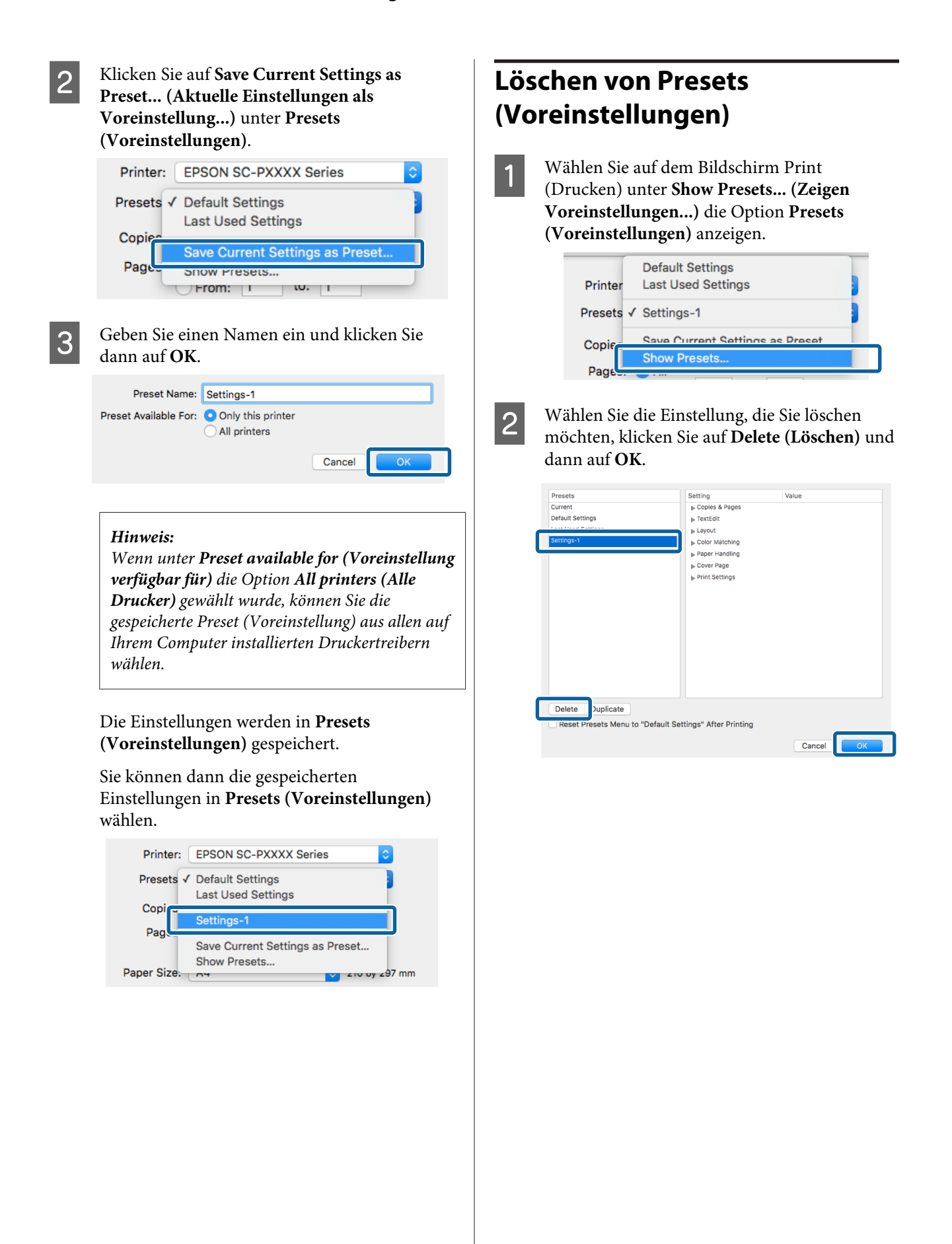

## **Verwenden von Epson Printer Utility 4**

Mit Epson Printer Utility 4 können Sie Wartungsaufgaben durchführen, wie z. B. Düsentest oder Druckkopfreinigung. Dieses Utility wird automatisch mit der Installation des Druckertreibers installiert.

## **Starten von Epson Printer Utility 4**

- A Klicken Sie auf das Apple-Menü **System Preferences (Systemeinstellungen)** — **Printers & Scanners (Drucker & Scanner)** (oder **Print & Fax (Drucken & Faxen)**).
- B Wählen Sie diesen Drucker und klicken Sie auf **Options & Supplies (Optionen & Zubehör)** > **Utility (Dienstprogramm)** > **Open Printer Utility (Dienstprogramm öffnen)**.

## **Epson Printer Utility 4 Funktionen**

Über Epson Printer Utility 4 können Sie folgende Wartungsaufgaben durchführen.

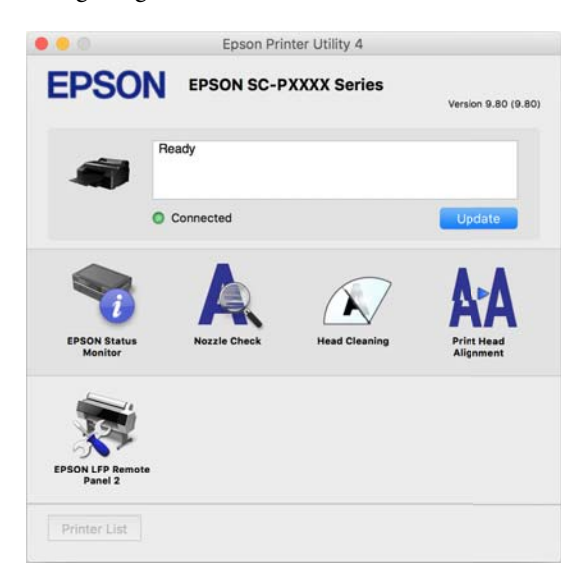

#### **EPSON Status Monitor (EPSON Status Monitor)**

Sie können den Druckerstatus, wie z. B. die restliche Tintenmenge und Fehlermeldungen, am Computer-Bildschirm prüfen.

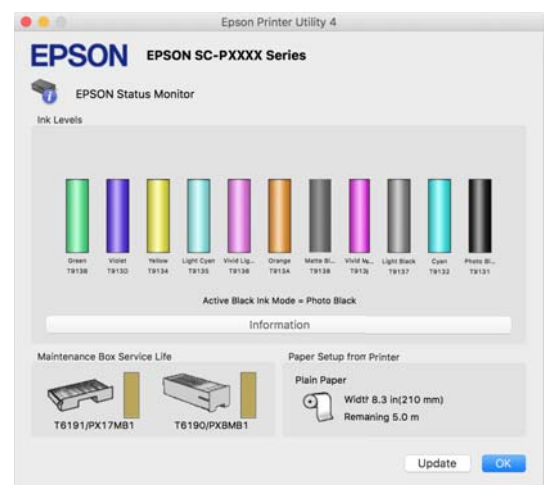

#### **Nozzle Check (Düsentest)**

Mit dieser Funktion wird ein Düsentestmuster gedruckt, um zu überprüfen, ob Düsen verstopft sind.

Wenn Streifen oder Lücken in den Ausdrucken sichtbar sind, führen Sie zur Reinigung von verstopften Düsen eine Druckkopfreinigung durch.

U["Prüfen auf verstopfte Düsen" auf Seite 134](#page-133-0)

#### **Head Cleaning (Druckkopfreinigung)**

Wenn Streifen oder Lücken in den Ausdrucken sichtbar sind, führen Sie eine Druckkopfreinigung durch. Dabei wird die Druckkopfoberfläche gereinigt, um die Druckqualität zu verbessern.

Reinigen des Druckkopfes" auf Seite 136

#### **Print Head Alignment (Druckkopf-Justage)**

Führen Sie eine Druckkopf-Justage durch, wenn die Druckergebnisse körnig oder unscharf sind. Mit der Print Head Alignment (Druckkopf-Justage) werden Druckkopflücken korrigiert.

U["Korrektur von Druckfehlausrichtungen](#page-137-0) [\(Druckkopfjustage\)" auf Seite 138](#page-137-0)

#### **EPSON LFP Remote Panel 2**

Sie können benutzerdefinierte Papiereinstellungen und andere Einstellungen konfigurieren. Einzelheiten finden Sie in der Hilfe von EPSON LFP Remote Panel 2.

#### **Verwendung des Druckertreibers (Mac OS X)**

#### *Hinweis:*

*Wenn EPSON LFP Remote Panel 2 grau markiert ist, ist die Anwendung auf dem verwendeten Computer nicht installiert.*

*Sie können die aktuellsten Anwendungen über die Epson-Webseite herunterladen.*

U*["Software auf der Webseite" auf Seite 30](#page-29-0)*
## **Automatische Farbanpassung durch PhotoEnhance (nur Windows)**

Der Druckertreiber für diesen Drucker enthält die Epson-eigene Funktion PhotoEnhance, die den Farbreproduktionsbereich am effizientesten nutzt und Bilddaten korrigiert, um die Farben vor dem Drucken zu verbessern.

Wenn Sie PhotoEnhance verwenden, können Sie die Farben eines Fotos entsprechend dem Motivtyp, wie z. B. Leute, Landschaft oder Nachtaufnahmen, korrigieren. Sie können Farbbilder in Sepia oder Schwarzweiß drucken. Die Farben werden einfach durch Auswahl des Druckmodus automatisch korrigiert.

#### *Hinweis:*

*Es wird empfohlen, Bilder mit einem sRGB-Farbraum zu verwenden.*

A Wenn Sie Anwendungen mit Farbmanagementfunktion verwenden, legen Sie fest, wie die Farben aus diesen Anwendungen angepasst werden sollen.

> Wenn Sie Anwendungen ohne eigene Farbmanagementfunktion einsetzen, beginnen Sie mit Schritt 2.

> Konfigurieren Sie die Einstellungen je nach Anwendung und gemäß der folgenden Tabelle unten.

Adobe Photoshop CS3 oder höher Adobe Photoshop Elements 6.0 oder höher Adobe Photoshop Lightroom 1 oder höher

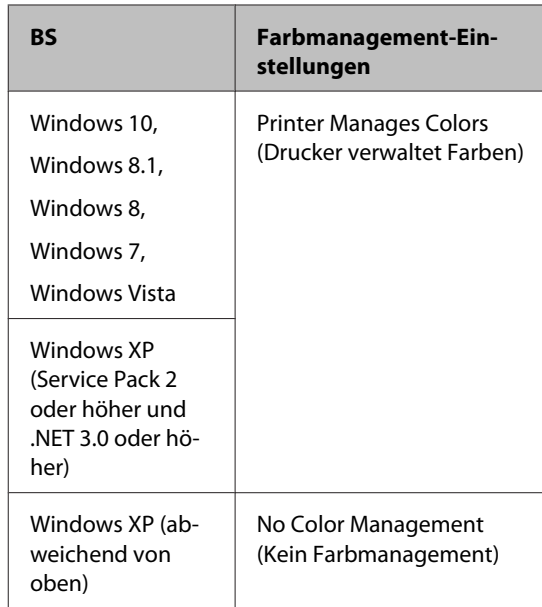

Stellen Sie in anderen Anwendungen **No Color Management (Kein Farbmanagement)** ein.

### *Hinweis:*

*Weitere Informationen über unterstützte Plattformen finden Sie auf der Webseite für die betreffende Anwendung.*

Einstellungsbeispiel für Adobe Photoshop CS5

Öffnen Sie das Fenster **Print (Drucken)**.

Wählen Sie **Color Management (Farbmanagement)** und anschließend **Document (Dokument)**. Wählen Sie **Printer Manages Colors (Drucker verwaltet Farben)** als Einstellung für **Color Handling (Farbhandhabung)** und klicken Sie dann auf **Print (Drucken)**.

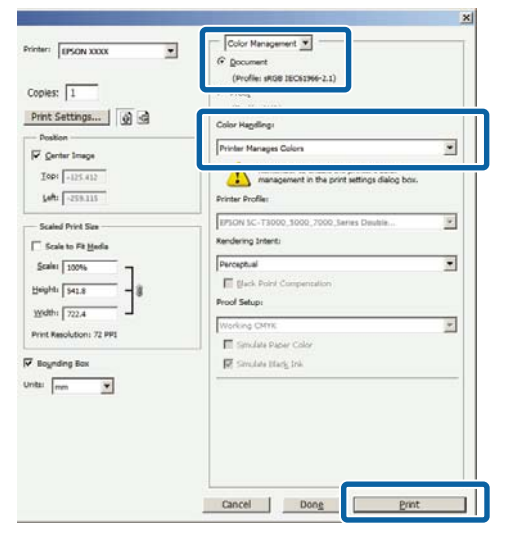

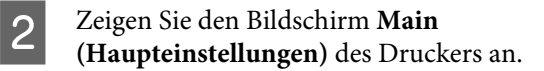

U["Drucken \(Windows\)" auf Seite 53](#page-52-0)

C Wählen Sie unter **Mode (Modus)** die Option **Custom (Benutzerdefiniert)** und wählen Sie dann **PhotoEnhance**.

> Klicken Sie für detailliertere Anpassungen auf **Advanced (Erweitert)** und fahren Sie dann mit Schritt 4 fort.

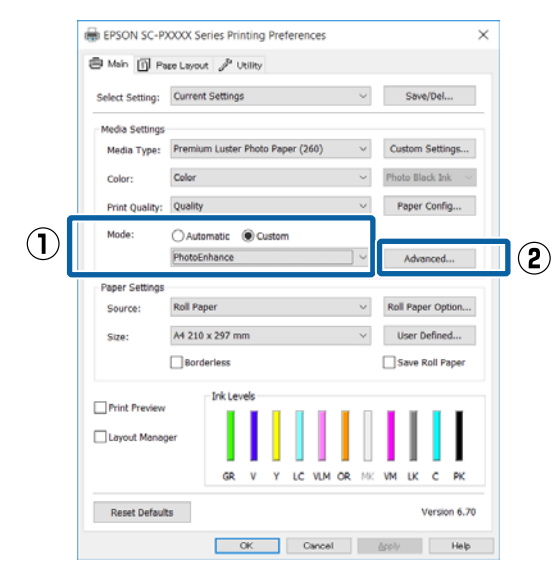

D Im Fenster **PhotoEnhance** können Sie die Effekte einstellen, die auf die Druckdaten angewandt werden sollen.

> Weitere Informationen zu jedem Element finden Sie in der Druckertreiber-Hilfe.

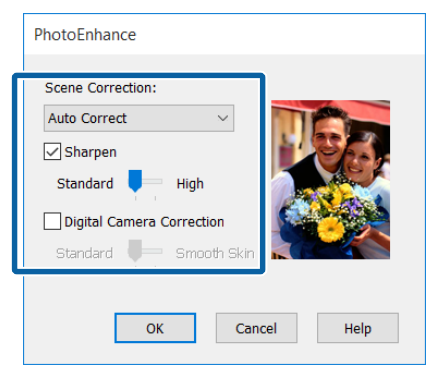

E Überprüfen Sie weitere Einstellungen, und beginnen Sie dann mit dem Drucken.

## **Farbkorrektur und Druck**

Der Druckertreiber korrigiert Farben entsprechend dem Farbraum automatisch und intern. Sie können die folgenden Farbkorrektur-Modi auswählen.

- ❏ Charts and Graphs (Diagramme und Graphiken) Korrigiert die Farben für schärfere Bilder auf der Basis des sRGB-Raumes.
- ❏ EPSON Standard (sRGB) Optimiert den sRGB-Raum und korrigiert die Farbe.
- ❏ Adobe RGB Adobe RGB Optimiert den sRGB-Raum und korrigiert die Farbe.

Beachten Sie, dass wenn eine der oben genannten Farbverarbeitungsoptionen ausgewählt ist, Sie durch Klicken auf **Advanced (Erweitert)** Gamma, Brightness (Helligkeit), Contrast (Kontrast), Saturation (Sättigung) und die Farbbalance für die ausgewählte Option fein einstellen können.

Verwenden Sie diese Option, wenn Sie eine Anwendung ohne Farbkorrektur einsetzen.

### **Einstellungen unter Windows**

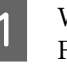

1 Wenn Sie Anwendungen mit Farbmanagementfunktion verwenden, legen Sie fest, wie die Farben aus diesen Anwendungen angepasst werden sollen.

> Wenn Sie Anwendungen ohne eigene Farbmanagementfunktion einsetzen, beginnen Sie mit Schritt 2.

> Konfigurieren Sie die Einstellungen je nach Anwendung und gemäß der folgenden Tabelle unten.

Adobe Photoshop CS3 oder höher Adobe Photoshop Elements 6.0 oder höher Adobe Photoshop Lightroom 1 oder höher

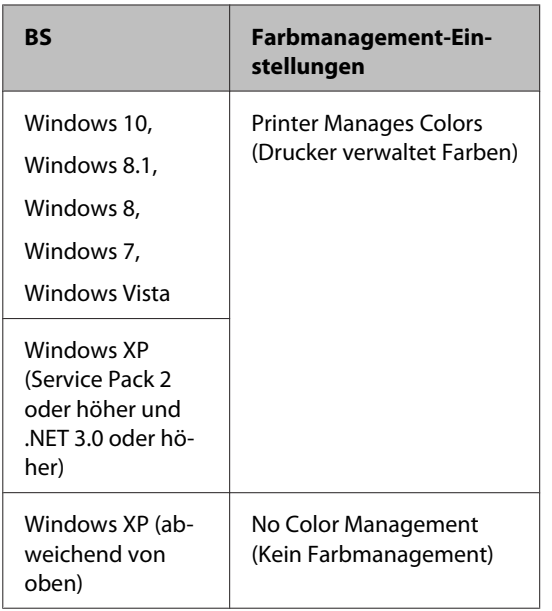

Stellen Sie in anderen Anwendungen **No Color Management (Kein Farbmanagement)** ein.

### *Hinweis:*

*Weitere Informationen über unterstützte Plattformen finden Sie auf der Webseite für die betreffende Anwendung.*

Einstellungsbeispiel für Adobe Photoshop CS5

Öffnen Sie das Fenster **Print (Drucken)**.

Wählen Sie **Color Management (Farbmanagement)** und anschließend **Document (Dokument)**. Wählen Sie **Printer Manages Colors (Drucker verwaltet Farben)** als Einstellung für **Color Handling (Farbhandhabung)** und klicken Sie dann auf **Print (Drucken)**.

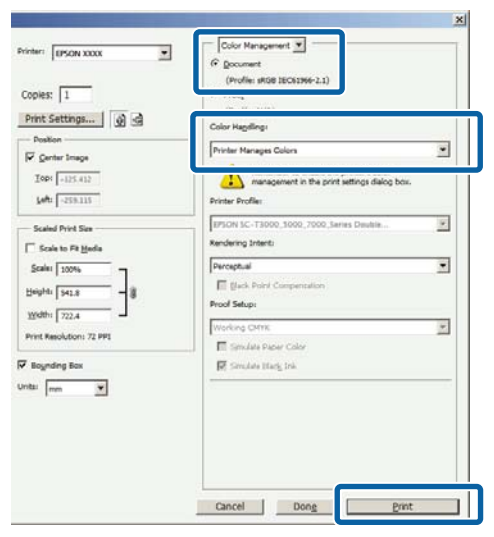

2 Zeigen Sie den Bildschirm Main **(Haupteinstellungen)** des Druckers an.

U["Drucken \(Windows\)" auf Seite 53](#page-52-0)

C Wählen Sie unter **Mode (Modus)** die Option **Custom (Benutzerdefiniert)** und wählen Sie dann **Color Controls (Modus Farbanpassung)**.

> Klicken Sie für detailliertere Anpassungen auf **Advanced (Erweitert)** und fahren Sie dann mit Schritt 4 fort.

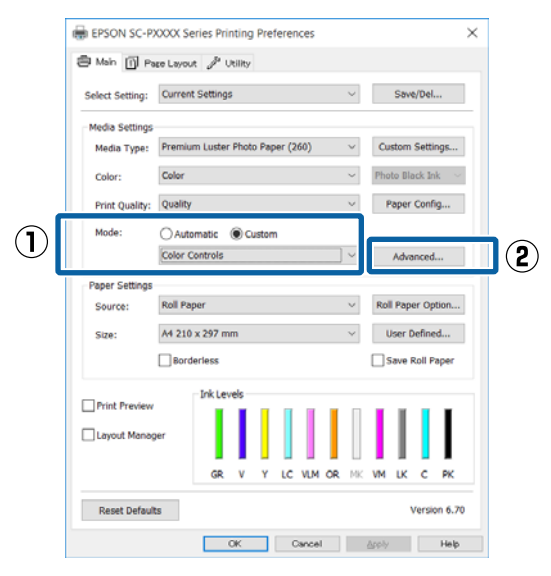

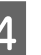

4 Nehmen Sie die erforderlichen Einstellungen vor.

> Weitere Informationen zu jedem Element finden Sie in der Druckertreiber-Hilfe.

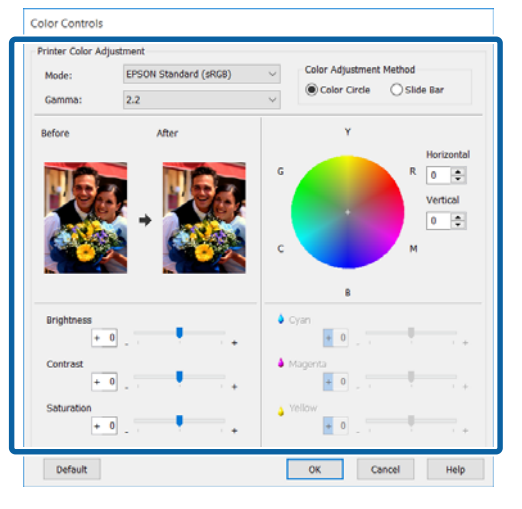

### *Hinweis:*

*Sie können den Korrekturwert anhand des Beispielbildes im Fenster links überprüfen. Sie können auch den Farbkreis zur Feineinstellung der Farbbalance verwenden.*

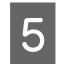

E Überprüfen Sie weitere Einstellungen, und beginnen Sie dann mit dem Drucken.

### **Einstellungen unter Mac OS X**

A Wenn Sie Anwendungen mit Farbmanagementfunktion verwenden, legen Sie fest, wie die Farben aus diesen Anwendungen angepasst werden sollen.

> Wenn Sie Anwendungen ohne eigene Farbmanagementfunktion einsetzen, beginnen Sie mit Schritt 2.

> Wählen Sie die Farbverwaltungsoption **Printer Manages Colors (Drucker verwaltet Farben)**, wenn Sie die folgenden Anwendungen verwenden.

Adobe Photoshop CS3 oder höher Adobe Photoshop Elements 6 oder höher Adobe Photoshop Lightroom 1 oder höher

Stellen Sie in anderen Anwendungen **No Color Management (Kein Farbmanagement)** ein.

#### *Hinweis:*

*Weitere Informationen über unterstützte Plattformen finden Sie auf der Webseite für die betreffende Anwendung.*

Einstellungsbeispiel für Adobe Photoshop CS5

Öffnen Sie das Fenster **Print (Drucken)**.

Wählen Sie **Color Management (Farbmanagement)** und anschließend **Document (Dokument)**. Wählen Sie **Printer Manages Colors (Drucker verwaltet Farben)** als Einstellung für **Color Handling (Farbhandhabung)** und klicken Sie dann auf

**Print (Drucken)**.

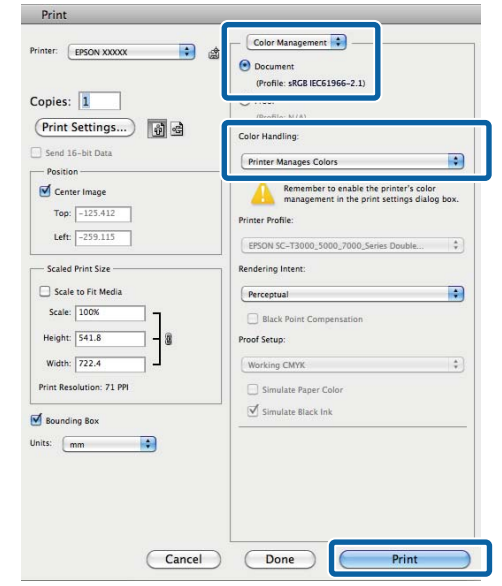

2 Rufen Sie den Druckbildschirm auf.

 $\mathscr{D}$ , Drucken (Mac OS X)" auf Seite 54

C Wählen Sie **Color Matching (Farbanpassung)** aus der Liste und klicken Sie anschließend auf **EPSON Color Controls (EPSON Modus Farbanpassung)**.

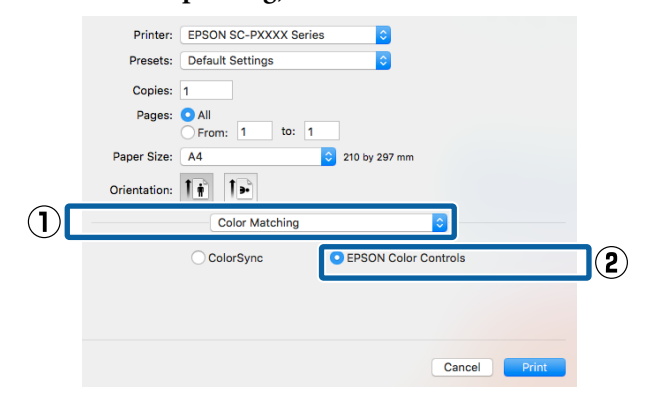

### *Hinweis:*

*EPSON Color Controls (EPSON Modus Farbanpassung) ist in den folgenden Anwendungen nicht verfügbar, wenn Schritt 1 ausgelassen wird.*

- ❏ *Adobe Photoshop CS3 oder höher*
- ❏ *Adobe Photoshop Lightroom 1 oder höher*
- ❏ *Adobe Photoshop Elements 6 oder höher*

### D Wählen Sie **Print Settings**

**(Druckereinstellungen)** aus der Liste und anschließend **Color Controls (Modus Farbanpassung)** als Einstellung für **Color Settings (Farbeinstellungen)**. Wenn Sie die Parameter manuell einstellen, klicken Sie auf **Advanced Color Settings (Erweiterte Farbeinstellungen)**.

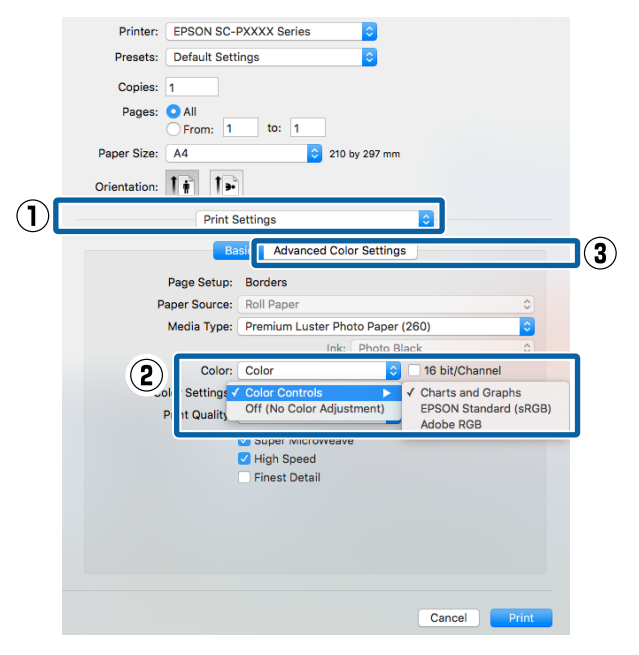

5 Nehmen Sie die erforderlichen Einstellungen vor.

> Weitere Informationen zu jedem Element finden Sie in der Druckertreiber-Hilfe.

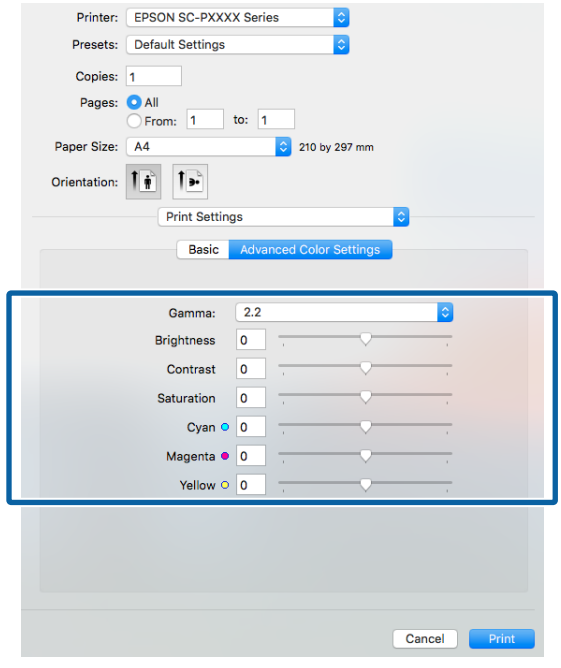

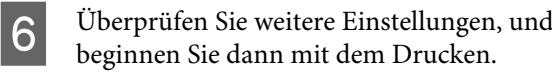

## **Drucken von Schwarzweiß-Fotos**

Durch Anpassen der Bildfarben im Druckertreiber können Sie Schwarzweiß-Fotos mit hohem Grautonumfang drucken. Sie können Bilddaten beim Drucken korrigieren, ohne die Daten von den Anwendungen zu verarbeiten. Die Originaldaten werden nicht verändert.

In den folgenden Fällen können Sie **Advanced B&W Photo (Optimiertes S/W-Foto)** nicht auswählen: Wählen Sie für den Schwarz-Weiß-Druck **Black (Schwarz)** (Windows) oder **Grayscale (Graustufen)** (Mac OS X).

- ❏ Bei Verwendung des Tintensatzes Violet (Violett)
- ❏ Bei Verwendung von Singleweight Matte Paper (Mattes Singleweight-Papier), Photo Quality Ink Jet Paper (Fotoqualität-Tintenstrahlpapier) oder Plain Paper

### *Hinweis:*

*Es wird empfohlen, Bilder mit einem sRGB-Farbraum zu verwenden.*

### **Einstellungen unter Windows**

Wenn Sie Anwendungen mit Farbmanagementfunktion verwenden, legen Sie fest, wie die Farben aus diesen Anwendungen angepasst werden sollen.

Wenn Sie Anwendungen ohne eigene Farbmanagementfunktion einsetzen, beginnen Sie mit Schritt 2.

Konfigurieren Sie die Einstellungen je nach Anwendung und gemäß der folgenden Tabelle unten.

Adobe Photoshop CS3 oder höher Adobe Photoshop Elements 6.0 oder höher Adobe Photoshop Lightroom 1 oder höher

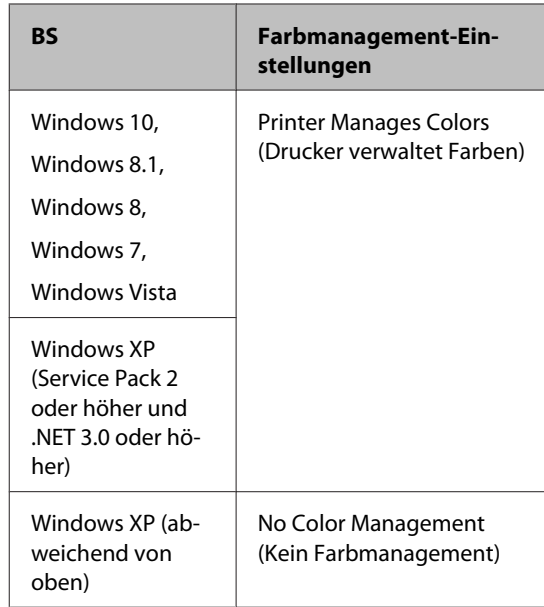

Stellen Sie in anderen Anwendungen **No Color Management (Kein Farbmanagement)** ein.

### *Hinweis:*

*Weitere Informationen über unterstützte Plattformen finden Sie auf der Webseite für die betreffende Anwendung.*

Einstellungsbeispiel für Adobe Photoshop CS5

Öffnen Sie das Fenster **Print (Drucken)**.

Wählen Sie **Color Management (Farbmanagement)** und anschließend **Document (Dokument)**. Wählen Sie **Printer Manages Colors (Drucker verwaltet Farben)** oder **No Color Management (Kein Farbmanagement)** als Einstellung für **Color Handling (Farbhandhabung)** und klicken Sie dann auf **Print (Drucken)**.

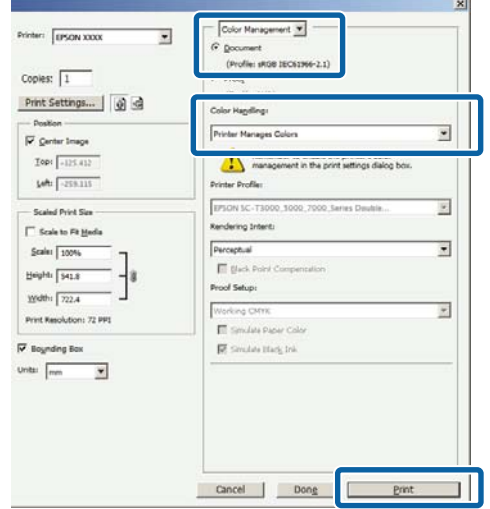

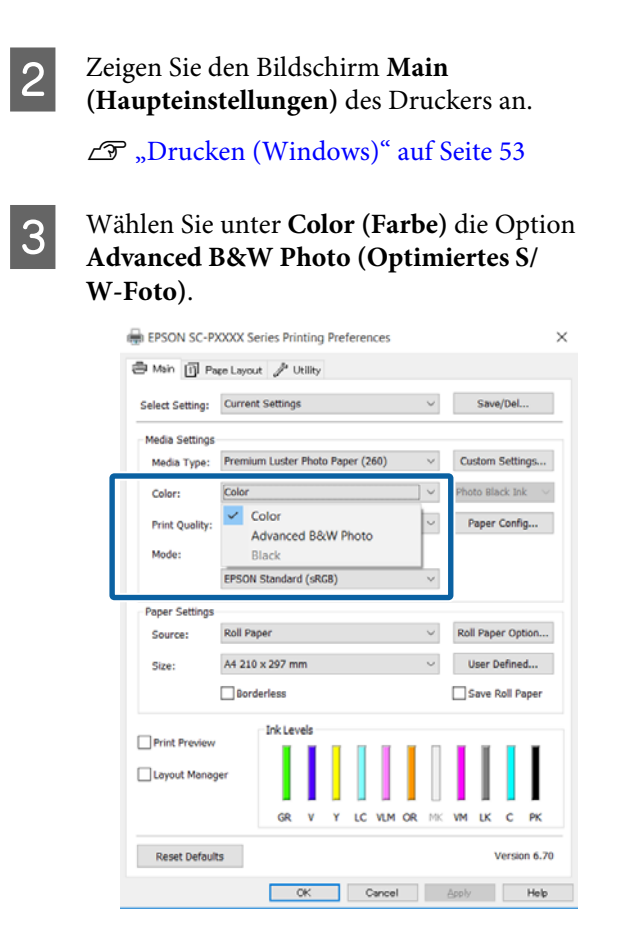

Fahren Sie für detaillierte Anpassungen mit Schritt 4 fort. Wenn keine Anpassungen nötig sind, fahren Sie mit Schritt 6 fort.

D Wählen Sie unter **Mode (Modus)** die Option **Custom (Benutzerdefiniert)** und wählen Sie dann **Advanced (Erweitert)**.

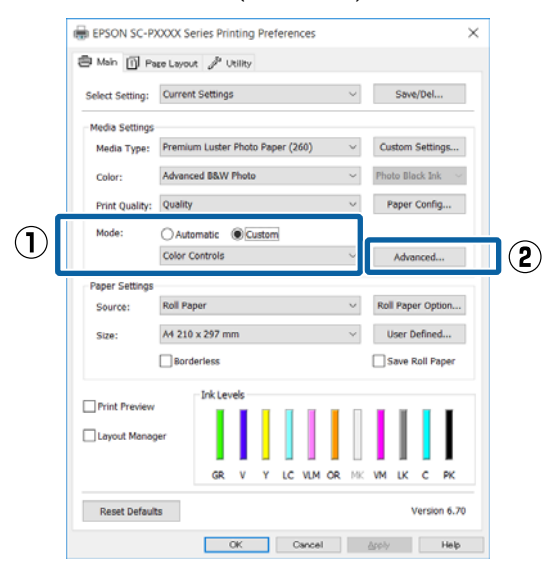

5 Nehmen Sie die erforderlichen Einstellungen vor.

> Weitere Informationen zu jedem Element finden Sie in der Druckertreiber-Hilfe.

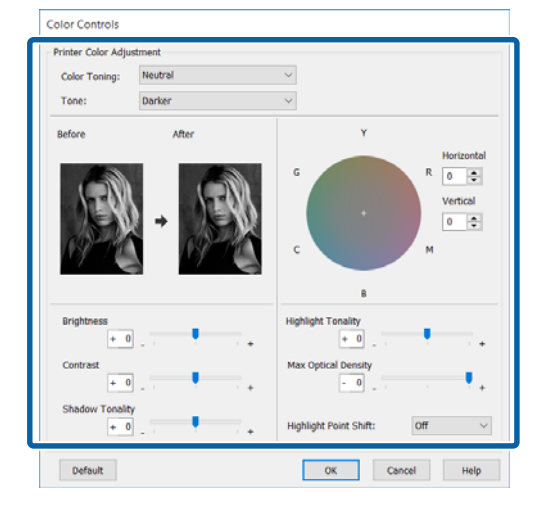

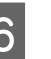

F Überprüfen Sie weitere Einstellungen, und beginnen Sie dann mit dem Drucken.

### **Einstellungen unter Mac OS X**

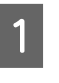

1 Wenn Sie Anwendungen mit Farbmanagementfunktion verwenden, legen Sie fest, wie die Farben aus diesen Anwendungen angepasst werden sollen.

> Wählen Sie die Farbverwaltungsoption **Printer Manages Colors (Drucker verwaltet Farben)**, wenn Sie die folgenden Anwendungen verwenden.

Adobe Photoshop CS3 oder höher Adobe Photoshop Elements 6 oder höher Adobe Photoshop Lightroom 1 oder höher

Stellen Sie in anderen Anwendungen **No Color Management (Kein Farbmanagement)** ein.

#### *Hinweis:*

*Weitere Informationen über unterstützte Plattformen finden Sie auf der Webseite für die betreffende Anwendung.*

Einstellungsbeispiel für Adobe Photoshop CS5

Öffnen Sie das Fenster **Print (Drucken)**.

Wählen Sie **Color Management (Farbmanagement)** und anschließend **Document (Dokument)**. Wählen Sie **Printer Manages Colors (Drucker verwaltet Farben)** als Einstellung für **Color Handling (Farbhandhabung)** und klicken Sie dann auf **Print (Drucken)**.

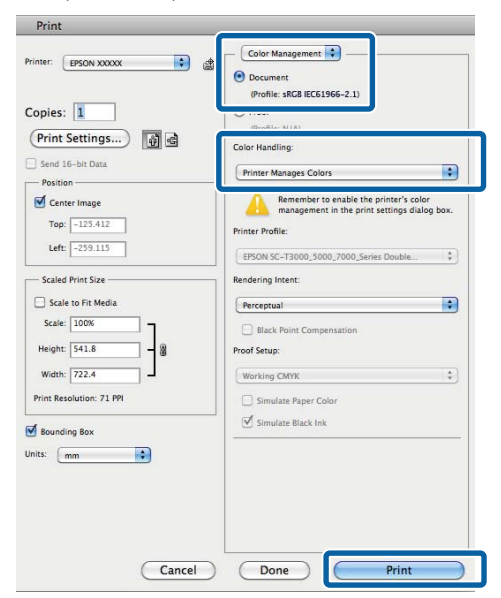

B Rufen Sie den Druckbildschirm auf, wählen Sie **Print Settings (Druckereinstellungen)** aus der Liste und wählen Sie dann **Advanced B&W Photo (Optimiertes S/W-Foto)** als **Color (Farbe)**.

### $\mathscr{D}$ , Drucken (Mac OS X)" auf Seite 54

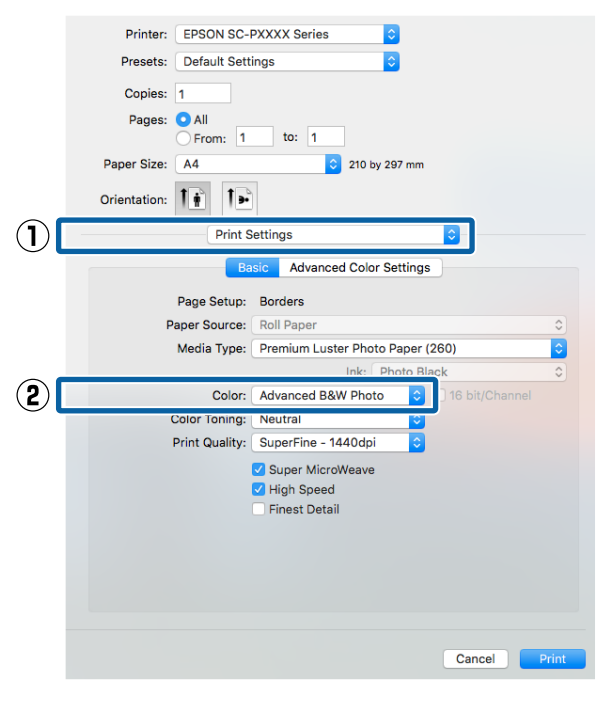

### C Klicken Sie auf **Advanced Color Settings (Erweiterte Farbeinstellungen)**.

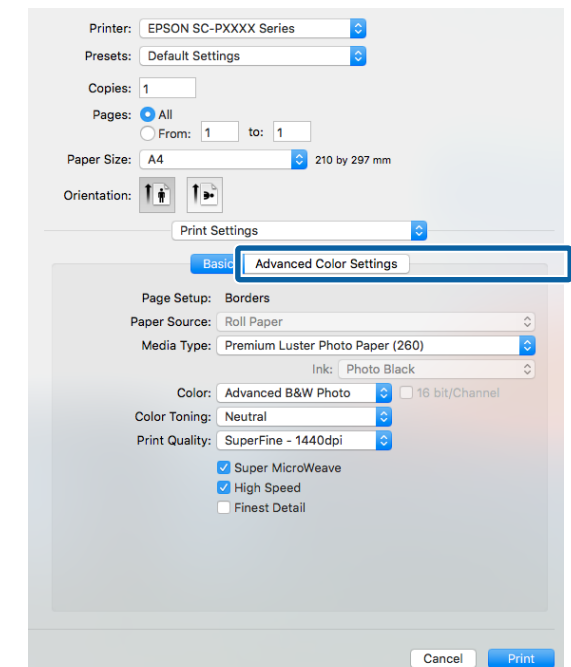

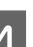

4 Nehmen Sie die erforderlichen Einstellungen vor.

> Weitere Informationen zu jedem Element finden Sie in der Druckertreiber-Hilfe.

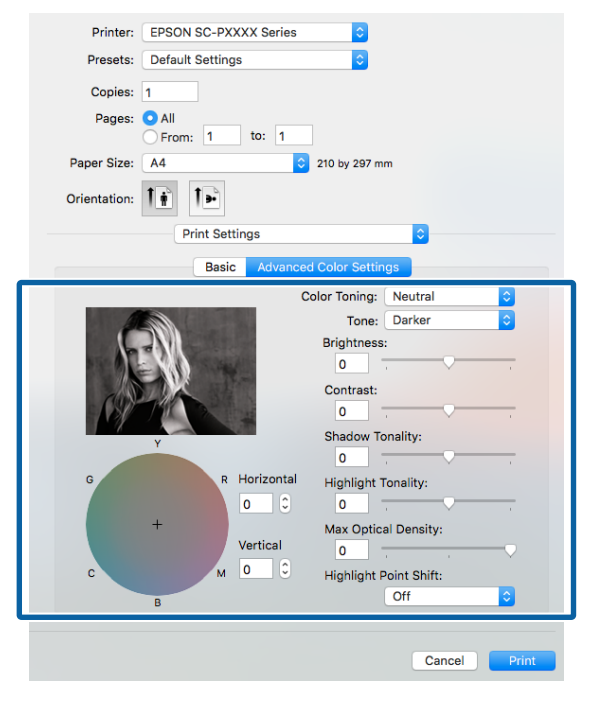

E Überprüfen Sie weitere Einstellungen, und beginnen Sie dann mit dem Drucken.

## **Randlos drucken**

Sie können Daten ohne Rand auf das Papier drucken.

Die Randlosdruckarten, die Sie auswählen können, variieren je nach Medium (siehe unten).

Rollenpapier: Kein Rand an allen Kanten\* , kein Rand links und rechts

Einzelblattpapier: Kein Rand nur links und rechts

(Randlosdruck steht mit Posterwand nicht zur Verfügung.)

Wenn der optionale SpectroProofer installiert ist, kann der Alle-Kanten-Randlosdruck nicht durchgeführt werden.

Bei Alle-Kanten-Randlosdruck können Sie auch das Schneiden konfigurieren.

U["Informationen zum Schneiden von](#page-82-0) [Rollenpapier" auf Seite 83](#page-82-0)

Bei Randlosdruck links und rechts bleibt am Papier oben und unten ein Rand.

Die Randwerte für oben und unten U["Druckbereich" auf Seite 57](#page-56-0)

### **Randlosdruckmethoden**

Sie können Randlosdruck auf die folgenden beiden Arten ausführen.

- ❏ Auto Expand (Automatisch erweitern) Der Druckertreiber vergrößert die Druckdaten etwas über das Papierformat hinaus und druckt das vergrößerte Bild. Da die Bereiche, die über die Papierkanten hinausragen, nicht gedruckt werden, ist der Druck randlos. Verwenden Sie Einstellungen, wie z. B. Seiteneinrichtung, in den Anwendungen, um die Größe der Bilddaten wie folgt einzustellen.
	- Papierformat und Seiteneinstellung für die Druckdaten müssen gleich sein.
	- Wenn die Anwendung über Randeinstellungen verfügt, stellen Sie die Ränder auf 0 mm ein.

- Passen Sie die Bilddaten an die Papiergröße an.

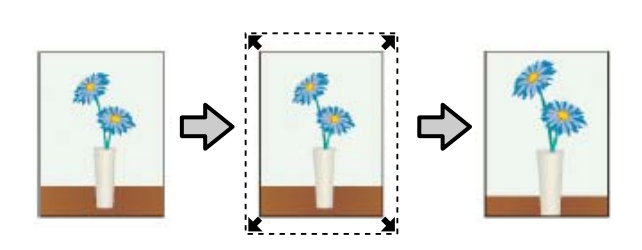

- ❏ Retain Size (Größe erhalten) Um eine randlose Ausgabe zu erzielen, werden größere Druckdaten als das Papierformat in der Anwendung erstellt. Der Druckertreiber vergrößert die Bilddaten nicht. Verwenden Sie Einstellungen, wie z. B. Seiteneinrichtung, in den Anwendungen, um die Größe der Bilddaten wie folgt einzustellen.
	- Erstellen Sie Druckdaten, die um 3 mm links und rechts (insgesamt 6 mm) größer sind als die aktuelle Druckgröße.
	- Wenn die Anwendung über Randeinstellungen verfügt, stellen Sie die Ränder auf 0 mm ein.
	- Passen Sie die Bilddaten an die Papiergröße an.

Wählen Sie diese Einstellung, wenn Sie vermeiden möchten, dass der Druckertreiber das Bild vergrößert.

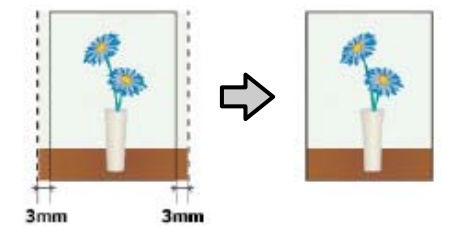

### **Unterstützte Medienformate für den Randlosdruck**

Folgende Mediengrößen werden für den randlosen Druck unterstützt.

Die unterstützten Papierformate variieren entsprechend der Verwendung von Rollen- oder Einzelblattpapier.

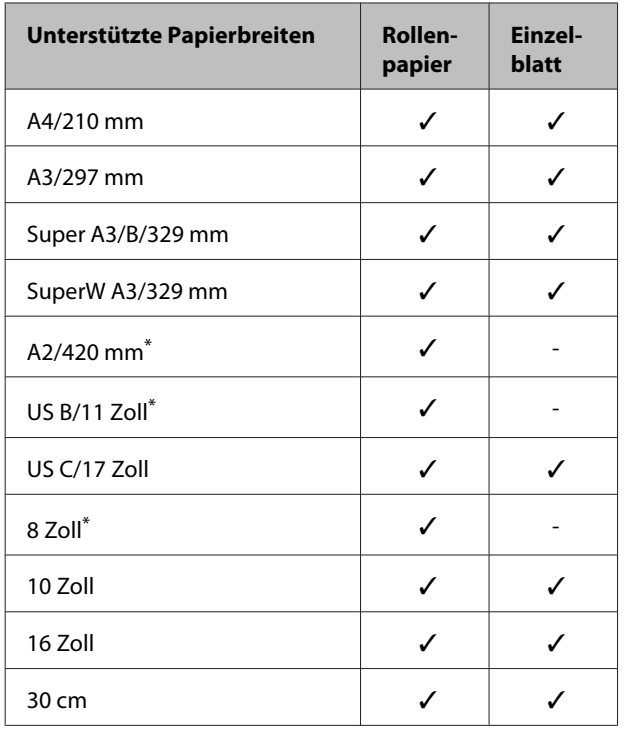

\* Sie können nur randlos drucken, wenn Sie den im Lieferumfang des Druckers enthaltenen Abstandshalter verwenden und auf Rollenpapier mit einem 2-Zoll-Papierkern drucken.  $\mathscr{F}$  ["Entfernen und Installieren](#page-35-0) [des Abstandshalters" auf Seite 36](#page-35-0)

Je nach Medium kann die Druckqualität abnehmen, oder der Randlosdruck kann nicht ausgewählt werden.

U["Tabelle der Epson-Spezialmedien" auf Seite 177](#page-176-0)

U["Unterstütztes im Handel erhältliches Papier" auf](#page-186-0) [Seite 187](#page-186-0)

## <span id="page-82-0"></span>**Informationen zum Schneiden von Rollenpapier**

Wenn Sie auf Rollenpapier randlos drucken, können Sie Links/Rechts-Randlosdruck oder Alle-Kanten-Randlosdruck festlegen, und in der **Roll Paper Option (Rollenpapier-Option)** des Druckertreibers, wie das Papier abgeschnitten werden soll. In der folgenden Tabelle ist der Schnitt für jede Option aufgeführt.

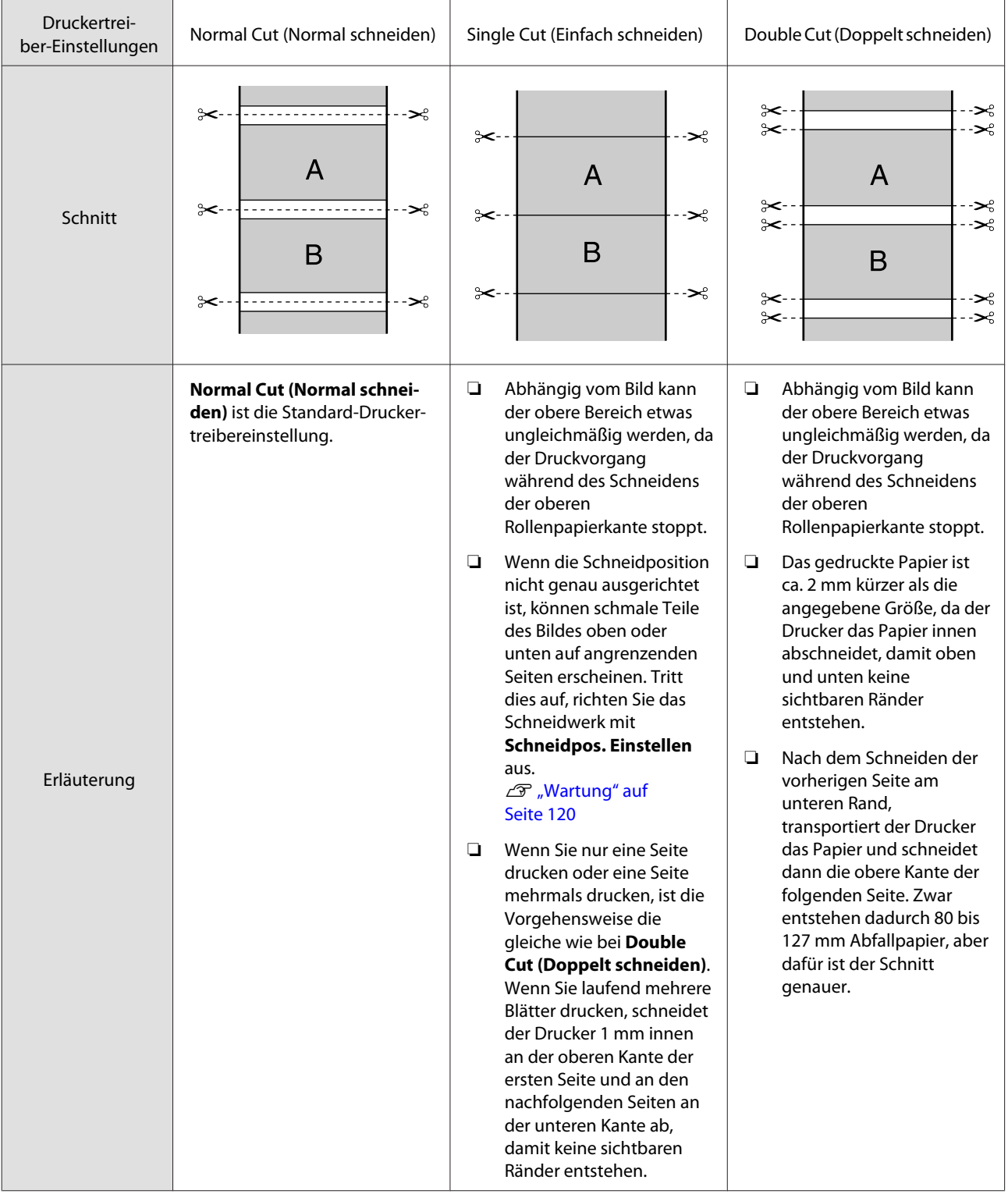

### **Einstellverfahren für den Druck**

### **Einstellungen unter Windows**

A Wenn die Druckertreiber-Registerkarte **Main (Haupteinstellungen)** angezeigt wird, können Sie verschiedene, für den Druck erforderliche Einstellungen konfigurieren, wie z. B. **Media Type (Medium)**, **Source (Quelle)** und **Size (Format)**.

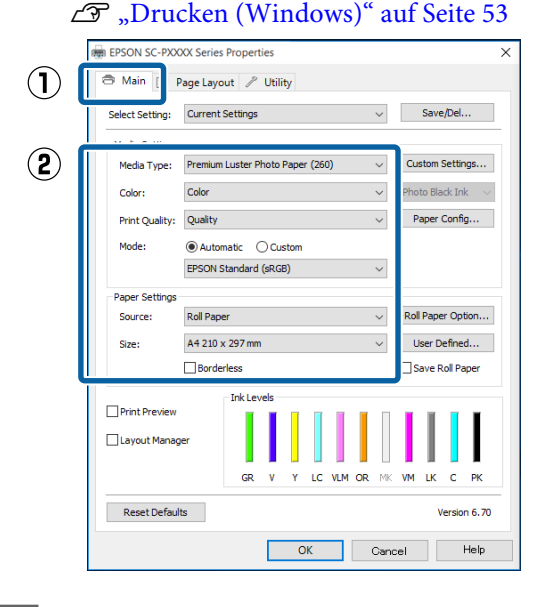

B Wählen Sie **Borderless (Randlos)**, und klicken Sie anschließend auf **Expansion (Erweiterung)**.

Der Umfang der Erweiterung kann nicht festgelegt werden, wenn für **Source (Quelle)** die Option **Roll Paper (Rollenpapier)** oder **Roll Paper (Banner) (Rollenpapier (Banner))** ausgewählt ist.

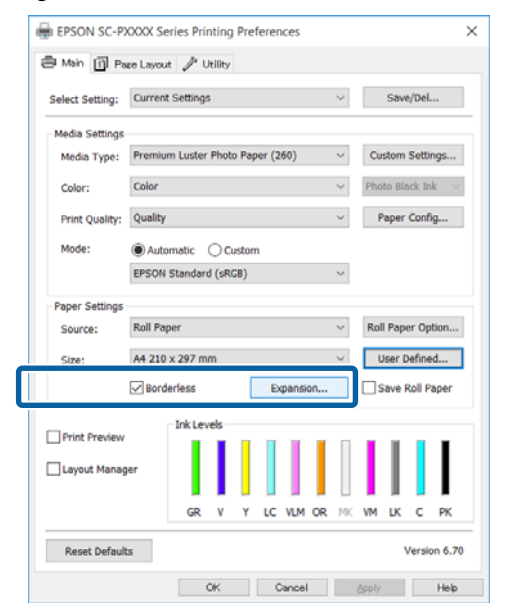

C Wählen Sie **Auto Expand (Automatisch erweitern)** oder **Retain Size (Größe erhalten)** als **Method of Enlargement (Methode der Vergrößerung)**.

> Wenn Sie **Auto Expand (Automatisch erweitern)** wählen, stellen Sie den Teil vom Bild ein, der über die Kante hinausragen soll (siehe unten).

Max : 3 mm links und 5 mm rechts (das Bild wird um 1 mm nach rechts versetzt)

Mid (Mittel) : 3 mm für links und rechts

Min : 1,5 mm für links und rechts

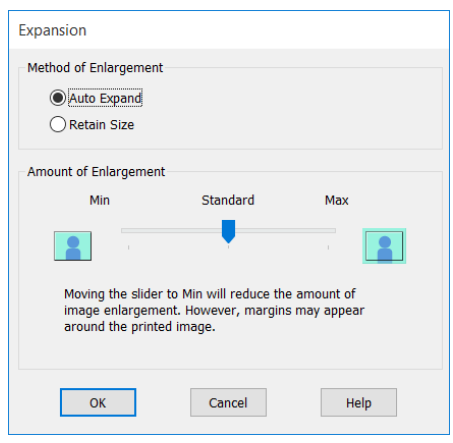

### *Hinweis:*

*Wenn Sie den Schieber in Richtung Min verschieben, wird der Vergrößerungsfaktor des Bildes verringert. Deshalb können je nach Papier und Druckumgebung geringe Ränder an den Papierkanten sichtbar werden.*

Klicken Sie bei der Verwendung von Rollenpapier auf **Roll Paper Option (Rollenpapier-Option)** und legen Sie dann die Option **Auto Cut (Autom. abtrennen)** fest.

### U["Informationen zum Schneiden von](#page-82-0) [Rollenpapier" auf Seite 83](#page-82-0)

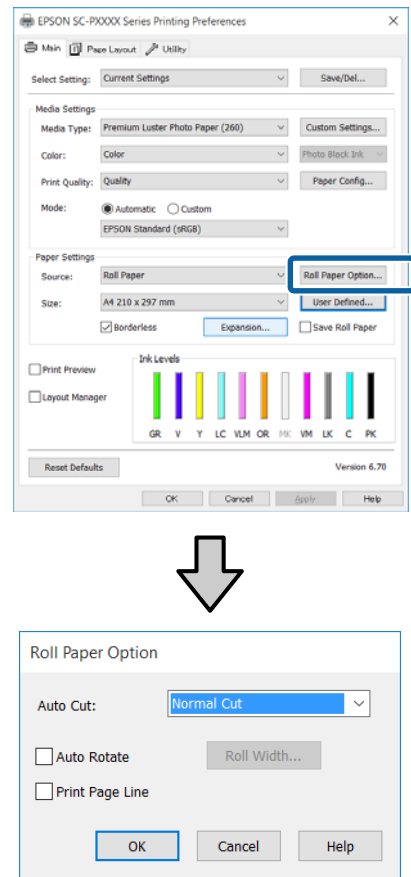

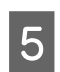

E Überprüfen Sie weitere Einstellungen, und beginnen Sie dann mit dem Drucken.

#### **Einstellungen unter Mac OS X**

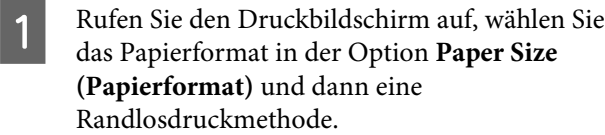

### $\mathscr{D}$ , Drucken (Mac OS X)" auf Seite 54

Die Auswahlmöglichkeiten für die Randlosdruckmethoden sind wie folgt.

xxxx (Borderless, Auto Expand) ((Randlos, Automatisch erweitern))

xxxx (Borderless, Retain Size - Roll Paper)

xxxx (Borderless, Retain Size - Sheet)

xxxx (Borderless, Retain Size, Maximum - Sheet)

XXXX ist das aktuelle Papierformat, z. B. A4.

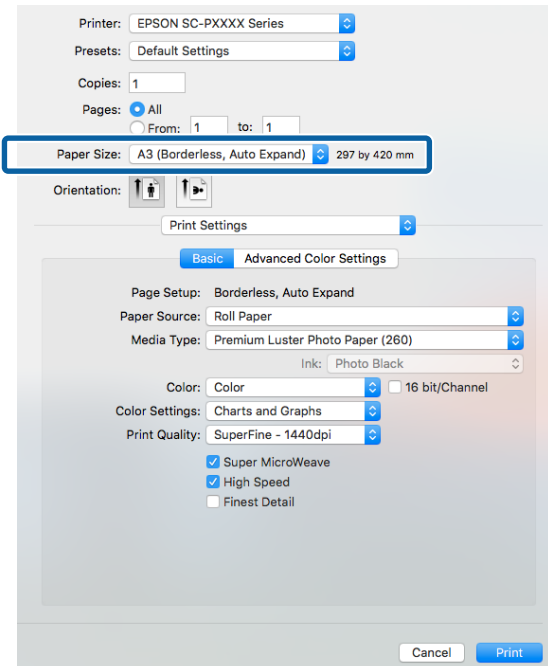

### *Hinweis:*

*Wenn die Seiteneinstellungsoptionen nicht im Druckdialog der Anwendung zur Verfügung stehen, zeigen Sie den Seiteneinstellungsdialog an.*

B Wählen Sie **Page Layout Settings (Seitenlayout-Einstellungen)** aus der Liste und wählen Sie dann **Roll Paper Option (Rollenpapier-Option)** oder **Expansion (Erweiterung)**.

> Weitere Einzelheiten zu **Auto Cut (Autom. abtrennen)** unter **Roll Paper Option (Rollenpapier-Option)** finden Sie im folgenden Abschnitt.

U["Informationen zum Schneiden von](#page-82-0) [Rollenpapier" auf Seite 83](#page-82-0)

**Expansion (Erweiterung)** ist nur verfügbar, wenn **Auto Expand (Automatisch erweitern)** unter **Paper Size (Papierformat)** gewählt wurde. Nachfolgend sind die Werte für jedes Element angegeben.

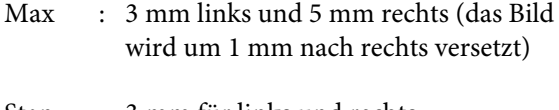

Standard : 3 mm für links und rechts

Min : 1,5 mm für links und rechts

<span id="page-85-0"></span>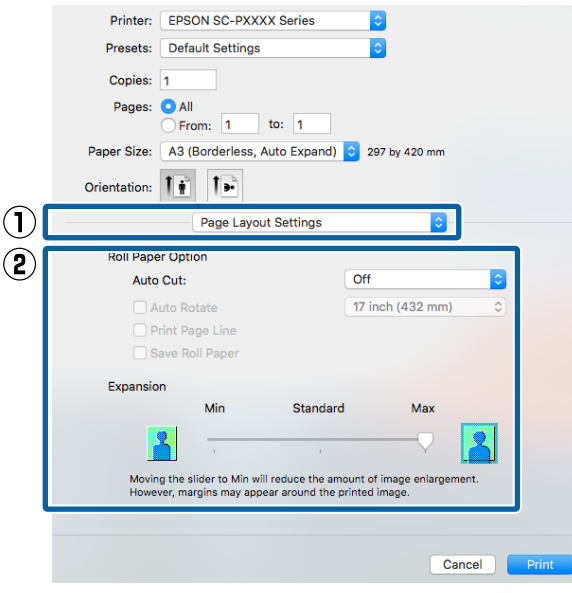

### *Hinweis:*

*Wenn Sie den Schieber in Richtung Min verschieben, wird der Vergrößerungsfaktor des Bildes verringert. Deshalb können je nach Papier und Druckumgebung geringe Ränder an den Papierkanten sichtbar werden.*

C Überprüfen Sie weitere Einstellungen, und beginnen Sie dann mit dem Drucken.

## **Vergrößerter/ Verkleinerter Druck**

Sie können das Format der Daten vergrößern oder verringern. Dafür gibt es drei Einstellmethoden.

❏ Fit to Page (Passend auf Seite) drucken Vergrößert oder verkleinert die Bildgröße automatisch entsprechend dem Papierformat.

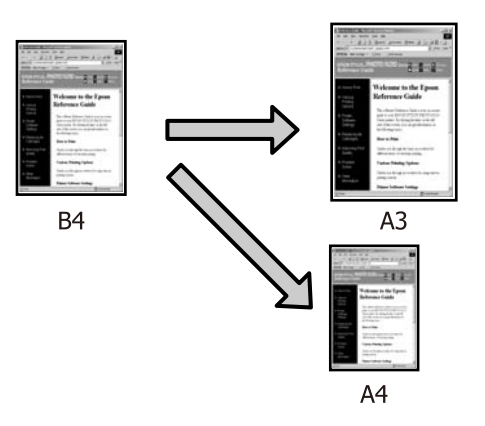

❏ Fit to Roll Paper Width (An die Rollenpapierbreite anpassen) (nur Windows) Vergrößert oder verkleinert die Bildgröße automatisch entsprechend der Rollenpapierbreite.

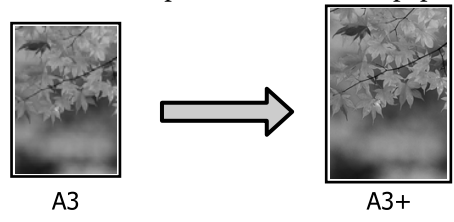

❏ Custom (Benutzerdefiniert) Sie können den Vergrößerungs-/ Verkleinerungsfaktor festlegen. Verwenden Sie diese Methode für Nichtstandard-Papierformate.

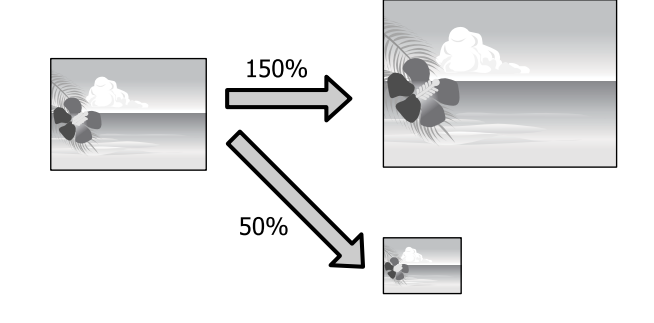

### **Passend auf Seite/Auf Papierformat skalieren**

### **Einstellungen unter Windows**

A Wenn die Druckertreiber-Registerkarte **Page Layout (Seitenlayout)** angezeigt wird, stellen Sie in **Page Size (Seitenformat)** oder **Paper Size (Papierformat)** das in den Druckdaten enthaltene Papierformat ein.

### U["Drucken \(Windows\)" auf Seite 53](#page-52-0)

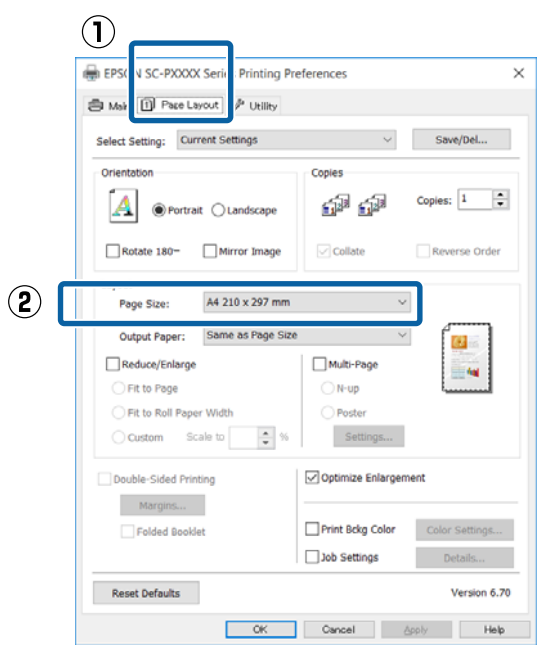

B Wählen Sie die in den Drucker eingelegte Papiergröße aus der Liste **Output Paper (Ausgabe-Papier)**.

> **Fit to Page (Passend auf Seite)** ist als **Reduce/ Enlarge (Skalierter Druck)** ausgewählt.

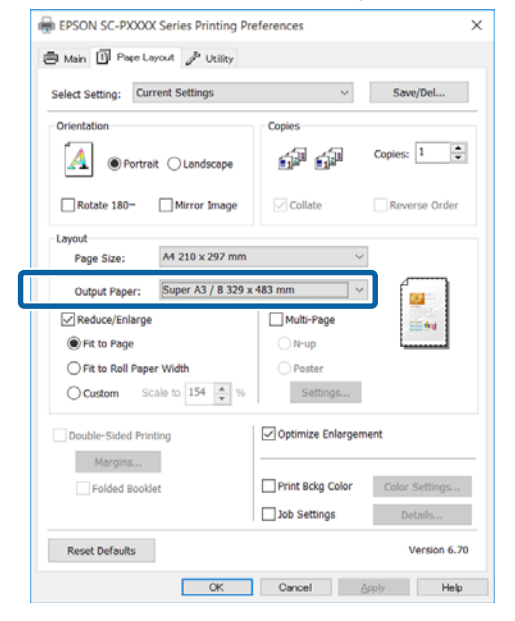

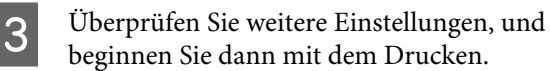

### **Einstellungen unter Mac OS X**

A Rufen Sie den Druckbildschirm auf, wählen Sie **Paper Handling (Papierhandhabung)** aus der Liste und aktivieren Sie dann **Scale to fit paper size (Auf Papierformat skalieren)**.

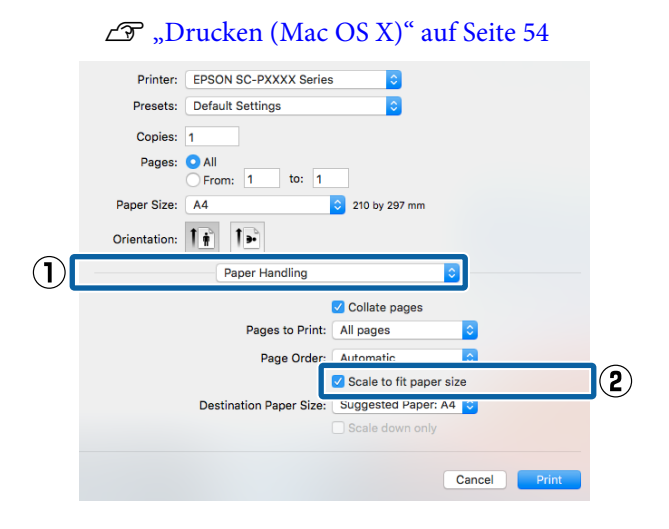

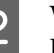

2 Wählen Sie die in den Drucker eingelegte Papiergröße aus der Liste **Destination Paper Size (Ziel-Papierformat)**.

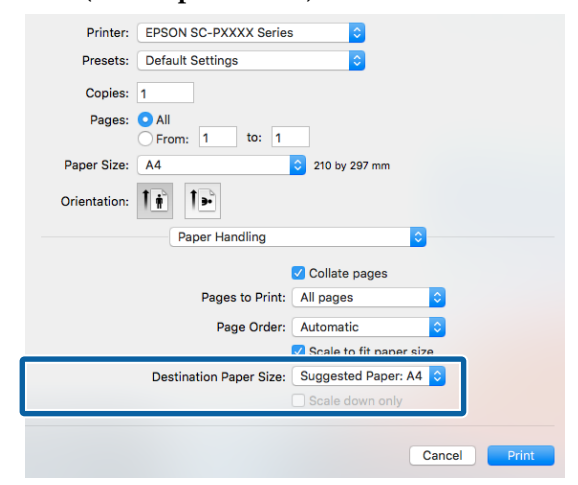

### *Hinweis:*

*Wenn Sie mit Vergrößerung drucken, deaktivieren Sie das Kontrollkästchen Scale down only (Nur verkleinern).*

C Überprüfen Sie weitere Einstellungen, und beginnen Sie dann mit dem Drucken.

### **An die Rollenpapierbreite anpassen (nur Windows)**

A Rufen Sie die Registerkarte **Main (Haupteinstellungen)** des Druckertreibers auf und wählen Sie als **Source (Quelle) Roll Paper (Rollenpapier)** aus.

U["Drucken \(Windows\)" auf Seite 53](#page-52-0)

**2** Rufen Sie die Registerkarte **Page Layout (Seitenlayout)** auf, und wählen Sie ein **Page Size (Seitenformat)**, das dem im Dokumentformat verwendeten Papierformat entspricht.

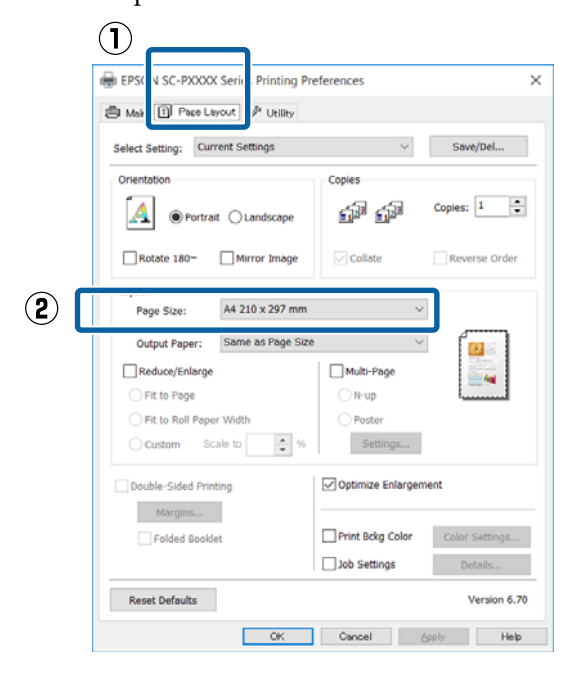

Wählen Sie die in den Drucker eingelegte Papiergröße aus der Liste **Output Paper (Ausgabe-Papier)**.

> **Fit to Page (Passend auf Seite)** ist als **Reduce/ Enlarge (Skalierter Druck)** ausgewählt.

D Wählen Sie **Fit to Roll Paper Width (An die Rollenpapierbreite anpassen)**.

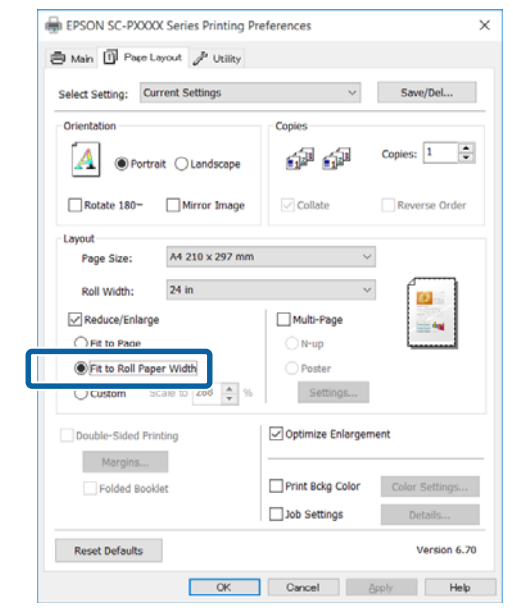

E Wählen Sie die Breite des in den Drucker eingelegten Rollenpapiers aus der Liste **Roll Width (Rollenbreite)**.

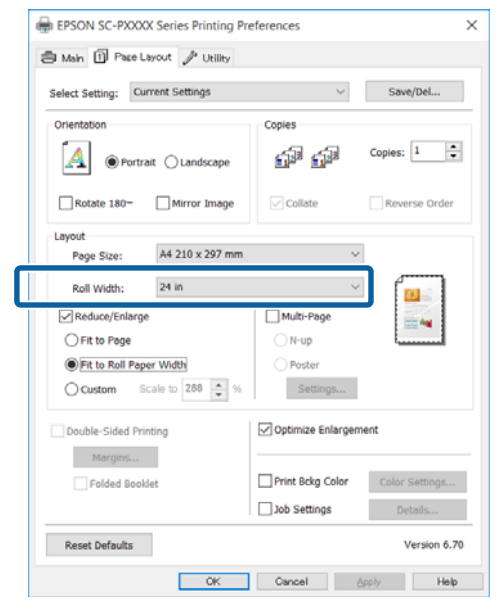

F Überprüfen Sie weitere Einstellungen, und beginnen Sie dann mit dem Drucken.

### **Benutzerdefinierte Skalierung**

### **Einstellungen unter Windows**

A Wenn die Druckertreiber-Registerkarte **Page Layout (Seitenlayout)** angezeigt wird, stellen Sie in **Page Size (Seitenformat)** oder **Paper Size (Papierformat)** das in den Druckdaten enthaltene Papierformat ein.

U["Drucken \(Windows\)" auf Seite 53](#page-52-0)

Punten Sie die in den Drucker eingelegte Papiergröße aus der Liste **Output Paper (Ausgabe-Papier)**.

> **Fit to Page (Passend auf Seite)** ist als **Reduce/ Enlarge (Skalierter Druck)** ausgewählt.

C Wählen Sie **Custom (Benutzerdefiniert)** und legen Sie dann den Wert für **Scale to (Skalierung)** fest.

> Sie können den Wert direkt eingeben oder mit den Pfeilen rechts am Eingabefeld einstellen.

Wählen Sie die Skalierung in einem Bereich von 10 bis 650 %.

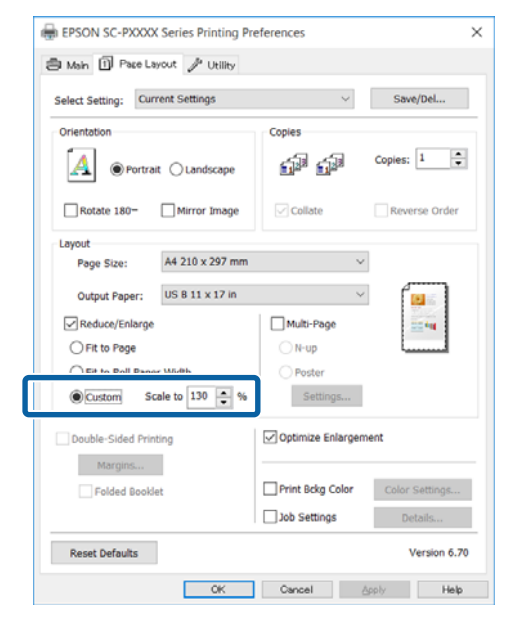

Überprüfen Sie weitere Einstellungen, und beginnen Sie dann mit dem Drucken.

#### **Einstellungen unter Mac OS X**

1 Wenn der Druckbildschirm angezeigt wird, wählen Sie die Größe des im Drucker eingelegten Papiers aus der Liste **Paper Size (Papierformat)**.

#### U["Drucken \(Mac OS X\)" auf Seite 54](#page-53-0)

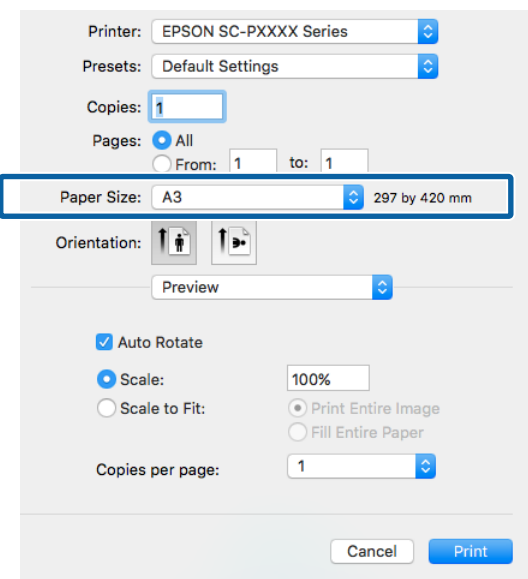

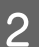

B Klicken Sie auf **Scale (Skalierung)** und geben Sie die Skalierung ein.

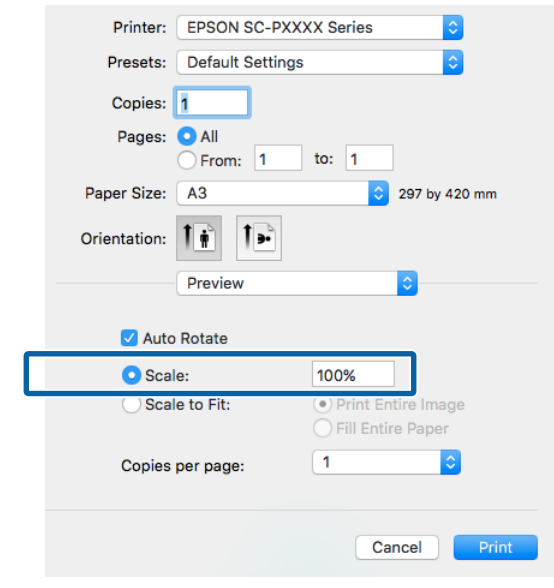

Wenn der Bildschirm Print (Drucken) in der von Ihnen verwendeten Anwendung kein Eingabeelement für die gewünschte Skala hat, rufen Sie den Bildschirm Page Setup (Papierformat) auf und nehmen Sie die Einstellungen vor.

<span id="page-89-0"></span>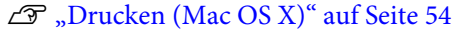

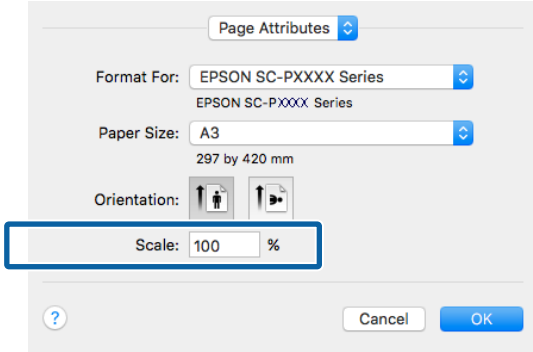

## $M$ ehrseitendruck

Sie können mehrere Seiten eines Dokuments auf ein Blatt Papier drucken.

Beim Drucken fortlaufender Daten für A4 werden diese wie folgt gedruckt.

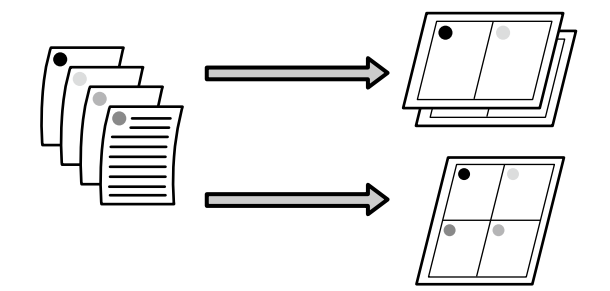

### *Hinweis:*

- ❏ *Unter Windows können Sie die Mehrseitendruckfunktion bei Randlosdruck nicht nutzen.*
- ❏ *Unter Windows können Sie die Funktion Skalierter Druck (Passend auf Seite) verwenden, um die Daten auf verschiedene Papierformate zu drucken.*

U*["Vergrößerter/Verkleinerter Druck" auf](#page-85-0) [Seite 86](#page-85-0)*

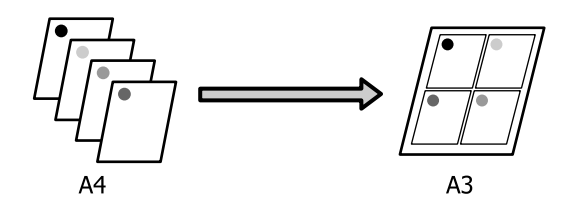

#### **Einstellungen unter Windows**

A Wenn die Druckertreiber-Registerkarte **Page Layout (Seitenlayout)** angezeigt wird, aktivieren Sie das Kontrollkästchen **Multi-Page (Multi-Page)**, wählen Sie anschließend die Option **N-up** und klicken dann Sie auf **Settings (Einstellungen)**.

### U["Drucken \(Windows\)" auf Seite 53](#page-52-0)

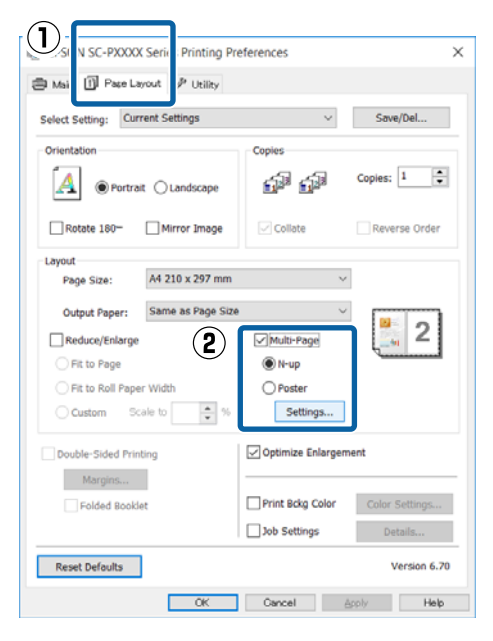

B Geben Sie im Fenster **Print Layout (Druck-Layout)** die Anzahl von Seiten pro Blatt und die Seitenreihenfolge ein.

> Wenn das Kontrollkästchen **Print page frames (Seitenrahmen drucken)** aktiviert ist, werden Seitenrahmen auf jeder Seite gedruckt.

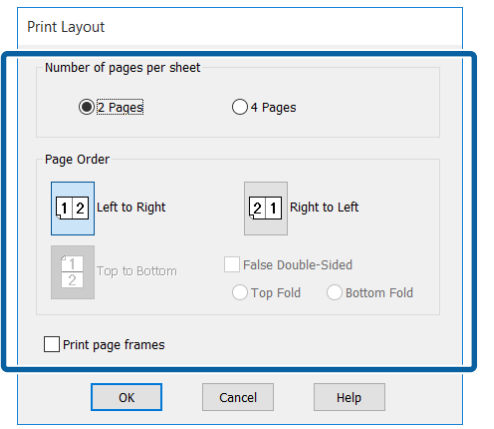

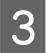

C Überprüfen Sie weitere Einstellungen, und beginnen Sie dann mit dem Drucken.

#### **Einstellungen unter Mac OS X**

1 Wenn der Druckbildschirm angezeigt wird, wählen Sie **Layout** aus der Liste und geben Sie die Anzahl von Seiten pro Blatt usw. ein.

### $\mathscr{D}$ , Drucken (Mac OS X)" auf Seite 54

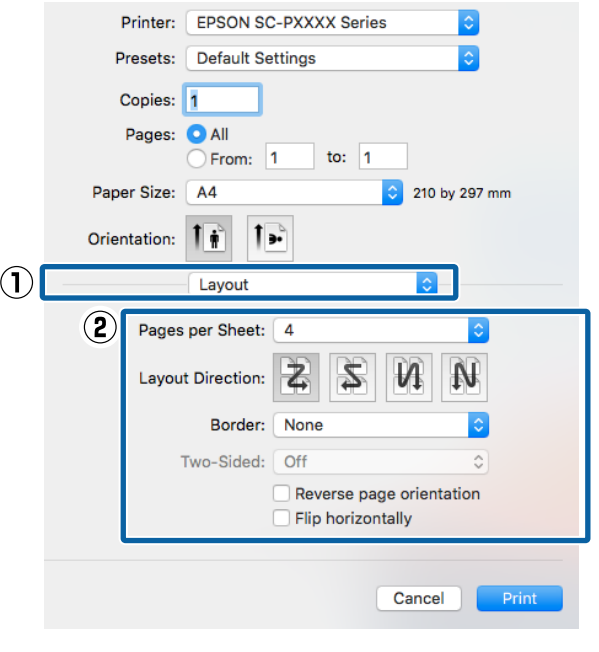

### *Hinweis:*

*Mit der Funktion Border (Rahmen) können Sie Rahmen um die angeordneten Seiten drucken.*

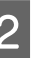

2 Überprüfen Sie weitere Einstellungen, und beginnen Sie dann mit dem Drucken.

## **Manueller doppelseitiger Druck (nur Windows)**

Sie können einfach auf beide Seiten des Papiers drucken, indem Sie zuerst alle geraden Seiten drucken, diese Seiten dann umdrehen und wieder manuell in den Drucker einlegen, um die ungeraden Seiten zu drucken.

### **Zur Beachtung beim doppelseitigen Druck**

Wenn Sie doppelseitig drucken, beachten Sie die folgenden Punkte.

- ❏ Verwenden Sie stets Papier, das für doppelseitigen Druck geeignet ist.
- ❏ Je nach Papiertyp und Druckdaten kann Tinte durch die Rückseite des Papiers sickern.
- ❏ Die Funktion Doppelseitiger Druck kann nicht mit Rollenpapier verwendet werden.
- ❏ Wenn nacheinander doppelseitige Druckaufträge aus einer Papierkassette ausgeführt werden, kann die Druckqualität nachlassen oder Papierstau die Folge sein.

Wenn Sie feststellen, dass die Druckqualität nachlässt, reduzieren Sie die Farbintensität im Druckertreiber oder legen Sie das Papier manuell und ein Blatt nach dem andern ein.

❏ Wenn nacheinander doppelseitige Druckaufträge ausgeführt werden, kann der Druckerinnenraum durch Tinte verschmutzen. Wenn das bedruckte Papier durch Tinte auf der Walze verschmiert wird, reinigen Sie den Drucker.

U["Reinigen des Papierkassetten-Druckpfades"](#page-149-0) [auf Seite 150](#page-149-0)

### *Hinweis:*

*Sie können noch mehr Papier sparen, wenn Sie diese Druckmethode mit der Mehrseitendruckfunktion auf einem Blatt kombinieren.*

U*["Mehrseitendruck" auf Seite 90](#page-89-0)*

### **Einstellverfahren für den Druck**

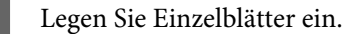

U["Einlegen von Einzelblattpapier" auf](#page-41-0) [Seite 42](#page-41-0)

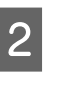

B Wenn die Druckertreiber-Registerkarte **Page Layout (Seitenlayout)** angezeigt wird, aktivieren Sie **Double-Sided Printing (Doppelseitiger Druck)**.

> Wenn **Roll Paper (Rollenpapier)** als **Source (Quelle)** eingestellt ist, können Sie **Double-Sided Printing (Doppelseitiger Druck)** nicht auswählen. Stellen Sie in diesem Fall zuerst **Source (Quelle)** auf der Registerkarte **Main (Haupteinstellungen)** ein.

### U["Drucken \(Windows\)" auf Seite 53](#page-52-0)

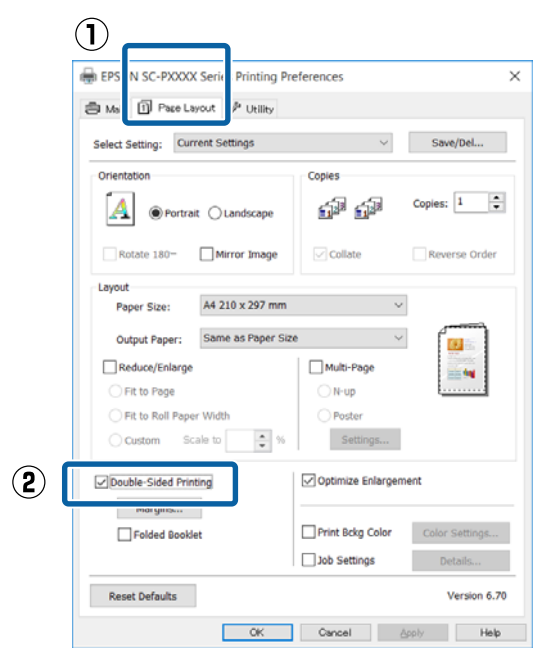

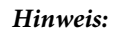

❏ *Sie können die Binding Edge (Heftkante) und den Binding Margin (Bundsteg) durch Klicken auf Margins (Ränder) einstellen. Je nach Anwendung kann der angegebene Bundsteg vom tatsächlichen Druckergebnis abweichen.*

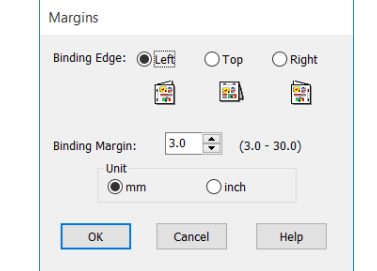

❏ *Aktivieren Sie Folded Booklet (Gefalztes Buch), um eine Broschüre zu drucken. In der Beispielabbildung unten werden die Seiten, die nach dem Falten der Seite in zwei Hälften auf den Innenseiten erscheinen (Seiten 2, 3, 6, 7, 10, 11), zuerst gedruckt.*

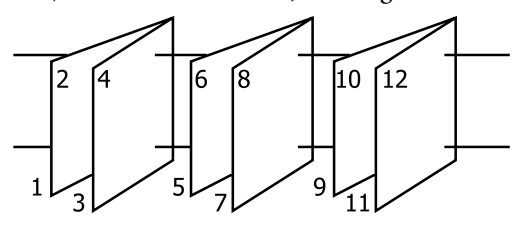

- C Überprüfen Sie weitere Einstellungen, und beginnen Sie dann mit dem Drucken.
- Wenn die ungeraden Seiten gedruckt sind und der Bildschirmassistent erscheint, legen Sie das Papier den Hinweisen entsprechend wieder ein und klicken Sie dann auf **Resume (Fortsetzen)**.

## **Posterdruck (Vergrößern auf mehrere Blätter und drucken — nur Windows)**

Die Posterdruckfunktion vergrößert und teilt die Druckdaten automatisch. Die gedruckten Blätter können Sie für ein großes Poster oder einen Kalender zusammenfügen. Beim Posterdruck können Sie bis zum 16-fachen (vier mal vier Blatt) gegenüber dem normalen Druckformat drucken. Zum Drucken eines Posters gibt es zwei Möglichkeiten.

❏ Randloser Posterdruck

Bei diesem Druck werden die Druckdaten automatisch vergrößert und geteilt und dann randlos ausgedruckt. Durch einfaches Zusammenfügen der ausgedruckten Blätter können Sie ein Poster erstellen. Um randlos drucken zu können, werden die Daten etwas expandiert, damit sie leicht über das Papierformat hinausragen. Vergrößerte Bereiche, die über das Papier hinausragen, werden nicht gedruckt. Daher kann das Bild an den Verbindungskanten falsch ausgerichtet sein. Um die Seiten präzise zusammenzufügen, führen Sie den folgenden Posterdruck mit Rand aus.

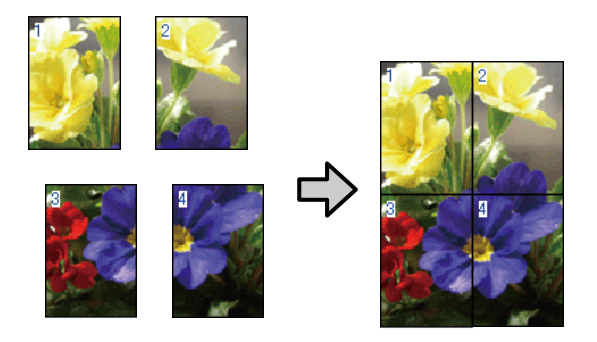

❏ Posterdruck mit Rändern

Bei diesem Druck werden die Druckdaten automatisch vergrößert und geteilt und dann mit Rand ausgedruckt. Sie müssen die Ränder abschneiden und anschließend die einzelnen Blätter zu einem Poster zusammenfügen. Obwohl das fertige Poster etwas kleiner ist, da die Ränder

abgeschnitten sind, passen die Bildverbindungen präzise aneinander.

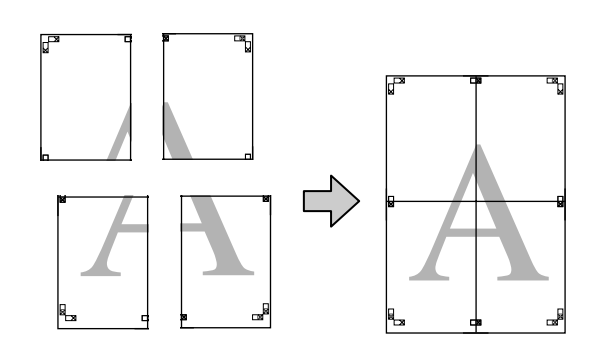

### **Einstellverfahren für den Druck**

**1** Erstellen Sie die Druckdaten im Anwendungsprogramm.

> Der Druckertreiber vergrößert die Bilddaten während des Druckvorgangs automatisch.

B Wenn die Druckertreiber-Registerkarte **Page Layout (Seitenlayout)** angezeigt wird, aktivieren Sie das Kontrollkästchen **Multi-Page (Multi-Page)**, wählen Sie anschließend die Option **Poster** und klicken dann Sie auf **Settings (Einstellungen)**.

### U["Drucken \(Windows\)" auf Seite 53](#page-52-0)

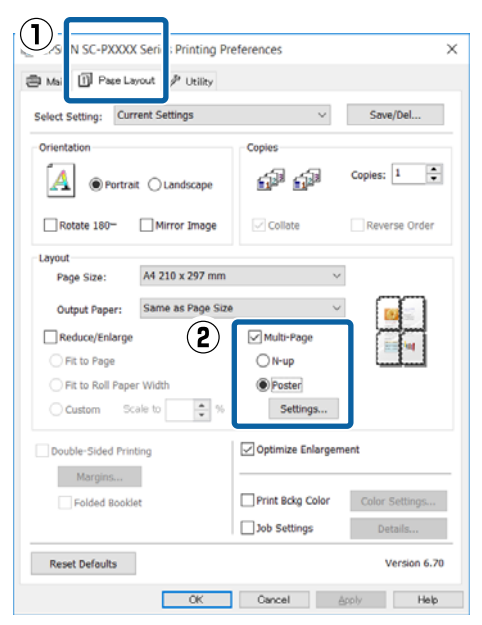

C Wählen Sie im Fenster **Poster Settings (Postereinstellungen)** die Anzahl von Seiten für das Poster.

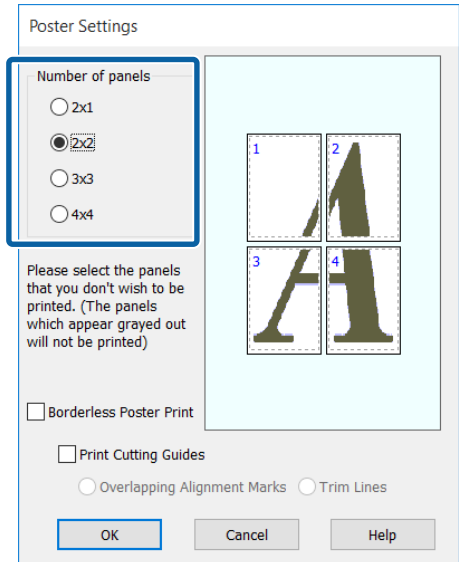

1 Wählen Sie den randlosen Posterdruck oder Posterdruck mit Rändern und wählen Sie dann alle Seiten, die nicht gedruckt werden sollen.

> **Wenn ohne Rand gedruckt werden soll:** Aktivieren Sie **Borderless Poster Print (Randloser Posterdruck)**.

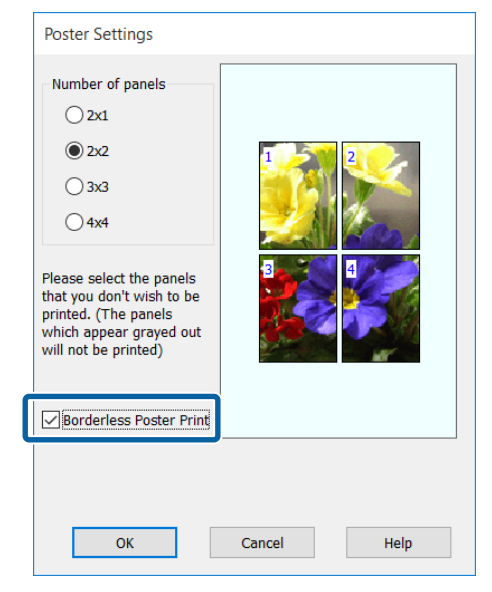

#### *Hinweis:*

*Wenn Borderless Poster Print (Randloser Posterdruck) abgeblendet ist, unterstützt das gewählte Papier oder das Format keinen Randlosdruck.*

U*["Tabelle der Epson-Spezialmedien" auf](#page-176-0) [Seite 177](#page-176-0)*

U*["Unterstütztes im Handel erhältliches](#page-186-0) [Papier" auf Seite 187](#page-186-0)*

**Wenn mit Rand gedruckt werden soll:** Deaktivieren Sie **Borderless Poster Print (Randloser Posterdruck)**.

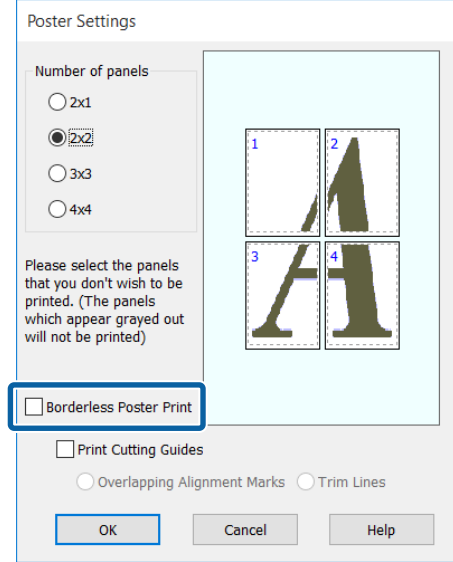

### *Hinweis:*

*Hinsichtlich der Größe nach dem Zusammenfügen gilt:*

*Wenn Borderless Poster Print (Randloser Posterdruck) deaktiviert ist und der Druck mit Rand gewählt wird, erscheinen die Elemente Print Cutting Guides (Schnittmarken drucken).*

*Die Endgröße ist dieselbe, unabhängig davon, ob Trim Lines (Schnittlinien) aktiviert oder deaktiviert ist. Wenn jedoch Overlapping Alignment Marks (Ausrichtungsmarken zur Überlappung) aktiviert ist, ist die Endgröße etwas kleiner durch Überlappung.*

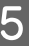

Überprüfen Sie weitere Einstellungen, und beginnen Sie dann mit dem Drucken.

### **Zusammenfügen des Ausgabepapiers**

Die Schritte für das Zusammenfügen des Ausgabepapiers variieren, je nachdem, ob es randlos oder mit Rand gedruckt worden ist.

### **Randloser Posterdruck**

In diesem Abschnitt wird beschrieben, wie die vier gedruckten Blatter zusammengefügt werden. Prüfen und ordnen Sie die gedruckten Seiten und setzen Sie sie dann in der unten angegebenen Reihenfolge zusammen. Verwenden Sie dazu ein Klebeband auf der Rückseite der Blätter.

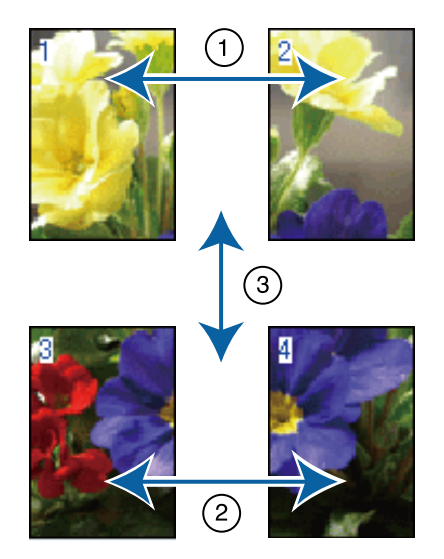

### **Posterdruck mit Rändern**

Falls **Overlapping Alignment Marks (Ausrichtungsmarken zur Überlappung)** ausgewählt wird, werden Verbindungshilfen (angezeigt durch Linien durch und um die X-Markierungen in der nachfolgenden Abbildung) auf jedem Blatt ausgedruckt.

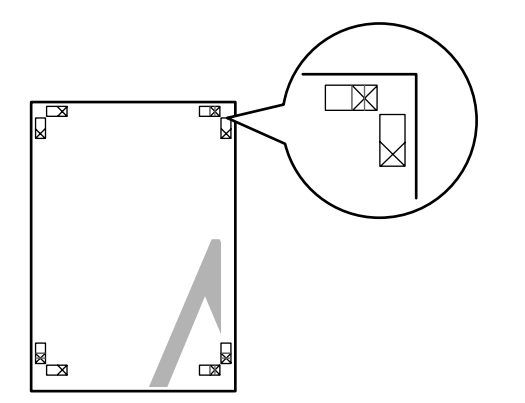

### *Hinweis:*

*Die Ausrichtungsmarken sind für Schwarzweißdruck schwarz.*

Im folgenden Abschnitt wird beschrieben, wie vier gedruckte Blätter zusammengefügt werden.

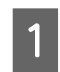

Legen Sie die beiden oberen Blätter bereit und schneiden Sie den überstehenden Rand vom linken Blatt ab, indem Sie entlang der Verbindungslinie zwischen den beiden Verbindungshilfen schneiden (die Mittelpunkte der X-Markierungen).

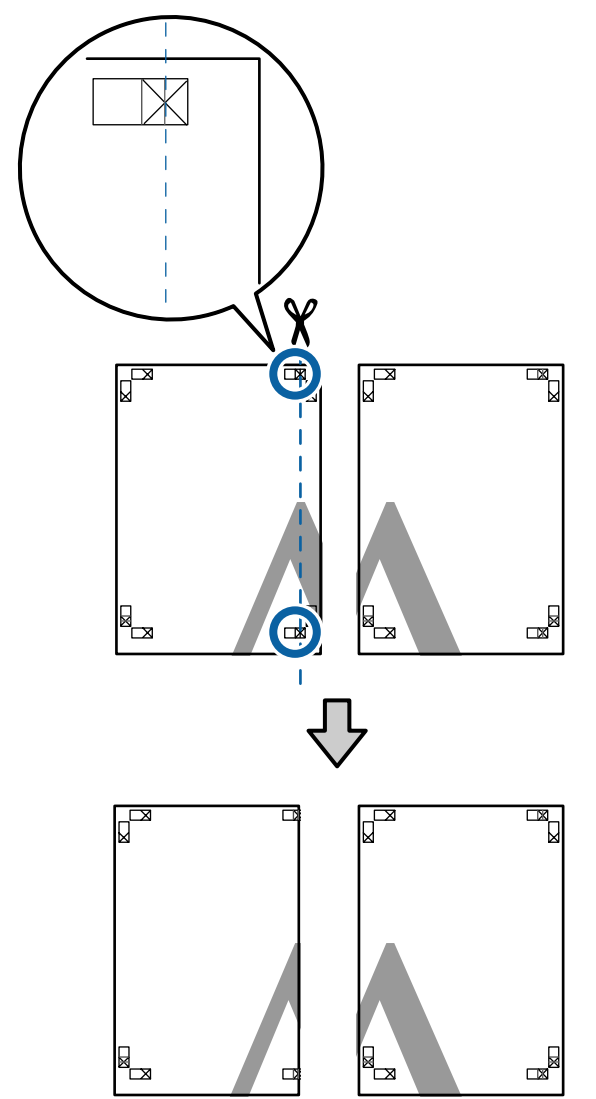

2 Legen Sie das obere linke Blatt über das obere rechte Blatt. Richten Sie die X-Marken miteinander aus (siehe Abbildung unten) und befestigen Sie sie provisorisch mit einem Klebeband auf der Rückseite.

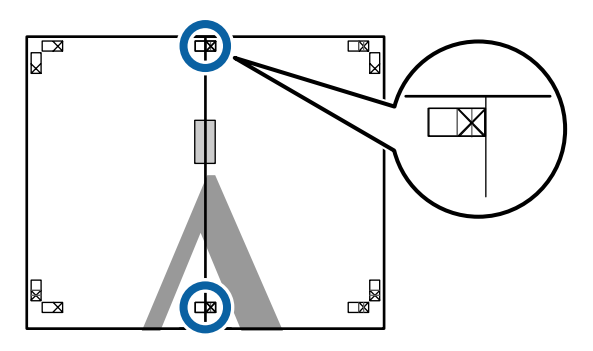

C Wo die beiden Blätter sich überlappen, schneiden Sie den überstehenden Rand entlang der Linie ab, die die beiden Schnittlinien verbindet (die Linien links von den X-Markierungen).

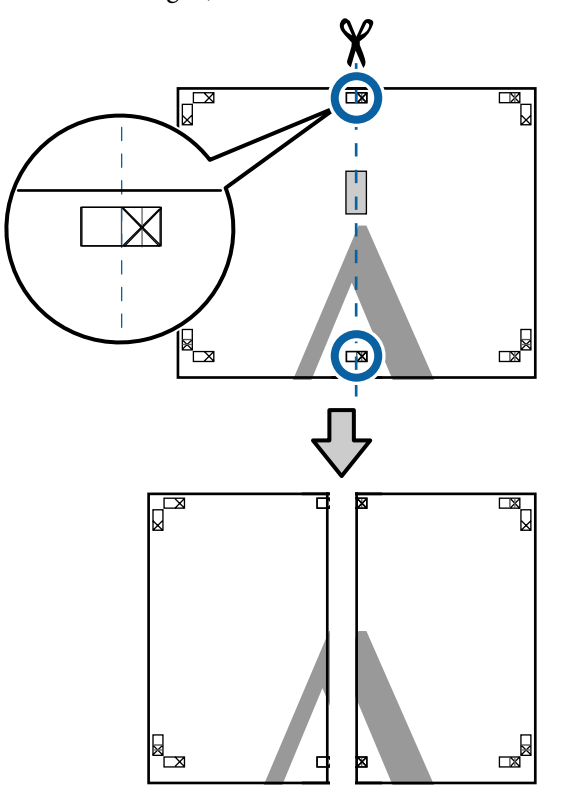

4 Setzen Sie die beiden Blätter wieder zusammen.

Kleben Sie die Rückseiten der Blätter mit einem Klebeband zusammen.

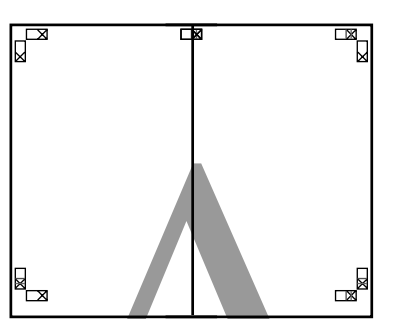

E Wiederholen Sie die Schritte 1 bis 4 für die beiden unteren Blätter.

6 Schneiden Sie die Unterseite der oberen Blätter, indem Sie entlang der Linie, die die beiden Verbindungshilfen verbindet (die Linien über den X-Markierungen), schneiden.

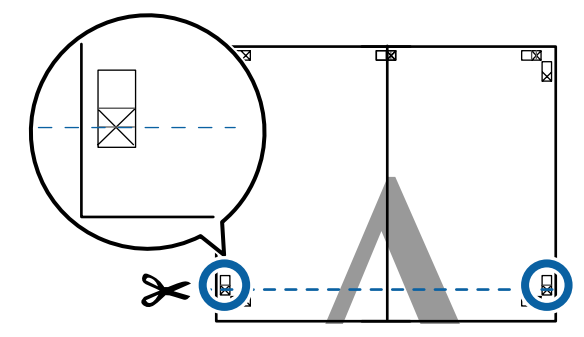

7 Legen Sie das obere Blatt über das untere Blatt. Richten Sie die X-Marken miteinander aus (siehe Abbildung unten) und befestigen Sie sie provisorisch mit einem Klebeband auf der Rückseite.

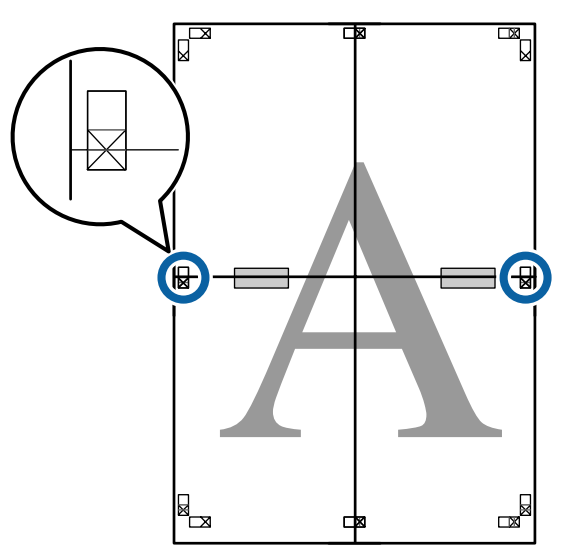

Wo die beiden Blätter sich überlappen, schneiden Sie den überstehenden Rand entlang der Linie ab, die die beiden Schnittlinien verbindet (die Linien oberhalb der X-Markierungen).

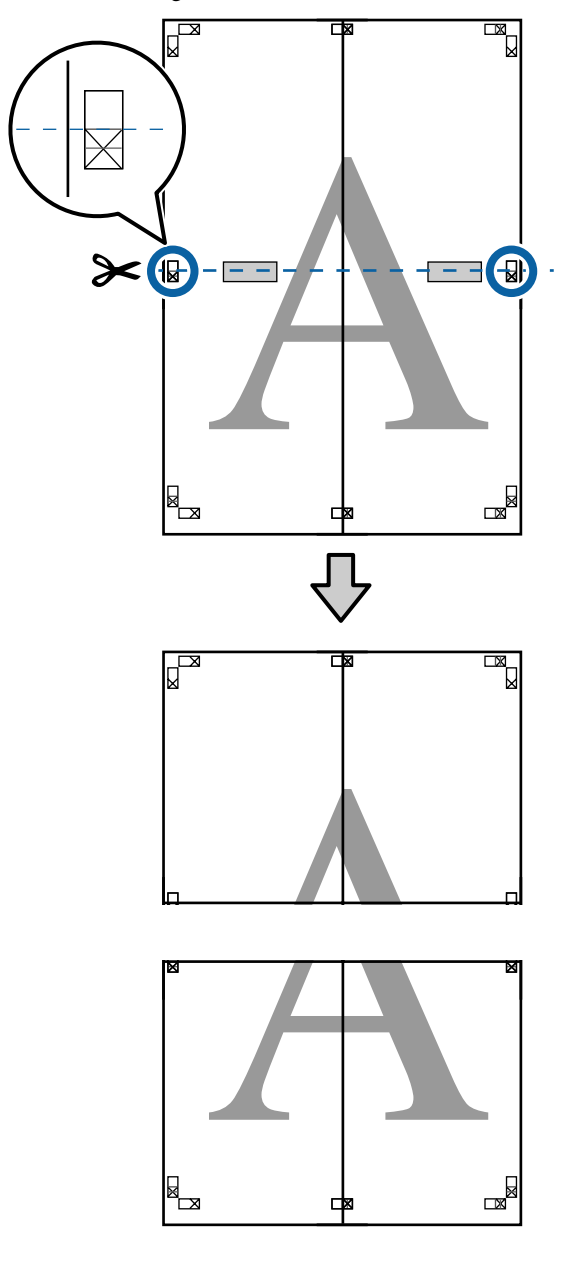

**I Fügen Sie die oberen und unteren Blätter** zusammen.

> Kleben Sie die Rückseiten der Blätter mit einem Klebeband zusammen.

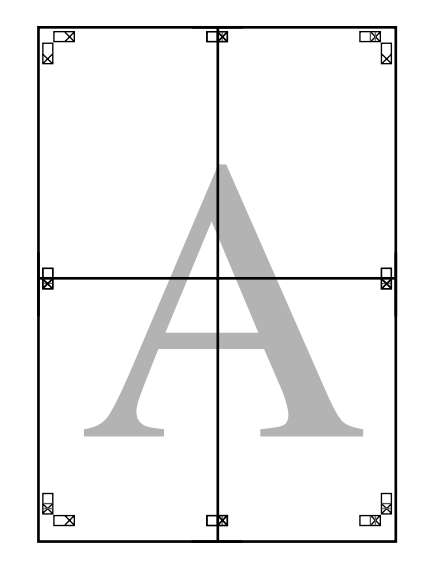

<span id="page-98-0"></span>10 Nach dem Zusammensetzen aller Blätter schneiden Sie die Ränder entlang der Schnittlinien (außerhalb der X-Markierungen) ab.

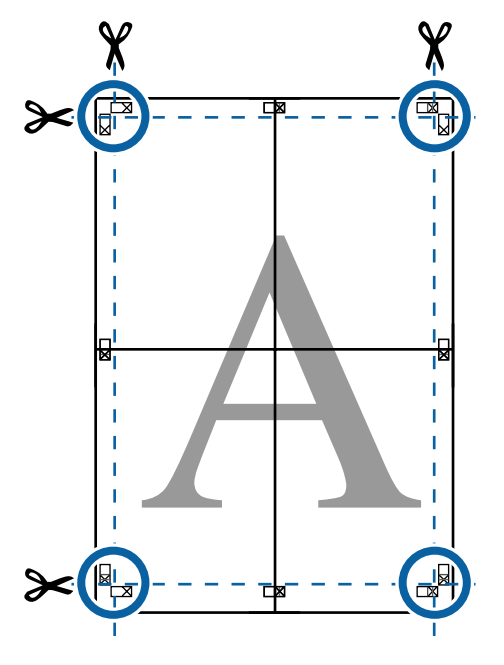

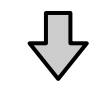

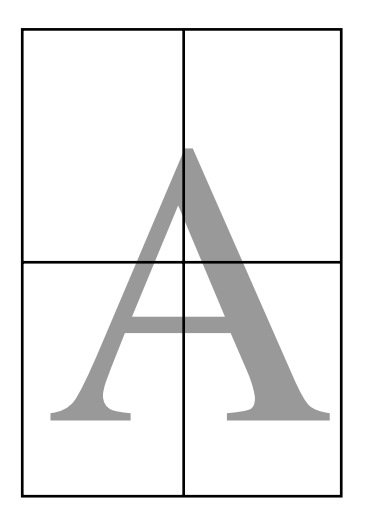

## **Drucken mit nicht standardisierten Größen**

Bevor Sie nicht standardisierte Größen, einschließlich vertikaler und horizontaler Banner und Dokumente mit gleichen Seiten drucken, speichern Sie das gewünschte Papierformat im Druckertreiber. Sobald sie im Druckertreiber gespeichert wurden, können benutzerdefinierte Größen in der Anwendung **Page Setup (Papierformat)** und anderen Druckdialogen ausgewählt werden.

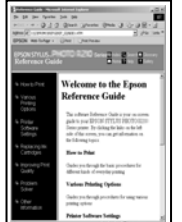

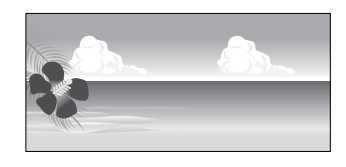

### **Unterstützte Papierformate**

Die folgende Tabelle zeigt die Papierformate, die im Druckertreiber festgelegt werden können. Siehe folgende Informationen für vom Drucker unterstützte Papierformate.

### U["Druckbereich" auf Seite 57](#page-56-0)

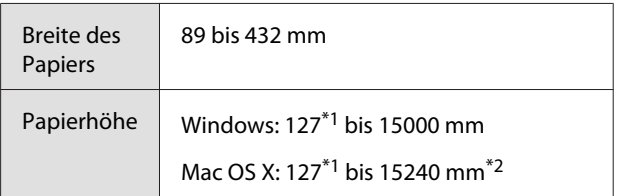

- \*1 Das kleinste vom Drucker unterstützte Format ist 203 mm breit \* 254 mm lang. Wenn eine kleinere Größe in den Druckertreiber als Custom Paper Size (Benutzerdefinierte Papierformate) eingegeben wird, druckt das Dokument die Ränder, die größer sind als angenommen und danach beschnitten werden müssen.
- \*2 Bei **Custom Paper Sizes (Benutzerdefinierte Papierformate)** unter Mac OS X können Sie zwar größere Formate angeben, als in diesen Drucker eingelegt werden können, sie werden aber nicht richtig gedruckt.

### **Wichtig:**

*Bei der Verwendung von im Handel erhältlicher Software sind die möglichen Ausgabeformate eingeschränkt. Wenn Sie Anwendungen verwenden, die den Bannerdruck unterstützen, können Sie eine längere Papierlänge wählen. Einzelheiten finden Sie im Anwendungshandbuch.*

### **Einstellungen unter Windows**

A Wenn die Druckertreiber-Registerkarte **Main (Haupteinstellungen)** angezeigt wird, klicken Sie auf **User Defined (Benutzerdefiniert)**.

U["Drucken \(Windows\)" auf Seite 53](#page-52-0)

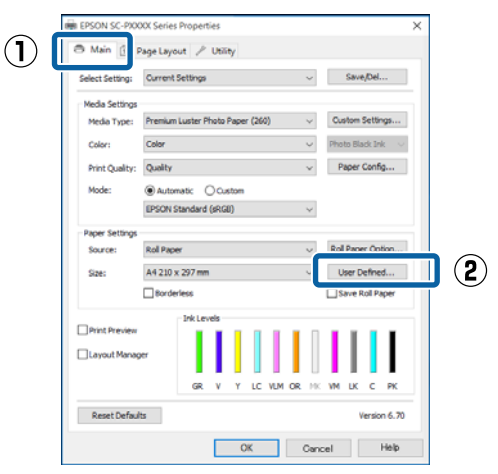

- 2 Stellen Sie das gewünschte Papierformat im Fenster **User Defined Paper Size (Benutzerdefiniertes Papierformat)** ein und klicken Sie dann auf **Save (Speichern)**.
	- ❏ Sie können bis zu 24 Ein-Byte-Zeichen als **Paper Size Name (Papierformatname)** eingeben.
	- ❏ Die Längen- und Breitenwerte für ein vordefiniertes Format, das dem gewünschten benutzerdefinierten Format am nächsten kommt, können Sie durch Auswählen der entsprechenden Option im Menü **Base Paper Size (Standardpapierformat)** anzeigen.

❏ Wenn das Papierseitenverhältnis einem definierten Papierformat entspricht, wählen Sie das definierte Papierformat aus **Fix Aspect Ratio (Seitenverhältnis festlegen)** und wählen Sie **Landscape (Querformat)** oder **Portrait (Hochformat)** als **Base (Standard)**. In diesem Fall können Sie entweder nur die Papierbreite oder die Papierhöhe einstellen.

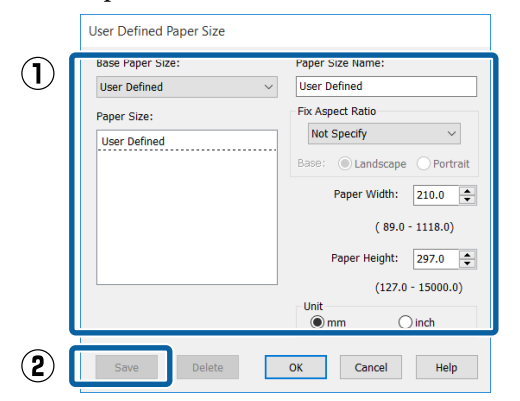

### *Hinweis:*

- ❏ *Um das gespeicherte Papierformat zu ändern, wählen Sie den Papierformatnamen aus der Liste links.*
- ❏ *Um das gespeicherte benutzerdefinierte Format zu löschen, wählen Sie den Papierformatnamen links aus der Liste und klicken Sie anschließend auf Delete (Löschen).*
- ❏ *Sie können bis zu 100 Papierformate speichern.*

C Klicken Sie auf **OK**.

Nun können Sie das neue Papierformat im Menü **Size (Format)** auf der Registerkarte **Main (Haupteinstellungen)** auswählen.

Sie können jetzt wie üblich drucken.

### **Einstellungen unter Mac OS X**

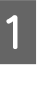

A Wenn der Druckbildschirm angezeigt wird, wählen Sie **Manage Custom Sizes (Eigene Papierformate)** aus der Liste **Paper Size (Papierformat)**.

> Wenn die Seiteneinstellungsoptionen nicht im Druckdialog der Anwendung zur Verfügung stehen, zeigen Sie den Seiteneinstellungsdialog an.

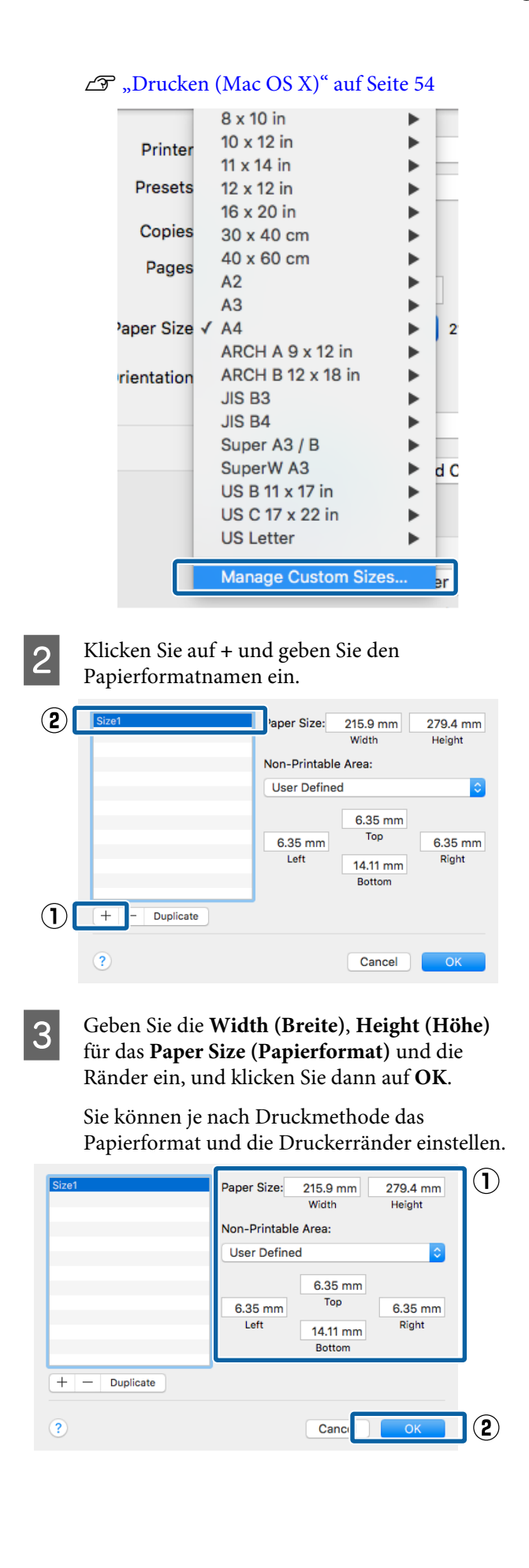

### *Hinweis:*

- ❏ *Um eine gespeicherte kundenspezifische Größe zu bearbeiten, wählen Sie links den Namen aus der Liste.*
- ❏ *Um eine gespeicherte kundenspezifische Größe zu kopieren, wählen Sie die Größe in der Liste links und klicken Sie auf Duplicate (Duplizieren).*
- ❏ *Um eine gespeicherte kundenspezifische Größe zu löschen, wählen Sie sie in der Liste links und klicken Sie auf -.*
- ❏ *Die Einstellung für das benutzerdefinierte Papierformat hängt von der jeweiligen Betriebssystemversion ab. Weitere Informationen finden Sie in der Dokumentation des Betriebssystems.*

### D Klicken Sie auf **OK**.

Das gespeicherte Papierformat können Sie im Dropdown-Listenfeld "Papierformat" auswählen.

Sie können jetzt wie üblich drucken.

## **Banner drucken (auf Rollenpapier)**

Wenn Sie Druckdaten für den Bannerdruck in einer Anwendung erstellen und einstellen, können Sie Banner und Panoramabilder drucken.

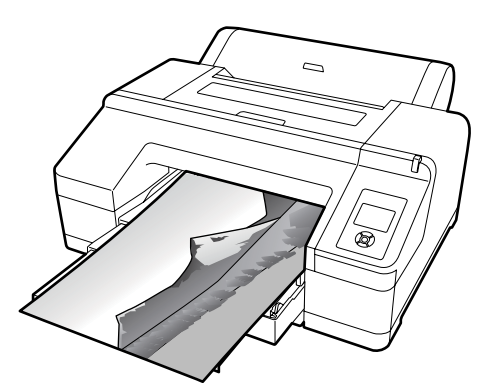

Zum Drucken eines Banners gibt es zwei Möglichkeiten.

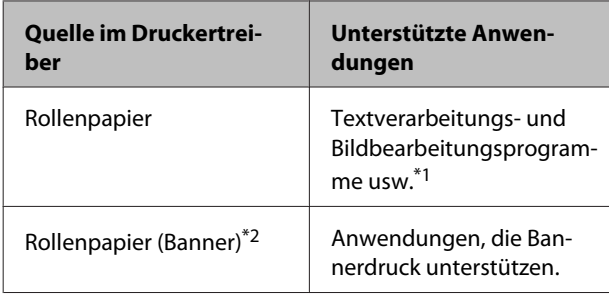

- \*1 Erstellen Sie Druckdaten mit einem Format, das von der jeweiligen Anwendung unterstützt wird und unter Beibehaltung des Druckseitenverhältnisses.
- \*2 Nur Windows.

Siehe folgende Informationen für verfügbare Papierformate.

U["Drucken mit nicht standardisierten Größen" auf](#page-98-0) [Seite 99](#page-98-0)

### **Einstellungen unter Windows**

A Wählen Sie in der Druckertreiber-Registerkarte **Main (Haupteinstellungen)** das **Media Type (Medium)**.

### U["Drucken \(Windows\)" auf Seite 53](#page-52-0)

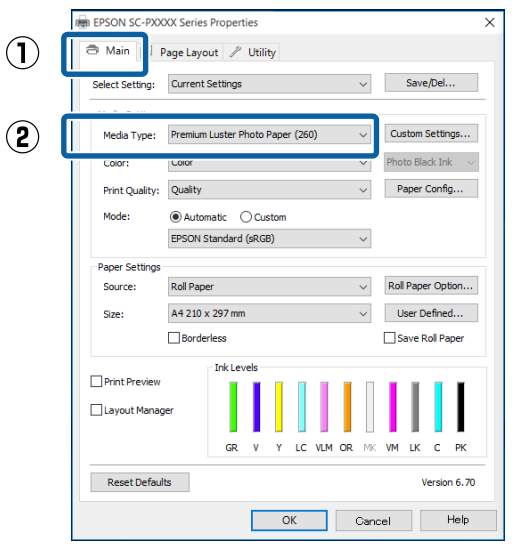

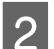

B Wählen Sie **Roll Paper (Rollenpapier)** oder **Roll Paper (Banner) (Rollenpapier (Banner))** aus der Liste **Source (Quelle)**.

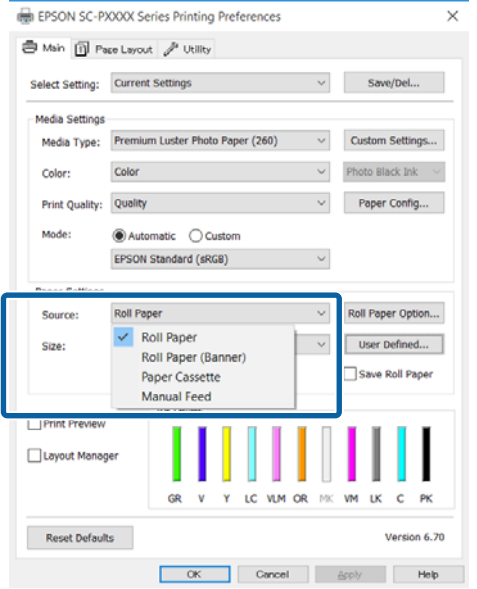

### *Hinweis:*

- ❏ *Sie können Roll Paper (Banner) (Rollenpapier (Banner)) nur für Anwendungen verwenden, die Bannerdruck unterstützen.*
- ❏ *Wenn Roll Paper (Banner) (Rollenpapier (Banner)) ausgewählt wird, beträgt der Rand oben und unten 0 mm.*

C Klicken Sie auf **User Defined (Benutzerdefiniert)** und passen Sie das Papierformat bei Bedarf dem Druckdatenformat an.

#### *Hinweis:*

*Wenn Sie Anwendungen verwenden, die Bannerdruck unterstützen, ist es nicht erforderlich, ein User Defined Paper Size (Benutzerdefiniertes Papierformat) einzustellen, wenn Sie Roll Paper (Banner) (Rollenpapier (Banner)) als Source (Quelle) auswählen.*

4 Stellen Sie auf dem Bildschirm Page Layout (Seitenlayout) sicher, dass das Kontrollkästchen **Optimize Enlargement (Vergrößerung optimieren)** aktiviert ist.

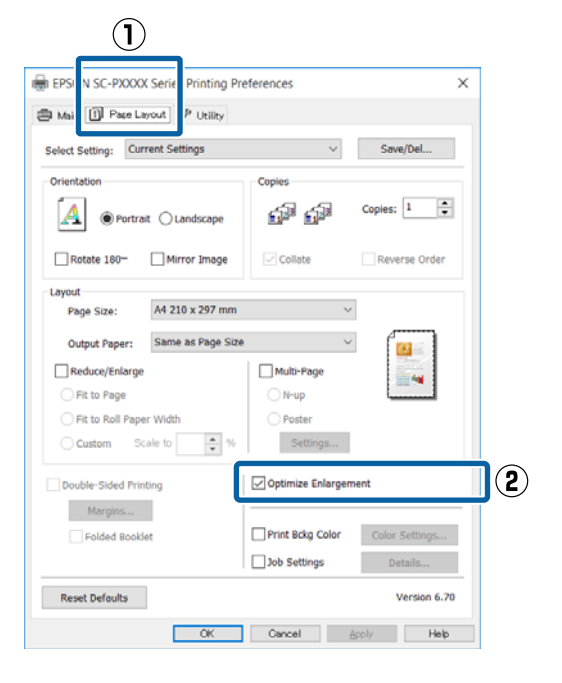

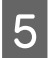

E Überprüfen Sie weitere Einstellungen, und beginnen Sie dann mit dem Drucken.

### **Einstellungen unter Mac OS X**

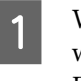

**A** Wenn der Druckbildschirm angezeigt wird, wählen Sie die in der Anwendung erstellte Datengröße unter **Paper Size (Papierformat)**.

> Wenn die Seiteneinstellungsoptionen nicht im Druckdialog der Anwendung zur Verfügung stehen, zeigen Sie den Seiteneinstellungsdialog an.

#### Printer: EPSON SC-PXXXX Series  $\ddot{\circ}$ Presets: Default Settings Copies: 1 Pages: All  $\overline{\phantom{a}}$ From: 1  $\overline{\phantom{a}}$  to:  $\overline{\phantom{a}}$  1 Paper Size:  $AA$  $\hat{C}$  210 v 297 mm Orientation: | |  $\mathbf{L}$ **TextEdit** Print header and footer Rewrap contents to fit page Cancel

 $\mathscr{D}$ , Drucken (Mac OS X)" auf Seite 54

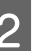

2 Überprüfen Sie weitere Einstellungen, und beginnen Sie dann mit dem Drucken.

## **Layout Manager (nur Windows)**

Mit der Funktion Layout Manager können Sie mehrere, in verschiedenen Anwendungen erstellte Druckdaten frei auf dem Papier anordnen und alle auf einmal drucken.

Durch das beliebige Anordnen von mehreren einzelnen Druckdaten können Sie ein Poster oder Ausstellungsmaterial erstellen. Der Layout Manager ermöglicht Ihnen außerdem, das Papier effektiv zu nutzen.

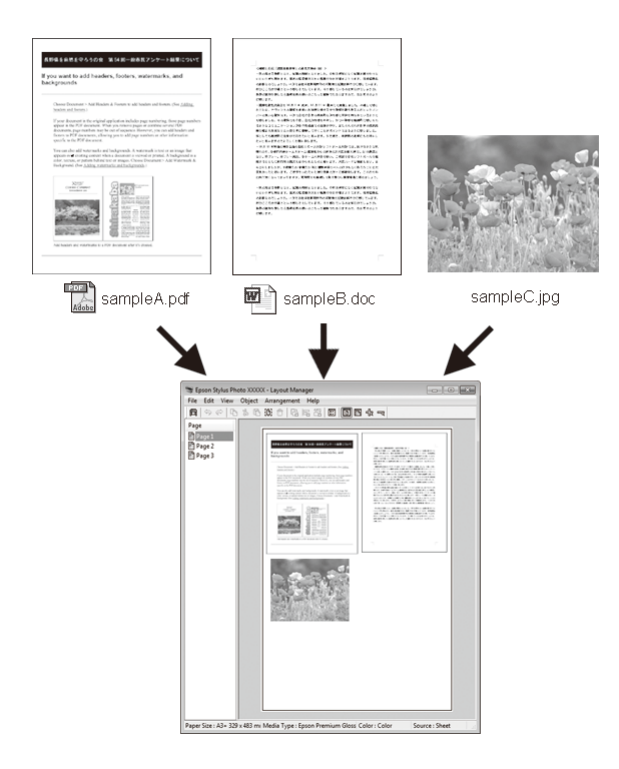

Nachfolgend ein Layout-Beispiel.

### **Anordnen von mehreren Datenelementen**

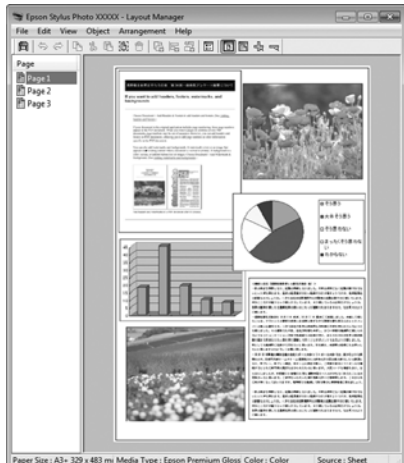

### **Anordnen derselben Daten**

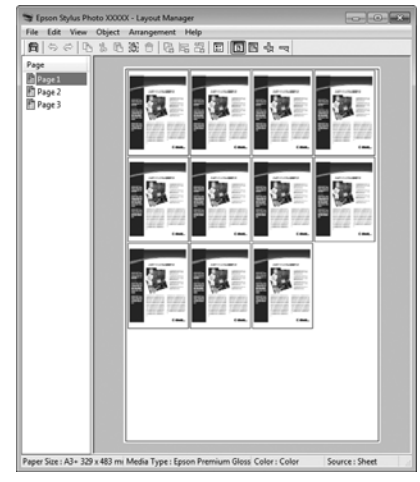

### **Freies Anordnen der Daten**

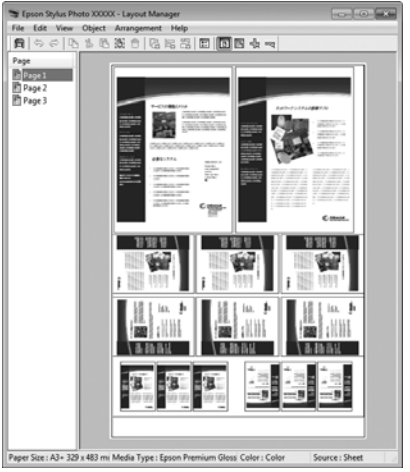

### **Anordnen von Daten auf Rollenpapier**

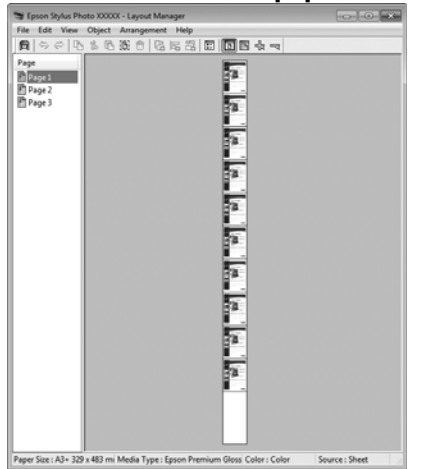

### **Einstellverfahren für den Druck**

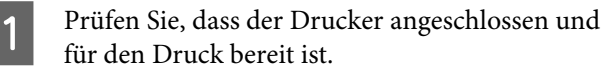

Öffnen Sie die Datei, die Sie drucken möchten, in der Anwendung.

C Wählen Sie **Layout Manager** auf der Registerkarte **Main (Haupteinstellungen)** des Druckertreibers aus und wählen Sie dann eine Option für **Size (Format)** aus, die dem Format des in der Anwendung erstellten Dokuments entspricht.

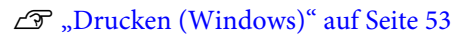

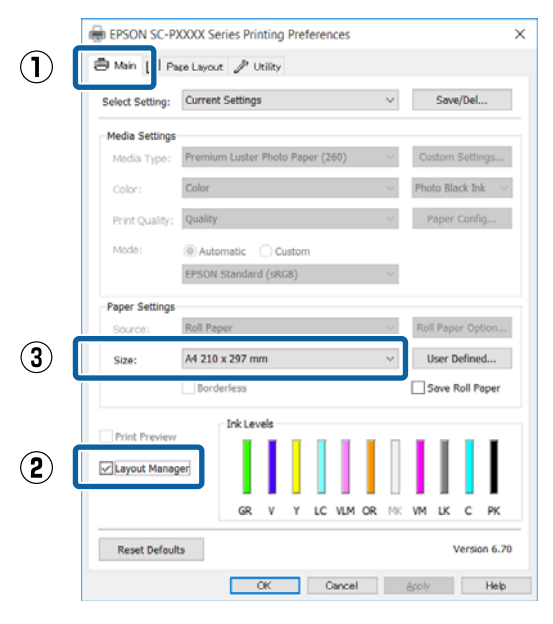

#### *Hinweis:*

*Die unter Size (Format) ausgewählte Option bestimmt das im Layout Manager verwendete Format. Das eigentliche Druckpapierformat wird im Fenster in Schritt 7 eingestellt.*

D Klicken Sie auf **OK**. Wenn Sie aus einer Anwendung drucken, wird das Fenster **Layout Manager** geöffnet.

> Die Druckdaten werden nicht gedruckt, sondern eine Seite wird im Fenster **Layout Manager** als Objekt angeordnet.

E Lassen Sie das Fenster **Layout Manager** geöffnet und wiederholen Sie die Schritte 2 bis 4, um die nächsten Daten anzuordnen.

> Die Objekte werden im Fenster **Layout Manager** hinzugefügt.

F Ordnen Sie die Objekte im Fenster **Layout Manager** an.

> Objekte können in neue Positionen gezogen und ihre Größe verändert werden; darüber hinaus können sie mithilfe der Optionen im Object (Objekt)-Menü neu angeordnet oder gedreht werden.

Die Gesamtgröße und Platzierung der Objekte kann mithilfe der Optionen **Preferences (Einstellungen)** und **Arrangement (Anordnung)** im File (Datei)-Menü verändert werden.

Weitere Informationen zu jeder Funktion finden Sie in der Hilfe im **Layout Manager**-Fenster.

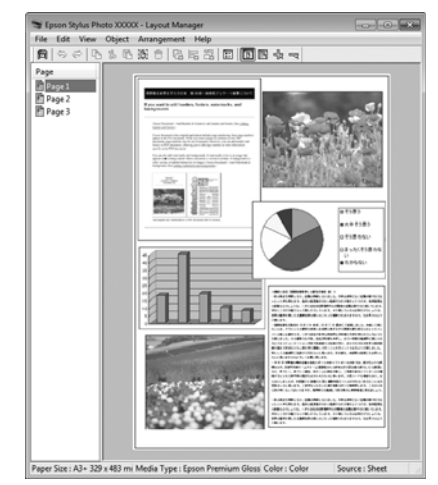

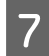

G Klicken Sie auf **File (Datei)** — **Properties (Eigenschaften)** und konfigurieren Sie die Druckeinstellungen im Druckertreiberfenster.

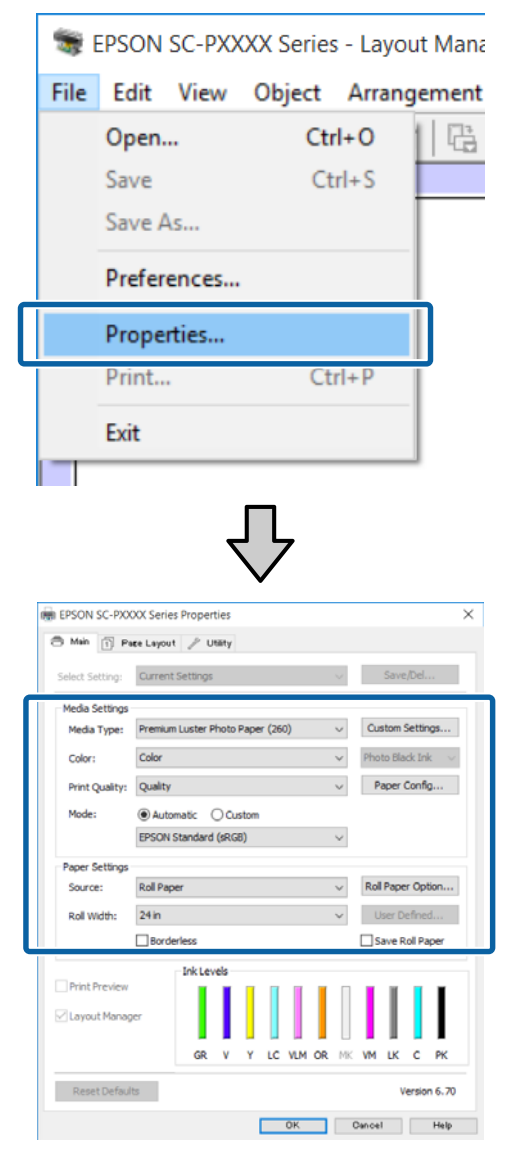

Legen Sie **Media Type (Medium)**, **Source (Quelle)**, **Size (Format)** oder **Roll Width (Rollenbreite)** und so weiter fest.

H Klicken Sie auf das Menü **File (Datei)** im Fenster **Layout Manager** und anschließend auf **Print (Drucken)**.

Der Druckvorgang beginnt.

### **Speichern und Abfragen von Einstellungen**

Sie können die Anordnung des Fensters **Layout Manager** und den Inhalt der Einstellungen in einer Datei speichern. Wenn Sie die Anwendung während der Arbeit schließen müssen, können Sie den aktuellen Stand in einer Datei speichern und später zur Fortsetzung wieder öffnen.

### **Speichern**

A Klicken Sie im Fenster **Layout Manager** auf das Menü **File (Datei)** und anschließend auf **Save As... (Speichern unter...)**.

- B Geben Sie den Dateinamen ein, wählen Sie den Speicherort und klicken Sie auf **Save (Speichern)**.
- Schließen Sie das Fenster Layout Manager.

### **Öffnen gespeicherter Dateien**

Klicken Sie mit der rechten Maustaste auf das Utility-Symbol ( $\blacktriangleright$ ) in der Windowstaskbar (Taskleiste) und wählen Sie im angezeigten Menü die Option **Layout Manager** aus.

Das Fenster **Layout Manager** wird angezeigt.

Wenn das Utility-Symbol nicht in der Windows Taskbar (Taskleiste)  $\mathscr{F}$  ["Inhalt der](#page-66-0) [Registerkarte Utility" auf Seite 67](#page-66-0) angezeigt wird

- B Klicken Sie im Fenster **Layout Manager** auf das Menü **File (Datei)** und anschließend auf **Open (Öffnen)**.
- C Wählen Sie den Speicherort und öffnen Sie die benötigte Datei.

# **Drucken mit Farbmanagement**

## **Hinweise zum Farbmanagement**

Selbst wenn dieselben Bilddaten verwendet werden, kann das angezeigte Bild anders aussehen als das Originalbild, und die Druckergebnisse können von der Bildschirmdarstellung abweichen. Dieser Effekt wird verursacht durch die unterschiedliche Charakteristik, mit der Eingabegeräte wie Scanner oder Digitalkameras Farben als elektronische Daten aufzeichnen, und wenn Ausgabegeräte wie Bildschirme und Drucker die Farben anhand dieser Farbdaten reproduzieren. Das Farbmanagementsystem ist ein Mittel zur Anpassung der unterschiedlichen Farbkonvertierungsarten von Eingabe- und Ausgabegeräten. Ebenso wie Anwendungen zur Bildverarbeitung sind auch Betriebssysteme mit eigenen Farbmanagementsystemen ausgestattet, wie z. B. ICM für Windows und ColorSync für Mac OS X.

Bei einem Farbmanagementsystem wird eine Farbdefinitionsdatei, die als "Profil" bezeichnet wird, zur Farbanpassung zwischen den Geräten verwendet. (Diese Datei wird auch als ICC-Profil bezeichnet.) Das Profil eines Eingabegeräts wird als Eingabeprofil (oder Quellprofil) und das Profil eines Ausgabegeräts, beispielsweise eines Druckers, als Druckerprofil (oder Ausgabeprofil) bezeichnet. Ein Profil wird im Treiber dieses Druckers für jedes Medium erstellt.

Die Farbkonvertierungsbereiche des Eingabegerätes und der Farbreproduktionsbereich des Ausgabegerätes sind unterschiedlich. Daher gibt es Farbbereiche, die selbst bei Farbanpassung unter Verwendung eines Profils nicht übereinstimmen. Zusätzlich zur Profilfestlegung setzt das Farbmanagementsystem die Konvertierungsbedingungen für Bereiche mit fehlgeschlagener Farbanpassung als "intent" ("Priorität") fest. Name und Art der Priorität variieren je nach verwendetem Farbverwaltungssystem.

Die Farben der Druckausgabe und des Bildschirms können nicht durch Farbmanagement zwischen Eingabegerät und Drucker angepasst werden. Damit beide Farben übereinstimmen, müssen Sie auch die Farben zwischen dem Eingabegerät und der Anzeige aneinander anpassen.

## **Farbmanagement-Druck einstellungen**

Sie können mit Farbmanagement drucken, indem Sie den Druckertreiber dieses Druckers auf die folgenden zwei Arten verwenden.

Wählen Sie die beste Methode entsprechend dem verwendeten Anwendungsprogramm, der Betriebssystemumgebung, der gewünschten Druckausgabe usw.

### **Einstellen des Farbmanagements mit den Anwendungen**

Diese Methode gilt für das Drucken aus Anwendungen, die Farbmanagement unterstützen. Alle Farbmanagementprozesse werden vom Farbmanagementsystem der Anwendung ausgeführt. Diese Methode ist nützlich, wenn Sie dieselben Farbmanagement-Druckergebnisse mit einer allgemeinen Anwendung in verschiedenen Betriebssystemumgebungen erzielen möchten.

U["Einstellen des Farbmanagements mit den](#page-108-0) [Anwendungen" auf Seite 109](#page-108-0)

### **Farbmanagement-Einstellungen mit dem Druckertreiber**

Der Druckertreiber verwendet das Farbmanagementsystem des Betriebssystems und führt alle Farbmanagement-Prozesse aus. Sie können das Farbmanagement im Druckertreiber auf die folgenden zwei Arten einstellen.

- ❏ Host ICM (Host-ICM) (Windows)/ColorSync (Mac OS X) Verwenden Sie diese Option, wenn Sie aus Anwendungen drucken, die Farbmanagement unterstützen. Wirksam zum Erzielen von gleichen Druckergebnissen aus verschiedenen Anwendungen unter demselben Betriebssystem. U["Farbmanagement-Druck mit Host-ICM](#page-109-0) [\(Windows\)" auf Seite 110](#page-109-0) U["Farbmanagement-Druck mit ColorSync](#page-110-0) [\(Mac OS X\)" auf Seite 111](#page-110-0)
- ❏ Driver ICM (Treiber-ICM) (nur Windows) Diese Option ermöglicht den Farbmanagement-Druck aus Anwendungen, die Farbmanagement nicht unterstützen. U["Farbmanagement-Druck mit Treiber-ICM](#page-111-0) [\(nur Windows\)" auf Seite 112](#page-111-0)

### **Einstellen von Profilen**

Die Einstellungen für Eingabeprofil, Druckerprofil und Priorität (Anpassungsmethode) variieren für drei Arten von Farbmanagement-Druck, da ihre Farbmanagement-Engines unterschiedlich eingesetzt werden, weil die Verwendung von Farbmanagement nicht bei allen Engines gleich ist. Konfigurieren Sie die Einstellungen im Druckertreiber oder in der Anwendung anhand der folgenden Tabelle.

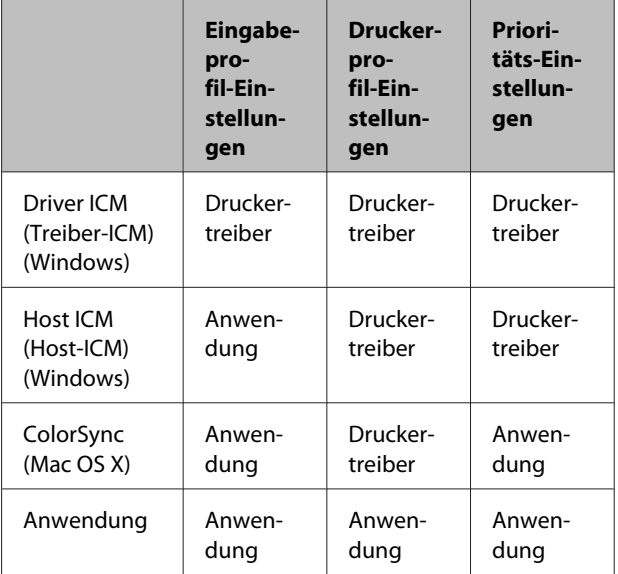

Druckerprofile für jeden Papiertyp, der zur Durchführung von Farbmanagement erforderlich ist, werden mit dem Druckertreiber installiert. Sie können das Profil aus dem Druckertreiber-Einstellungsfenster auswählen.

Sie können das Profil aus dem Druckertreiber-Einstellungsfenster auswählen.

U["Farbmanagement-Druck mit Treiber-ICM \(nur](#page-111-0) [Windows\)" auf Seite 112](#page-111-0)

U["Farbmanagement-Druck mit Host-ICM](#page-109-0) [\(Windows\)" auf Seite 110](#page-109-0)

U["Farbmanagement-Druck mit ColorSync \(Mac](#page-110-0) [OS X\)" auf Seite 111](#page-110-0)

U["Einstellen des Farbmanagements mit den](#page-108-0) [Anwendungen" auf Seite 109](#page-108-0)
# **Einstellen des Farbmanagements mit den Anwendungen**

Drucken Sie aus Anwendungen mit Farbmanagement-Funktion. Stellen Sie das Farbmanagement in der Anwendung ein und deaktivieren Sie die Farbmanagement-Funktion des Druckertreibers.

Stellen Sie das Farbmanagement in den Anwendungen ein.

Einstellungsbeispiel für Adobe Photoshop CS5

Öffnen Sie das Fenster **Print (Drucken)**.

Wählen Sie **Color Management (Farbmanagement)** und anschließend **Document (Dokument)**. Wählen Sie **Photoshop Manages Colors (Photoshop verwaltet Farben)** als Einstellung für **Color Handling (Farbhandhabung)**, wählen Sie das **Printer Profile (Druckerprofil)** und die **Rendering Intent (Wiedergabepriorität)**, und klicken Sie anschließend auf **Print (Drucken)**.

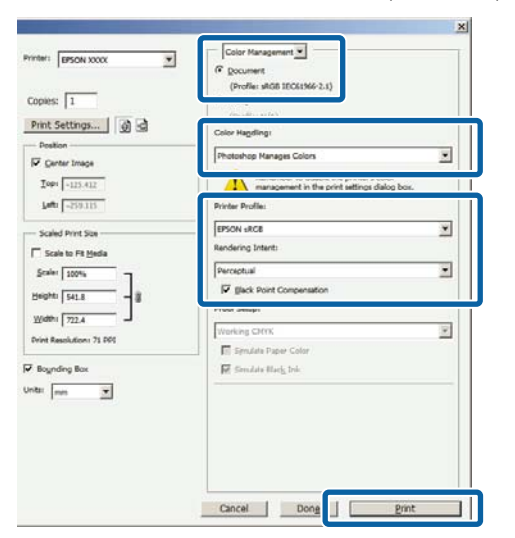

**2** Rufen Sie das<br>Druckertreiber-Einstellungsfenster auf (Windows) oder den Druckbildschirm (Mac OS X).

Stellen Sie den Druckertreiber ein.

**Unter Windows** U["Drucken \(Windows\)" auf Seite 53](#page-52-0)

**Unter Mac OS X**  $\mathscr{L}$ , Drucken (Mac OS X)" auf Seite 54

Schalten Sie das Farbmanagement aus.

**Unter Windows** Wählen Sie in der Registerkarte **Main (Haupteinstellungen)** die Option **Custom (Benutzerdefiniert)** als Einstellung für **Mode (Modus)** und wählen Sie dann **Off (No Color Adjustment) (Aus (Keine Farbkorrektur))**.

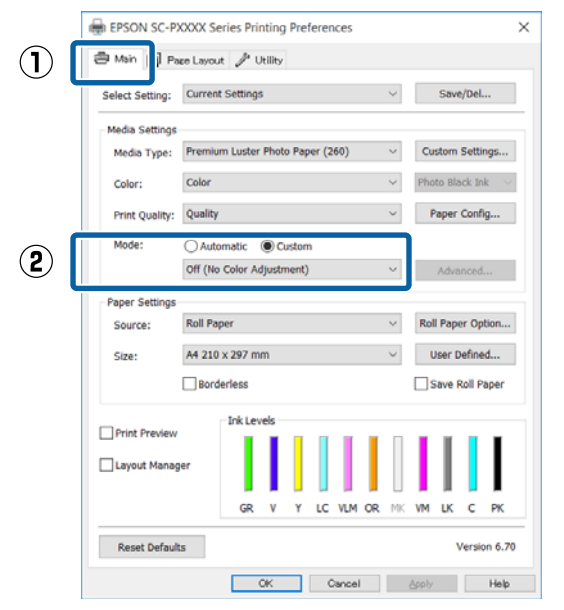

#### *Hinweis:*

*In Windows 7, Windows Vista und Windows XP (Service Pack 2 oder höher und .NET 3.0) wird Off (No Color Adjustment) (Aus (Keine Farbkorrektur)) automatisch ausgewählt.*

### **Unter Mac OS X** Wählen Sie **Print Settings (Druckereinstellungen)** aus der Liste und anschließend **Off (No Color Adjustment) (Aus (Keine Farbkorrektur))** in den **Printer Color Adjustment (Drucker-Farbanpassung)**.

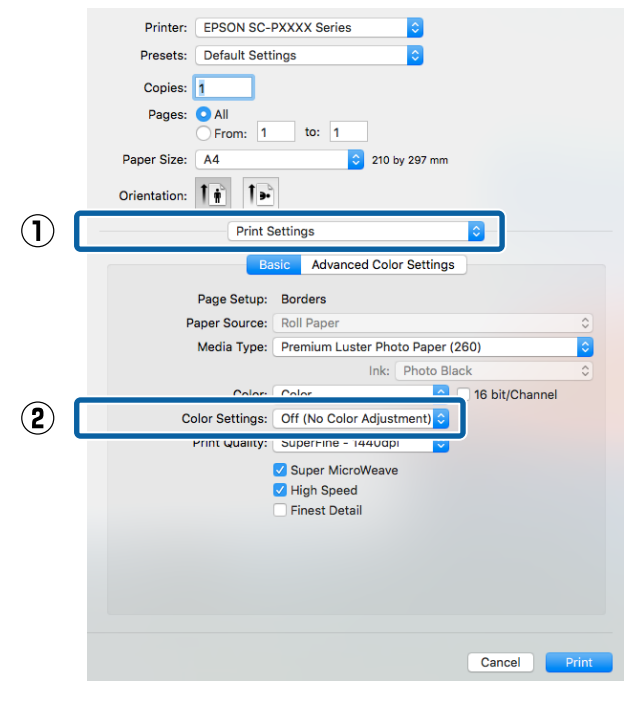

4 Überprüfen Sie weitere Einstellungen, und beginnen Sie dann mit dem Drucken.

# **Farbmanagement-Einstel lungen mit dem Druckertreiber**

# **Farbmanagement-Druck mit Host-ICM (Windows)**

Verwenden Sie Bilddaten mit eingebettetem Eingabeprofil. Außerdem muss die Anwendung ICM unterstützen.

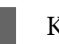

A Konfigurieren Sie die Farbmanagement-Einstellungen in der Anwendung.

> Konfigurieren Sie die Einstellungen je nach Anwendung und gemäß der folgenden Tabelle unten.

Adobe Photoshop CS3 oder höher Adobe Photoshop Elements 6.0 oder höher Adobe Photoshop Lightroom 1 oder höher

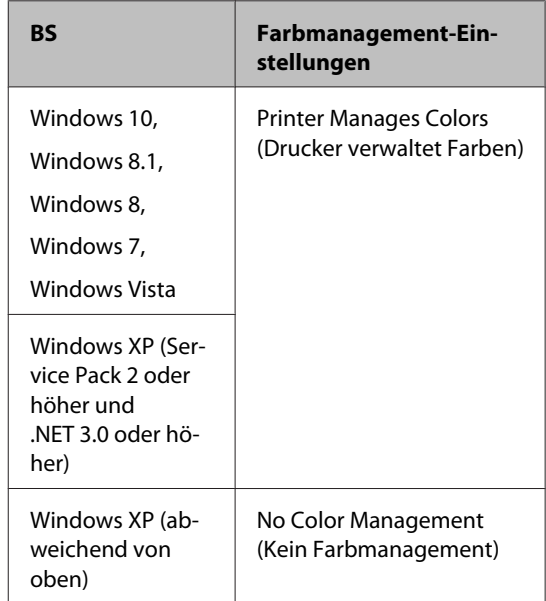

Stellen Sie in anderen Anwendungen **No Color Management (Kein Farbmanagement)** ein.

#### *Hinweis:*

*Weitere Informationen über unterstützte Plattformen finden Sie auf der Webseite für die betreffende Anwendung.*

#### **Drucken mit Farbmanagement**

Einstellungsbeispiel für Adobe Photoshop CS5

Öffnen Sie das Fenster **Print (Drucken)**.

Wählen Sie **Color Management (Farbmanagement)** und anschließend **Document (Dokument)**. Wählen Sie **Printer Manages Colors (Drucker verwaltet Farben)** als Einstellung für **Color Handling (Farbhandhabung)** und klicken Sie dann auf **Print (Drucken)**.

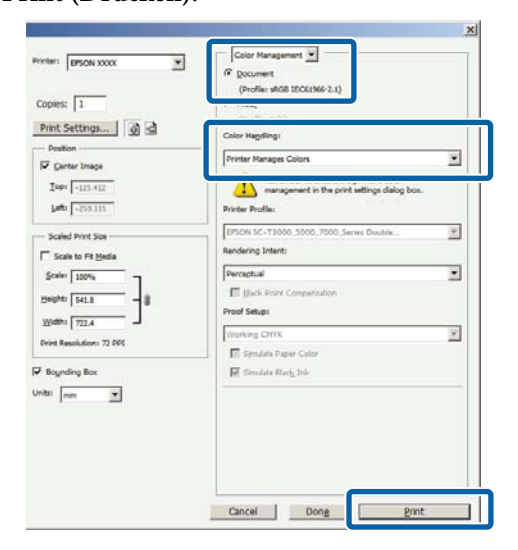

Wenn Sie Anwendungen ohne eigene Farbmanagementfunktion einsetzen, beginnen Sie mit Schritt 2.

B Wählen Sie auf der Druckertreiber-Registerkarte **Main (Haupteinstellungen)** die Option **Custom (Benutzerdefiniert)** als Einstellung für **Mode (Modus)**, wählen Sie **ICM** und klicken Sie anschließend auf **Advanced (Erweitert)**.

#### U["Drucken \(Windows\)" auf Seite 53](#page-52-0)

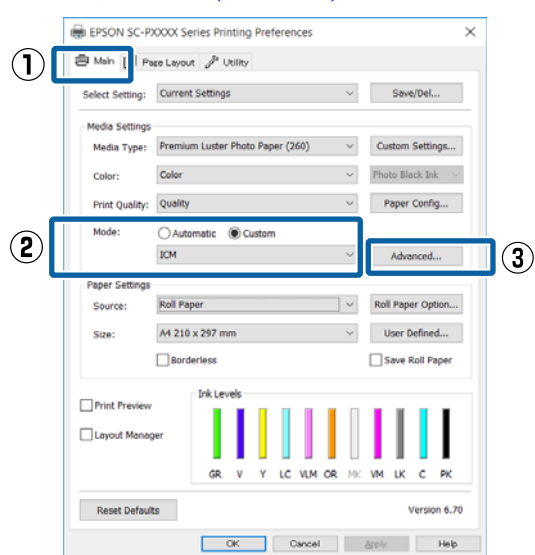

C Wählen Sie **ICM Mode (ICM-Modus)** unter Printer Color Adjustment (Drucker-Farbanpassung).

> Weitere Informationen finden Sie in der Hilfe des Druckertreibers.

Wenn Epson-Spezialmedien unter **Media Type (Medium)** auf der Registerkarte **Main (Haupteinstellungen)** gewählt werden, wird das dem Medium entsprechende Druckerprofil automatisch ausgewählt und in der **Printer Profile Description**

**(Druckerprofil-Beschreibung)** angezeigt.

Um das Profil zu ändern, wählen Sie unten **Show all profiles (Alle Profile anzeigen)**.

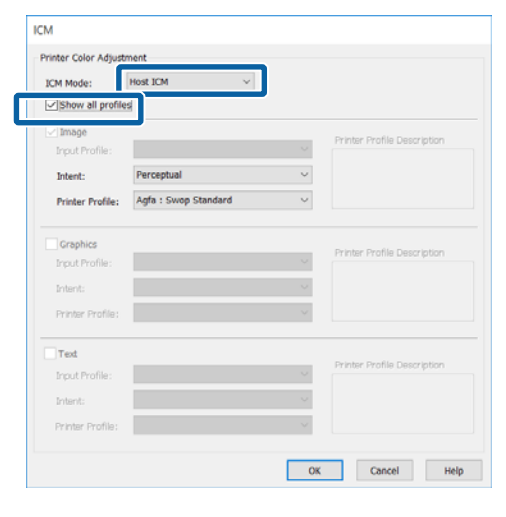

4 Überprüfen Sie weitere Einstellungen, und beginnen Sie dann mit dem Drucken.

# **Farbmanagement-Druck mit ColorSync (Mac OS X)**

Verwenden Sie Bilddaten mit eingebettetem Eingabeprofil. Außerdem muss die Anwendung ColorSync unterstützen.

#### *Hinweis:*

*Abhängig von der Anwendung wird der Farbmanagement-Druck mit ColorSync ggf. nicht unterstützt.*

A Deaktivieren Sie die Farbmanagement-Funktionen in der Anwendung.

#### **Drucken mit Farbmanagement**

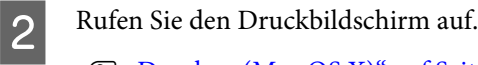

U["Drucken \(Mac OS X\)" auf Seite 54](#page-53-0)

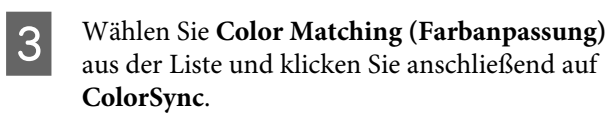

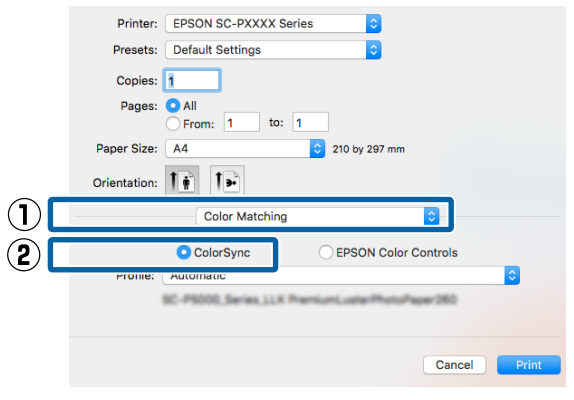

Überprüfen Sie weitere Einstellungen, und beginnen Sie dann mit dem Drucken.

# **Farbmanagement-Druck mit Treiber-ICM (nur Windows)**

Der Druckertreiber verwendet für das Farbmanagement seine eigenen Druckerprofile. Sie können die folgenden beiden Farbkorrekturmethoden verwenden.

- ❏ Driver ICM (Basic) (Treiber-ICM (Standard)) Geben Sie einen Profiltyp und eine Priorität zur Verarbeitung aller Bilddaten ein.
- ❏ Driver ICM (Advanced) (Treiber-ICM (Erweitert)) Der Druckertreiber unterscheidet in den Bilddaten zwischen den Bereichen **Image (Bild)**, **Graphics (Grafik)** und **Text**. Geben Sie drei Arten von Profilen und Prioritäten zur Verarbeitung der Bereiche ein.

#### **Wenn Sie Anwendungen mit Farbmanagement-Funktion verwenden** Stellen Sie die Farbverarbeitung in der Anwendung

ein, bevor Sie die Druckertreiber-Einstellungen konfigurieren.

Konfigurieren Sie die Einstellungen je nach Anwendung und gemäß der folgenden Tabelle unten. Adobe Photoshop CS3 oder höher Adobe Photoshop Elements 6.0 oder höher Adobe Photoshop Lightroom 1 oder höher

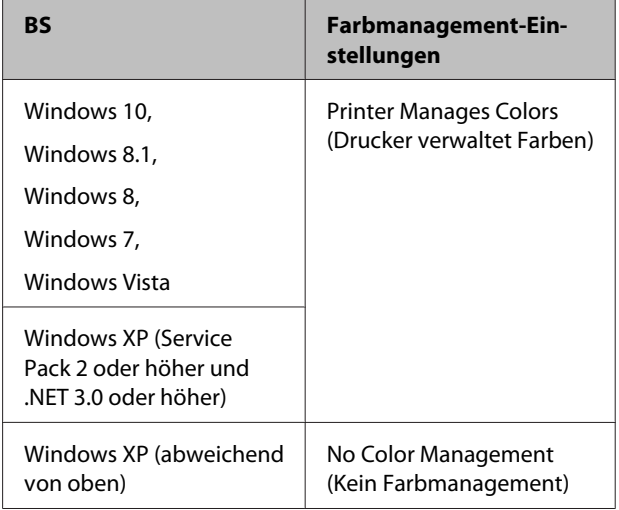

Stellen Sie in anderen Anwendungen **No Color Management (Kein Farbmanagement)** ein.

#### *Hinweis:*

*Weitere Informationen über unterstützte Plattformen finden Sie auf der Webseite für die betreffende Anwendung.*

Einstellungsbeispiel für Adobe Photoshop CS5

Öffnen Sie das Fenster **Print (Drucken)**.

Wählen Sie **Color Management (Farbmanagement)** und anschließend **Document (Dokument)**. Wählen Sie **Printer Manages Colors (Drucker verwaltet Farben)** als Einstellung für **Color Handling (Farbhandhabung)** und klicken Sie dann auf **Print (Drucken)**.

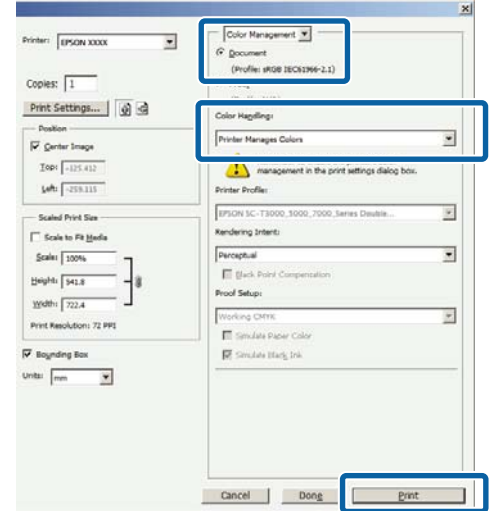

#### **Drucken mit Farbmanagement**

A Wählen Sie auf der Druckertreiber-Registerkarte **Main (Haupteinstellungen)** die Option **Custom (Benutzerdefiniert)** als Einstellung für **Mode (Modus)**, wählen Sie **ICM** und klicken Sie anschließend auf **Advanced (Erweitert)**.

U["Drucken \(Windows\)" auf Seite 53](#page-52-0)

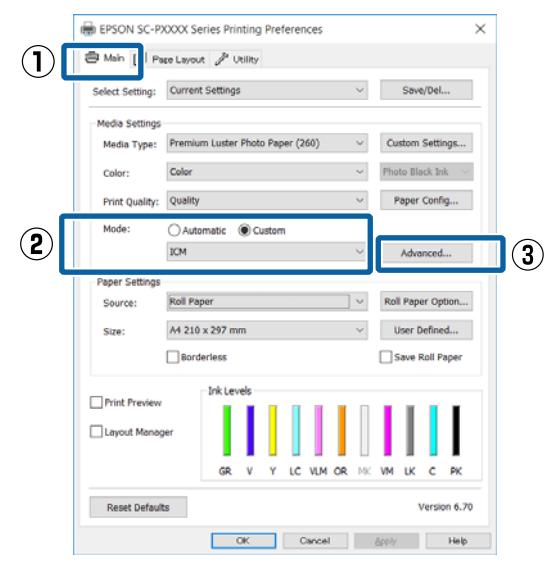

B Wählen Sie unter **ICM Mode (ICM-Modus)** im Fenster **ICM** die Option **Driver ICM (Basic) (Treiber-ICM (Standard))** oder **Driver ICM (Advanced) (Treiber-ICM (Erweitert))**.

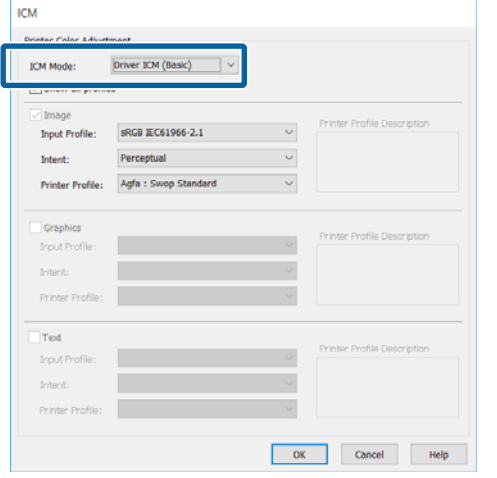

Wenn Sie **Driver ICM (Advanced) (Treiber-ICM (Erweitert))** auswählen, können Sie die Profile und die Priorität für Bild-, Grafik- und Textdaten in jedem Bild festlegen.

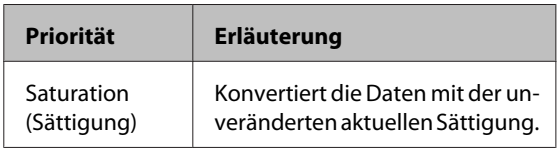

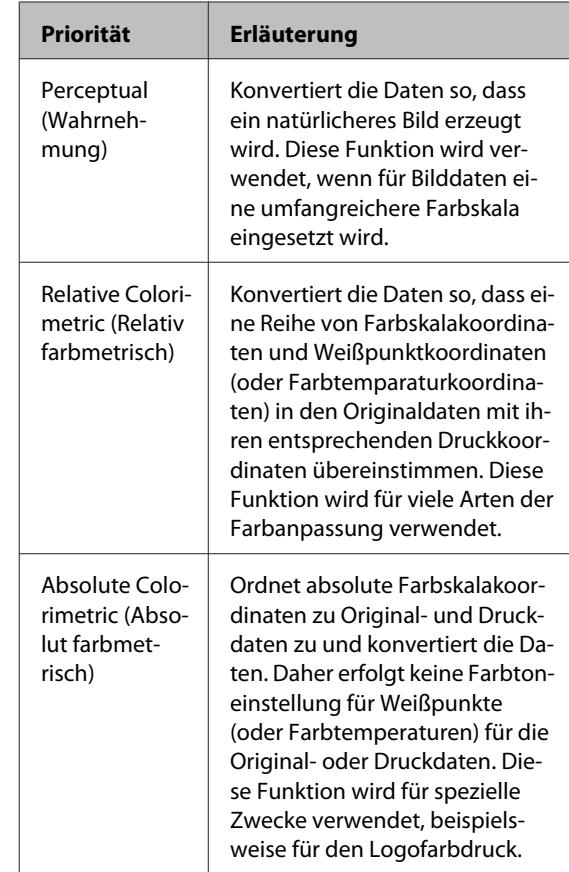

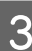

3 Überprüfen Sie weitere Einstellungen, und beginnen Sie dann mit dem Drucken.

# **Menübedienung**

Navigieren Sie wie unten gezeigt durch die Mens. In den Erläuterungen wird **Walzenabstand** in **Drucker-Setup** als Beispiel verwendet.

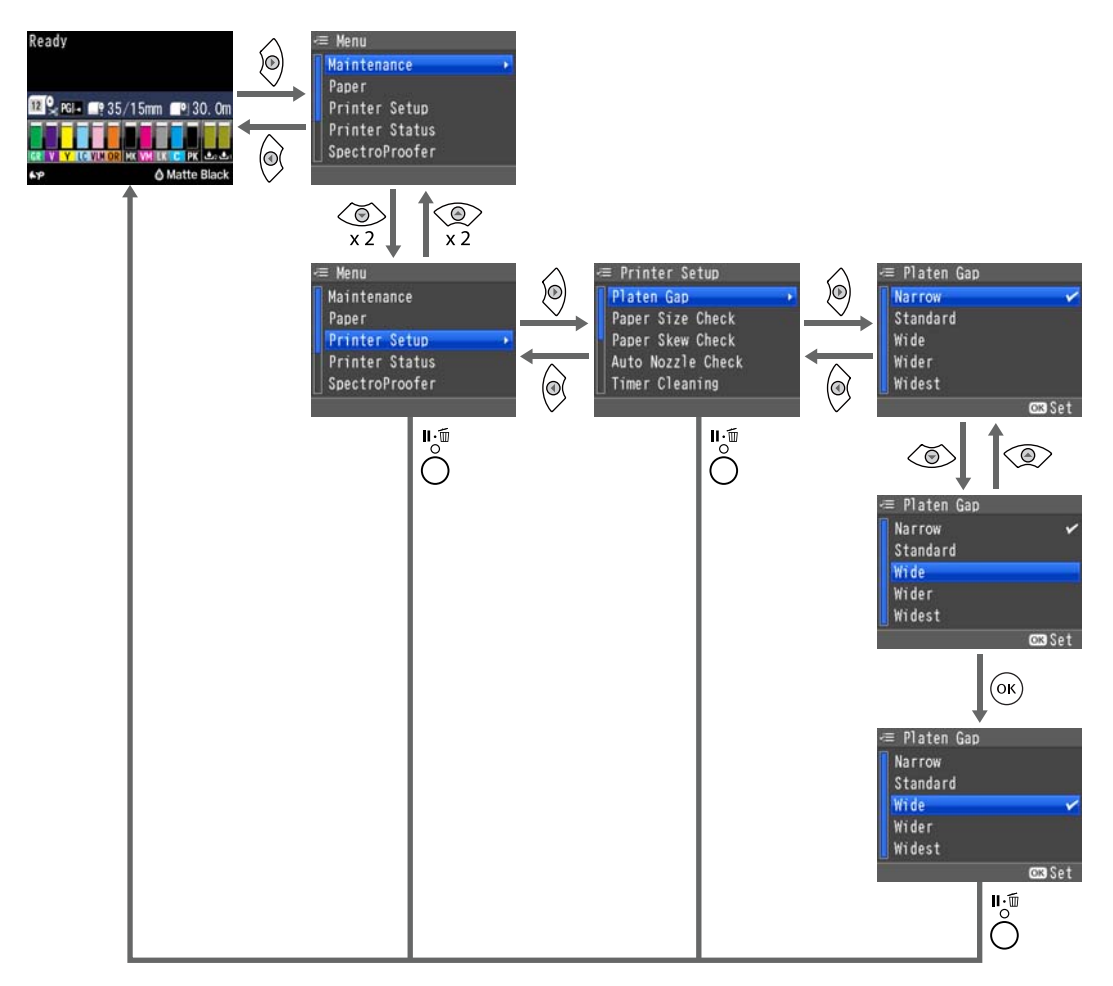

### *Hinweis:*

*Wenn die Taste* [ *im Bereitschaftsstatus gedrückt wird, erscheint das Menü Wartung am Bildschirm.*

*Beim Drücken der Taste* [ *bei temporärer Unterbrechung (Pause) des Druckbetriebs lassen sich nur ein Düsentest oder eine Kopfreinigung durchführen.*

# <span id="page-114-0"></span>**Menüliste**

Die im Menü verfügbaren Elemente und Optionen werden nachfolgend beschrieben. Weitere Informationen zu jedem Element finden Sie unter dem Seitenverweis.

# **Wartung-Menü**

# U["Wartung" auf Seite 120](#page-119-0)

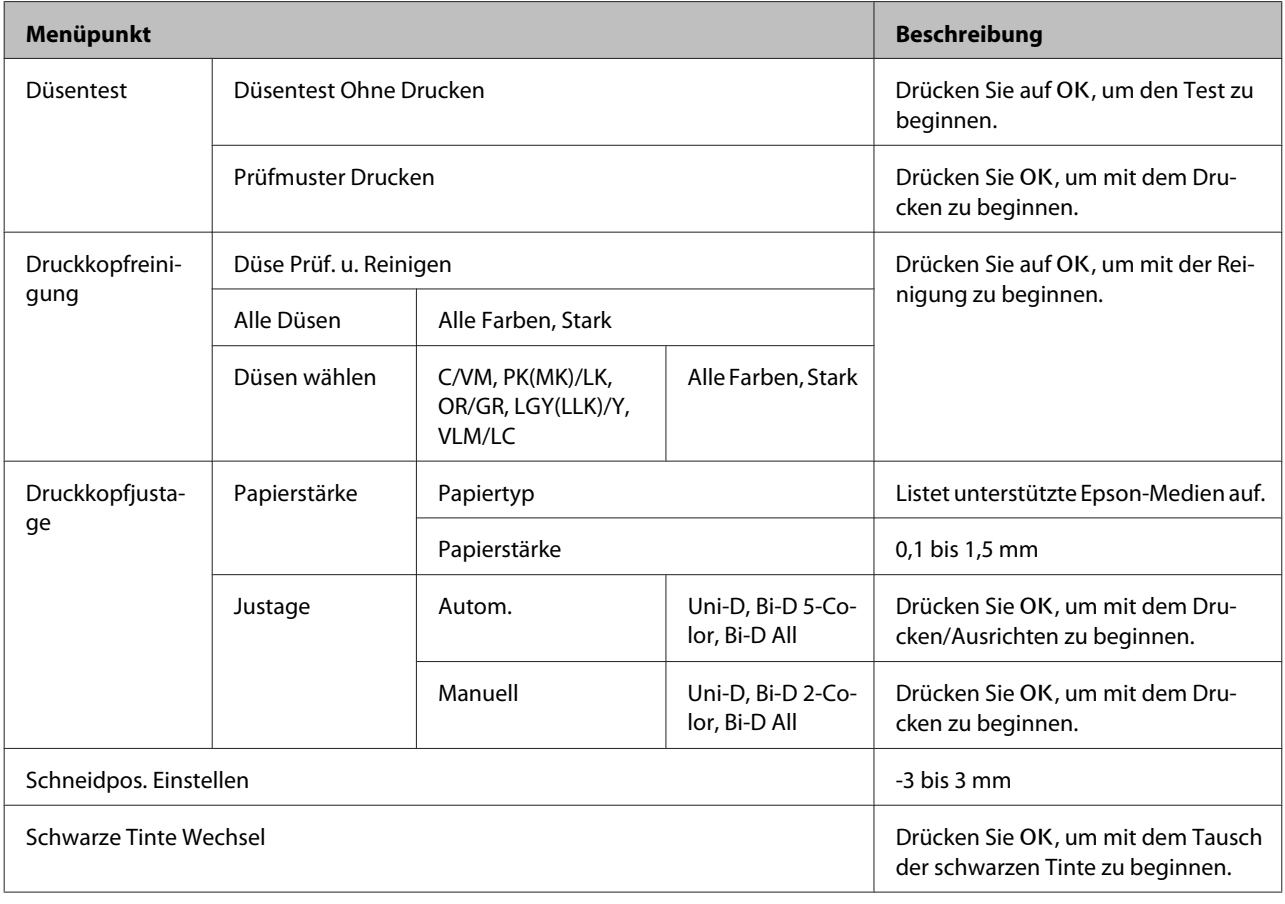

# **Menü Papier**

U["Papier" auf Seite 122](#page-121-0)

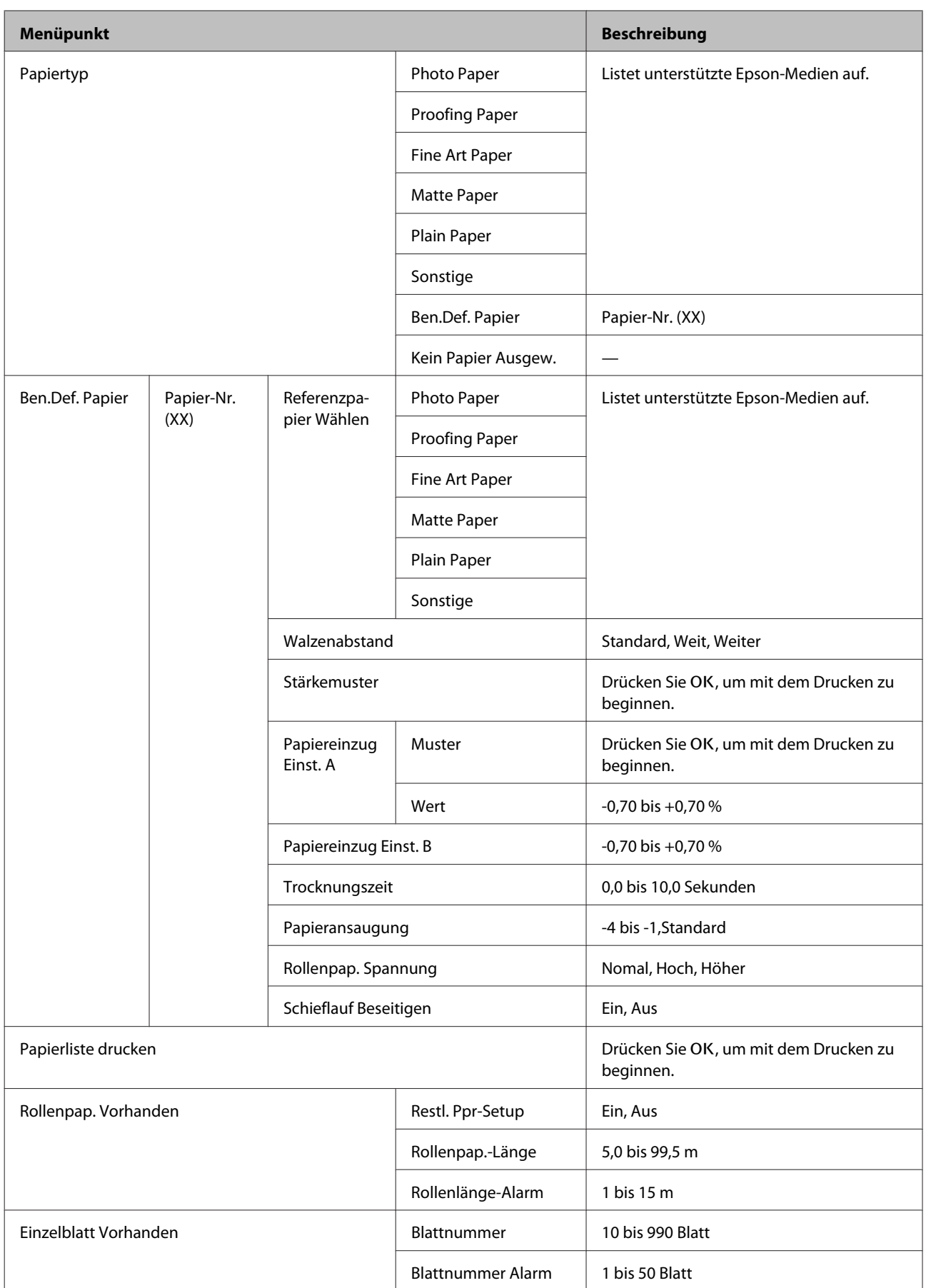

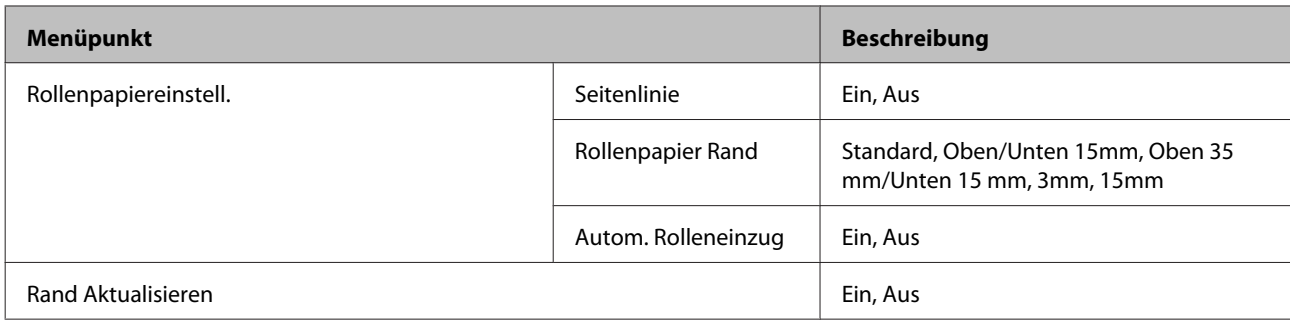

# **Drucker-Setup**

# U["Drucker-Setup" auf Seite 127](#page-126-0)

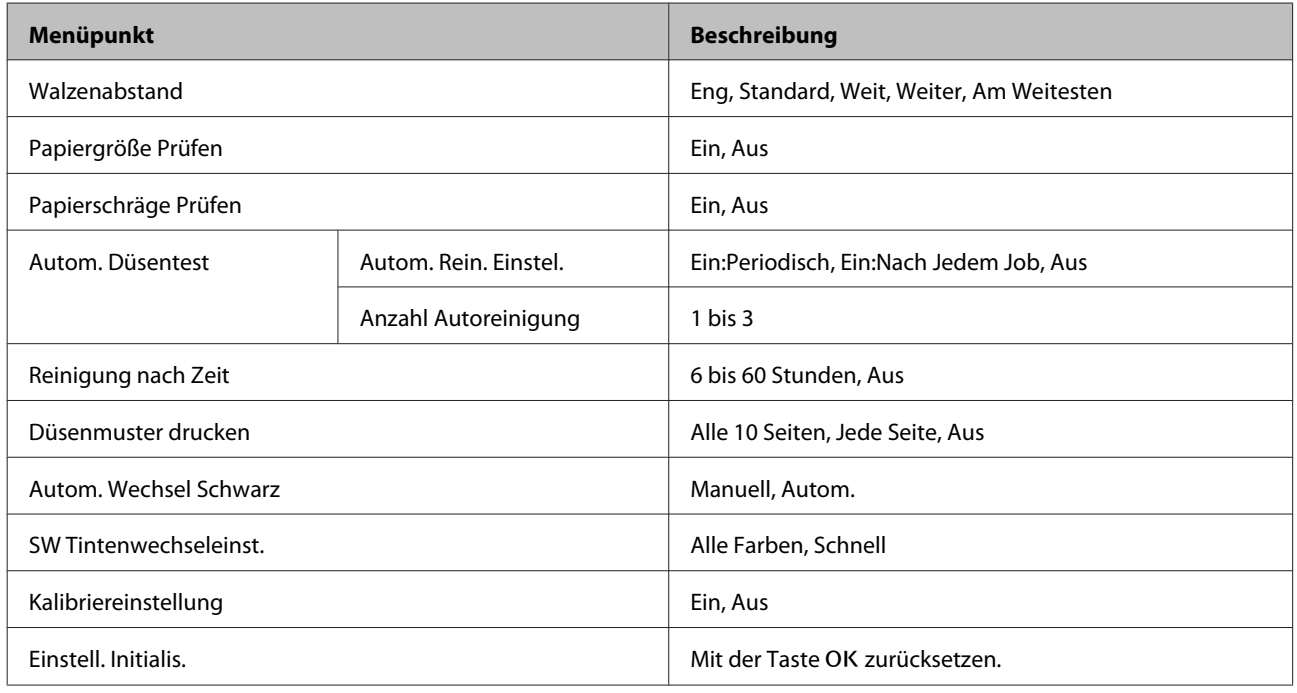

# **Druckerstatus**

# U["Druckerstatus" auf Seite 129](#page-128-0)

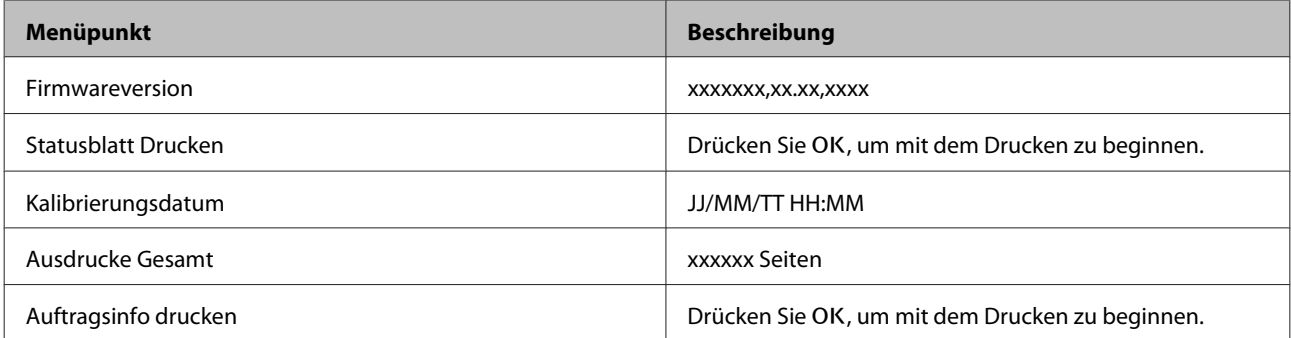

# **Menü SpectroProofer**

Die folgenden Menüs werden nur angezeigt, wenn der optionale SpectroProofer-Halter installiert ist.

### U["SpectroProofer" auf Seite 130](#page-129-0)

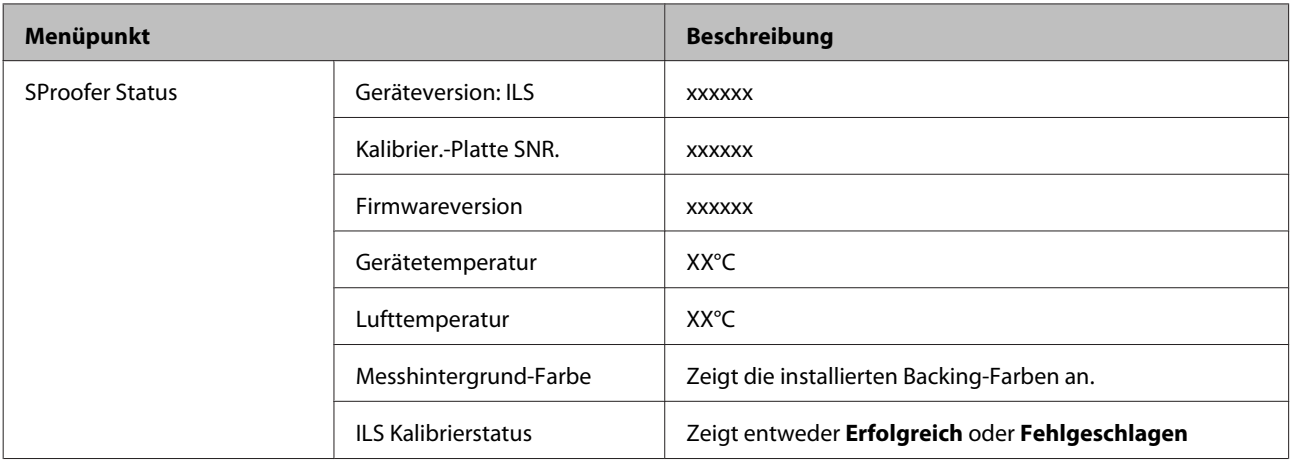

# **Netzwerk-Setup**

U["Netzwerk-Setup" auf Seite 130](#page-129-0)

Mit \*1 markierte Punkte werden angezeigt, wenn **Anzeigen** in den **Netzwerkeinstellungen** ausgewählt ist.

Mit \*2 markierte Punkte werden angezeigt, wenn **Bedienfeld** in den **Einstell. IP-Adresse** ausgewählt ist.

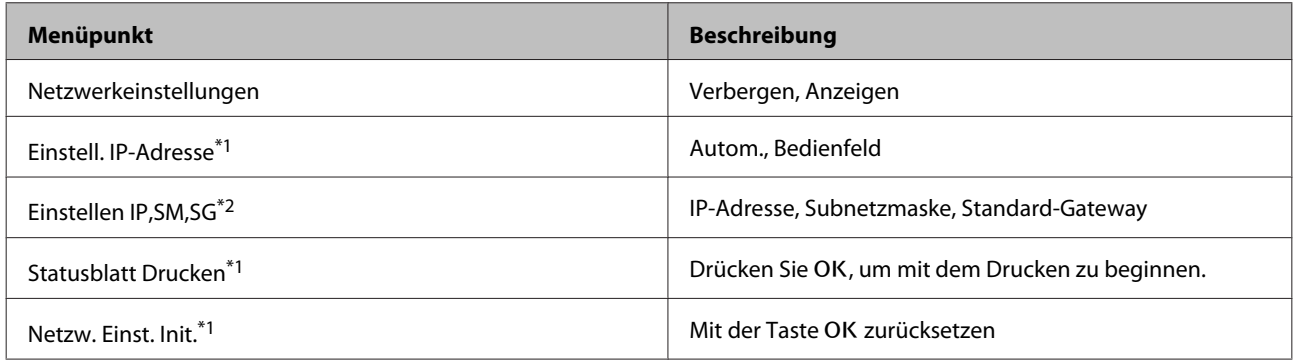

# **Voreinstellungen**

### U["Voreinstellungen" auf Seite 131](#page-130-0)

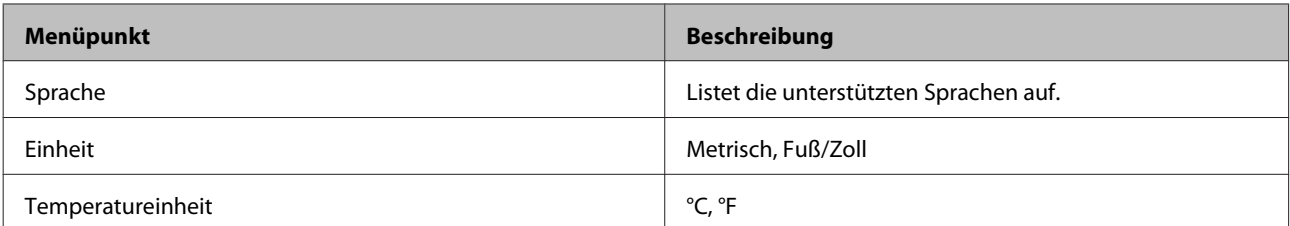

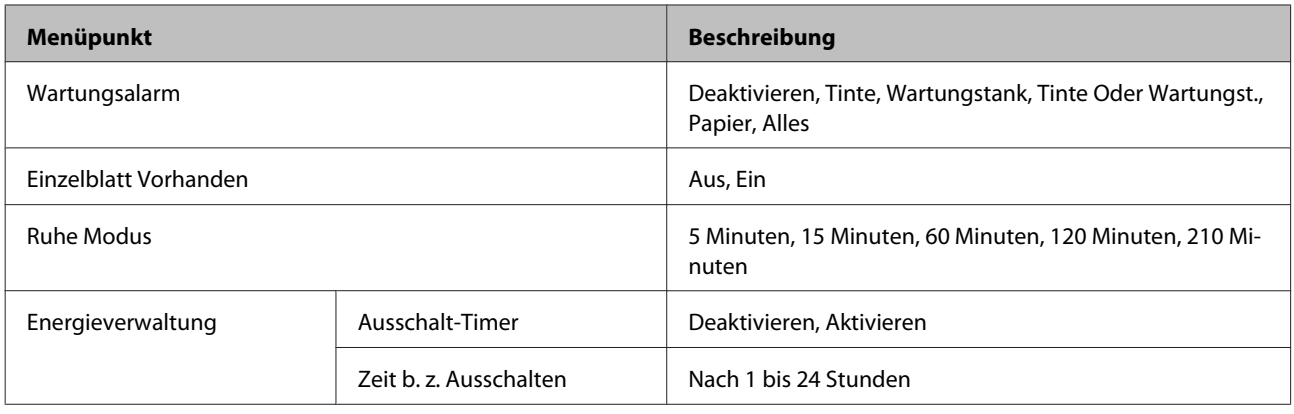

# **Administratormenü**

# $\overline{\mathcal{L}\mathcal{F}}$  ["Administratormenü" auf Seite 132](#page-131-0)

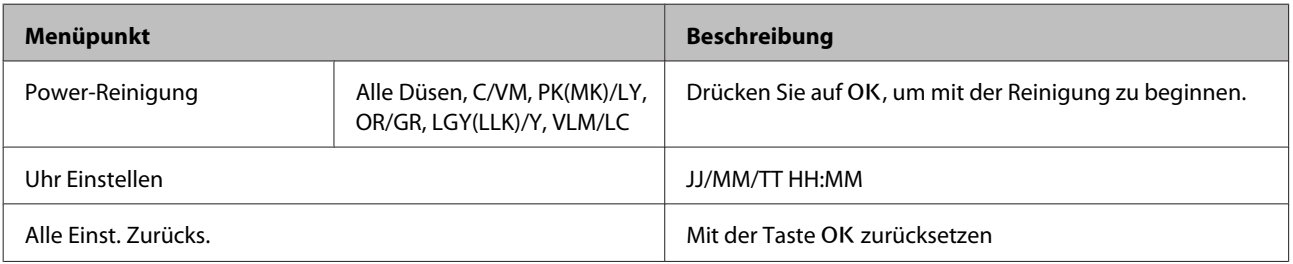

# <span id="page-119-0"></span>**Menübeschreibungen**

# **Wartung**

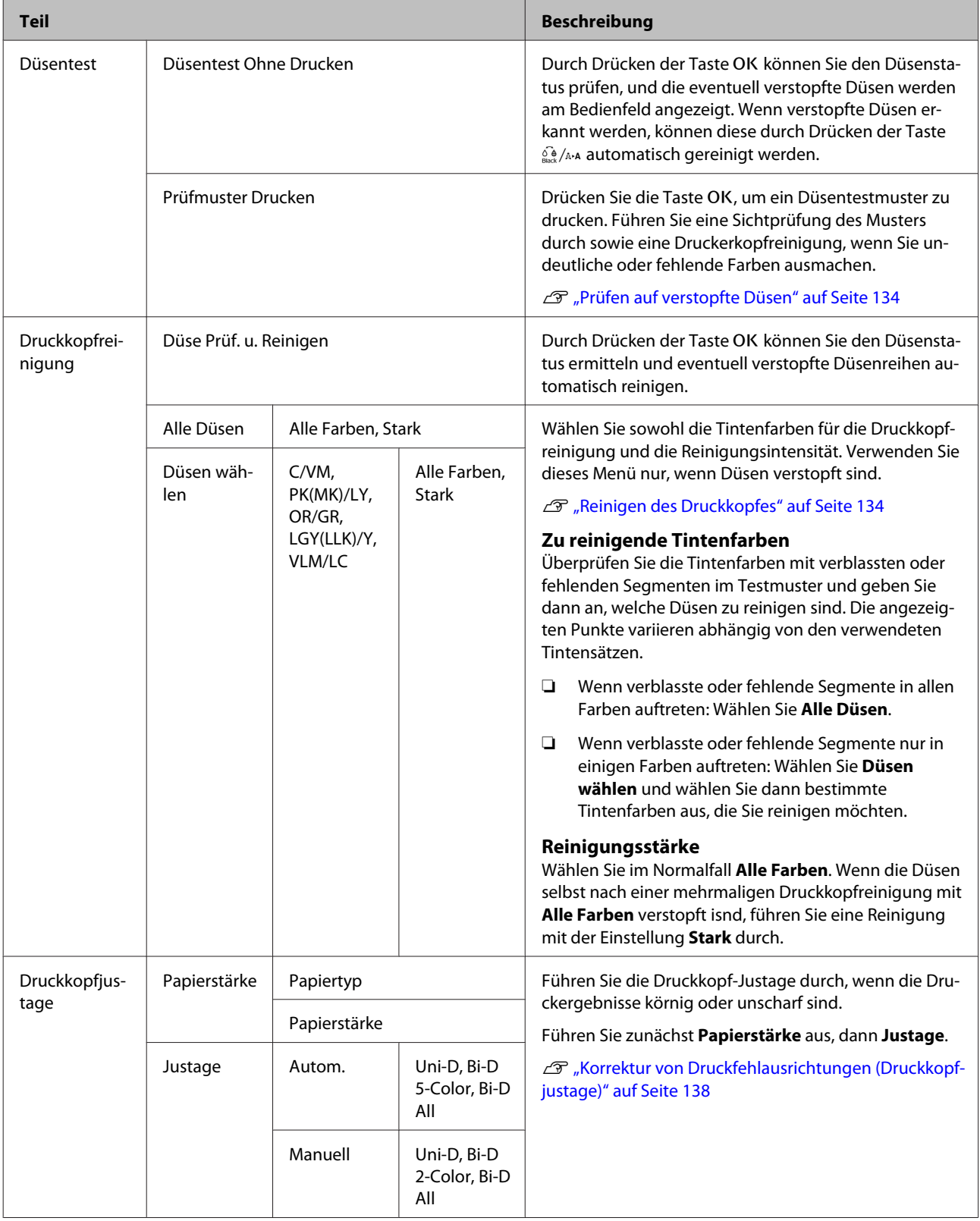

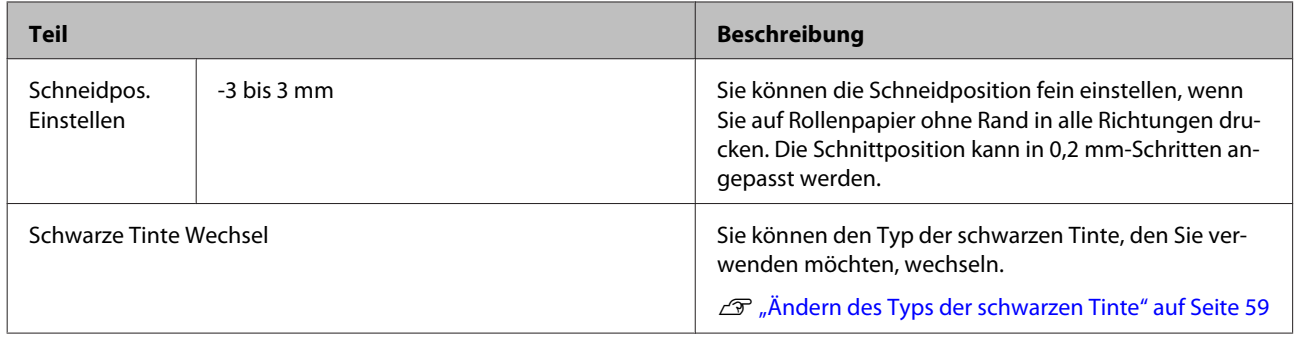

# <span id="page-121-0"></span>**Papier**

# \* Standardeinstellung

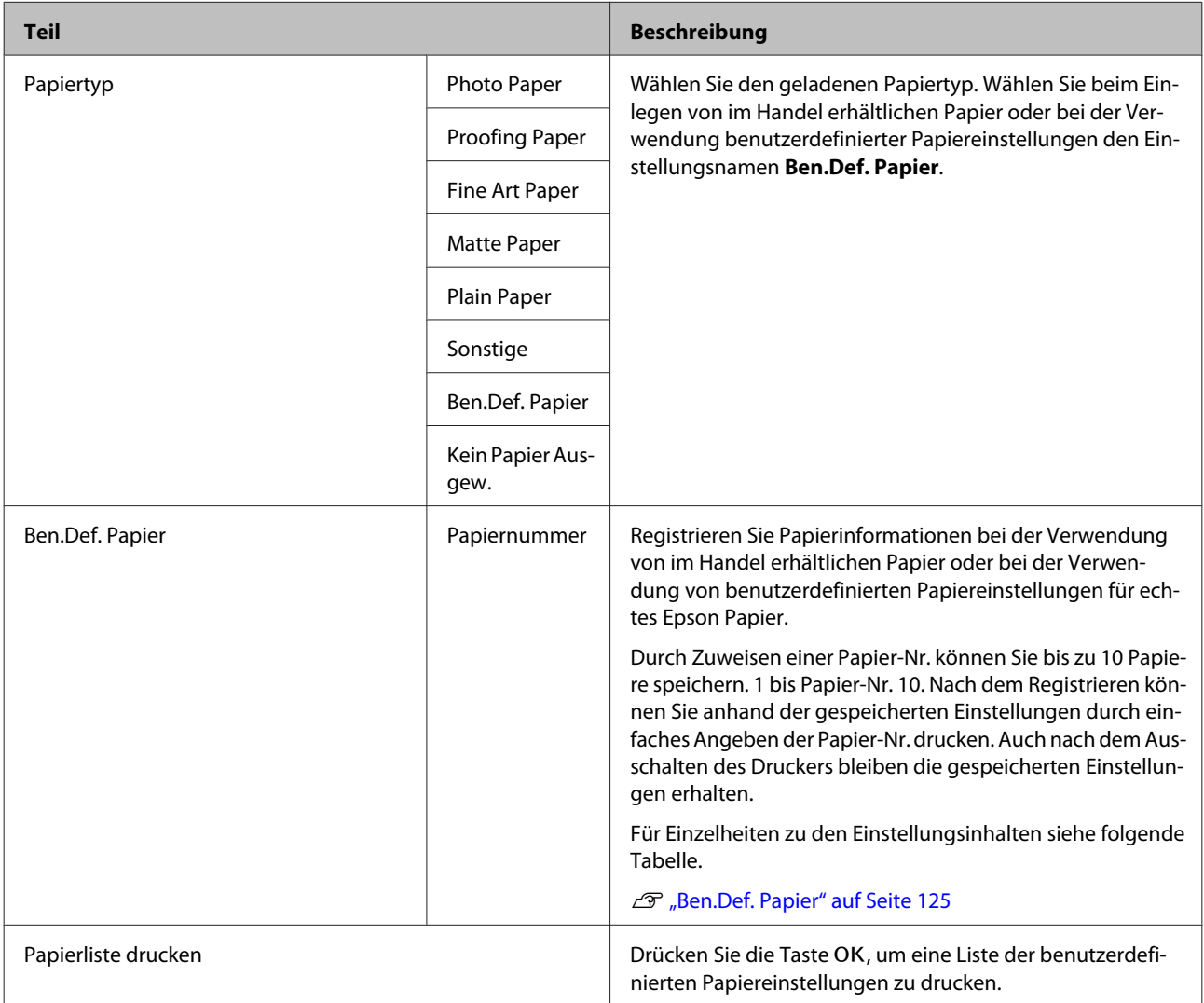

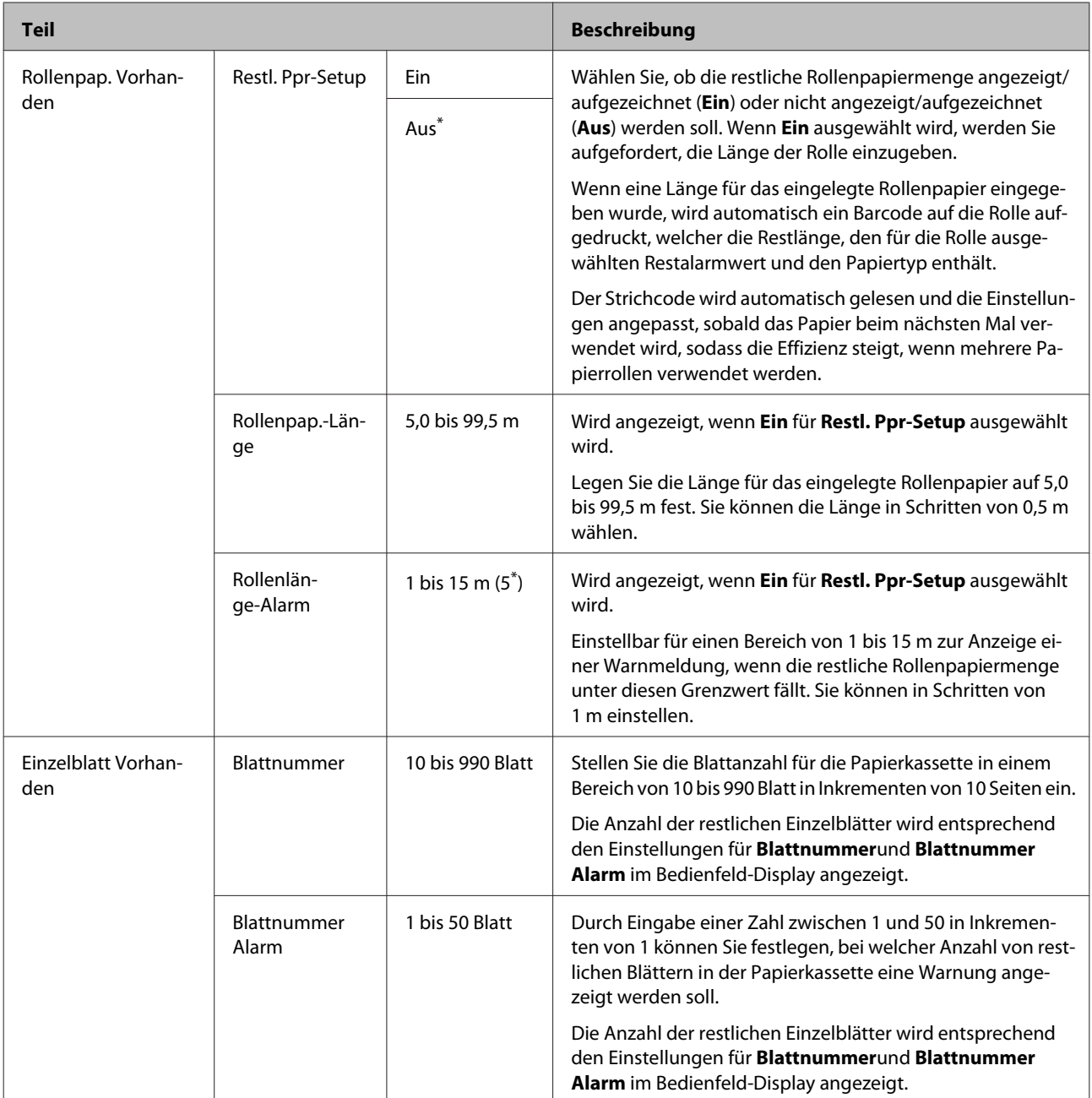

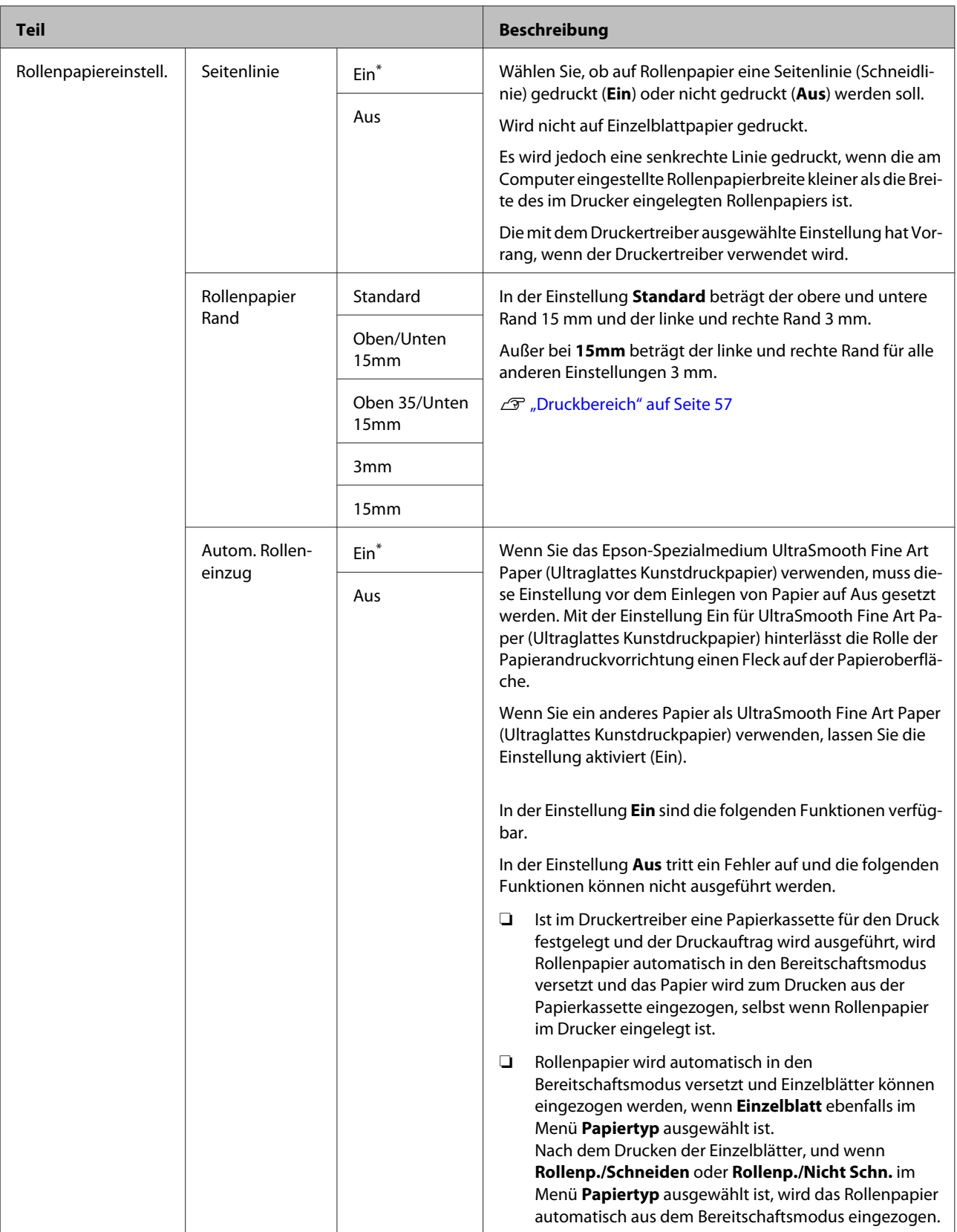

<span id="page-124-0"></span>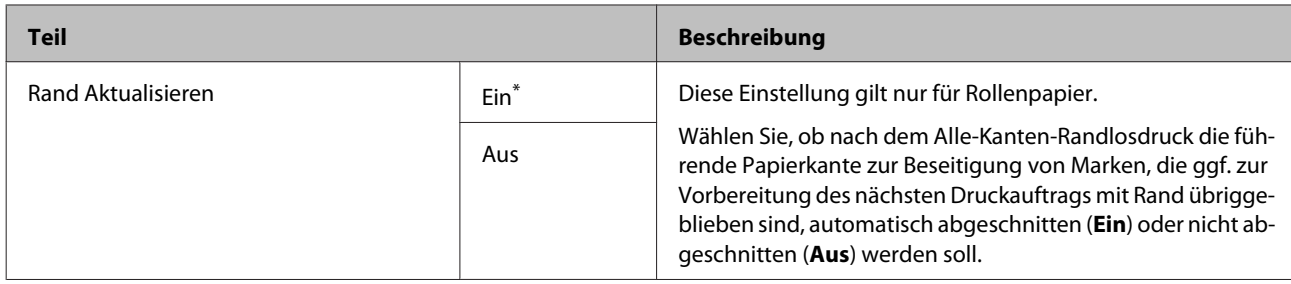

# **Ben.Def. Papier**

Legen Sie alle Elemente in der folgenden Tabelle für im Handel erhältliches Papier basierend auf den Papiermerkmalen fest. Wählen Sie bei der Anpassung von Papiereinstellungen für echtes Epson Papier den zugehörigen Papiertyp aus **Referenzpapier Wählen** und geben Sie dann Ihre Einstellungen ein.

\* Standardeinstellung

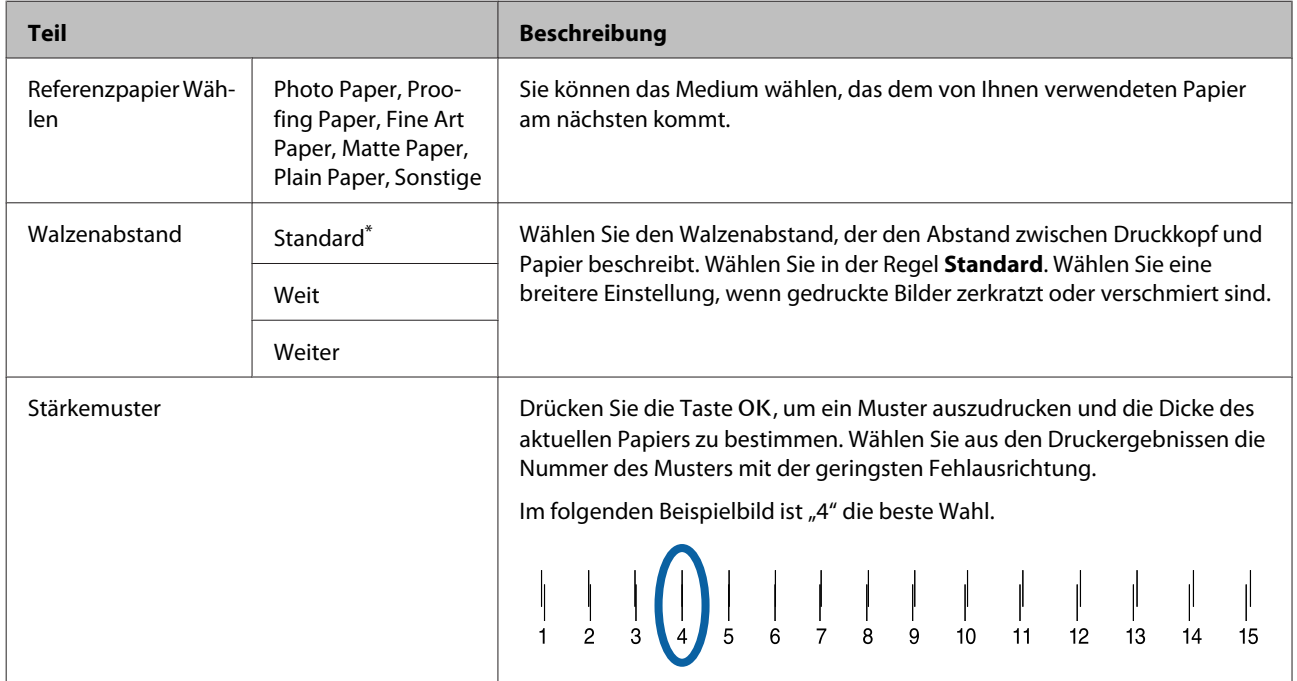

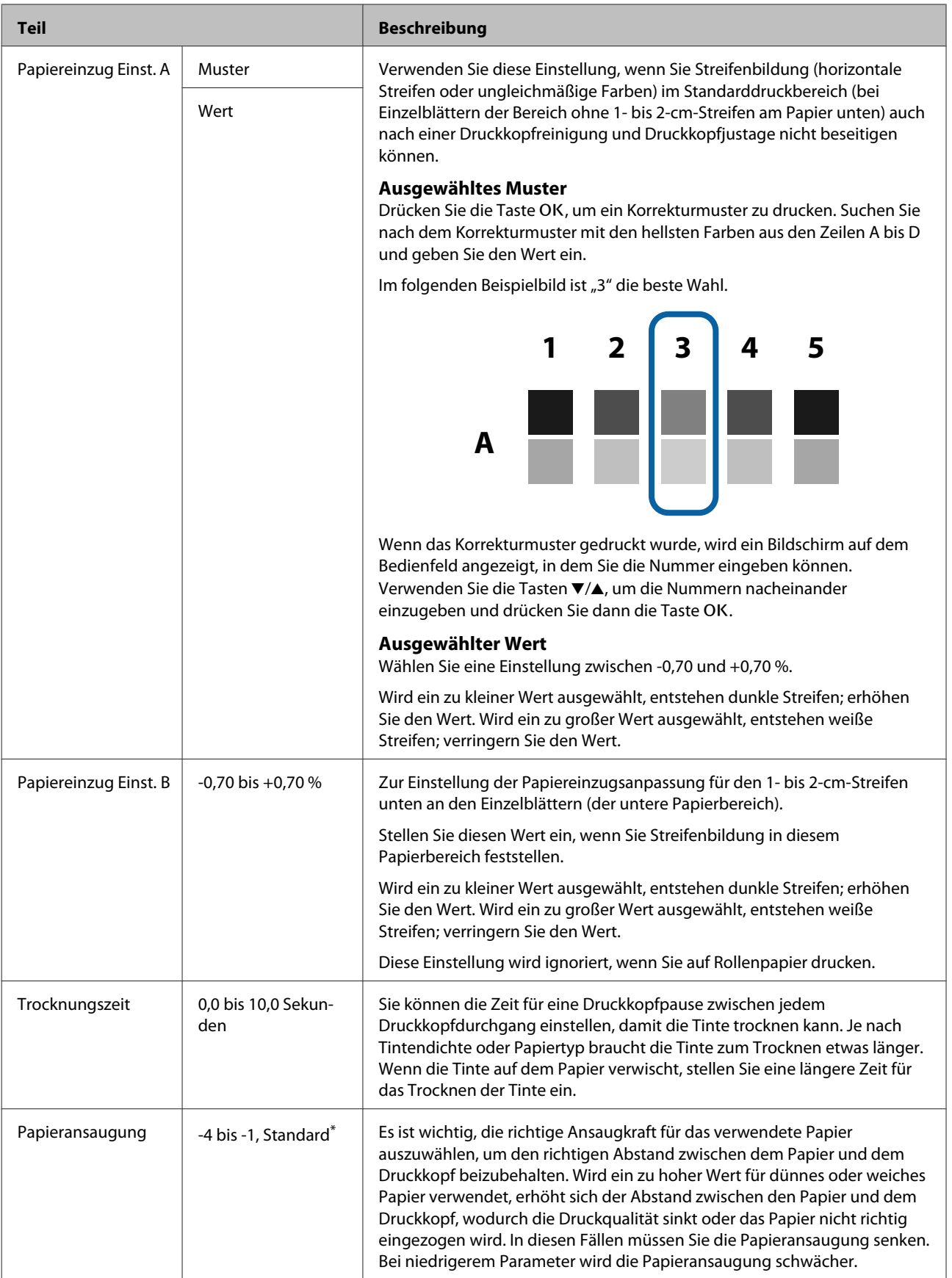

<span id="page-126-0"></span>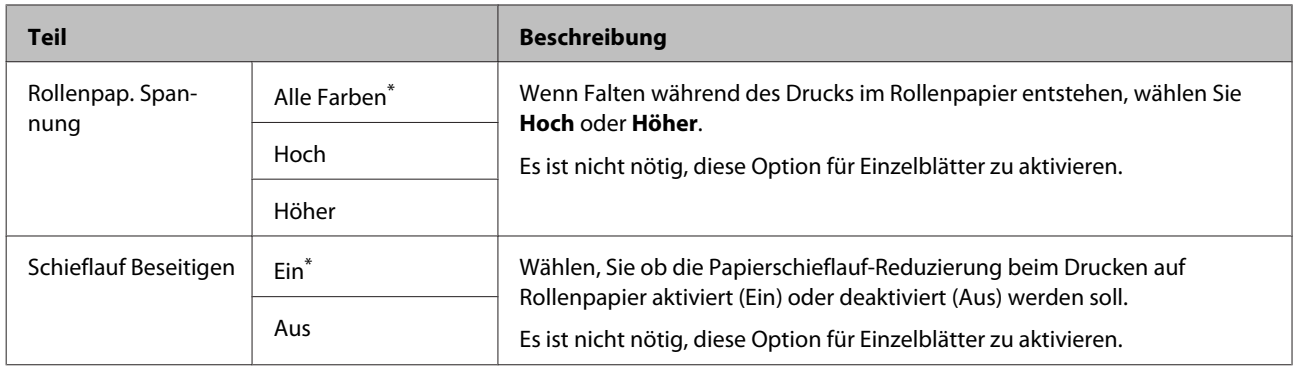

# **Drucker-Setup**

# $^\star$ Standardeinstellung

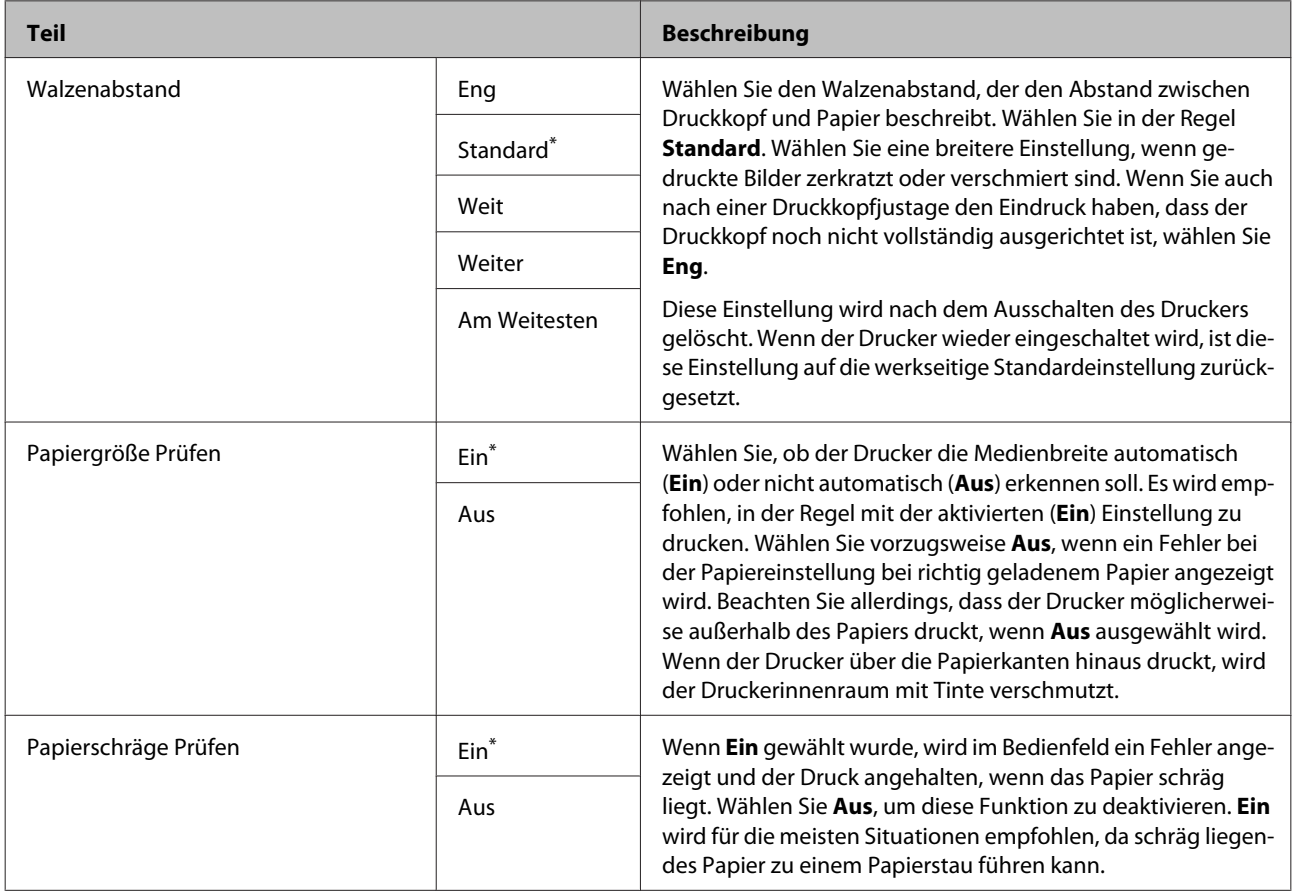

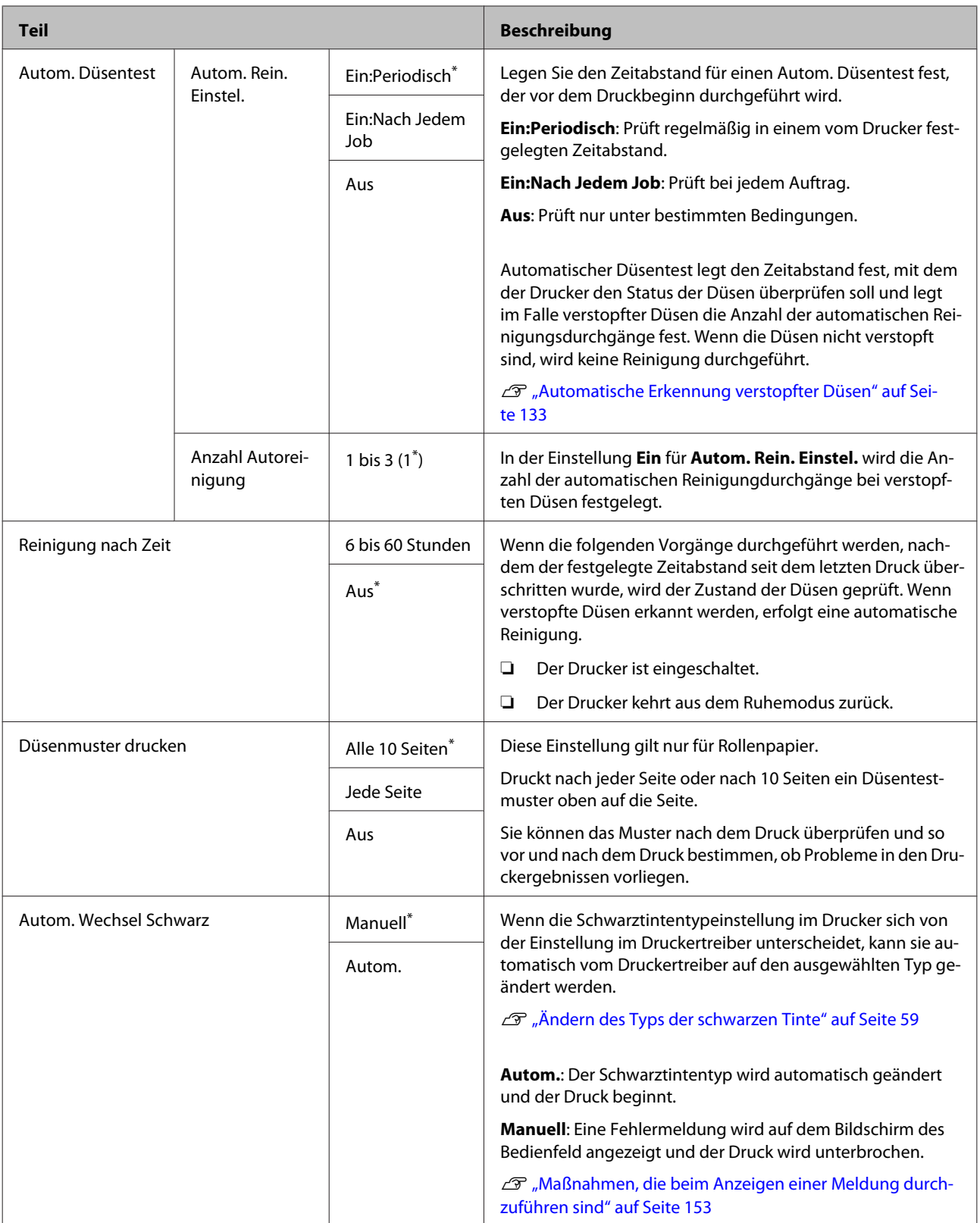

<span id="page-128-0"></span>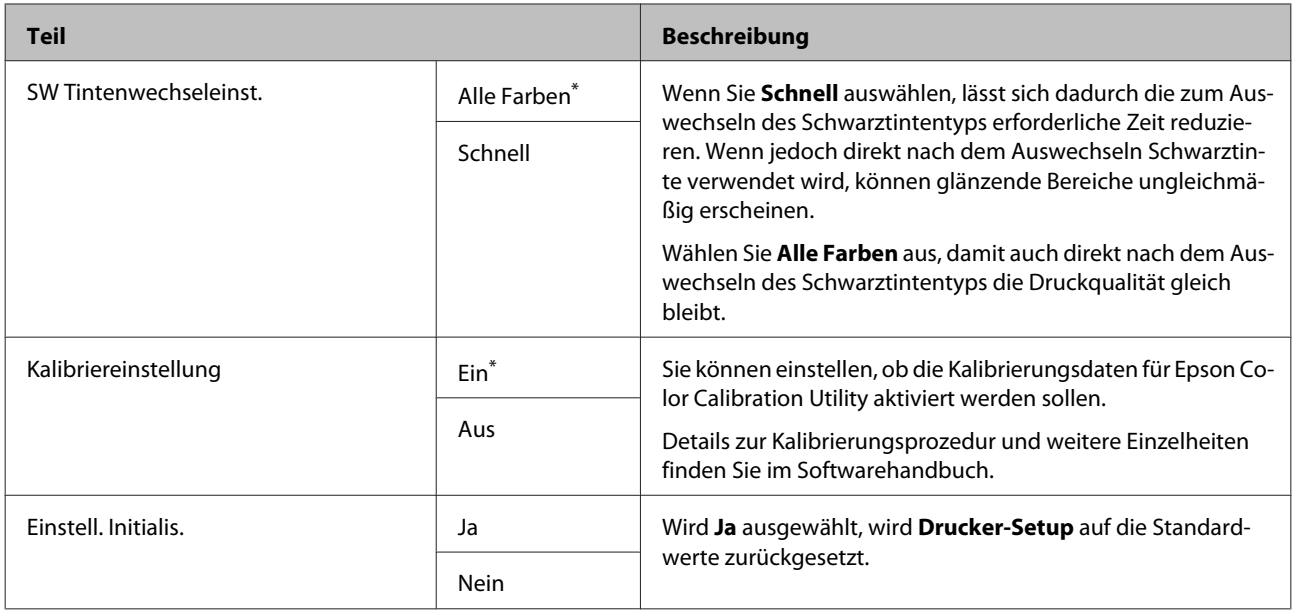

# **Druckerstatus**

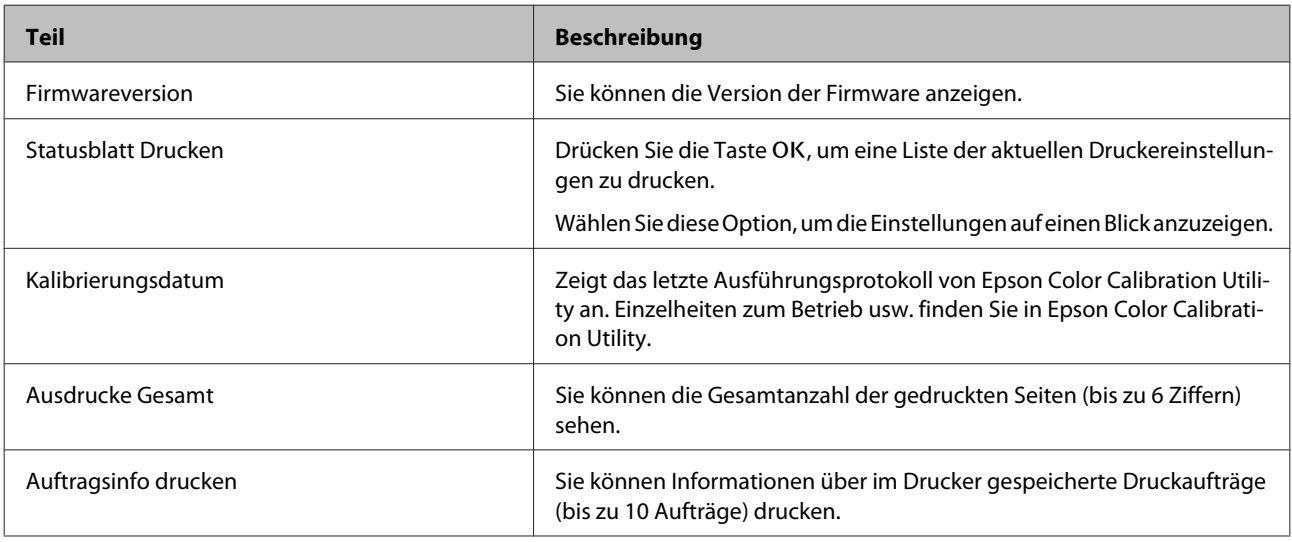

# <span id="page-129-0"></span>**SpectroProofer**

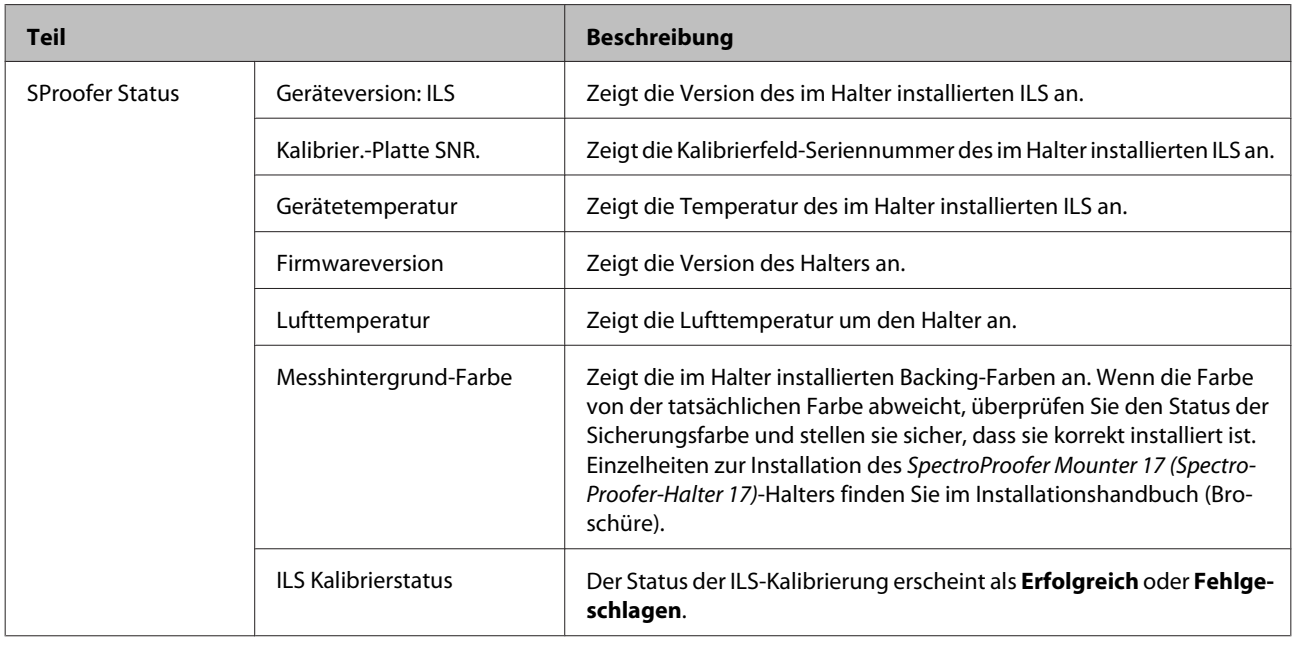

# **Netzwerk-Setup**

Sie können die Netzwerkverbindung einstellen. Drücken Sie nach dem Vornehmen der Einstellungen die Taste < um zum vorhergehenden Bildschirm zurückzukehren. Das Netzwerk wird zurückgesetzt und eine Netzwerkverbindung steht nach etwa 40 Sekunden zur Verfügung. Diese Einstellung wird während des Zurücksetzens nicht angezeigt. Zudem ist es nicht möglich, **Statusblatt Drucken** ohne Neustart durchzuführen.

### \* Standardeinstellung

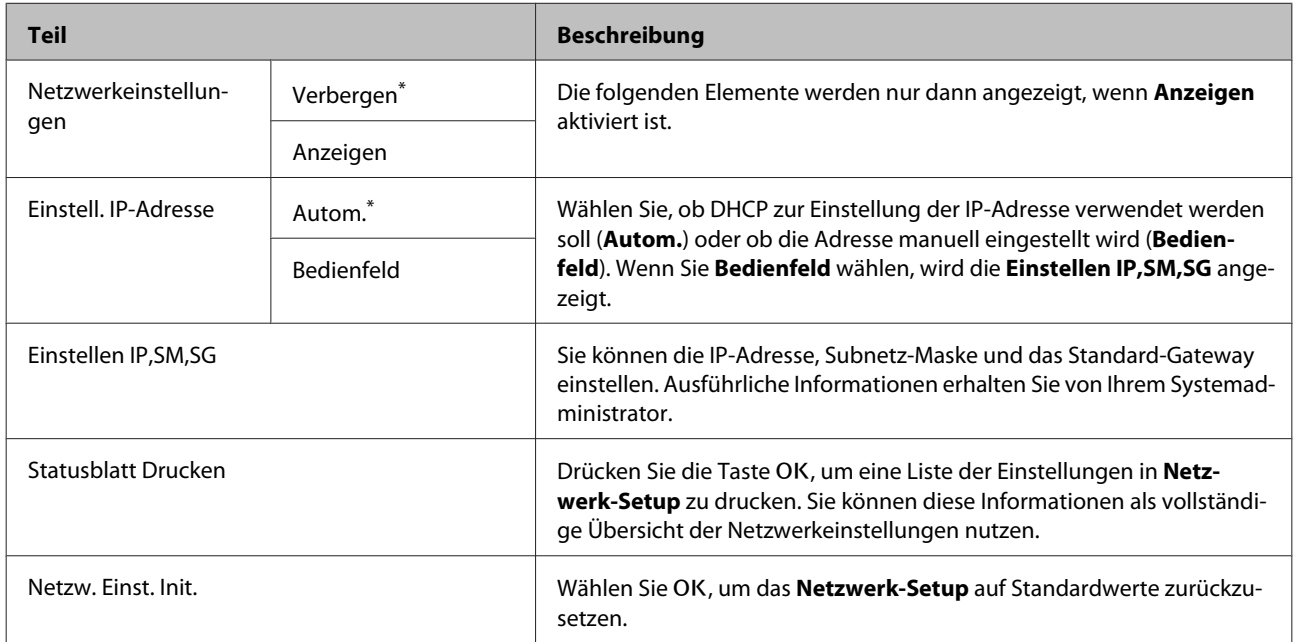

# <span id="page-130-0"></span>**Voreinstellungen**

\* Standardeinstellung

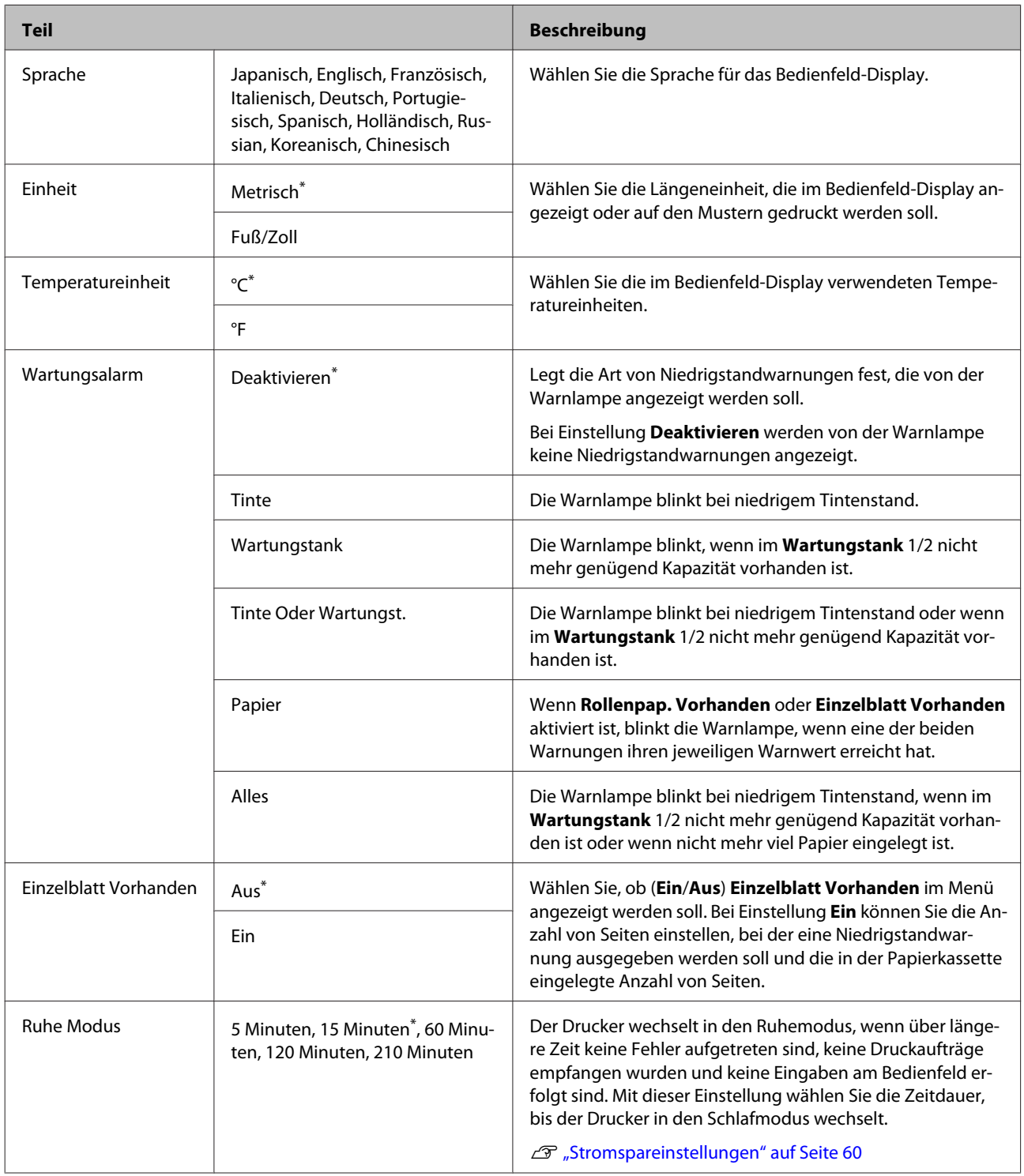

<span id="page-131-0"></span>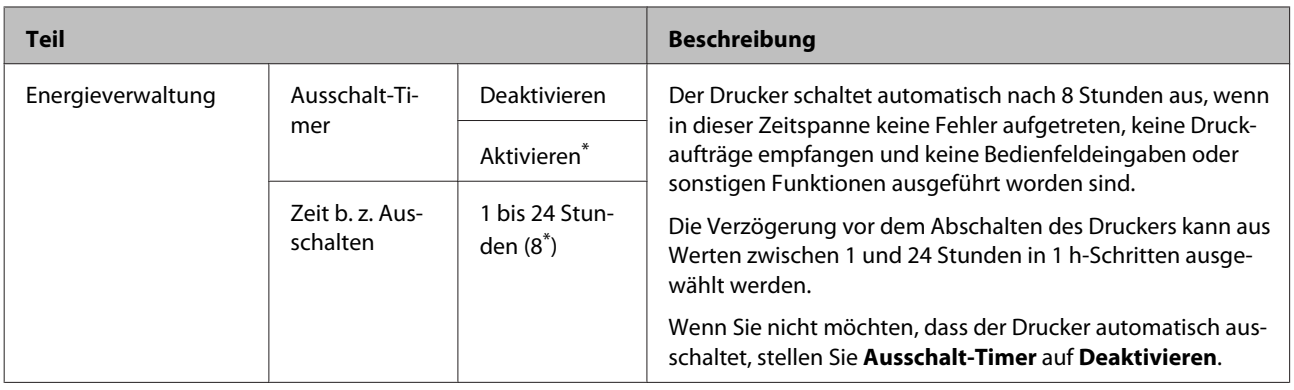

# **Administratormenü**

 $^\star$ Standardeinstellung

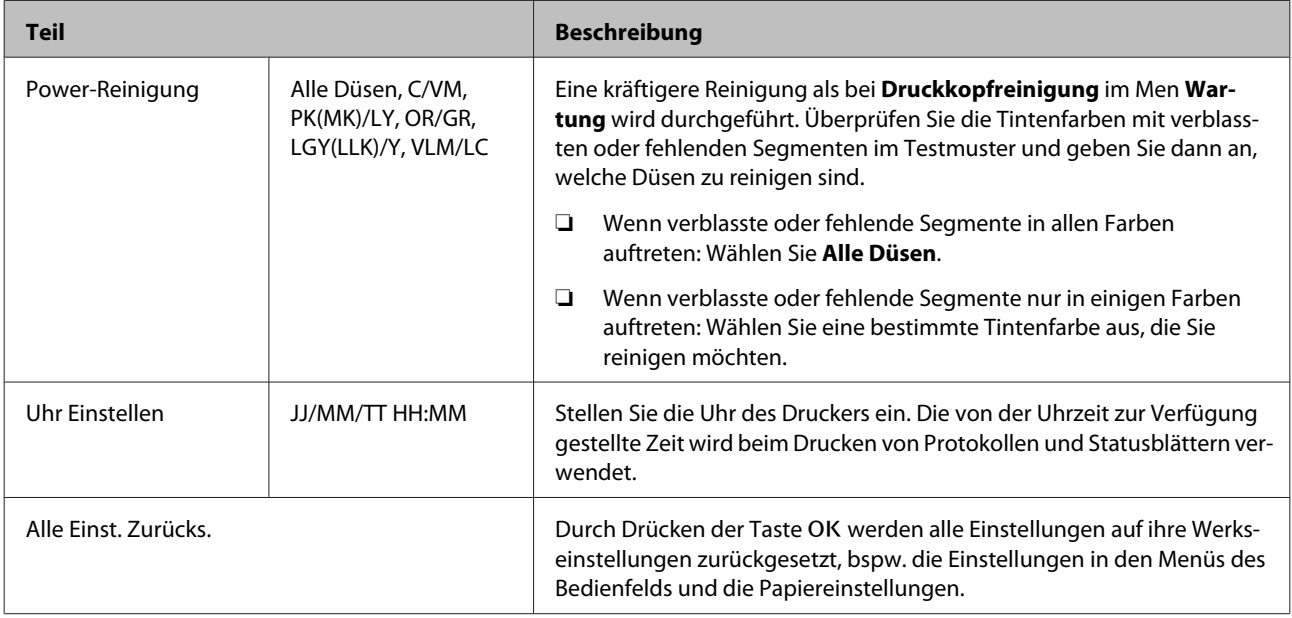

# <span id="page-132-0"></span>**Druckkopfwartung**

Führen Sie eine Druckkopfreinigung durch, wenn in den Ausdrucken weiße Linien auftreten, die Ausdrucke verschmutzt sind oder andere Qualitätsprobleme auftreten.

# **Wartungsvorgänge**

Mit den folgenden Druckerwartungsfunktionen können Sie den Druckkopf in einem guten Zustand halten und eine optimale Druckqualität sicherstellen. Führen Sie je nach Druckergebnis und Situation eine geeignete Wartung aus.

# **Automatische Erkennung verstopfter Düsen**

Der Drucker verfügt über Funktionen, mit denen er automatisch die Position verstopfter Düsen im Druckkopf erkennen und eine Reinigung durchführen kann, ohne ein Düsentestmuster drucken zu müssne.

### *Hinweis:*

- ❏ *Die Funktion garantiert keine 100 %-ige Erkennung verstopfter Düsen.*
- ❏ *Bei der Erkennung verstopfter Düsen wird eine kleine Menge Tinte verbraucht.*
- ❏ *Tinte wird bei der automatischen Reinigung verbraucht.*

In Menü Drucker-Setup und im Menü Wartung lassen sich folgende Einstellungen vornehmen.

# U["Wartung" auf Seite 120](#page-119-0)

U["Drucker-Setup" auf Seite 127](#page-126-0)

# **Autom. Düsentest**

Wenn dies auf Ein festgelegt ist, wird der Status der Düsen zu folgenden Zeiten geprüft. Wenn verstopfte Düsen erkannt werden, wird die Reinigung automatisch mit der im Bedienfeld festgelegten Anzahl an Durchgängen durchgeführt.

- ❏ Wenn der Druck startet (regelmäßig oder bei allen Aufträgen)
- ❏ Vor und nach der Druckkopfreinigung

# **v** *Wichtig*:

*Selbst, wenn Autom. Rein. Einstel. unter Autom. Düsentest auf Aus festgelegt ist, wird ein automatischer Düsentest stets zu folgenden Zeitpunkten durchgeführt:*

- ❏ *Nach dem anfänglichen Tintenladevorgang Ein automatischer Düsentest wird nach dem Tintenladevorgang durchgefhrt, um den Status der Düsen zu überprüfen. Wenn verstopfte Düsen erkannt werden, wird die automatische Reinigung einmal durchgeführt.*
- ❏ *Vor Änderung des Schwarztintentyps Da schwarze Tinten nicht korrekt ausgetauscht werden können, wenn die Düsen verstopft sind, wird ein automatischer Düsentest durchgeführt. Wenn Düsen verstopft sind, wird die automatische Reinigung (bis zu drei Mal) durchgeführt, bis die Düsen frei sind, unabhängig von der Einstellung Anzahl Autoreinigung.*
- ❏ *Ein automatischer Düsentest wird ausgeführt, nachdem die Meldung Papierstau am Bedienfeld angezeigt wurde und der Drucker wieder eingeschaltet wird, da ein Papierstau zu einer Verstopfung der Düsen führen kann. Falls die Düsen verstopft sind, wird die automatische Reinigung nur einmal durchgeführt.*

# **Reinigung nach Zeit**

Nach Verstreichen der festgelegten Zeit nach dem Ende des vorherigen Auftrags wird der Zustand der Düse geprüft, wenn folgende Vorgänge durchgeführt werden: Wenn verstopfte Düsen erkannt werden, erfolgt eine automatische Reinigung.

- ❏ Der Drucker eingeschaltet wird.
- ❏ Der Drucker aus dem Ruhemodus zurückkehrt.

#### <span id="page-133-0"></span>**Düsentest Ohne Drucken**

Beim Ausführen dieser Funktion wird der Zustand der Düsen geprüft und die Ergebnisse der Erkennung verstopfter Düsen wird am Bedienfeld angezeigt. Wenn verstopfte Düsen erkannt werden, können diese durch Drücken der Taste  $\hat{S}_n$  / A.A. automatisch gereinigt werden.

U["Wartung" auf Seite 120](#page-119-0)

# **Testen auf verstopfte Düsen mit dem gedruckten Testmuster**

Die folgenden zwei Methoden sind verfügbar.

# **Düsentestmuster bei Bedarf**

Wir empfehlen das Drucken eines Düsentestmusters und eine visuelle Inspektion vor dem Drucken, wenn der Drucker über längere Zeit nicht verwendet wurde oder beim Drucken wichtiger Druckaufträge. Führen Sie eine Sichtprüfung des gedruckten Musters durch oder reinigen Sie den Druckkopf, wenn Sie undeutliche oder fehlende Bereiche ausmachen.

U"Prüfen auf verstopfte Düsen" auf Seite 134

# **Düsenmuster drucken-Funktion (nur für Rollenpapier)**

Ein Düsentestmuster wird oben auf der angegebenen Seite gedruckt (jede Seite oder alle 10 Seiten). Beim Drucken eines großen Auftrages oder beim Drucken wichtiger Aufträge können Sie vor und nach dem Druck auf verstopfte Düsen testen und feststellen, ob Probleme mit den Druckergebnissen vorliegen.

# U["Drucker-Setup" auf Seite 127](#page-126-0)

# **Reinigen des Druckkopfes**

Diese Funktion reinigt die Oberfläche des Druckkopfs und bereinigt verstopfte Düsen.

Reinigen des Druckkopfes" auf Seite 136

### **Düse Prüf. u. Reinigen**

Diese Funktion durchführen, um den Düsenzustand zu ermitteln und eventuell verstopfte Düsenreihen automatisch zu reinigen.

U["Wartung" auf Seite 120](#page-119-0)

#### **Alle Düsen/Düsen wählen**

Alle Düsen führt eine Kopfreinigung für alle Düsen aus. Düsen wählen ermöglicht das Auswählen einzelner Düsen für die Kopfreinigung. Treffen Sie anhand des gedruckten Testmusters eine Auswahl. Sie können auch auswählen, ob eine normale oder intensive Reinigung durchgeführt werden soll. Wählen Sie Intensive Reinigung aus, wenn die Düsen auch nach einer mehrfachen normalen Reinigung nicht frei werden.

U["Wartung" auf Seite 120](#page-119-0)

# **Korrektur von Druckfehlausrichtungen (Druckkopfjustage)**

Diese Funktion korrigiert Druckfehlausrichtungen. Verwenden Sie sie, wenn Linien nicht korrekt ausgerichtet oder Druckergebnisse körnig sind.

U["Korrektur von Druckfehlausrichtungen](#page-137-0) [\(Druckkopfjustage\)" auf Seite 138](#page-137-0)

# **Prüfen auf verstopfte Düsen**

Düsentests können von einem Computer oder mithilfe des Bedienfeldes des Computers durchgeführt werden.

# **Vom Computer aus**

Für die Erläuterungen in diesem Abschnitt wird als Beispiel der Windows-Druckertreiber verwendet.

Verwenden Sie Epson Printer Utility 4 für Mac OS X.

U["Epson Printer Utility 4 Funktionen" auf Seite 71](#page-70-0)

Stellen Sie sicher, dass Rollenpapier oder Einzelblatt A4 oder größer im Drucker eingelegt ist.

 $\mathcal{L}$ , Einlegen und Entnehmen von [Rollenpapier" auf Seite 33](#page-32-0)

U["Einlegen von Einzelblattpapier" auf](#page-41-0) [Seite 42](#page-41-0)

<span id="page-134-0"></span>B Klicken Sie auf **Nozzle Check (Düsentest)** in der Registerkarte **Utility** des Druckertreibers **Properties (Eigenschaften)** (oder **Printing preferences (Druckeinstellungen)**).

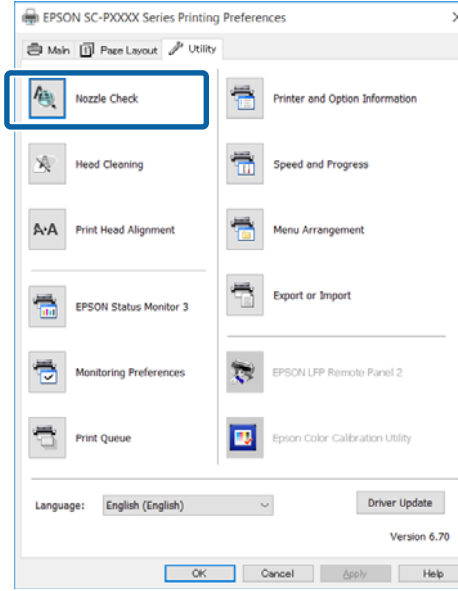

# C Klicken Sie auf **Print (Drucken)**.

Das Düsentestmuster wird gedruckt.

Überprüfen Sie das Düsentestmuster. Wenn es kein Problem gibt, klicken Sie auf **Finish (Beenden)**.

> Wenn es ein Problem gibt, klicken Sie auf **Clean (Reinigen)**.

Achten Sie nach dem Drucken eines Düsentestmusters darauf, dass der Musterdruck vollständig ist, bevor Sie die Daten drucken oder den Druckkopf reinigen.

# **Vom Drucker aus**

In diesem Abschnitt wird die Vorgehensweise beim Drucken und Prüfen eines Testmusters erläutert. Um die Ergebnisse zu prüfen, ohne ein Testmuster zu drucken, wählen Sie **Düsentest Ohne Drucken** in Schritt 4, und befolgen Sie die Anleitung am Bildschirm. In den folgenden Einstellungen verwendete Tasten

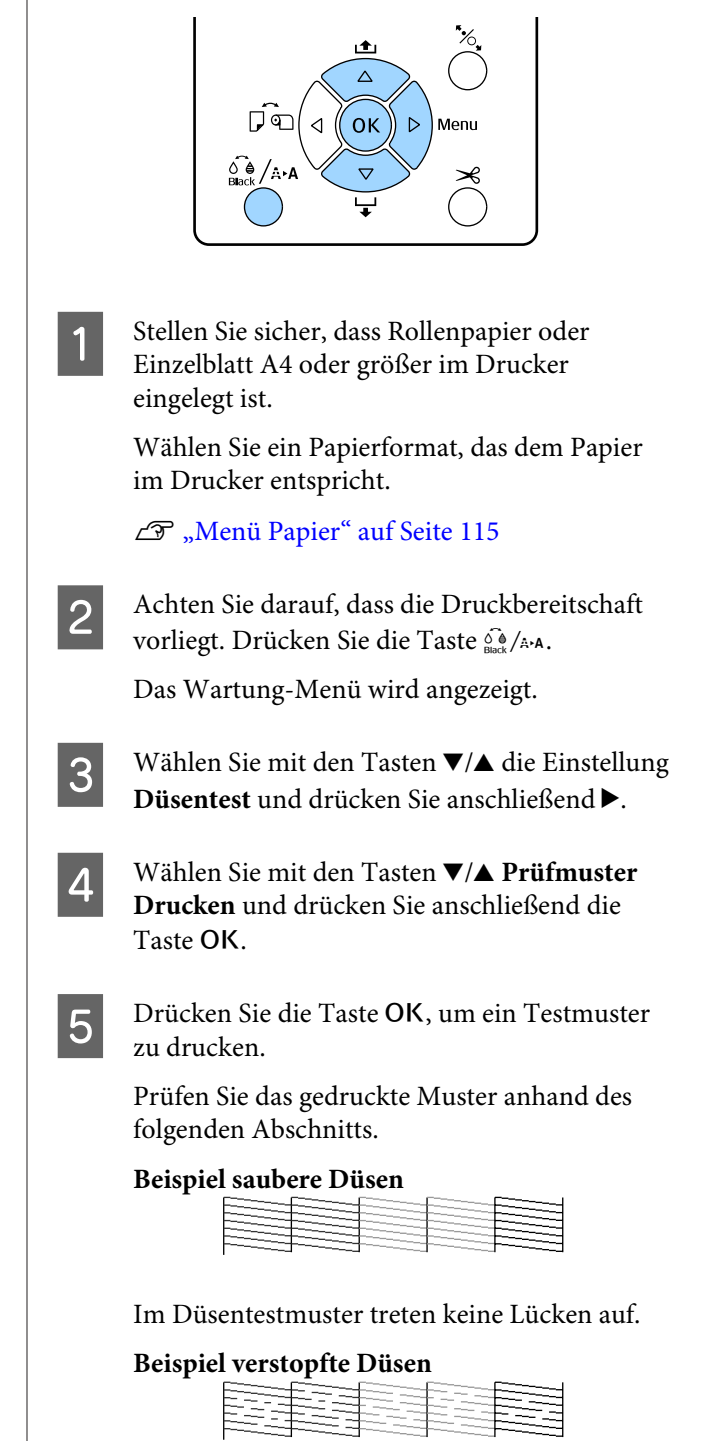

Wenn Segmente im Düsentestmuster fehlen, führen Sie eine Druckkopfreinigung durch.

U["Reinigen des Druckkopfes" auf Seite 136](#page-135-0)

# <span id="page-135-0"></span>**Reinigen des Druckkopfes**

Die Druckkopfreinigung kann zwar vom Computer und vom Drucker aus durchgeführt werden, die Reinigungsprozeduren sind jedoch, wie nachfolgend erläutert, unterschiedlich.

### **Vom Computer aus**

Alle Düsen werden gereinigt.

### U"Vom Computer aus" auf Seite 136

#### **Vom Drucker aus**

Sie können alle oder nur die Düsen reinigen, für die das gedruckte Düsentestmuster ein Problem anzeigt.

U["Vom Drucker aus" auf Seite 137](#page-136-0)

# **Hinweise zur Druckkopfreinigung**

### **Bei der Druckkopfreinigung wird Tinte verbraucht.**

Reinigen Sie den Druckkopf nur, wenn die Druckqualität nachlässt, z. B. wenn die Ausdrucke blasser werden bzw. Farben nicht stimmen oder fehlen.

#### **Bei der Reinigung aller Düsen wird Tinte aus allen Farben verbraucht.**

Selbst wenn Sie nur schwarze Tinte für den Schwarzweißdruck verwenden, werden auch Farbtinten verbraucht.

#### **Bereiten Sie einen Ersatz-Wartungstank vor, wenn nicht ausreichend Kapazität im Tank vorhanden ist.**

Wenn Sie die Druckkopfreinigung in kurzer Zeit mehrmals wiederholen, kann sich der Wartungstank rasch mit Tinte füllen, da Tinte nicht schnell aus dem Wartungstank verdunstet.

### **Power-Reinigung verbraucht weitaus mehr Tint las Druckkopfreinigung im Menü Wartung.**

Prüfen Sie vorher die restliche Tintenmenge und halten Sie eine neue Tintenpatrone bereit, bevor Sie die Reinigung bei niedrigem Tintenstand starten.

**Wenn die Düsen nach der Power-Reinigung noch immer verstopft sind, schalten Sie den Drucker über Nacht oder für einen längeren Zeitraum aus.** Nach einiger Zeit ohne Betrieb kann sich die verstopfte Tinte lösen.

Wenn die Düsen noch immer verstopft sind, wenden Sie sich an Ihren Händler oder den Epson Support.

# **Vom Computer aus**

Lesen Sie vor Beginn der Prozedur unbedingt folgende Hinweise:

U"Hinweise zur Druckkopfreinigung" auf Seite 136

Für die Erläuterungen in diesem Abschnitt wird als Beispiel der Windows-Druckertreiber verwendet.

Verwenden Sie Epson Printer Utility 4 für Mac OS X.

U["Verwenden von Epson Printer Utility 4" auf](#page-70-0) [Seite 71](#page-70-0)

A Klicken Sie auf **Head Cleaning (Druckkopfreinigung)** in der Registerkarte **Utility** des Druckertreibers **Properties (Eigenschaften)** (oder **Printing preferences (Druckeinstellungen)**).

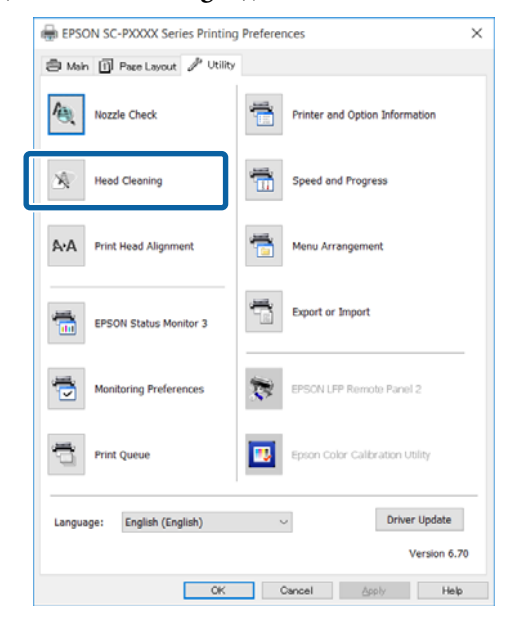

B Klicken Sie auf **Start**.

Die Druckkopfreinigung beginnt. Die Druckkopfreinigung nimmt etwa 8 bis 13 Minuten in Anspruch.

#### C Klicken Sie auf **Print Nozzle Check Pattern (Düsentestmuster drucken)**.

Bestätigen Sie das Düsentestmuster.

Wenn Segmente im Düsentestmuster verblasst sind oder fehlen, klicken Sie auf **Clean (Reinigen)**.

<span id="page-136-0"></span>Wenn Sie die verstopften Düsen auch nach mehrfachen Reinigungsvorgängen nicht bereinigen können, wählen Sie **Stark** aus dem Menü **Druckkopfreinigung** im Bedienfeld des Druckers.

U"Vom Drucker aus" auf Seite 137

# **Vom Drucker aus**

Lesen Sie vor Beginn der Prozedur unbedingt folgende Hinweise:

U["Hinweise zur Druckkopfreinigung" auf Seite 136](#page-135-0)

In den folgenden Einstellungen verwendete Tasten

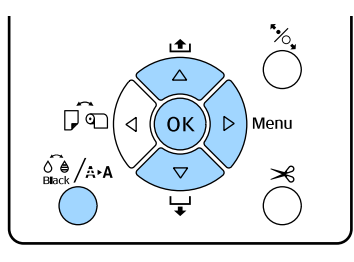

A Achten Sie darauf, dass die Druckbereitschaft vorliegt. Drücken Sie die Taste  $\hat{\mathcal{C}}_{\text{Bock}}^{\bullet}/\hat{A}^{\bullet}$ A.

Das Wartung-Menü wird angezeigt.

- Wählen Sie mit den Tasten  $\nabla/\blacktriangle$  die **Druckkopfreinigung** und drücken Sie anschließend die Taste
- Drücken Sie die Taste ▼/▲, um den Reinigungstyp festzulegen.

### **Verstopfte Düsen erkennen und automatisch reinigen**

Wählen Sie **Düse Prüf. u. Reinigen** und drücken Sie die Taste  $\blacktriangleright$ . Drücken Sie die Taste OK, um die Erkennung verstopfter Düsen zu starten. Nach Abschluss der Reinigung wird am Bildschirm Bereit angezeigt.

**Im Testmuster erscheinen verblasste oder fehlende Segmente bei allen Farben** Wählen Sie **Alle Düsen** und drücken Sie dann die Taste

**Im Testmuster erscheinen bei einigen Farben verblasste oder fehlende Segmente** Wählen Sie Düsen wählen und drücken Sie dann die Taste •. Wählen Sie mit den Tasten  $\nabla/\blacktriangle$  die Farben aus, für die eine Reinigung erforderlich ist, und drücken Sie anschließend die Taste OK.

4 Wählen Sie die Reinigungsstärke. Wählen Sie zu Beginn **Alle Farben**.

> Drücken Sie die Tasten ▼/▲ zur Auswahl der Intensität und drücken Sie dann die Taste OK, um mit der Reinigung zu beginnen.

Die Druckkopfreinigung nimmt etwa 2 bis 17 Minuten in Anspruch. Nach Abschluss der Reinigung wird am Bildschirm Bereit angezeigt.

#### *Hinweis:*

*Die Reinigung hängt vom Zustand der Düsen und der Einstellung Anzahl Autoreinigung ab. Diese Funktion kann bis zu 50 Minuten dauern.*

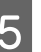

E Drucken Sie ein Prüfmuster aus und überprüfen Sie das Ergebnis.

U["Prüfen auf verstopfte Düsen" auf Seite 134](#page-133-0)

Wenn die Düsen noch immer verstopft sind, wiederholen Sie die Schritte 1 bis 4 mehrmals. Wenn die Düsen nach mehrfacher Wiederholung der Prozedur noch immer verstopft sind, wiederholen Sie die Prozedur ab Schritt 1 erneut und wählen Sie in Schritt 4 **Stark**.

Wenn die Düsen nach der Durchfhrung einer **Stark** Reinigung noch immer verstopft sind, lesen Sie sich den folgenden Abschnitt durch und wählen Sie die **Power-Reinigung**.

# **Power-Reinigung**

Lesen Sie vor Beginn der Prozedur unbedingt folgende Hinweise:

U["Hinweise zur Druckkopfreinigung" auf Seite 136](#page-135-0)

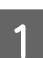

Öffnen Sie das Menü mit der Taste  $\blacktriangleright$ .

2 Drücken Sie die Tasten  $\nabla/\blacktriangle$  zur Auswahl von **Administratormenü** und drücken Sie dann die Taste  $\blacktriangleright$ .

<span id="page-137-0"></span>Drücken Sie die Tasten V/▲ zur Auswahl von **Power-Reinigung**,und drücken Sie dann die Taste $\blacktriangleright$ .

**Im Testmuster erscheinen verblasste oder fehlende Segmente bei allen Farben** Wählen Sie **Alle Düsen** und drücken Sie dann die Taste OK.

**Im Testmuster erscheinen bei einigen Farben verblasste oder fehlende Segmente** Wählen Sie mit den Tasten  $\nabla/\blacktriangle$  die Farben aus, für die eine Reinigung erforderlich ist, und drücken Sie anschließend die Taste OK.

D Ein Bestätigungsdialog wird angezeigt. Wählen Sie Ja und drücken Sie die Taste OK zum Starten der Power-Reinigung.

> Die Power-Reinigung benötigt etwa 7 bis 37 Minuten.

Nach Abschluss der Power-Reinigung wird am Bildschirm Bereit angezeigt.

E Drucken Sie ein Testmuster und prüfen Sie das Ergebnis um zu bestimmen, ob das Problem gelöst ist.

U["Vom Drucker aus" auf Seite 135](#page-134-0)

# **Korrektur von Druckfehlausrichtungen (Druckkopfjustage)**

Wenn Linien falsch ausgerichtet oder Druckergebnisse körnig sind, führen Sie die Druckkopfjustage durch, um die Ausrichtung zu korrigieren.

Der Druckkopf sprüht bei der Bewegung nach links und rechts während des Drucks Tinte aus. Da ein geringfügiger Abstand (Lücke) zwischen der Papieroberfläche und dem Druckkopf besteht, kann eine Druckfehlausrichtung aufgrund der Papierdicke, Änderungen von Temperatur und Luftfeuchtigkeit und internem Bewegungsmoment bei der Bewegung des Druckkopfs auftreten.

Die Druckkopfjustage kann zwar vom Computer und vom Drucker aus durchgeführt werden, die Justageprozeduren sind jedoch, wie nachfolgend erläutert, unterschiedlich.

#### **Vom Computer aus**

Bei der automatischen Justage (Bi-D 5-Color) wird ein Justagemuster auf das eingelegte Papier gedruckt, von den Sensoren gelesen und daraufhin wird im Drucker ein optimaler Justagewert registriert. Zum Abschluss der Korrekturen werden etwa 3 Minuten benötigt.

In den meisten Fällen kann die Druckkopf-Justage allein mit dieser Funktion erfolgreich ausgeführt werden. Wir empfehlen normalerweise diese Methode, da es sich um die einfachste Methode handelt.

# U["Vom Computer aus" auf Seite 139](#page-138-0)

#### **Vom Drucker aus**

Sie können automatische oder manuelle Korrekturen vornehmen. Es gibt vier Korrekturmusterarten.

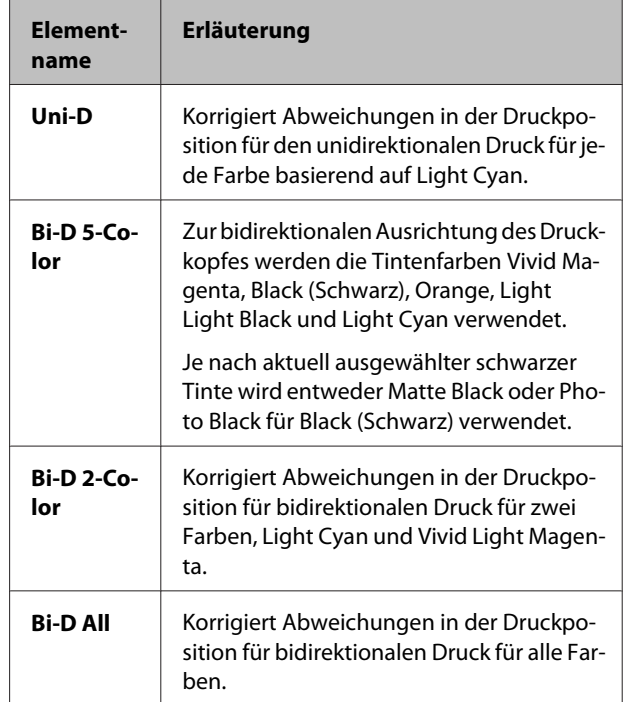

#### ❏ Automatische Justage

Der Sensor liest das Korrekturmuster, das gedruckt wurde, und speichert automatisch den für den Drucker optimalen Justierwert. Zum Abschluss der Korrekturen werden etwa 3 bis 4 Minuten benötigt. Die benötigte Zeit variiert abhängig vom ausgewählten Menü.

#### ❏ Manuelle Justage

Überprüfen Sie die auf dem Papier gedruckten Justagemuster und geben Sie die optimalen Korrekturwerte ein. Verwenden Sie diese Option, wenn Sie keine automatische Justage durchführen

<span id="page-138-0"></span>können oder mit den Ergebnissen bei der Verwendung von Auto nicht zufrieden sind. Zum Druck eines Justagemusters werden etwa 3–8 Minuten benötigt. Die benötigte Zeit variiert abhängig vom ausgewählten Menü.

# U["Vom Drucker aus" auf Seite 140](#page-139-0)

# **Hinweise zur Druckkopfjustage**

### **Die Korrekturen werden abhängig vom im Drucker eingelegten Papier durchgeführt.**

Stellen Sie sicher, dass das Papier korrekt eingelegt wurde und dass ein **Papiertyp** ausgewählt wurde.

U["Einlegen und Entnehmen von Rollenpapier" auf](#page-32-0) [Seite 33](#page-32-0)

### U["Einlegen von Einzelblattpapier" auf Seite 42](#page-41-0)

Bei der Verwendung von im Handel erhältlichen Papier sollten Sie zunächst die benutzerdefinierten Papierinformationen registrieren.

U["Vor dem Druck auf im Handel erhältlichen](#page-188-0) [Papier" auf Seite 189](#page-188-0)

#### **Stellen Sie sicher, dass die Düsen nicht verstopft sind.**

Bei verstopften Düsen wird die Justage möglicherweise nicht korrekt durchgeführt. Drucken Sie das Testmuster, führen Sie eine Sichtprüfung durch und führen Sie falls nötig eine Druckkopfreinigung durch.

U["Prüfen auf verstopfte Düsen" auf Seite 134](#page-133-0)

### **Die automatische Justage kann bei Verwendung des folgenden Papiers nicht verwendet werden:**

- ❏ Normalpapier
- ❏ Transparentes oder farbiges Papier

Führen Sie bei der Verwendung dieer Papiertypen eine manuelle Justage durch.

U["Vom Drucker aus" auf Seite 140](#page-139-0)

#### **Stellen Sie bei der automatischen Justage sicher, dass kein externes Licht (direktes Sonnenlicht) in den Drucker hineingelangt.**

Andernfalls lesen Sie Druckersensoren das Justagemuster möglicherweise nicht richtig. Wenn die automatische Justage nicht durchgeführt werden kann, auch nachdem Sie sich vergewissert haben, dass kein externes Licht in den Drucker gelangt, führen Sie eine manuelle Justage durch.

U["Vom Drucker aus" auf Seite 140](#page-139-0)

# **Vom Computer aus**

Lesen Sie vor Beginn der Prozedur unbedingt folgende Hinweise:

U"Hinweise zur Druckkopfjustage" auf Seite 139

Für die Erläuterungen in diesem Abschnitt wird als Beispiel der Windows-Druckertreiber verwendet.

Verwenden Sie Epson Printer Utility 4 für Mac OS X.

U["Verwenden von Epson Printer Utility 4" auf](#page-70-0) [Seite 71](#page-70-0)

A Stellen Sie sicher, dass Rollenpapier oder Einzelblatt A4 oder größer im Drucker eingelegt ist.

> $\mathcal{D}$ , Einlegen und Entnehmen von [Rollenpapier" auf Seite 33](#page-32-0)

U["Einlegen von Einzelblattpapier" auf](#page-41-0) [Seite 42](#page-41-0)

Bei der Verwendung von im Handel erhältlichen Papier sollten Sie zunächst die benutzerdefinierten Papierinformationen registrieren.

U["Vor dem Druck auf im Handel](#page-188-0) [erhältlichen Papier" auf Seite 189](#page-188-0)

### <span id="page-139-0"></span>B Klicken Sie auf **Print Head Alignment (Druckkopf-Justage)** in der Registerkarte Utility der **Properties (Eigenschaften)** des Druckertreibers (oder in **Print Preferences**).

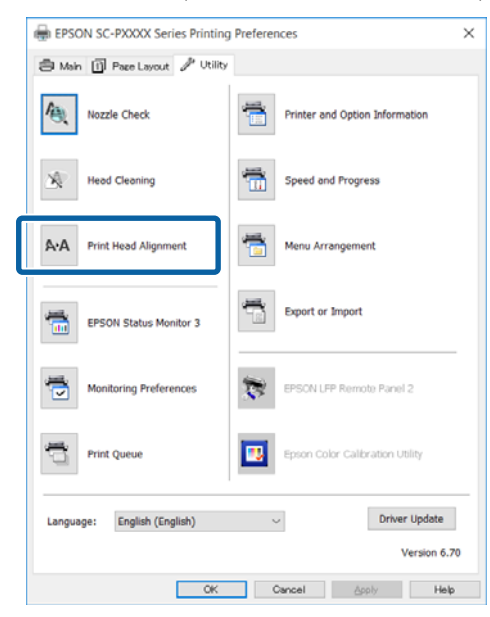

Folgen Sie den Bildschirmanweisungen.

Der Sensor liest das Korrekturmuster während des Druckens und speichert automatisch den für den Drucker optimalen Justierwert.

Prüfen Sie die Justageresultate um zu überprüfen, ob Körnigkeit oder Fehlausrichtung weiterhin in den Druckergebnissen austritt.

Wenn Sie mit den Justageergebnissen nicht zufrieden sind, führen Sie eine manuelle Justage mit dem Drucker durch.

U"Vom Drucker aus" auf Seite 140

# **Vom Drucker aus**

Um die Druckkopfjustage vom Drucker aus zu starten, führen Sie die Einstellungen in der folgenden Reihenfolge aus.

(1) Führen Sie **Papierstärke** aus.

(2) Wählen Sie automatische oder manuelle Einstellung und starten Sie dann die Justage.

#### *Hinweis:*

*Ein Druckkopfjustage wird ungeachtet des eingelegten Papiertyps mit der aktuellen schwarzen Tinte gedruckt.*

*Beim Drucken des Musters auf Glanzpapier mit Matte Black-Tinte muss darauf geachtet werden, dass die Papieroberfläche nicht abwetzt, da Matte Black-Tinte auf Glanzpapier schwer fixiert.*

Lesen Sie vor Beginn der Prozedur unbedingt folgende Hinweise:

#### U["Hinweise zur Druckkopfjustage" auf Seite 139](#page-138-0)

In den folgenden Einstellungen verwendete Tasten

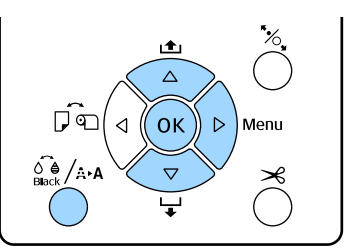

#### **Einstellen der Papierstärke**

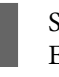

A Stellen Sie sicher, dass Rollenpapier oder Einzelblatt A4 oder größer im Drucker eingelegt ist.

> U["Einlegen und Entnehmen von](#page-32-0) [Rollenpapier" auf Seite 33](#page-32-0)

U["Einlegen von Einzelblattpapier" auf](#page-41-0) [Seite 42](#page-41-0)

Bei der Verwendung von im Handel erhältlichen Papier sollten Sie zunächst die benutzerdefinierten Papierinformationen registrieren.

U["Vor dem Druck auf im Handel](#page-188-0) [erhältlichen Papier" auf Seite 189](#page-188-0)

2 Drücken Sie die Taste  $\frac{\partial \phi}{\partial x}$  A.A., um das **Wartung**-Menü aufzurufen.

C Wählen Sie mit den Tasten  $\nabla/\blacktriangle$  die **Druckkopfjustage** und drücken Sie anschließend die Taste >.

**4** Wählen Sie mit den Tasten ▼/▲ Papierstärke und drücken Sie anschließend die Taste

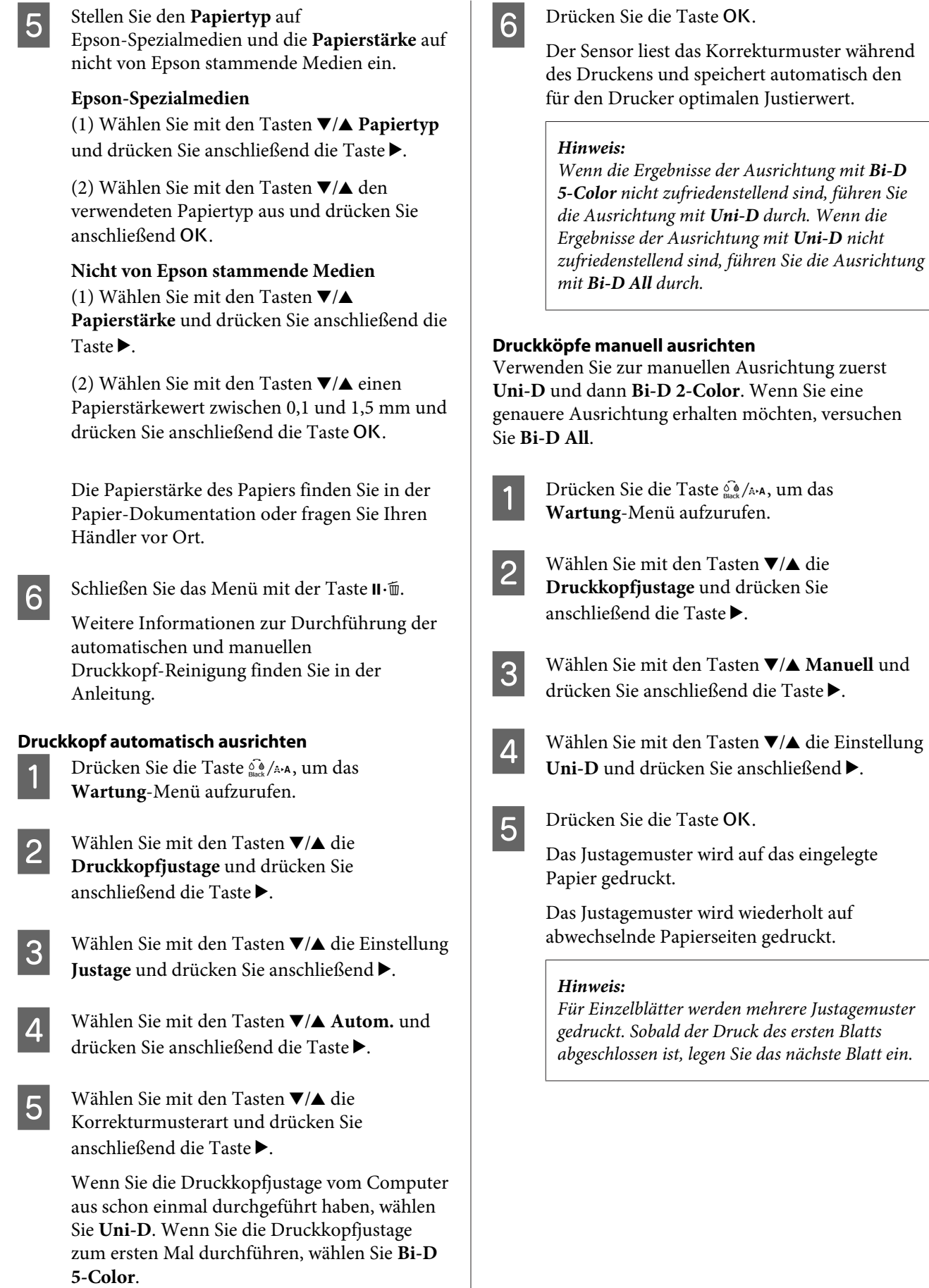

6 Achten Sie auf die Nummern der Muster mit<br>den wenigsten weißen Linien oder in denen die weißen Linien den gleichmäßigsten Abstand aufweisen.

> In dem in der Abbildung gezeigten Beispiel wäre das "3".

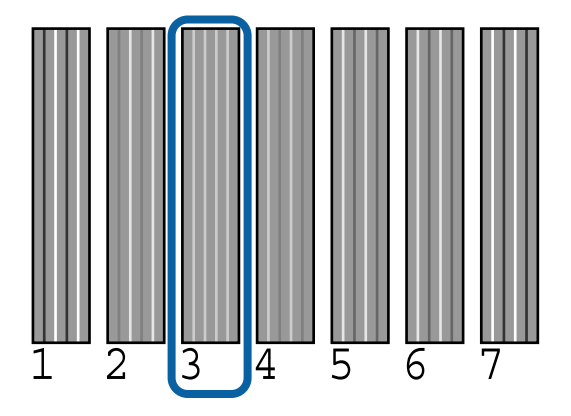

- G Prüfen Sie die Abkürzungen der Tintenfarben auf dem Bildschirm des Bedienfelds. Verwenden Sie die Tasten  $\nabla/\mathbf{A}$ , um die in Schritt 6 bestätigte Nummer einzugeben und drücken Sie dann die Taste OK.
- Wählen Sie die Nummern für alle Farben aus, und drücken Sie dann die Taste OK.

Nach dem Einstellen der letzten Farbe wird am Bildschirm Bereit angezeigt.

I Führen Sie als Nächstes die Ausrichtung mit **Bi-D 2-Color** durch. Führen Sie die Justage erneut von Schritt 1 durch, wählen Sie jedoch in Schritt 4 **Bi-D 2-Color**, und führen Sie dann die Schritte 5–8 aus.

#### *Hinweis:*

*Wenn die Druckkopfjustage abgeschlossen ist, drücken Sie Taste* W*.*

#### **Wenn Sie mit den Justageergebnissen nicht zufrieden sind**

Führen Sie die Justage erneut von Schritt 1 durch, wählen Sie jedoch in Schritt 4 **Bi-D All**, und führen Sie dann die Schritte 5–8 aus.

# **Verbrauchsmaterial austauschen**

# **Tintenpatronen austauschen**

Wenn eine der installierten Tintenpatronen verbraucht ist, kann nicht mehr gedruckt werden. Wenn eine Warnung für niedrigen Tintenstand erscheint, wird empfohlen, die Tintenpatrone(n) so bald wie möglich zu ersetzen.

Wenn eine Tintenpatrone während des Druckens leer wird, können Sie nach dem Ersetzen der Tintenpatrone weiterdrucken. Wenn Sie eine Tintenpatrone während eines Druckauftrags ersetzen, können abhängig von den Trocknungsbedingungen jedoch Farbdifferenzen auftreten.

Unterstützte Tintenpatronen  $\mathscr{F}$  ["Optionen und](#page-174-0) [Verbrauchsmaterialien" auf Seite 175](#page-174-0)

# **Ersetzen von Tintenpatronen**

In der folgenden Prozedur wird Matte Black als Beispiel verwendet. Sie können mit der gleichen Prozedur alle Tintenpatronen ersetzen.

# **v** *Wichtig*:

*Es wird empfohlen, ausschließlich originale Epson-Tintenpatronen zu verwenden. Epson kann die Qualität und Zuverlässigkeit von Tinte von Drittanbietern nicht garantieren. Fremdprodukte können Schäden verursachen, die von der Epson-Garantie ausgenommen sind, und können unter bestimmten Bedingungen fehlerhaftes Verhalten des Druckers bewirken. Informationen über den Tintenstand von Fremdprodukten werden möglicherweise nicht angezeigt, und die Verwendung von Fremdprodukten wird als mögliche Information für den Kundendienst protokolliert.*

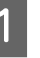

Stellen Sie sicher, dass der Drucker eingeschaltet ist.

 $\overline{2}$  Öffnen Sie die Tintenpatronenabdeckung.

### **Wartung**

**v***Wichtig:* 

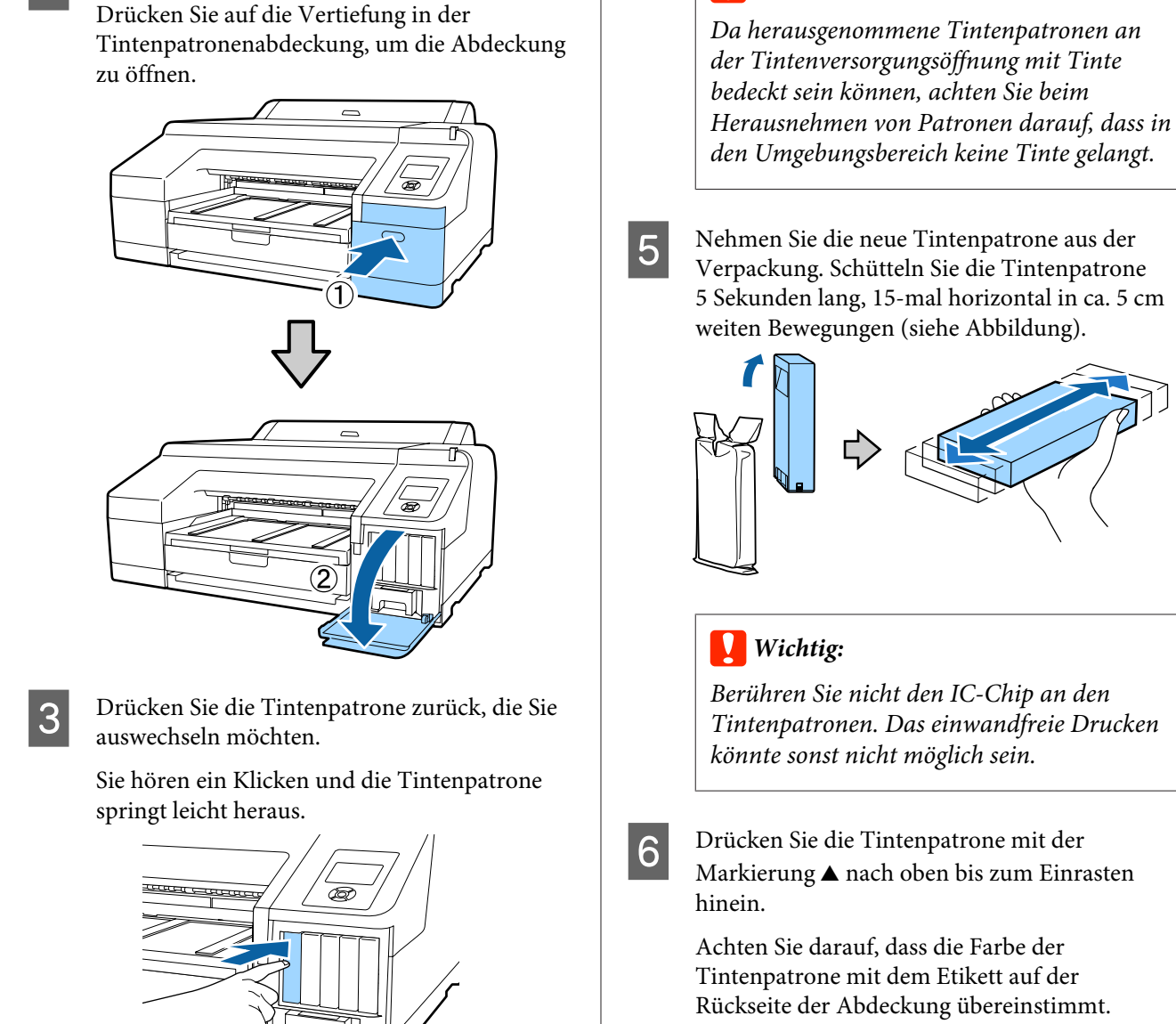

Ziehen Sie die Patrone vorsichtig und gerade

ts.

aus dem Drucker heraus.

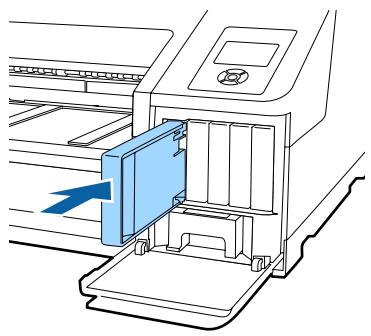

Wiederholen Sie die Schritte 3 bis 6, um weitere Tintenpatronen auszuwechseln.

**143**

# **v***Wichtig:*

*Setzen Sie in jeden Schacht eine Tintenpatrone ein. Wenn ein Schacht leer ist, können Sie nicht drucken.*

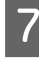

Schließen Sie die Tintenpatronenabdeckung.

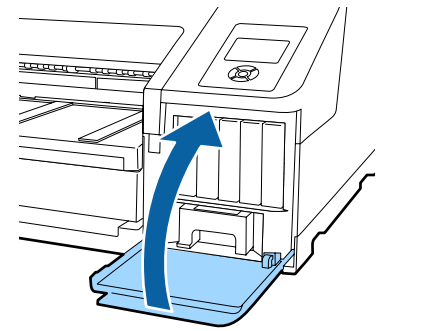

# **Ersetzen von Wartungstank 1 und 2**

Wenn die Meldung **Wartungstank Ersetzen** oder **Zu Wenig Kapazität** angezeigt wird, ersetzen Sie den angegebenen Wartungstank.

Unterstützte Maintenance Boxes

U["Optionen und Verbrauchsmaterialien" auf](#page-174-0) [Seite 175](#page-174-0)

# **v***Wichtig:*

*Versuchen Sie nicht, den Wartungstank 1 oder 2 erneut zu verwenden, nachdem er herausgenommen und für längere Zeit außerhalb des Druckers aufbewahrt worden ist. Die Tinte auf den Innenseiten wird trocken und hart sein und nicht mehr genügend Tinte aufnehmen können.*

# **Ersetzen von Wartungstank 1**

Auf dem Display wird zwar Wartungstank 1 angezeigt, der Produktname dieses Verbrauchsmaterials ist jedoch Maintenance Box.

# **v** *Wichtig*:

*Ersetzen Sie den Wartungstank 1 nicht während des Druckens. Es könnte Abfalltinte austreten.*

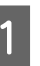

Öffnen Sie die rechte Tintenpatronenabdeckung.

Drücken Sie auf die Vertiefung in der Tintenpatronenabdeckung, um die Abdeckung zu öffnen.

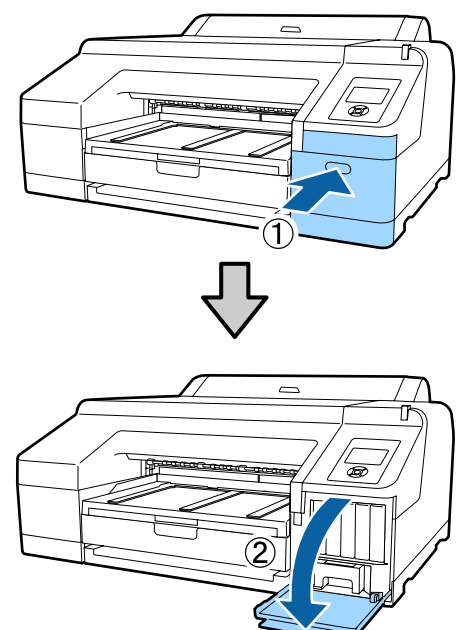

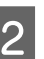

2 Ziehen Sie den Wartungstank1 heraus.

Heben Sie den Wartungstank 1 zum Entriegeln an und ziehen Sie den Tank einfach gerade heraus.

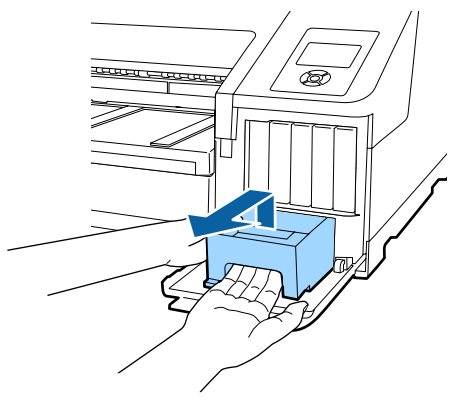

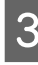

Packen Sie den gebrauchten Wartungstank 1 in den mit dem neuen Wartungstank 1 gelieferten klaren Beutel und achten Sie darauf, dass der Reißverschluss fest geschlossen ist.

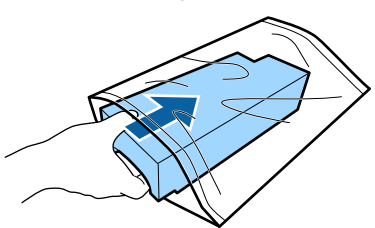
<span id="page-144-0"></span>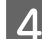

Setzen Sie den neuen Wartungstank 1 ein.

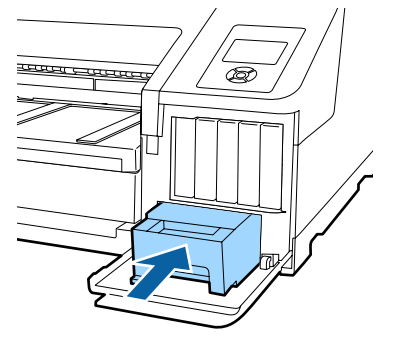

#### **v***Wichtig:*

*Beachten Sie Folgendes, da der Drucker sonst ggf. nicht mehr funktioniert oder nicht mehr richtig druckt.*

- ❏ *Berühren Sie nicht den grünen IC-Chip an der Seite des Wartungstank 1.*
- ❏ *Entfernen Sie nicht den Film oben am Wartungstank 1.*

5 Schließen Sie die Tintenpatronenabdeckung.

### **Ersetzen von Wartungstank 2**

Die Anleitung zum Ersetzen des Wartungstank 2 (Wartungstank für Randlosdruck) ist wie folgt.

Die Meldung am Bildschirm lautet Wartungstank 2. Der Produktname des Verbrauchsmaterials ist Borderless Maintenance Box.

### **V** *Wichtig*:

*Ersetzen Sie den Wartungstank 2 nicht während des Druckens. Wenn die Verriegelung am Wartungstank 2 gelöst wird, hält der Druck an. Bei einem Stopp während des Druckens können sich Farben verändern und/oder die Druckqualität kann beim Fortsetzen des Drucks nachlassen.*

Entfernen Sie das Ausgabefach.

Heben Sie die Kante des Ausgabefachs leicht an, um es zu entfernen. Entfernen Sie auch den optionalen SpectroProofer, falls er installiert ist.

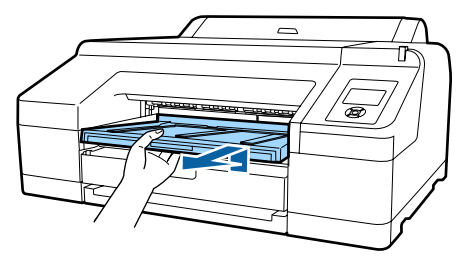

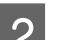

2 Lösen Sie die Verriegelung des Wartungstank 2.

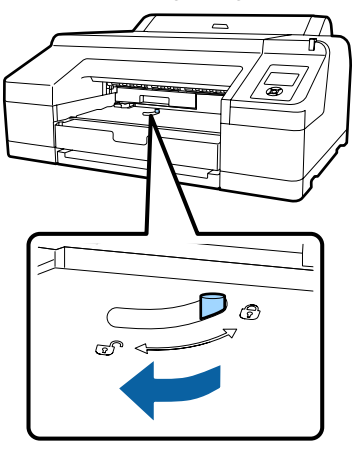

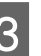

3 Ziehen Sie den Wartungstank 2 vorsichtig und ohne zu kippen heraus.

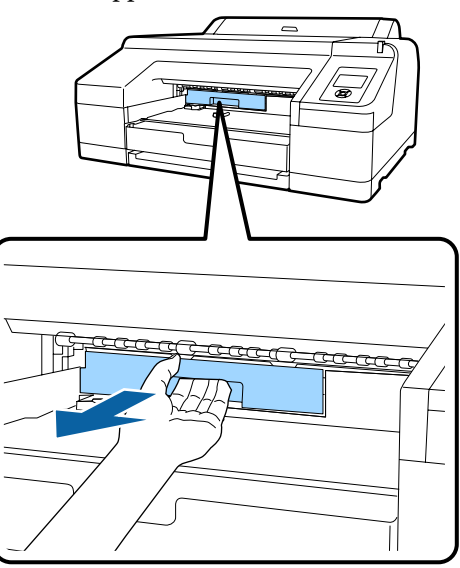

### *Vorsicht:*

*Wenn Tinte auf Ihre Haut oder in Ihre Augen spritzt, waschen Sie den betroffenen Bereich unverzüglich mit Wasser aus.*

<span id="page-145-0"></span>D Packen Sie den gebrauchten Wartungstank 2 in den mit dem neuen Wartungstank 2 gelieferten klaren Beutel und achten Sie darauf, dass der Reißverschluss fest geschlossen ist.

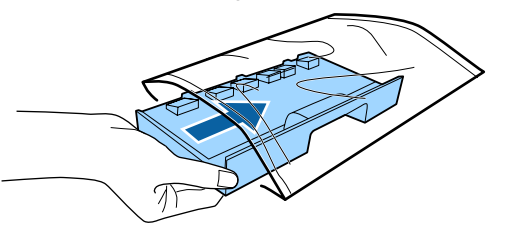

### **v***Wichtig:*

*Kippen Sie den Wartungstank 2 nicht, bis er vollständig in dem klaren Beutel und der Reißverschluss geschlossen ist. Abfalltinte könnte austreten und die Umgebungsbereiche verschmutzen.*

E Setzen Sie den neuen Wartungstank 2 ein. Drücken Sie ihn fest hinein.

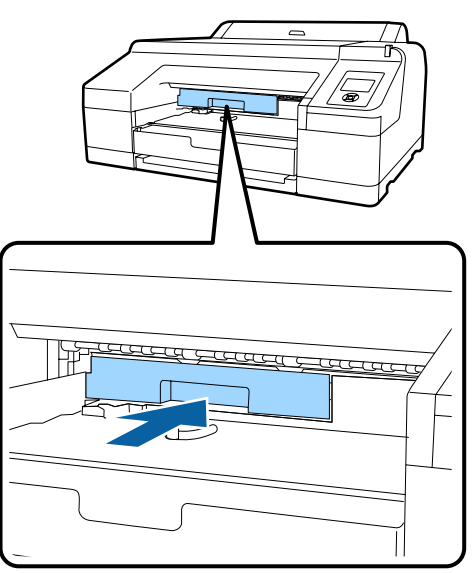

### **v** *Wichtig*:

*Berühren Sie nicht den IC-Chip am Wartungstank 2. Hierdurch können sowohl der normale Betrieb als auch der Druckbetrieb beeinträchtigt werden.*

6 Schließen Sie die Verriegelung.

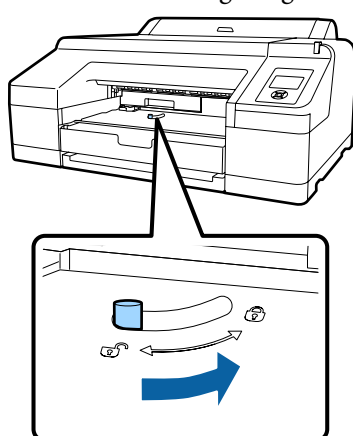

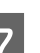

7 Setzen Sie das Ausgabefach ein.

Bringen Sie den optionalen SpectroProofer wieder an, wenn dieser installiert war.

# **Ersetzen des Papierschneiders**

Ersetzen Sie das Schneidwerk, wenn das Papier nicht mehr sauber abgeschnitten wird.

Unterstützte Schneidwerke

U["Optionen und Verbrauchsmaterialien" auf](#page-174-0) [Seite 175](#page-174-0)

Zum Ersetzen des Schneidwerks wird ein Kreuzschlitz-Schraubendreher benötigt. Stellen Sie vor dem Wechseln des Schneidwerks sicher, dass Sie einen Kreuzschlitz-Schraubendreher zur Hand haben.

# **v***Wichtig:*

*Achten Sie darauf, dass Sie die Schneideklinge nicht beschädigen. Wenn Sie sie fallen lassen oder gegen harte Objekte stoßen, kann die Schneideklinge abbrechen.*

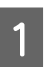

1 Schalten Sie den Drucker aus.

Falls sich Papier im Drucker befindet, nehmen Sie das Papier aus dem Drucker.

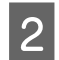

Öffnen Sie die Patronenabdeckungen links und rechts.

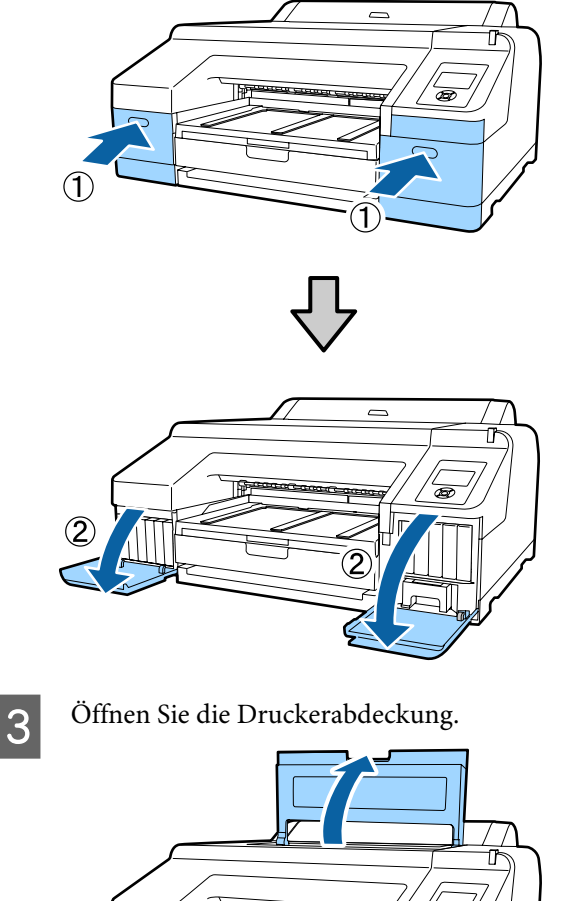

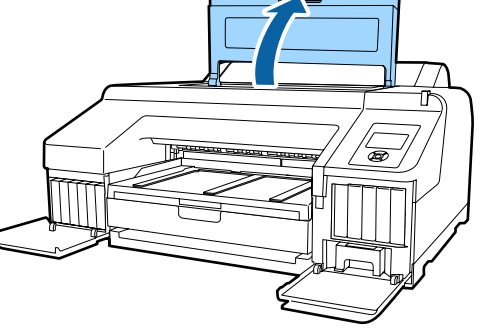

4 Entfernen Sie die vordere Abdeckung. Entfernen Sie die vier Befestigungsschrauben der vorderen Abdeckung mit dem Kreuzschlitz-Schraubendreher. Entfernen Sie die vordere Abdeckung.

Entfernen Sie den optionalen SpectroProofer, falls er installiert ist.

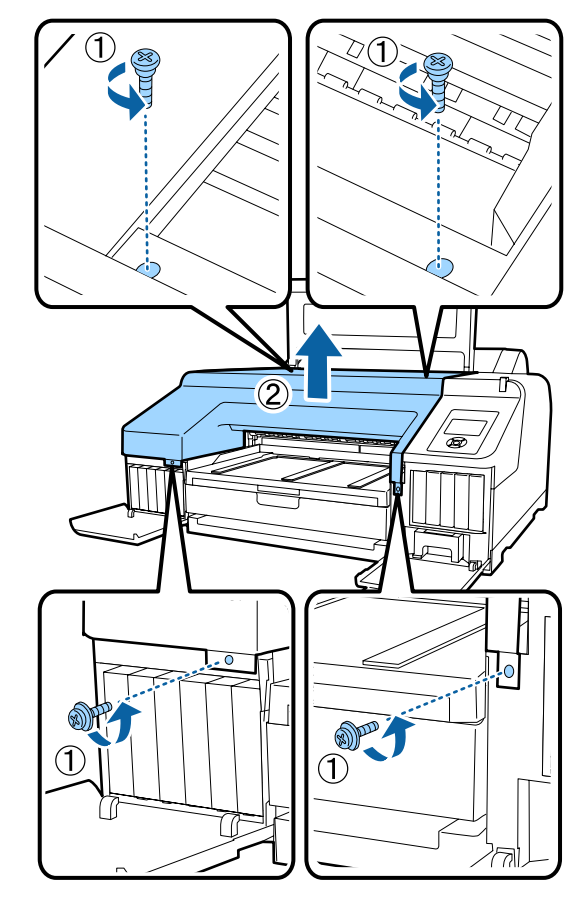

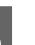

E Öffnen Sie die Schneidwerkabdeckung.

Halten Sie die Verriegelung gedrückt und ziehen Sie die Abdeckung zu sich heran (siehe Abbildung), um die Abdeckung zu öffnen.

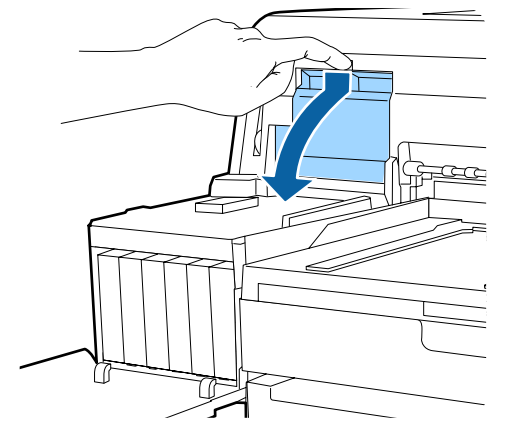

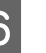

6 Entfernen Sie das alte Schneidwerk aus dem Drucker.

> Lösen Sie die Befestigungsschrauben des Schneidwerks mit einem Kreuzschlitz-Schraubendreher und ziehen Sie das Schneidwerk gerade heraus.

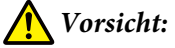

*Bewahren Sie das Schneidwerk außerhalb der Reichweite von Kindern auf. Die Klinge des Schneidwerks könnte Verletzungen verursachen. Wechseln Sie das Schneidwerk mit besonderer Vorsicht.*

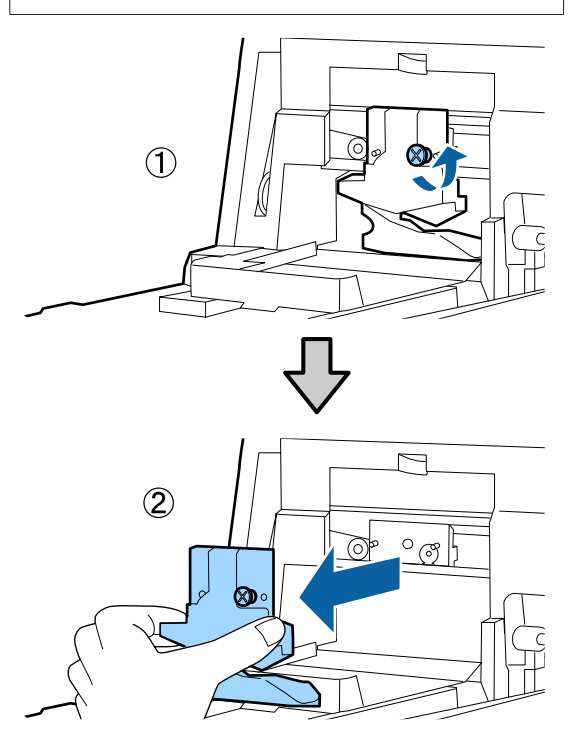

7 Setzen Sie das neue Schneidwerk ein.

Setzen Sie das Schneidwerk so ein, dass der Stift am Drucker in die Öffnung am Schneidwerk passt. Ziehen Sie die Befestigungsschraube des Schneidwerks mit einem Kreuzschlitz-Schraubendreher fest.

### **v***Wichtig:*

*Ziehen Sie die Schrauben des Schneidwerks fest an, da die Schnittposition andernfalls verschoben oder verdreht werden kann.*

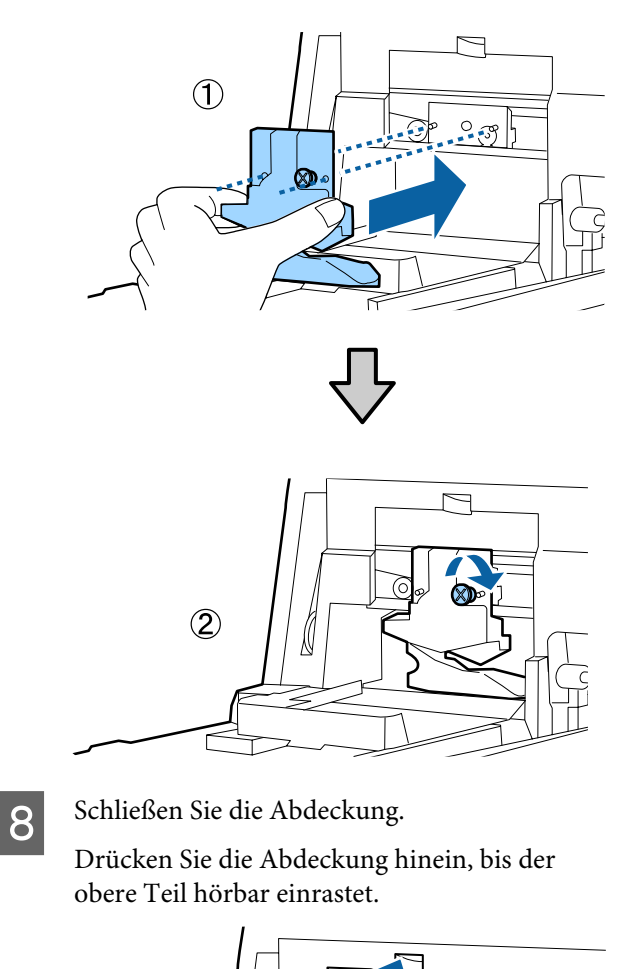

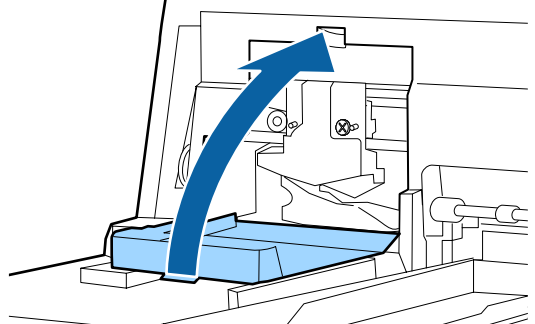

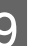

I Setzen Sie die vordere Abdeckung wieder ein.

Setzen Sie die vier Befestigungsschrauben für die Abdeckung wieder ein und ziehen Sie sie mit dem Kreuzschlitz-Schraubendreher fest. Die Form der Schrauben ist für die oberen und die vorderen unterschiedlich. Verwenden Sie die Schrauben mit den Unterlegscheiben für den vorderen Teil (Patronenabdeckung).

Wenn Sie den optionalen SpectroProofer verwenden, installieren Sie den SpectroProofer, ohne die vordere Abdeckung wieder anzubringen.

### <span id="page-148-0"></span>**v***Wichtig:*

*Wenn die vordere Abdeckung nicht richtig sitzt, tritt ein Fehler auf und der Drucker reagiert nicht.*

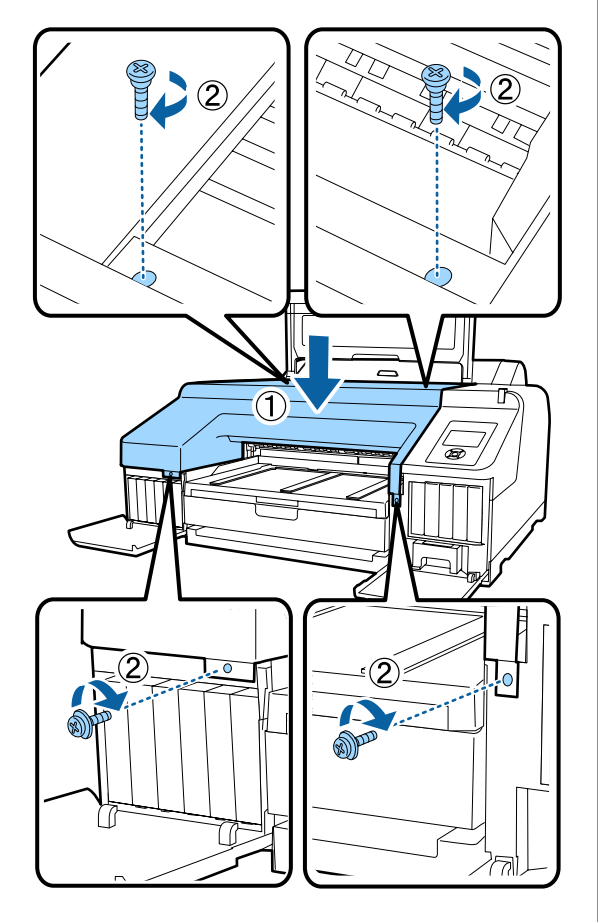

10 Schließen Sie die Druckerabdeckung und die linke und rechte Patronenabdeckung.

# **Drucker reinigen**

Damit Sie für Ihren Drucker immer den optimalen Betriebszustand erhalten, reinigen Sie ihn regelmäßig (ca. einmal im Monat).

Verwenden Sie zusätzlich das spezielle Reinigungsblatt, um den Rollenpapiereinzug einmal pro Jahr zu reinigen.

# **Reinigen der Außenseite**

- A Entfernen Sie das Papier vollständig aus dem Drucker.
- 2 Stellen Sie sicher, dass der Drucker ausgeschaltet und das Display aus ist. Ziehen Sie dann das Netzkabel aus der Steckdose.
	-

C Verwenden Sie ein weiches, sauberes Tuch und entfernen Sie vorsichtig Staub oder Schmutz.

Falls der Drucker stark verschmutzt ist, feuchten Sie das Tuch mit Wasser und etwas neutralem Reiniger an; wringen Sie das Tuch dann gründlich aus, bevor Sie die Druckeroberfläche abwischen. Beseitigen Sie anschließen mit einem trockenen Tuch jegliche Restfeuchte.

### **v** *Wichtig*:

*Verwenden Sie nie Benzol, Verdünner oder Alkohol zum Reinigen des Druckers. Sie könnten Verfärbungen und Verformungen verursachen.*

# **Reinigen des Innenraums**

Wenn Ausdrucke verschmiert oder verschmutzt sind, führen Sie eine der folgenden Reinigungsprozeduren aus.

- ❏ Reinigen der Walze Reinigen, wenn Ausdrucke mit Rollenpapier, hinterem oder vorderen Papiereinzug verschmiert oder verschmutzt sind.
- ❏ Reinigen des Papierkassetten-Druckpfades Reinigen, wenn Ausdrucke aus der Papierkassette verschmutzt sind oder Papierpartikel auf den

<span id="page-149-0"></span>Ausdrucken auftreten, die das Auftragen von Tinten an diesen Stellen verhindern.

### **Reinigen der Walze**

Führen Sie die folgenden Schritte aus, um die Walze durch Einziehen von Normalpapier zu reinigen.

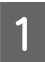

Schalten Sie den Drucker ein und legen Sie A2 oder 17 Zoll breites Rollenpapier ein.

U["Einlegen und Entnehmen von](#page-32-0) [Rollenpapier" auf Seite 33](#page-32-0)

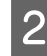

Drücken Sie die Taste  $\nabla$ .

Das Papier wird eingezogen, solange die Taste gedrückt wird. Wenn das Papier nicht mehr verschmutzt ist, ist die Reinigung abgeschlossen.

Schneiden Sie das Papier nach der Reinigung ab.

U["Manuelles Schneidverfahren" auf Seite 39](#page-38-0)

### **Reinigen des Papierkassetten-Druckpfades**

Führen Sie die folgenden Schritte aus, um verschmutzte Bereiche durch Ausgabe von Normalpapier zu reinigen.

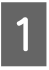

Legen Sie A2 oder 17 Zoll breite Einzelblätter in die Papierkassette ein.

Beladen der Papierkassette" auf Seite 43

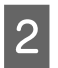

Prüfen Sie, dass der Drucker eingeschaltet und<br>Einzelblattpapier als Papiertyp eingestellt ist.

S Drücken Sie die Taste

Papier wird aus der Papierkassette ausgeworfen.

Wiederholen Sie Schritt 3, bis das Papier nicht mehr mit Tinte verschmutzt ist.

# **Reinigen des Rollenpapiereinzugschlitzes**

Am Einzugschlitz für das Rollenpapier befindet sich ein Tuch zum Auffangen von Papierabrieb und Staub, die auf Papierflächen und Kanten haften.

Verwenden Sie bei folgendem Vorgehen das spezielle Reinigungsblatt, um den vom Tuch aufgenommenen Staub im Einzugschlitz für das Rollenpapier zu entfernen. Verwenden Sie stets ein neues Reinigungsblatt Ersetzen Sie das Reinigungsblatt (separat erhältlich), wenn das mitgelieferte Reinigungsblatt benutzt wurde.

U["Optionen und Verbrauchsmaterialien" auf](#page-174-0) [Seite 175](#page-174-0)

### **V** *Wichtig*:

*Reinigen Sie den Einzugschlitz für das Rollenpapier etwa einmal im Jahr.*

Schalten Sie den Drucker ein, indem Sie die Taste (<sup>I</sup>) drücken

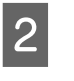

Drücken Sie die Taste < um das Menü **Papiertyp** aufzurufen.

C Wählen Sie mit den Tasten d/u, um **Rollenp. / Schneiden** oder **Rollenp. / Nicht Schn.** auszuwählen, und drücken Sie anschließend die Taste OK.

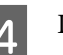

Drücken Sie die Taste %.

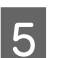

E Öffnen Sie die Rollenpapierabdeckung.

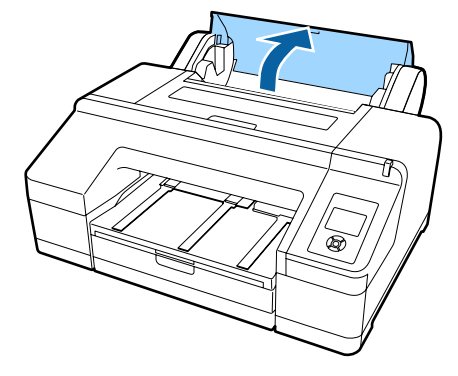

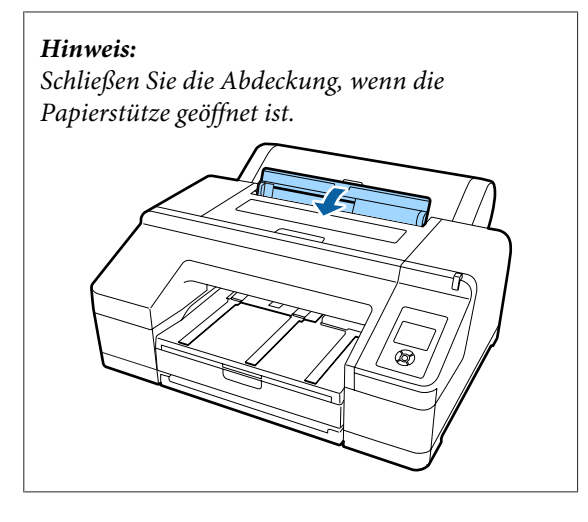

F Entfernen Sie die Schutzfolie, die sich auf dem Reinigungsblatt befindet.

> Der graue, mit einem A gekennzeichnete Bereich ist die Klebeseite. Berühren Sie diese nicht mit den Händen oder Gegenständen.

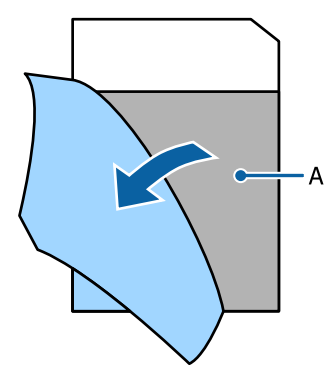

G Legen Sie das Reinigungsblatt ein, bis dieses an das Ende des Rollenpapiereinzugschlitzes gelangt, und ziehen Sie es dann heraus. Wiederholen Sie diesen Schritt zwei- bis dreimal.

> Um den Rollenpapiereinzugschlitz in ganzer Breite zu reinigen, wiederholen Sie den Vorgang in Abschnitten mehrmals rechts, mittig und links.

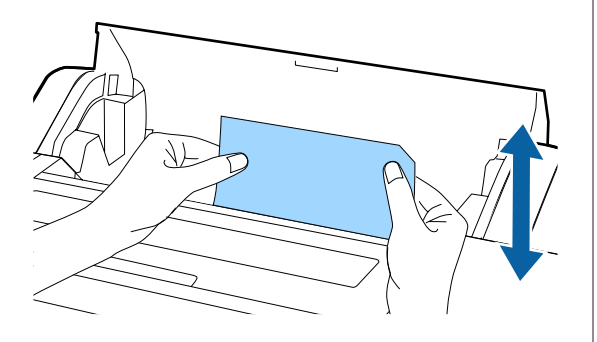

8 Drücken Sie die Taste <sup>1</sup>%. Um einen Auftrag umgehend abzubrechen, am Drucker die Taste P drücken, um die Stromversorgung abzuschalten. Um den Vorgang fortzusetzen, lesen Sie je nach auszuführendem Auftrag folgenden Abschnitt.

U["Rollenpapier einlegen" auf Seite 34](#page-33-0)

U["Einlegen von Einzelblattpapier" auf](#page-41-0) [Seite 42](#page-41-0)

#### *Hinweis:*

*Wenn das Reinigungsblatt eingezogen wird, die Taste* Y *drücken und das Reinigungsblatt entfernen.*

Ein bereits verwendetes Reinigungsblatt kann nicht wieder verwendet werden.

### **Reinigen des Druckerinneren**

- A Stellen Sie sicher, dass der Drucker ausgeschaltet und das Display aus ist. Ziehen Sie dann das Netzkabel aus der Steckdose.
	-

2 Warten Sie eine Minute.

3 Öffnen Sie die Druckerabdeckung und wischen Sie vorsichtig den Staub und Schmutz im Innern des Druckers mit einem weichen, sauberen Tuch.

> Wischen Sie den in der folgenden Abbildung gezeigten rosa Bereich. Um die Verteilung von Schmutz zu vermeiden, wischen Sie von innen nach außen. Reinigen Sie bei hartnäckigem Schmutz mit einem weichen, sauberen und mit einem milden Reinigungsmittel angefeuchteten Tuch. Wischen Sie das Innere des Druckers anschließend mit einem weichen, trockenen Tuch nach.

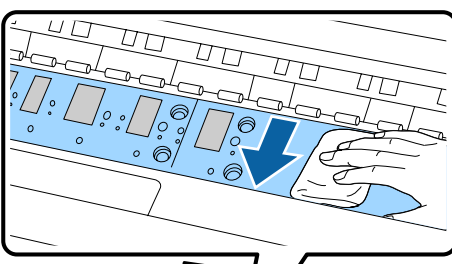

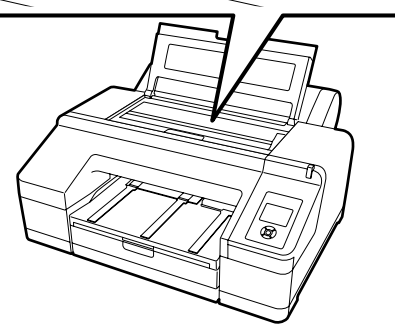

### **v** *Wichtig*:

- ❏ *Berühren Sie bei der Reinigung nicht den Bereich der Walze und die Tintenabsorptionselemente (graue Teile) in der obigen Abbildung; die Ausdrucke könnten sonst verschmieren.*
- ❏ *Achten Sie darauf, die Tintenschläuche im Druckerinnern nicht zu berühren; der Drucker könnte sonst beschädigt werden.*

4 Wenn sich Papierpartikel, die wie weißer Staub aussehen, auf der Walze angesammelt haben, drücken Sie sie mit einem Zahnstocher o. ä. hinein.

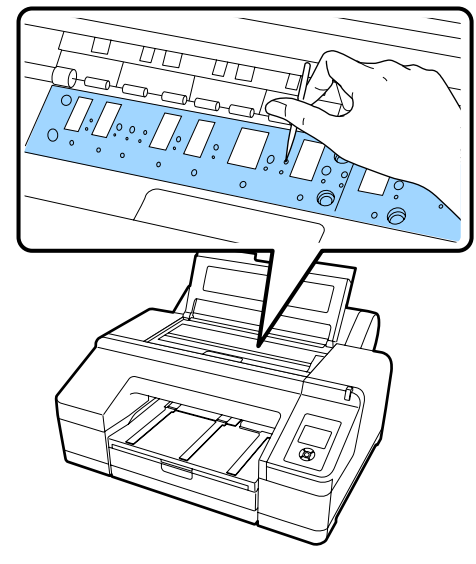

E Wenn Sie die Reinigung abgeschlossen haben, schließen Sie die Druckerabdeckung.

# <span id="page-152-0"></span>**Maßnahmen, die beim Anzeigen einer Meldung durchzuführen sind**

Wenn mit dem Drucker ein Problem auftritt (er funktioniert nicht richtig), leuchtet die große Warnlampe und/ oder die Bedienfeldanzeige auf und im Display erscheint eine Meldung mit Informationen über das Problem.

Die angezeigten Meldungen werden im folgenden Abschnitt beschrieben. Tritt eine Fehlermeldung auf, sehen Sie in den hier aufgeführten Lösungen nach und führen Sie die erforderlichen Schritte aus, um das Problem zu beseitigen.

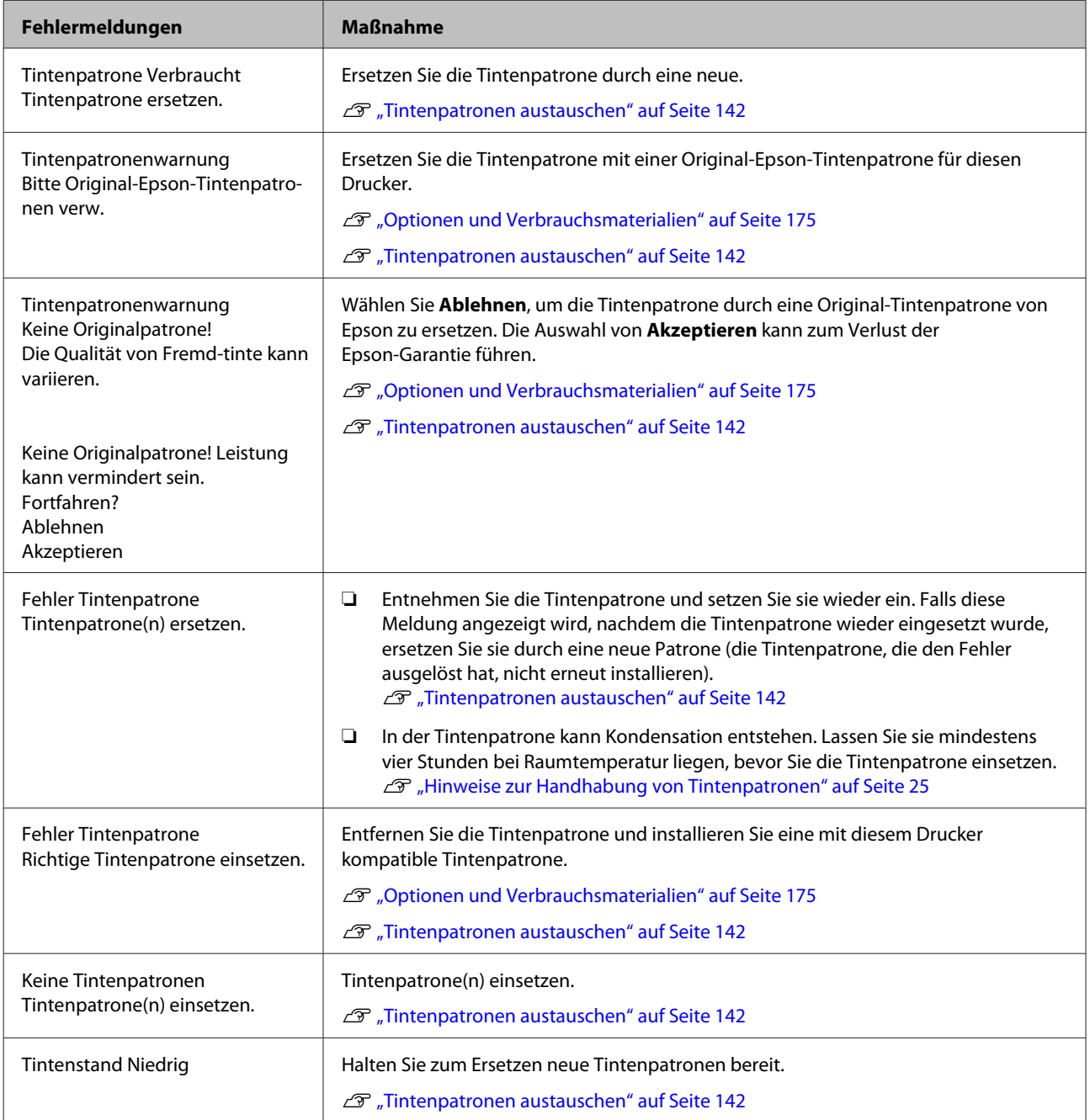

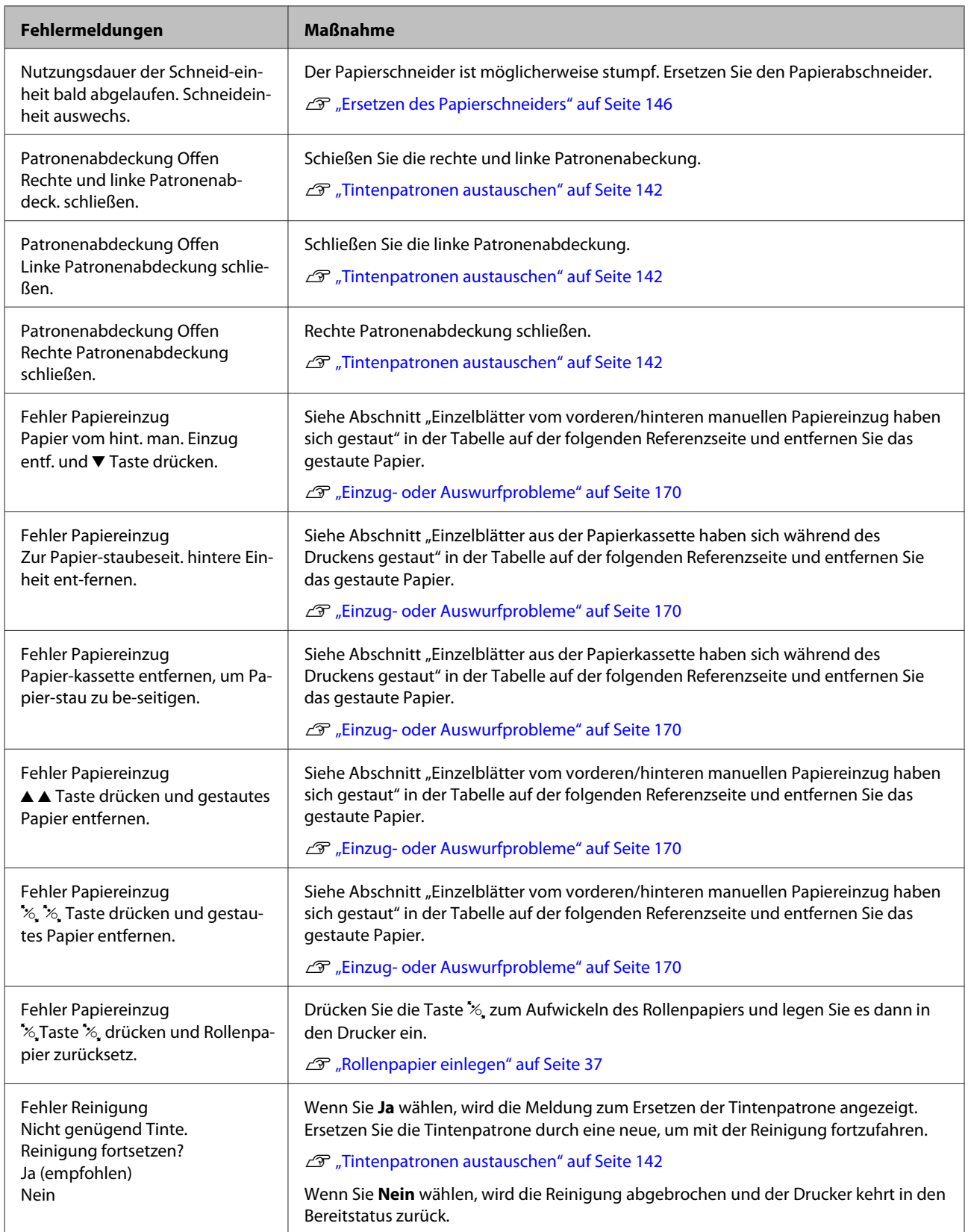

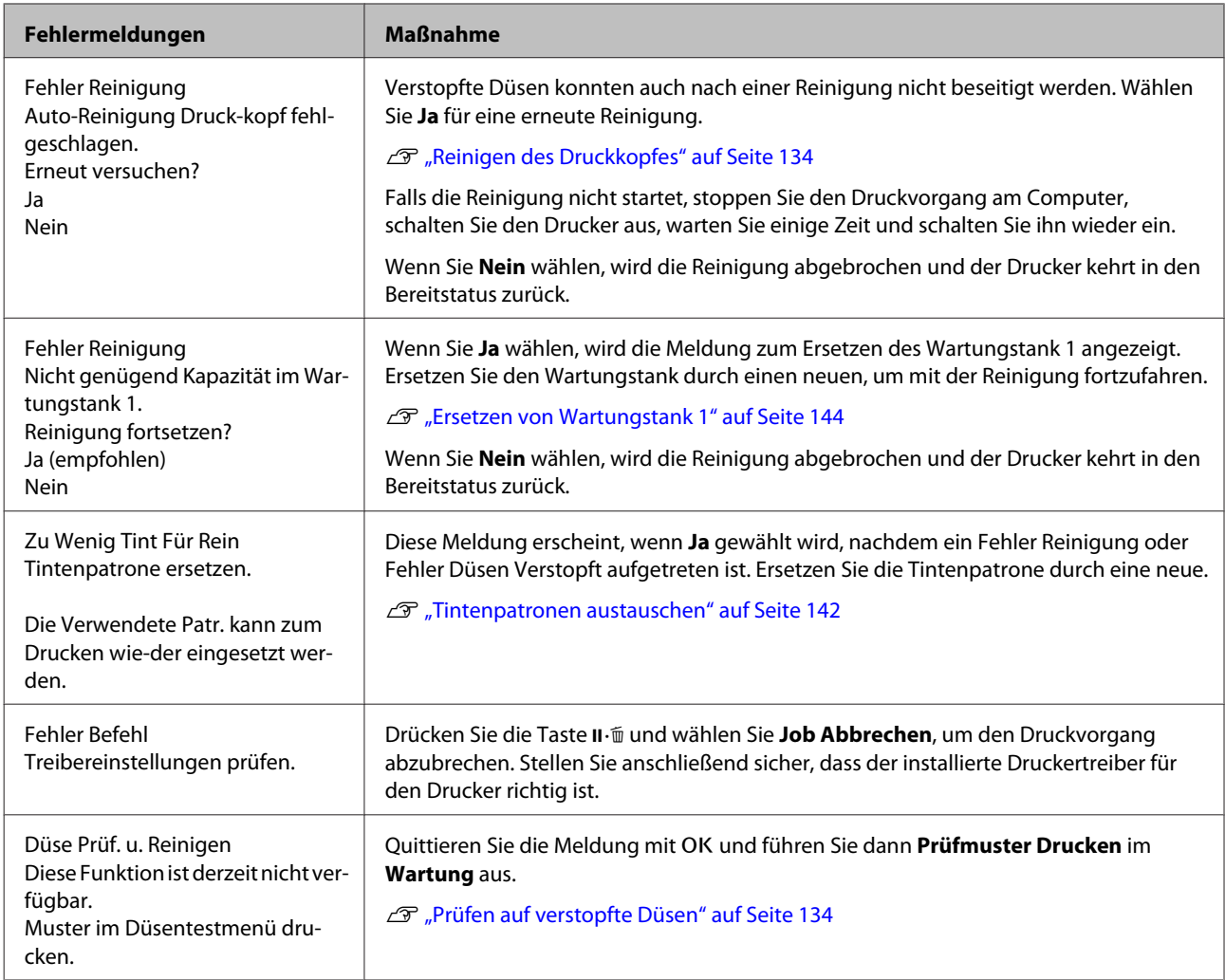

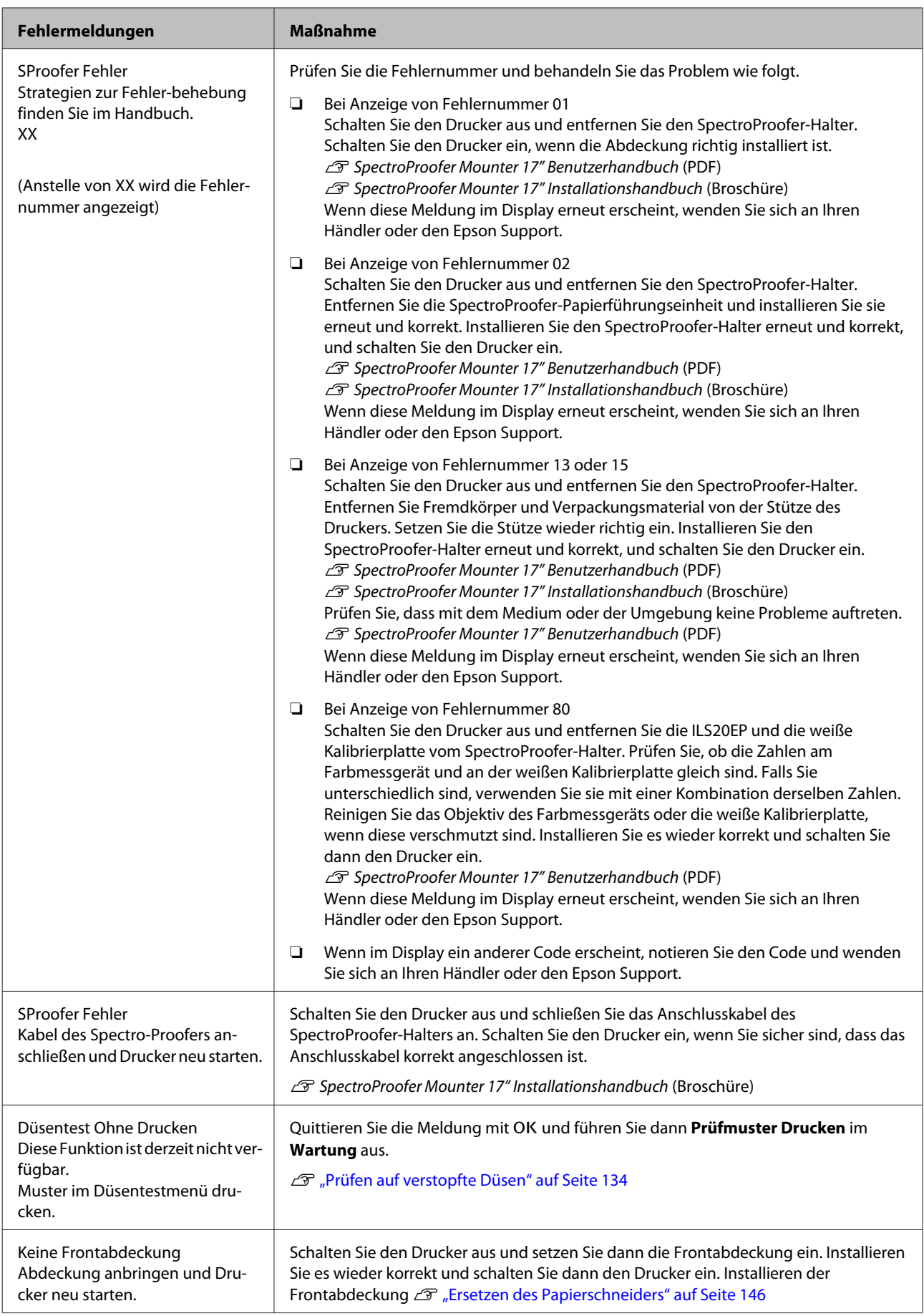

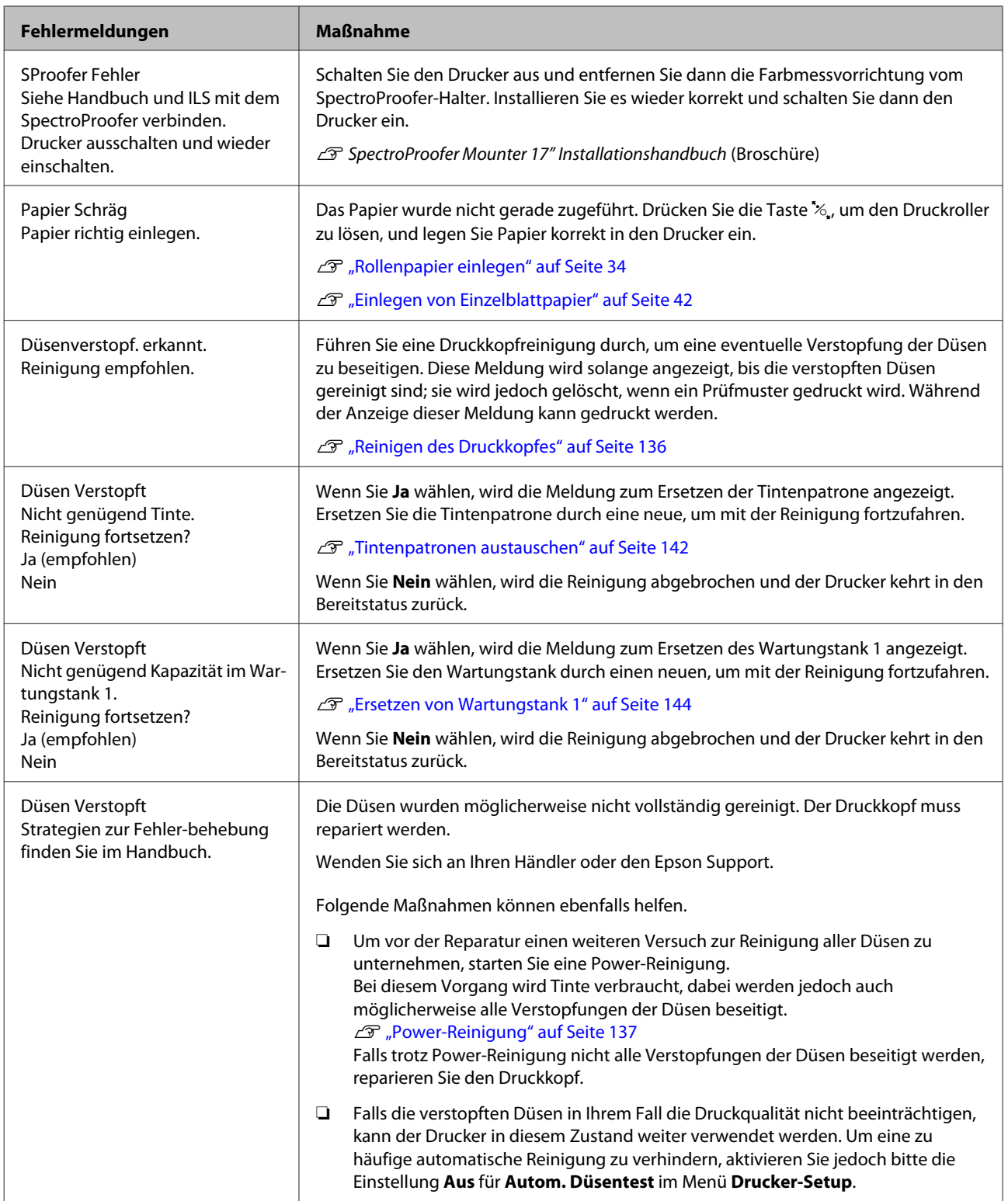

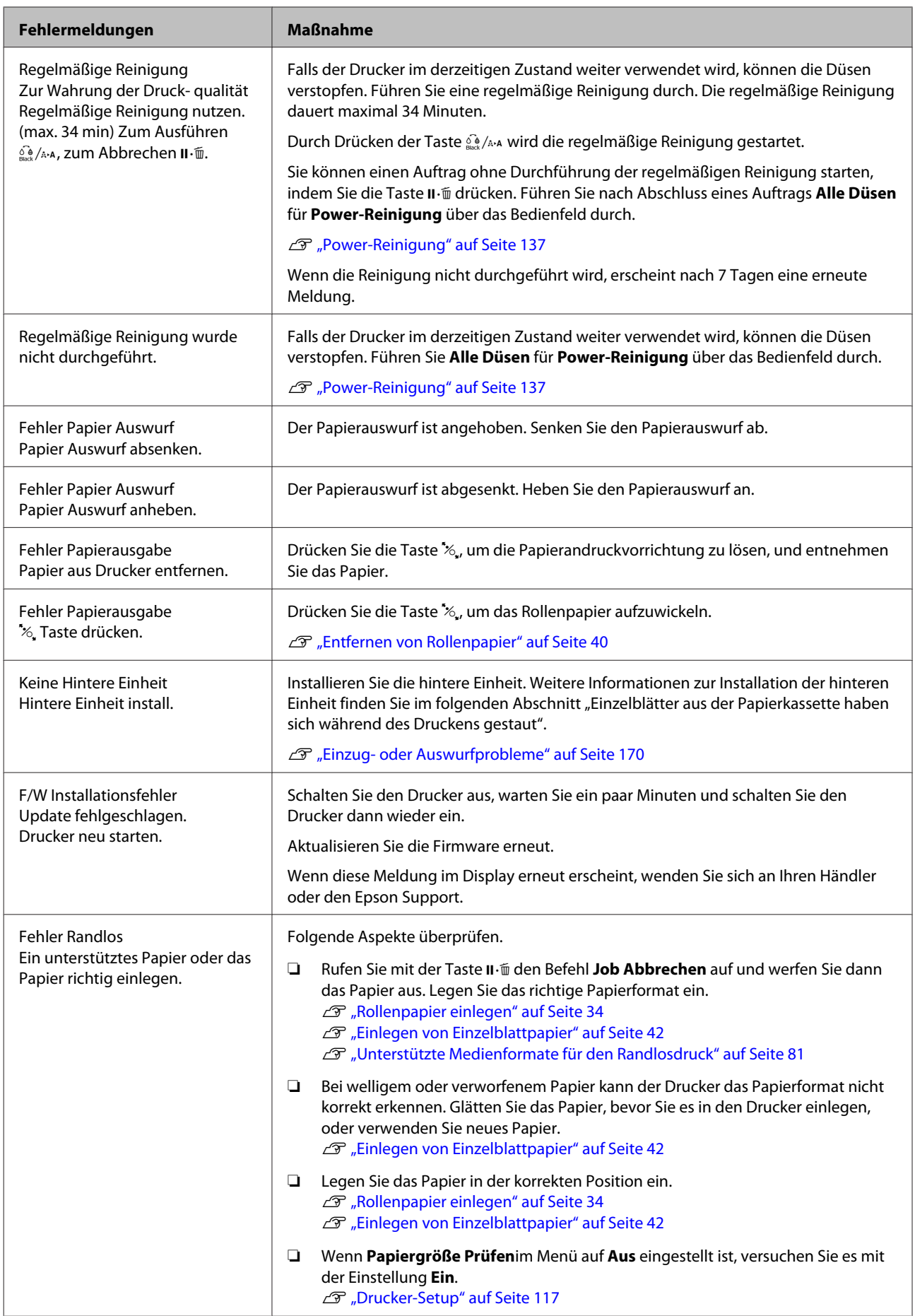

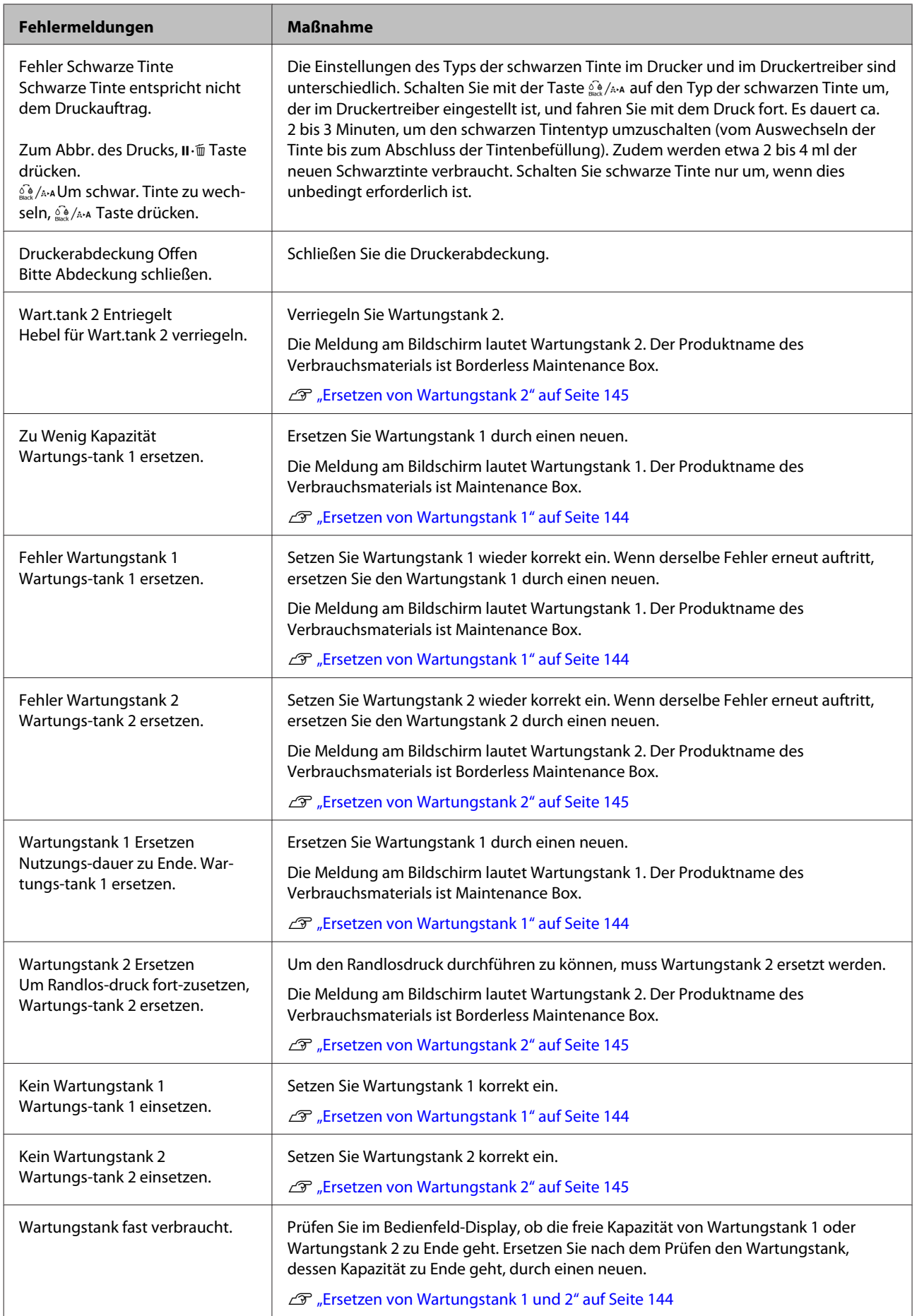

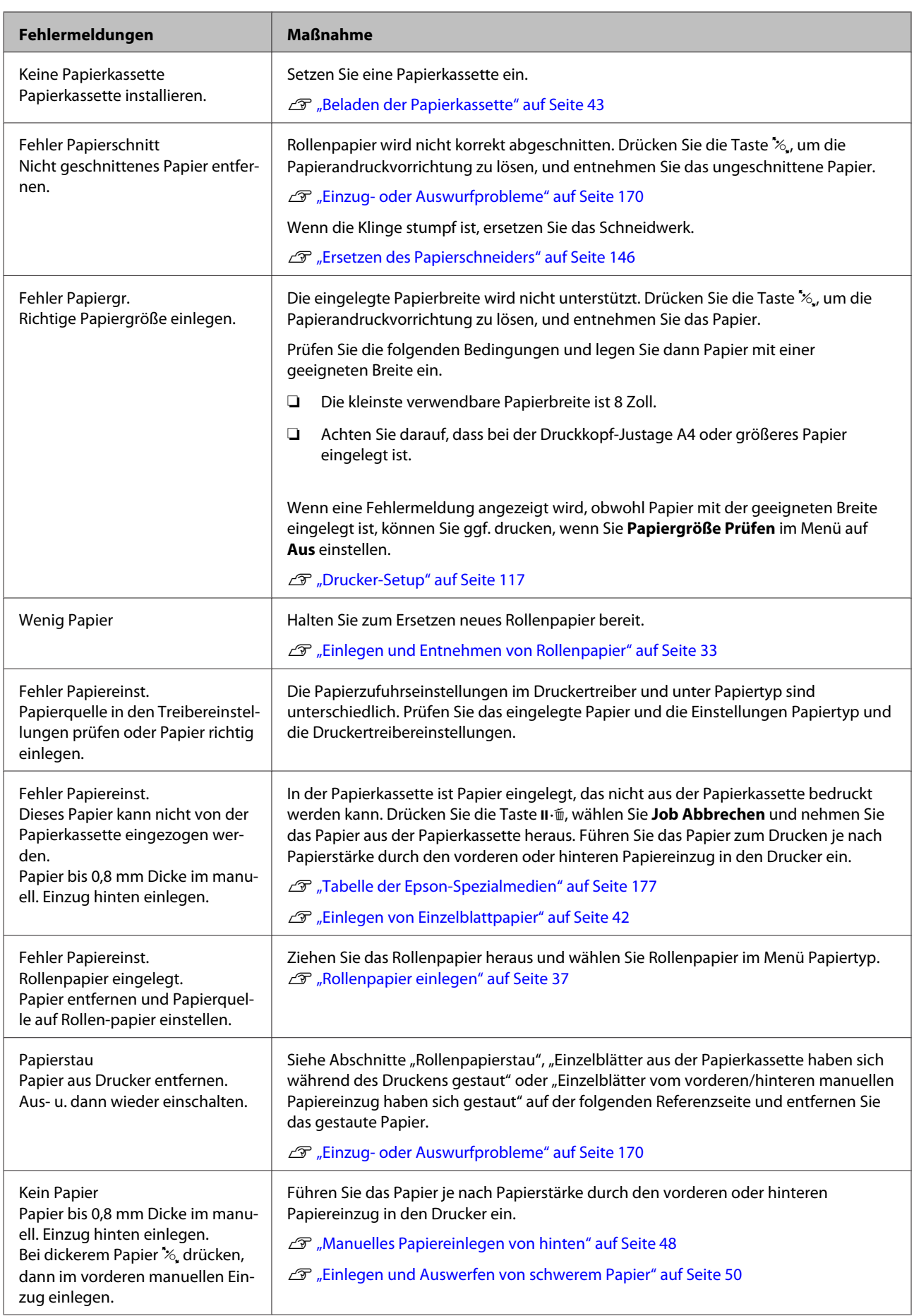

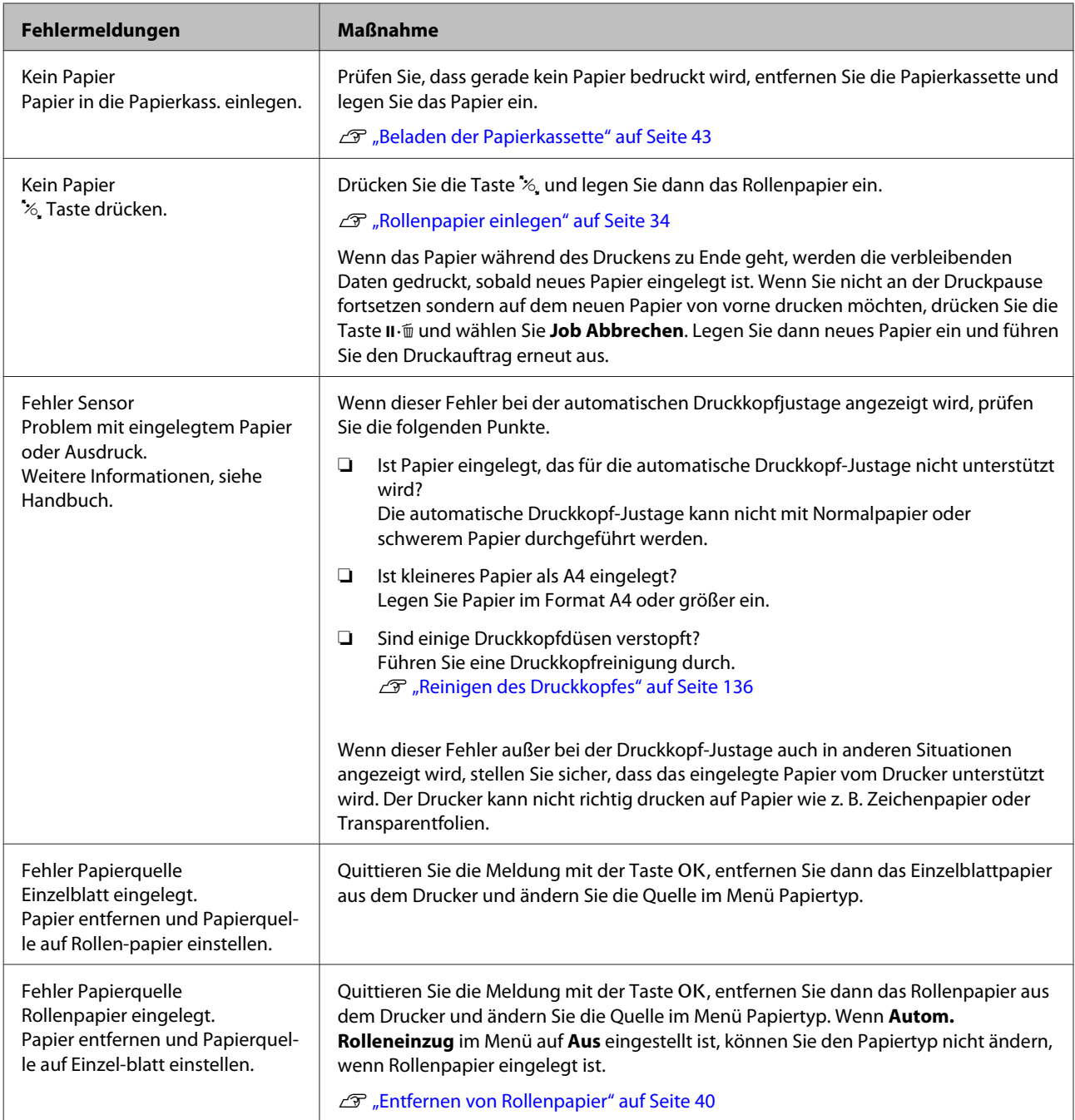

# **Wenn eine Wartungsanforderung/ Serviceanforderung auftritt**

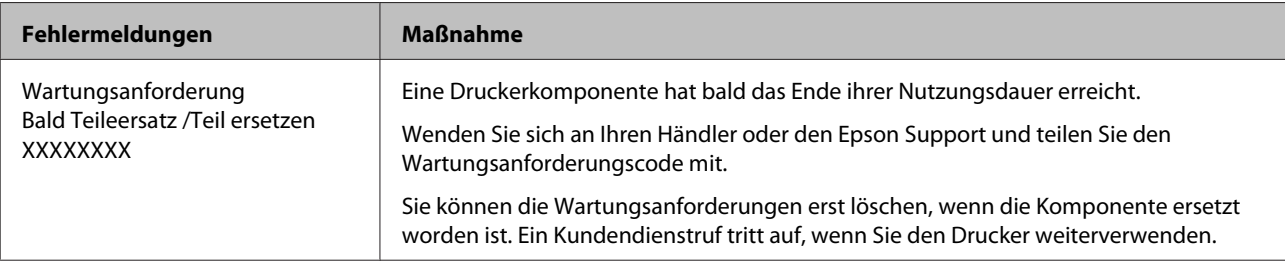

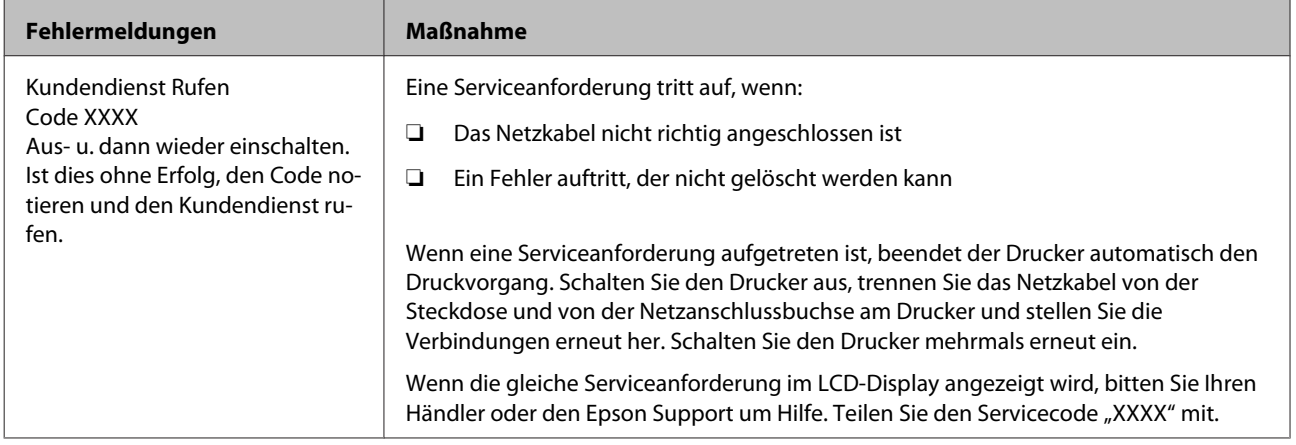

# <span id="page-162-0"></span>**Fehlerbehebung**

# **Sie können nicht drucken (weil der Drucker nicht funktioniert)**

### **Der Drucker schaltet sich nicht ein**

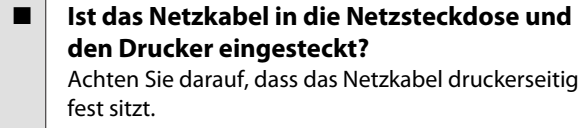

o **Liegt ein Problem mit der Steckdose vor?** Prüfen Sie anhand eines anderen Elektrogerätes, ob die Netzsteckdose wirklich funktioniert.

### **Der Drucker schaltet automatisch aus**

**Ist das Energieverwaltung aktiviert?** Wählen Sie **Aus**, um zu verhindern, dass der Drucker sich automatisch abschaltet.

U["Voreinstellungen" auf Seite 131](#page-130-0)

## **Der Druckertreiber ist nicht ordnungsgemäß installiert (Windows)**

- o **Wird das Symbol für diesen Drucker im Ordner Devices and Printers (Geräte und Drucker), Printer (Drucker), Printers and Faxes (Drucker und Faxgeräte) angezeigt?** ❏ Ja Der Druckertreiber ist installiert. Siehe "Der Drucker ist nicht richtig am Computer angeschlossen" auf der nächsten Seite.
	- ❏ Nein Der Druckertreiber ist nicht installiert. Installieren Sie den Druckertreiber.

#### o **Entspricht der Druckerport dem Port des Druckeranschlusses?**

Prüfen Sie den Druckerport.

Klicken Sie auf die Registerkarte **Port** im Druckerdialog Properties (Eigenschaften) und überprüfen Sie die für **Print to following port(s) (Auf folgenden Anschlüssen drucken)** ausgewählte Option.

- ❏ USB: **USB** xxx (x steht für die Anschlussnummer) für die USB-Verbindung
- ❏ Netzwerk: Die korrekte IP-Adresse für die Netzwerkverbindung

Falls nicht angegeben, ist der Druckertreiber nicht korrekt installiert. Löschen Sie den Druckertreiber und installieren Sie ihn erneut.

U["Deinstallieren der Software" auf Seite 32](#page-31-0)

# **Der Druckertreiber ist nicht richtig installiert (Mac OS X)**

o **Erscheint der Drucker in der Druckerliste?** Klicken Sie auf das Apple-Menü — **System Preferences (Systemeinstellungen)** — **Printers & Scanners (Drucker & Scanner)** (oder **Print & Fax (Drucken & Faxen)**).

> Wenn der Druckername nicht angezeigt wird, fügen Sie den Drucker hinzu.

### **Der Drucker kommuniziert nicht mit dem Computer**

- | Ist das Kabel richtig eingesteckt? Bestätigen Sie, dass das Schnittstellenkabel sicher sowohl mit dem Druckeranschluss als auch mit dem Computer verbunden ist. Achten Sie auch darauf, dass das Kabel nicht beschädigt oder geknickt ist. Versuchen Sie die Verbindung ggf. mit einem Ersatzkabel.
	- o **Entspricht die Spezifikation des Schnittstellenkabels Ihrem Computer?** Stellen Sie sicher, dass die Spezifikationen des Anschlusskabels denen des Druckers und des Computers entsprechen.

U["Systemvoraussetzungen" auf Seite 193](#page-192-0)

#### o **Falls ein USB-Hub verwendet wird, ist dieser ordnungsgemäß angeschlossen?**

Die USB-Spezifikation sieht ein Hintereinanderschalten von bis zu fünf USB-Hubs vor. Wir empfehlen jedoch, den Drucker mit dem ersten Hub zu verbinden, der direkt mit dem Computer verbunden ist. Abhängig vom verwendeten Hub kann es sein, dass der Druckerbetrieb instabil wird. Verbinden Sie in diesem Fall das USB-Kabel direkt mit dem USB-Anschluss des Computers.

### o **Wird der USB-Hub korrekt erkannt?**

Stellen Sie sicher, dass der USB-Hub vom Computer korrekt erkannt wird. Wenn der Computer den USB-Hub richtig erkennt, trennen Sie alle USB-Hubs vom Computer und verbinden Sie den Drucker direkt mit dem USB-Anschluss. Bitten Sie den Hersteller des USB-Hubs um Informationen über den Hub.

### **In der Netzwerkumgebung kann nicht gedruckt werden**

o **Sind die Netzwerkeinstellungen richtig?** Informieren Sie sich bei Ihrem Netzwerkadministrator nach den Netzwerkeinstellungen.

#### o **Verbinden Sie den Drucker mit einem USB-Kabel direkt mit dem Drucker und versuchen Sie dann zu drucken.**

Wenn Sie über USB drucken können, gibt es ein Problem mit Netzwerkeinstellungen. Bitten Sie Ihren Systemadministrator oder lesen Sie das Handbuch Ihres Netzwerksystems. Wenn Sie nicht über USB drucken können, siehe entsprechenden Abschnitt in diesem Benutzerhandbuch.

# **Der Drucker hat einen Fehler**

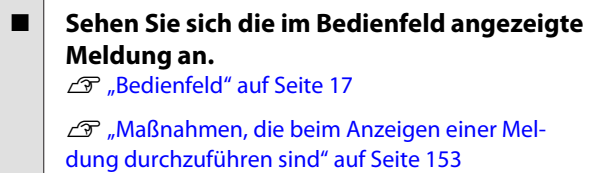

### **Der Drucker stoppt den Druckvorgang**

#### o **Ist der Status der Druckwarteschlange Pause? (Windows)**

Wenn Sie den Druckvorgang anhalten oder der Drucker aufgrund eines Fehlers stoppt, wird der Status der Druckwarteschlange auf **Pause** gesetzt. In diesem Status kann nicht gedruckt werden.

Doppelklicken Sie auf das Druckersymbol im Ordner **Devices and Printers (Geräte und Drucker)**, **Printers (Drucker)** oder **Printers and Faxes (Drucker und Faxgeräte)**; wenn der Druckvorgang angehalten wird, öffnen Sie das **Printer (Drucker)**-Menü, um das Kontrollkästchen **Pause** zu deaktivieren.

```
■ Wird der aktuelle Druckerstatus angezeigt
    Printing Paused (Druckvorgang
    angehalten) (Mac OS X)?
```
Öffnen Sie den Statusdialog für Ihren Drucker und überprüfen Sie, ob er angehalten wurde.

(1) Wählen Sie **System Preferences (Systemeinstellungen)** > **Printers & Scanners (Drucker & Scanner)** (oder **Print & Fax (Drucken & Faxen)**) > **Open Print Queue (Drucker-Warteliste öffnen)** aus dem **Apple**-Menü.

(2) Doppelklicken Sie auf den Drucker der **Paused (Angehalten)** ist.

(3) Klicken Sie auf **Resume Printer (Drucker fortsetzen)**.

### **Ihr Problem wurde bisher nicht beschrieben**

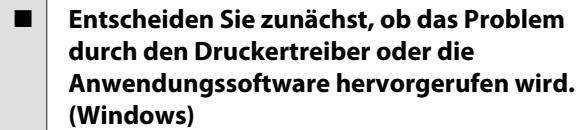

Führen Sie aus dem Druckertreiber heraus einen Testdruck aus, um herauszufinden, ob die Verbindung zwischen Drucker und Computer korrekt ist und die Einstellungen des Druckertreibers richtig sind.

(1) Achten Sie darauf, dass der Drucker eingeschaltet und bereit ist und legen Sie A4 oder größeres Papier ein.

(2) Öffnen Sie den Ordner **Devices and Printers (Geräte und Drucker)**, **Printers (Drucker)** oder **Printers and Faxes (Drucker und Faxgeräte)**.

(3) Klicken Sie mit der rechten Maustaste auf das Symbol des Druckers und wählen Sie **Properties (Eigenschaften)**.

(4) Wählen Sie im Dialog Properties (Eigenschaften) die Registerkarte **General (Allgemein)** und klicken Sie auf **Print Test Page (Testseite drucken)**.

Nach einiger Zeit beginnt der Drucker mit dem Druck einer Testseite.

- ❏ Falls die Testseite korrekt ausgedruckt wird, funktioniert die Verbindung zwischen Drucker und Computer ordnungsgemäß. Gehen Sie zum nächsten Abschnitt.
- ❏ Wurde die Testseite nicht richtig gedruckt, so prüfen Sie erneut die oben genannten Punkte. ∠<sub>3</sub> ["Sie können nicht drucken \(weil der](#page-162-0) [Drucker nicht funktioniert\)" auf Seite 163](#page-162-0)

"Driver Version" auf der Testseite entspricht der internen Treiberversion von Windows. Dieser Code entspricht nicht der Versionsnummer des von Ihnen installierten Epson-Druckertreibers.

# **Der Drucker klingt als ob er druckt, druckt aber nicht**

### **Der Duckkopf bewegt sich, druckt aber nicht**

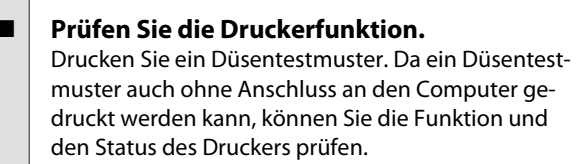

U["Prüfen auf verstopfte Düsen" auf Seite 134](#page-133-0)

Wenn das Düsentestmuster nicht richtig gedruckt wird, fahren Sie mit dem nächsten Abschnitt fort.

```
o Wird im Bedienfeld-Display die Meldung
    Autom. Motorjustage angezeigt?
    Der Drucker stellt den Motor im Drucker ein. Warten
    Sie und schalten Sie den Drucker nicht aus.
```
# **Das Düsentestmuster wird nicht richtig gedruckt**

o **Führen Sie eine Druckkopfreinigung durch.** Die Düsen sind ggf. verstopft. Drucken Sie nach der Druckkopfreinigung erneut ein Düsentestmuster.

U["Reinigen des Druckkopfes" auf Seite 136](#page-135-0)

#### o **Wurde der Drucker seit längerer Zeit nicht mehr benutzt?**

Wenn der Drucker seit längerer Zeit nicht mehr benutzt wurde, sind die Düsen eingetrocknet und könnten verstopft sein.

```
o Drucken Sie hauptsächlich auf Rollenpapier?
Möglicherweise hat sich Staub am Einzugschlitz für
das Rollenpapier angesammelt. Verwenden Sie das
spezielle Reinigungsblatt, um den Rollenpapierein-
zug zu reinigen.
```
Im Folgenden wird dieser Reinigungsvorgang beschrieben.

U["Reinigen des Rollenpapiereinzugschlitzes" auf](#page-149-0) [Seite 150](#page-149-0)

# **Die Ausdrucke entsprechen nicht Ihren Erwartungen**

### **Die Druckqualität ist schlecht, ungleichmäßig, zu hell oder zu dunkel**

- o **Sind die Druckkopfdüsen verstopft?** Wenn Düsen verstopft sind, sprüht aus bestimmten Düsen keine Tinte und die Druckqualität lässt nach. Drucken Sie ein Düsentestmuster.
	- Prüfen auf verstopfte Düsen" auf Seite 134

#### o **Wurde eine Druckkopfjustage durchgeführt?**

Bei bidirektionalem Drucken druckt der Druckkopf sowohl im linken als auch im rechten Verfahrweg. Ist der Druckkopf nicht richtig ausgerichtet, sind bündige Linien ggf. entsprechend versetzt. Falls vertikale, bündige Linien bei birektionalem Druck nicht richtig ausgerichtet sind, führen Sie eine Druckkopfjustage durch.

U["Korrektur von Druckfehlausrichtungen \(Druck](#page-137-0)[kopfjustage\)" auf Seite 138](#page-137-0)

### o **Verwenden Sie eine Originaltintenpatrone von Epson?**

Der Drucker ist für die Verwendung mit Epson-Tintenpatronen konzipiert. Bei Verwendung von nicht originalen Tintenpatronen kann es zu blassen Ausdrucken oder veränderten Farben in gedruckten Bildern kommen, weil die Resttinte nicht richtig erkannt wird. Verwenden Sie unbedingt die richtige Tintenpatrone.

### o **Verwenden Sie eine alte Tintenpatrone?**

Bei Verwendung einer alten Tintenpatrone nimmt die Druckqualität ab. Ersetzen Sie die alte Tintenpatrone durch eine neue. Wir empfehlen, die Tinte in der Patrone vor dem auf der Verpackung aufgedruckten Ablaufdatum vollständig zu verbrauchen (innerhalb von sechs Monaten nach der Installation).

o **Wurden die Tintenpatronen geschüttelt?** Die Tintenpatronen für diesen Drucker enthalten Pigmenttinten. Schütteln Sie die Patronen gründlich, bevor Sie sie in den Drucker installieren.

Tintenpatronen austauschen" auf Seite 142

#### o **Sind die Einstellungen für Media Type (Medium) korrekt?**

Die Druckqualität wird beeinträchtigt, wenn der **Media Type (Medium)**, der im Bildschirm Printer Settings (Druckereinstellungen) (Windows) oder Druckbildschirm (Mac OS X) im Druckertreiber ausgewählt wurde, nicht mit dem im Drucker eingelegten Papier übereinstimmt. Achten Sie darauf, dass die Papiersorteneinstellung mit dem in den Drucker eingelegten Papier übereinstimmt.

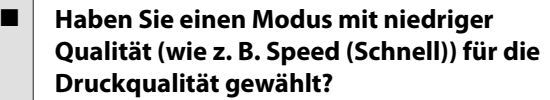

Die Druckqualität kann nachlassen, wenn Sie **Speed (Schnell)** für **Print Quality (Qualität)** wählen oder die **Quality Options (Qualitätsoption)** so einstellen, dass die Geschwindigkeit vom Druckertreiber aus Vorrang hat. Wenn Sie die Druckqualität verbessern möchten, wählen Sie eine Einstellung, bei der die Qualität Vorrang hat.

■ **Ist das Farbmanagement aktiviert?** Aktivieren Sie das Farbmanagement.

Drucken mit Farbmanagement" auf Seite 107

### o **Haben Sie den Ausdruck mit der Bildschirmanzeige verglichen?**

Da Monitore und Drucker Farben auf unterschiedliche Weise erzeugen, werden Druckfarben nicht immer mit den Bildschirmfarben perfekt übereinstimmen.

```
o Haben Sie während des Drucks die
    Druckerabdeckung geöffnet?
    Wird die Druckerabdeckung bei laufendem Druck ge-
```
öffnet, bleibt der Druckkopf plötzlich stehen, wodurch ein ungleichmäßiger Farbauftrag entsteht. Öffnen Sie die Druckerabdeckung nicht während des Druckvorgangs.

#### o **Wird Tintenstand Niedrig im Bedienfeld angezeigt?**

Die Druckqualität kann bei niedrigem Tintenstand abnehmen. Es wird empfohlen, die Tintenpatrone durch eine neue zu ersetzen. Wenn nach dem Wechseln der Tintenpatrone Farbunterschiede auftreten, versuchen Sie es mehrmals mit einer Druckkopfreinigung.

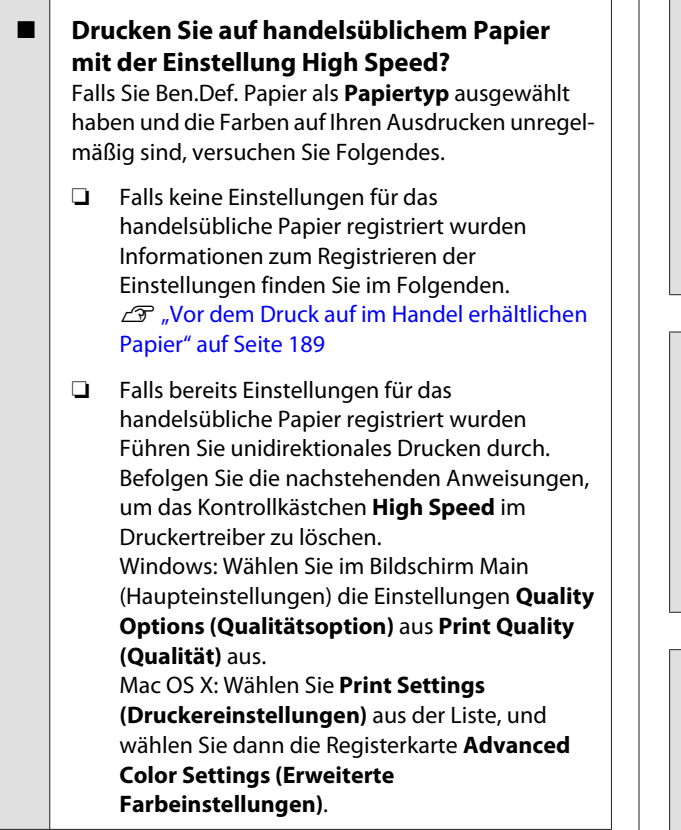

### **Die Farbe ist nicht genau die gleiche wie bei einem anderen Drucker**

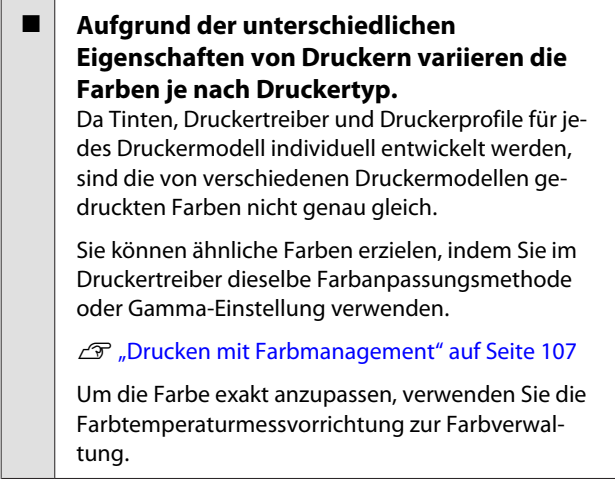

# **Der Ausdruck ist nicht korrekt auf dem Medium positioniert**

o **Haben Sie den Druckbereich festgelegt?** Prüfen Sie den Druckbereich in den Anwendungsund Druckereinstellungen.

#### **Ist die richtige Option für Page Size (Seitenformat) ausgewählt?**

Wenn die im Druckertreiber ausgewählte Option für **Page Size (Seitenformat)** oder **Paper Size (Papierformat)** nicht mit dem im Drucker geladenen Papier übereinstimmt, erfolgt der Ausdruck möglicherweise nicht in der richtigen Position oder einige der Daten werden außerhalb des Papiers gedruckt. Überprüfen Sie in diesem Fall die Druckereinstellungen.

#### **Ist das Papier schief eingelegt?**

Wenn **Aus** für **Papierschräge Prüfen** im Menü Drucker-Setup-Menü ausgewählt wird, wird der Druckvorgang fortgesetzt, selbst wenn das Papier schief eingelegt ist, wodurch Daten außerhalb des Papiers gedruckt werden. Wählen Sie die Option **Ein** für **Papierschräge Prüfen** im Menü Drucker-Setup.

Drucker-Setup" auf Seite 127

#### o **Passen die Druckdaten innerhalb der Papierbreite?**

Obwohl unter normalen Umständen der Druckvorgang angehalten wird, wenn das Druckbild breiter ist als das Papier, kann der Drucker außerhalb der Papierränder drucken, wenn **Aus** für **Papiergröße Prüfen** im Menü Drucker-Setup ausgewählt wird. Ändern Sie die Einstellung auf **Ein**.

Drucker-Setup" auf Seite 117

#### o **Ist die Randbreite für Rollpapier auf 15 mm oder 35 mm eingestellt?**

Wenn der für **Rollenpapier Rand** im Menü Papier ausgewählte Wert breiter ist als die in der Anwendung ausgewählten Ränder, hat der Wert für **Rollenpapier Rand** ausgewählte Wert Vorrang. Wenn beispielsweise im Menü Papier 15 mm für den linken und rechten Rand ausgewählt wurden und das Dokument die Seite füllt, werden die 15 mm auf der linken und rechten Seite der Seite nicht bedruckt.

U["Druckbereich" auf Seite 57](#page-56-0)

### **Vertikale, bündige Linien sind nicht ausgerichtet**

#### Ist der Druckkopf nicht richtig ausgerichtet? **(bei bidirektionalem Druck)**

Bei bidirektionalem Drucken druckt der Druckkopf sowohl im linken als auch im rechten Verfahrweg. Ist der Druckkopf nicht richtig ausgerichtet, sind bündige Linien ggf. entsprechend versetzt. Falls vertikale, bündige Linien bei birektionalem Druck nicht richtig ausgerichtet sind, führen Sie eine Druckkopfjustage durch.

U["Korrektur von Druckfehlausrichtungen \(Druck](#page-137-0)[kopfjustage\)" auf Seite 138](#page-137-0)

## **Die bedruckte Oberfläche ist abgewetzt oder verschmutzt**

#### o **Ist das Papier zu dick oder zu dünn?** Prüfen Sie, ob die Papiereigenschaften mit diesem Drucker kompatibel sind.

Unterstützte Medien" auf Seite 177

Informationen über Papiersorten und geeignete Einstellungen für das Drucken auf Papier fremder Hersteller oder bei Verwendung von RIP-Programmen finden Sie in der begleitenden Dokumentation des Papiers. Wenden Sie sich andernfalls an den Papierhändler oder den Hersteller des RIP.

**Ist das Papier verknittert oder gefaltet?** Verwenden Sie kein altes Papier oder Papier mit Eselsohren etc. Verwenden Sie stets neues Papier.

#### o **Ist das Papier gewellt oder gewölbt?** Wenn das Papier aufgrund von Temperatur- oder Feuchtigkeitsschwankungen gewellt oder gewölbt wird, kann es zu einem Papierabrieb kommen.

Folgende Aspekte überprüfen.

- ❏ Legen Sie das Papier unmittelbar vor dem Drucken ein.
- ❏ Verwenden Sie kein welliges oder gewölbtes Papier.

Schneiden Sie bei Rollenpapier alle welligen oder verformten Teile ab, und legen Sie das Papier erneut ein. Verwenden Sie bei Einzelblättern neues Papier.

#### o **Kommt es durch den Druckkopf zu Abrieb der bedruckten Fläche?**

Wenn die Papieroberfläche abgerieben ist, wählen Sie eine Option **Walzenabstand** zwischen **Weit** und **Am Weitesten**.

U["Ben.Def. Papier" auf Seite 125](#page-124-0)

Drucker-Setup" auf Seite 127

#### o **Kommt es durch den Druckkopf zu Abrieb an der Papierkante?**

Wählen Sie im Menü Papier die Option **Oben 35/Unten 15mm** als Option unter **Rollenpapiereinstell.** — **Rollenpapier Rand**.

U["Papier" auf Seite 122](#page-121-0)

#### o **Vergrößern Sie den unteren Rand**

Je nach Papierverwendung, Lagerbedingungen und Inhalt der Druckdaten wird die untere Kante beim Drucken ggf. abgerieben. In diesem Fall ist es am besten, die Daten mit einem größeren unteren Rand zu erstellen.

#### o **Muss der Innenbereich des Druckers gereinigt werden?**

Die Rollen müssen möglicherweise gereinigt werden. Reinigen Sie die Rollen, indem Sie Papier zuführen und ausgeben.

**F** ["Reinigen des Innenraums" auf Seite 149](#page-148-0)

# **Das Papier ist verknittert**

#### o **Verwenden Sie den Drucker bei normaler Raumtemperatur?**

Epson-Spezialmedien sollten bei normaler Raumtemperatur (15–25 °C, Feuchtigkeit 40–60 %) verwendet werden. Weitere Informationen, z. B. über dünne Papiere von anderen Herstellern und mit besonderer Handhabung, finden Sie in der Begleitdokumentation dieser Produkte.

o **Haben Sie bei Verwendung von anderen als Epson-Spezialmedien die**

#### **Papiereinstellungen konfiguriert?**

Stellen Sie die entsprechenden Papiereigenschaften ein (benutzerdefiniertes Papier), falls Sie nicht Spezialpapiere von Epson verwenden.

U["Vor dem Druck auf im Handel erhältlichen Pa](#page-188-0)[pier" auf Seite 189](#page-188-0)

### **Die Rückseite des bedruckten Papiers ist verschmutzt**

#### o **Wählen Sie die Option Ein für Papiergröße Prüfen im Menü Drucker-Setup.**

Obwohl der Druckvorgang normalerweise anhält, wenn das Druckbild breiter als das Papier ist, wenn **Aus** für **Papiergröße Prüfen** im Menü Drucker-Setup ausgewählt wird, kann der Drucker möglicherweise außerhalb der Papierränder drucken, wodurch Tinte während des Vorgangs in den Drucker gelangen kann. Dies kann verhindert werden, indem Sie die Einstellung auf **Ein** ändern.

Drucker-Setup" auf Seite 127

U["Reinigen des Innenraums" auf Seite 149](#page-148-0)

#### o **Ist die Tinte auf der bedruckten Fläche trocken?**

Je nach Druckdichte und Medium braucht die Tinte zum Trocknen etwas länger. Stapeln Sie das Papier deshalb erst, wenn die bedruckte Fläche ganz trocken ist.

Sie können auch durch Einstellen der **Drying Time per Print Head Pass (Trocknungszeit pro Druckkopfbewegung)** in der **Paper Configuration (Papierkonfiguration)** des Druckertreibers den Betrieb nach dem Druck unterbrechen (Auswerfen und Abschneiden des Papiers) und warten bis die Tinte trocken ist. Weitere Informationen zum Dialog Paper Configuration (Papierkonfiguration) finden Sie in der Druckertreiber-Hilfe.

# **Es wird zu viel Tinte versprüht**

o **Sind die Einstellungen für Media Type (Medium) korrekt?**

Stellen Sie sicher, dass die Druckertreibereinstellungen **Media Type (Medium)** dem Papier entsprechen, das Sie verwenden. Die Menge der versprühten Tinte wird entsprechend dem Medium kontrolliert. Wenn die Einstellungen nicht mit dem eingelegten Papier übereinstimmen, wird ggf. zu viel Tinte versprüht.

#### o **Wurde die Color Density (Farbdichte) korrekt eingestellt?**

Verringern Sie die Tintendichte im Dialog **Paper Configuration (Papierkonfiguration)** des Druckertreibers. Der Drucker versprüht ggf. zu viel Tinte für manchen Papiertyp. Weitere Informationen zum Dialog Paper Configuration (Papierkonfiguration) finden Sie in der Druckertreiber-Hilfe.

#### o **Drucken Sie auf Papier, dass nicht leicht trocknet?**

Wenn beim Drucken auf Papier, das nicht leicht trocknet, zu viel Tinte verwendet wird, erhalten Sie möglicherweise bessere Ergebnisse, wenn Sie eine niedrigere Druckdichte im Dialog **Paper Configuration (Papierkonfiguration)** wählen.

# **Es entstehen Ränder beim randlosen Druck**

#### **Sind die Druckdateneinstellungen in der Anwendung korrekt?**

Achten Sie darauf, dass die Papiereinstellungen sowohl in der Anwendung als auch im Druckertreiber korrekt sind.

U["Randlos drucken" auf Seite 81](#page-80-0)

### **Sind die Papiereinstellungen richtig?**

Achten Sie darauf, dass die Papiereinstellungen des Druckers dem verwendeten Papier entsprechen.

#### o **Haben Sie den Vergrößerungsfaktor geändert?**

Passen Sie zum randlosen Drucken den Vergrößerungsfaktor an. Wenn die Vergrößerung auf **Min** eingestellt ist, können Ränder auftreten.

U["Randlos drucken" auf Seite 81](#page-80-0)

#### o **Wird das Papier korrekt gelagert?**

Das Papier kann sich bei unsachgemäßer Lagerung ausdehnen oder zusammenziehen, so dass Ränder auch in der Einstellung "Randlos" auftreten. Weitere Informationen zur Papierlagerung finden Sie in der Begleitdokumentation des Papiers.

#### o **Verwenden Sie ein Papier, dass randloses Drucken unterstützt?**

Bei Papier, das randlosen Druck nicht unterstützt, kann es zu Dehnungen und Stauchungen kommen, sodass Ränder auch in der Randlos-Einstellung auftreten können. Es wird empfohlen, Papier zu verwenden, das für Randlosdruck konzipiert ist.

#### o **Versuchen Sie, das Schneidwerk einzustellen.**

Falls beim randlosen Drucken auf Rollenpapier oben und unten Ränder auftreten, versuchen Sie, das Problem mit **Schneidpos. Einstellen** zu lösen. Dadurch lassen sich die Ränder ggf. verringern.

Martung" auf Seite 120

# <span id="page-169-0"></span>**Einzug- oder Auswurfprobleme**

### **Papier wird nicht transportiert oder ausgegeben**

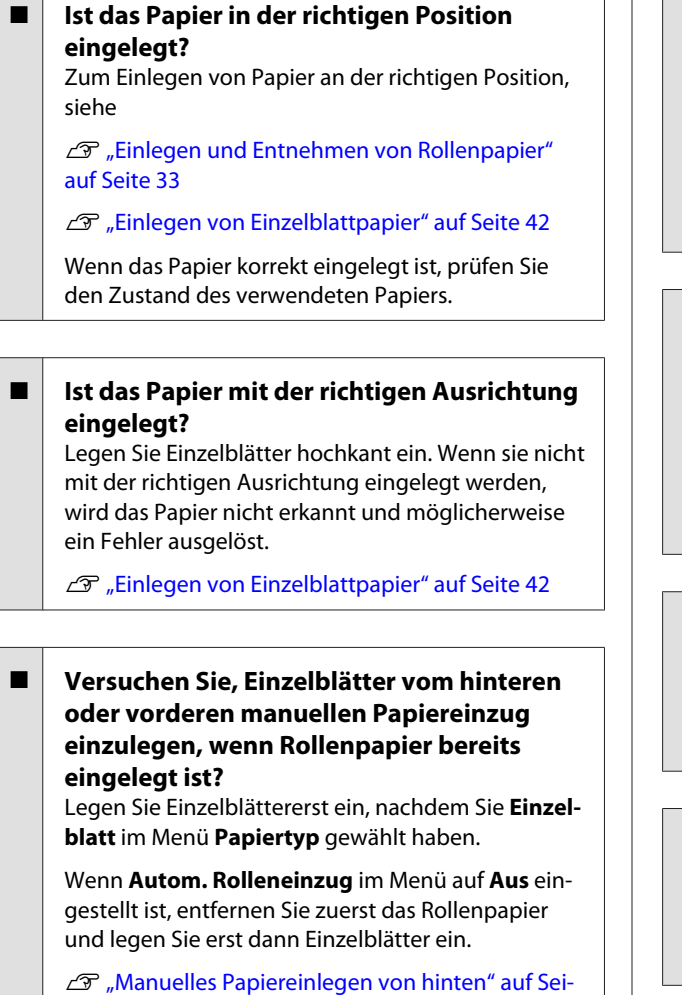

[te 48](#page-47-0)

G ["Einlegen und Auswerfen von schwerem Pa](#page-49-0)[pier" auf Seite 50](#page-49-0)

#### **Ist das Papier verknittert oder gefaltet?** Verwenden Sie kein altes Papier oder Papier mit Esels-

ohren etc. Verwenden Sie stets neues Papier.

#### **Ist das Papier feucht?**

Verwenden Sie kein feuchtes Papier. Epson-Spezialpapier sollte bis zur geplanten Verwendung stets in der Tasche verbleiben. Wenn es zu lange außerhalb gelagert wird, verwindet es sich und zieht Feuchtigkeit an, so dass ein einwandfreier Papiertransport nicht möglich ist.

#### o **Ist das Papier gewellt oder gewölbt?**

Wenn das Papier aufgrund von Temperatur- oder Feuchtigkeitsschwankungen gewellt oder gewölbt wird, kann der Drucker möglicherweise das Papierformat nicht mehr richtig erkennen.

Folgende Aspekte überprüfen.

- ❏ Legen Sie das Papier unmittelbar vor dem Drucken ein.
- ❏ Verwenden Sie kein welliges oder gewölbtes Papier.

Schneiden Sie bei Rollenpapier alle welligen oder verformten Teile ab, und legen Sie das Papier erneut ein.

Verwenden Sie bei Einzelblättern neues Papier.

o **Ist das Papier zu dick oder zu dünn?**

Prüfen Sie, ob die Papiereigenschaften mit diesem Drucker kompatibel sind. Informationen über Papiersorten und geeignete Einstellungen für das Drucken auf Papier fremder Hersteller oder bei Verwendung von RIP-Programmen finden Sie in der begleitenden Dokumentation des Papiers. Wenden Sie sich andernfalls an den Papierhändler oder den Hersteller des RIP.

#### o **Verwenden Sie den Drucker bei normaler Raumtemperatur?**

Epson-Spezialmedien sollten bei normaler Raumtemperatur (15–25 °C, Feuchtigkeit 40–60 %) verwendet werden.

o **Hat sich Papier im Drucker gestaut?** Öffnen Sie die Druckerabdeckung und prüfen Sie den Drucker auf Papierstau oder Fremdkörper. Bei Papierstau siehe "Papierstau" unten und beseitigen Sie den Papierstau.

# **Ist die Papieransaugung zu stark?**

Wenn Sie weiterhin Probleme mit dem Papierauswurf haben, versuchen Sie, die Papieransaugung zu verringern (die Ansaugkraft, mit der das Papier im Papiertransportpfad gehalten wird).

U["Ben.Def. Papier" auf Seite 125](#page-124-0)

# **Papier wird nicht wieder aufgerollt**

#### o **Ist der Drucker nach dem Schneiden im Standby-Modus?**

Das Rollenpapier wird automatisch aufgewickelt, wenn Sie die Taste <sup>\*</sup> drücken und der Drucker nach dem Schneiden von Rollenpapier im Standby-Modus ist.

### **Rollenpapierstau**

Zum Beheben eines Papierstaus folgen Sie diesen Schritten:

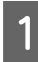

Öffnen Sie die Rollenpapierabdeckung und schneiden Sie das Papier mit einer handelsüblichen Schneidvorrichtung am Schlitz des Rollenpapiereinzugs ab.

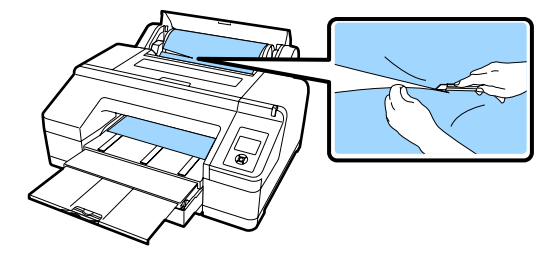

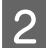

B Halten Sie die Spindel an beiden Enden und heben Sie sie aus dem Spindelhalter heraus.

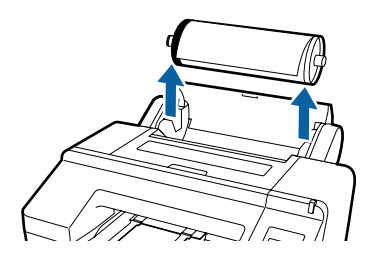

C Entfernen Sie das gestaute Papier vom Rollenpapiereinzug/vorderen manuellen Papiereinzug.

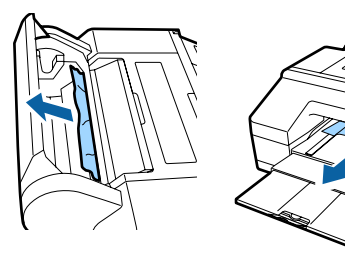

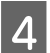

Öffnen Sie die Druckerabdeckung und entfernen Sie gestautes Papier, falls erforderlich.

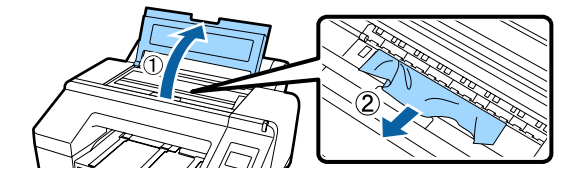

Schalten Sie den Drucker aus und wieder ein.

Legen Sie das Papier erneut ein und starten Sie den Druck neu.

### U["Rollenpapier einlegen" auf Seite 37](#page-36-0)

### **Einzelblätter aus der Papierkassette haben sich während des Druckens gestaut**

Zum Beheben eines Papierstaus folgen Sie diesen Schritten:

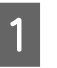

A Nehmen Sie das Ausgabefach ab und die Papierkassette heraus.

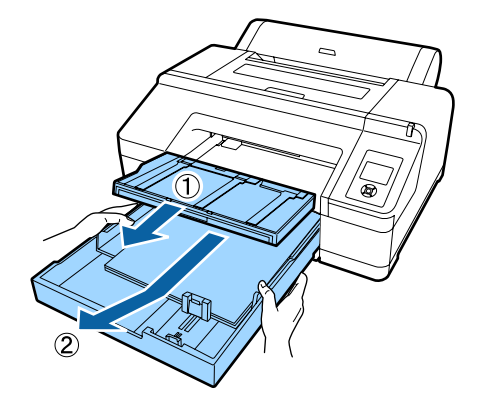

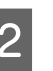

2 Entfernen Sie das gestaute Papier vom Paperkassetteneinschub.

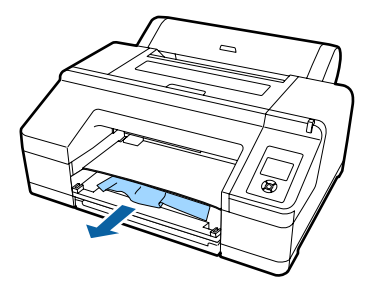

S Wenn Papier auf der Rückseite gestaut ist, entfernen Sie die hintere Einheit; schieben Sie dazu den Knopf nach innen (siehe Abbildung) und ziehen Sie die Einheit zu sich heran; entfernen Sie dann das Papier.

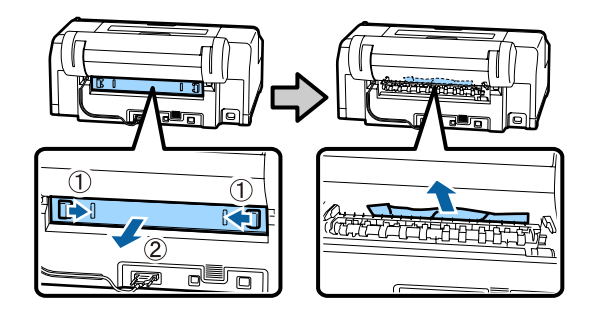

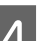

4 Setzen Sie die hintere Einheit wieder ein.

Schieben Sie den Knopf der hinteren Einheit nach innen und drücken Sie die Einheit fest in den Drucker, bis sie hörbar einrastet.

Schalten Sie den Drucker aus und wieder ein.

Legen Sie das Papier erneut ein und starten Sie den Druck neu.

U["Beladen der Papierkassette" auf Seite 43](#page-42-0)

# **Einzelblätter vom vorderen/hinteren manuellen Einzug haben sich gestaut**

Zum Beheben eines Papierstaus folgen Sie diesen Schritten:

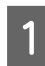

Entfernen Sie das gestaute Papier vom hinteren/ vorderen manuellen Papiereinzug.

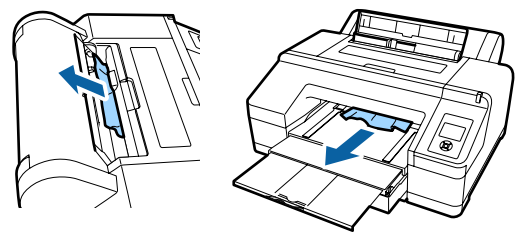

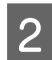

Öffnen Sie die Druckerabdeckung und entfernen Sie gestautes Papier, falls erforderlich.

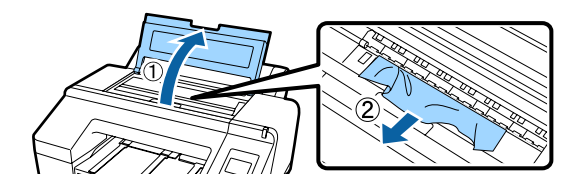

Schalten Sie den Drucker aus und wieder ein.

Legen Sie das Papier erneut ein und starten Sie den Druck neu.

U["Manuelles Papiereinlegen von hinten" auf](#page-47-0) [Seite 48](#page-47-0)

U["Einlegen und Auswerfen von schwerem Papier"](#page-49-0) [auf Seite 50](#page-49-0)

# **Sonstige**

### **Papierkassette kann nicht entfernt werden**

o **Der Drucker wurde möglicherweise nach einem Fehler ausgeschaltet.** Schalten Sie den Drucker wieder ein, warten Sie ein paar Minuten und nehmen Sie dann die Papierkassette heraus.

# **Das Bedienfeld-Display wird immer wieder dunkel**

- o **Ist der Drucker im Ruhemodus?** Der Ruhemodus wird beendet, wenn ein Druckauftrag empfangen oder die  $\circlearrowright$ -Taste auf dem Bedienfeld gedrückt wird. Die Verzögerung kann im Menü Voreinstellungen geändert werden.
	- U["Voreinstellungen" auf Seite 131](#page-130-0)

### **Der Drucker ist angeschlossen, aber die Firmware kann nicht aktualisiert werden**

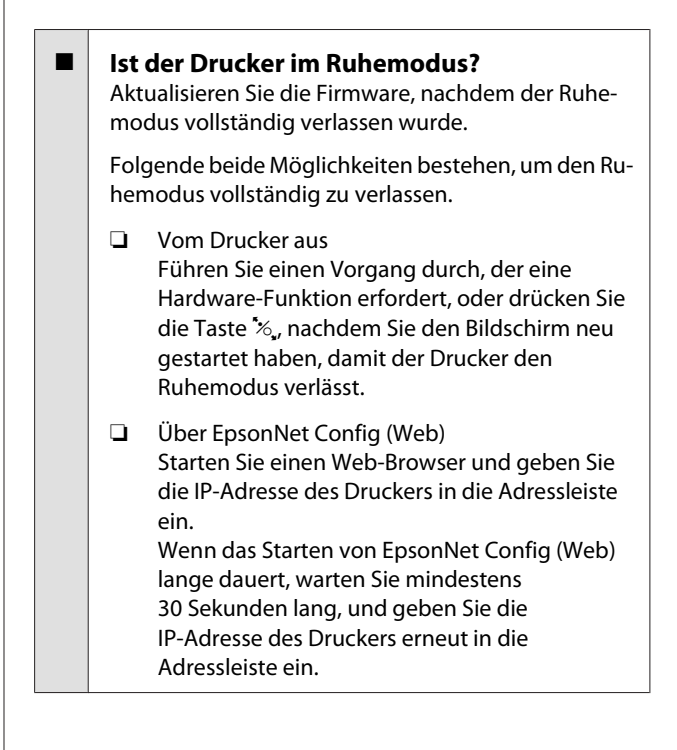

### **Farbige Tinte wird selbst im Modus Schwarz/Weiß oder beim Ausdrucken schwarzer Bilddaten schnell verbraucht**

o **Bei der Druckkopfreinigung wird farbige Tinte verbraucht.** Durch Auswahl der Optionen **Düse Prüf. u. Reinigen**, **Alle Düsen** oder **Power-Reinigung** wird Tinte jeder Farbe verbraucht. (Dies ist der Fall, selbst wenn Sie derzeit schwarzweiß drucken.)

U["Reinigen des Druckkopfes" auf Seite 136](#page-135-0)

### **Das Papier wird nicht sauber geschnitten**

o **Ersetzen Sie den Papierabschneider.** Wenn das Papier nicht sauber abgeschnitten wird, ersetzen Sie das Schneidwerk.

U["Ersetzen des Papierschneiders" auf Seite 146](#page-145-0)

### **Im Inneren des Druckers ist eine Leuchte sichtbar**

Dies ist kein Fehler. Die Leuchte befindet sich im Inneren des Druckers.

### **Die Druckkopfreinigung wird automatisch durchgeführt**

Der Drucker führt möglicherweise automatisch eine Druckkopfreinigung durch, um die Druckqualität sicherzustellen.

### **Wenn ein Fehler während der Farbmessung auftritt (bei Verwendung des SpectroProofer-Halters), stimmen die Farben auch nach einer Farbkalibrierung nicht überein**

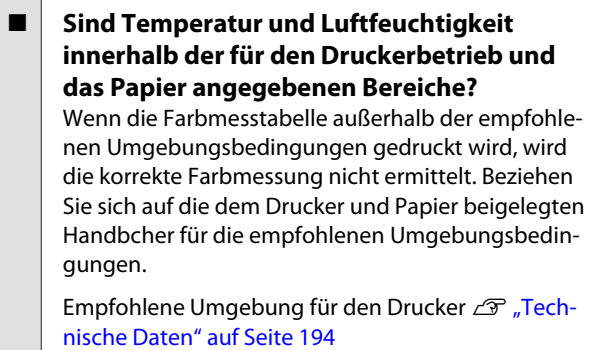

```
o Unterscheiden sich die RIP- oder
Anwendungsdruckeinstellungen von den
tatsächlichen Druckbedingungen?
Der Druck kann nicht ordnungsgemäß durchgeführt
werden, wenn der Papier- oder Schwarztintentyp
von den RIP- oder Anwendungseinstellungen ab-
weicht. Überprüfen Sie, dass die Einstellungen für
das im Drucker eingelegte Papier und die Schwarz-
tinte korrekt sind.
```
#### ■ Wurde die Farbmesstabelle mit verstopften **Düsen gedruckt?**

Vergewissern Sie sich, dass keine sichtbaren Streifen (horizontale Linien in regelmäßigen Abständen) in der Farbmesstabelle erscheinen. Wird eine Farbmesstabelle mit verstopften Düsen gedruckt, kann das richtige Farbmessergebnis nicht ermittelt werden. Führen Sie im Falle von verstopften Düsen eine Druckkopfreinigung durch und drucken Sie die Farbmesstabelle dann erneut aus.

U["Reinigen des Druckkopfes" auf Seite 134](#page-133-0)

```
o Sind auf der Farbmesstabelle Flecken oder
Kratzer zu sehen oder löst sich die Tinte ab?
Wenn Flecken oder Kratzer auf der Farbmesstabelle
erscheinen oder sich Tinte ablöst, kann das richtige
Farbmessergebnis nicht ermittelt werden. Drucken
Sie die Farbmesstabelle erneut.
```
- o **Ist die Farbmesstabelle trocken genug?** Wenn die Tinte nicht ausreichend getrocknet ist, kann das richtige Farbmessergebnis nicht ermittelt werden. Wenn bei im Handel erhältlichen Papier die Trocknungszeit nicht über die Standardzeit erhöht wird, trocknet die Tinte nicht ausreichend. Legen Sie im RIP oder der verwendeten Anwendung eine längere Trocknungszeit fest. Beziehen Sie sich auf die mit dem RIP oder der Anwendung mitgelieferten Handbücher zur Einstellung der Trocknungszeit. Weitere Informationen zur den Trocknungsbedingungen finden Sie im mit dem Papier mitgelieferten Handbuch.
- o **Wurden benutzerdefinierte Papierinformationen registriert?**

Verwenden Sie bei der Kalibrierung für im Handel erhältliches Papier eine der folgenden Methoden, um benutzerdefinierte Papierinformationen zu registrieren. Wenn das Papier nicht registriert wurde, können Sie es nicht unter den Papiertypen in Epson Color Calibration Utility auswählen.

- ❏ Registrieren Sie das Papier im Druckertreiber. Windows  $\mathscr{F}$  "Hinzufügen eines Papiertyps" [auf Seite 64](#page-63-0) Mac OS X  $\mathscr{B}$  ["Speichern in Presets](#page-68-0) [\(Voreinstellungen\)" auf Seite 69](#page-68-0)
- ❏ Registrieren Sie das Papier im Drucker. Wählen Sie unter **Referenzpapier Wählen** aindere andere Option als **Kein Papier Ausgew.** Wenn Sie **Kein Papier Ausgew.** wählen, wird in Epson Color Calibration Utility ein Fehler erzeugt und es kann keine Kalibrierung durchgeführt werden. U["Ben.Def. Papier" auf Seite 125](#page-124-0)

**Dringt externes Licht (direktes Sonnenlicht) bei der Farbmessung in den Drucker ein?** Dringt externes Licht in den Drucker ein, kann das korrekte Farbmessungsergebnis nicht ermittelt werden. Verhindern Sie, dass externes Licht in den Drucker dringt.

### **Der Drucker wird aufgrund eines Stromausfalls ausgeschaltet**

**Schalten Sie den Drucker aus und wieder ein.** Wird der Drucker nicht ordnungsgemäß ausgeschaltet, ist der Druckkopf möglicherweise nicht korrekt abgedeckt. Wird der Druckkopf über einen längeren Zeitraum nicht abgedeckt, kann die Druckqualität darunter leiden.

Beim Einschalten des Druckers erfolgt die Abdeckung des Druckkopfes automatisch nach einigen Minunten.

Wenn der Drucker während der Kalibrierung ausgeschaltet wird, können die Datenübertragungs- und Schreibkorrekturwerte nicht korrekt eingestellt werden. Schalten Sie den Drucker ein und überprüfen Sie dann **Kalibrierungsdatum** im Menü Druckerstatus. Wenn das Datum initialisiert wurde, werden die Korrekturwerte ebenfalls initialisiert.

Verlassen Sie Epson Color Calibration Utility und starten Sie es dann neu. Die Korrekturwerte werden automatisch wiederhergestellt.

Druckerstatus" auf Seite 129

UEpson Color Calibration Utility Bedienungsanleitung (PDF)

### **Das Passwort zum Schutz des Netzwerks wurde vergessen**

o **Wenden Sie sich an Ihren Händler oder den Epson Support.**

# <span id="page-174-0"></span>**Optionen und Verbrauchsmaterialien**

Für Ihren Drucker sind die folgenden Optionen und Verbrauchsmaterialien erhältlich (Stand August 2016)

Aktuelle Informationen finden Sie auf der Epson-Webseite.

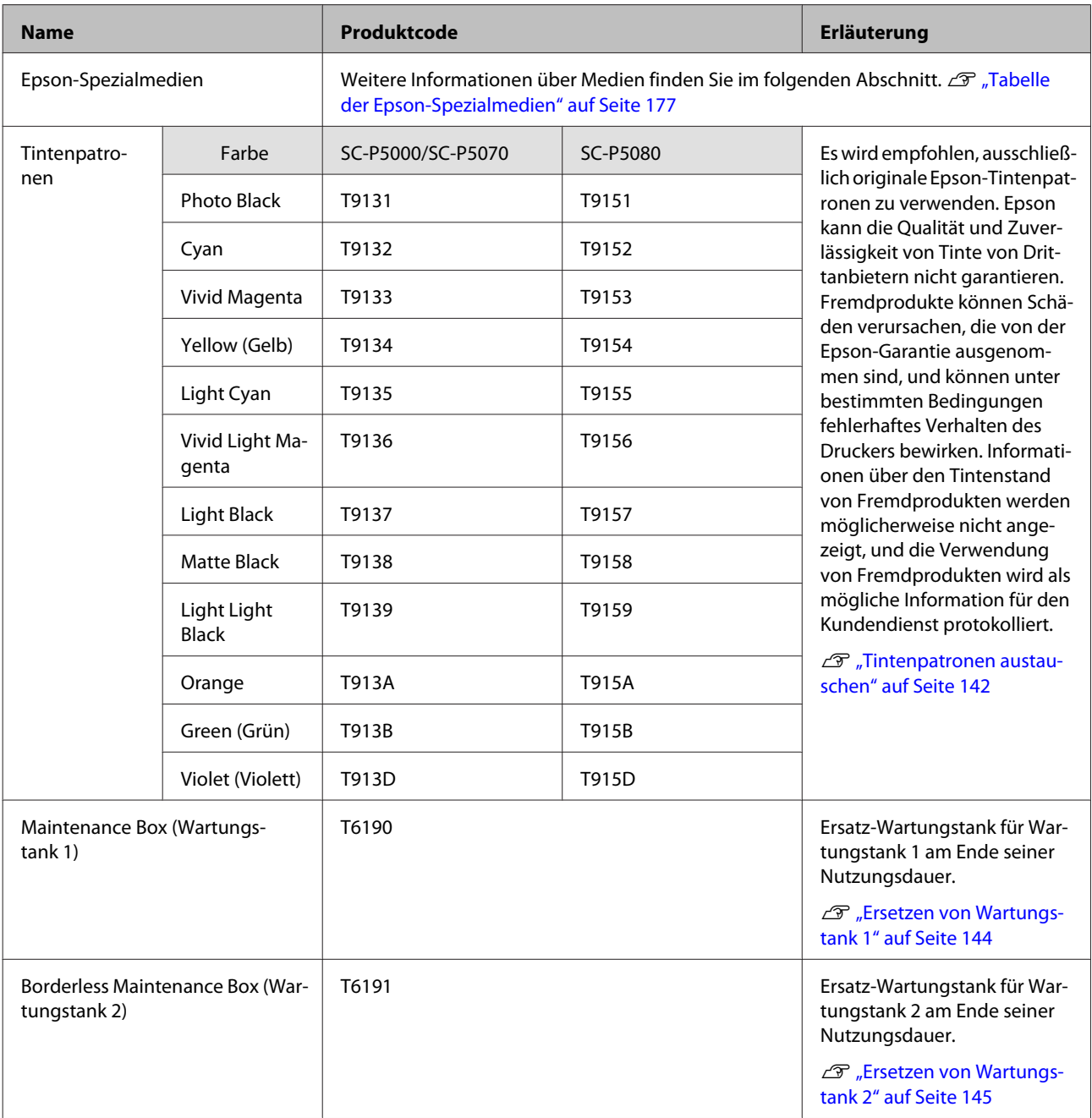

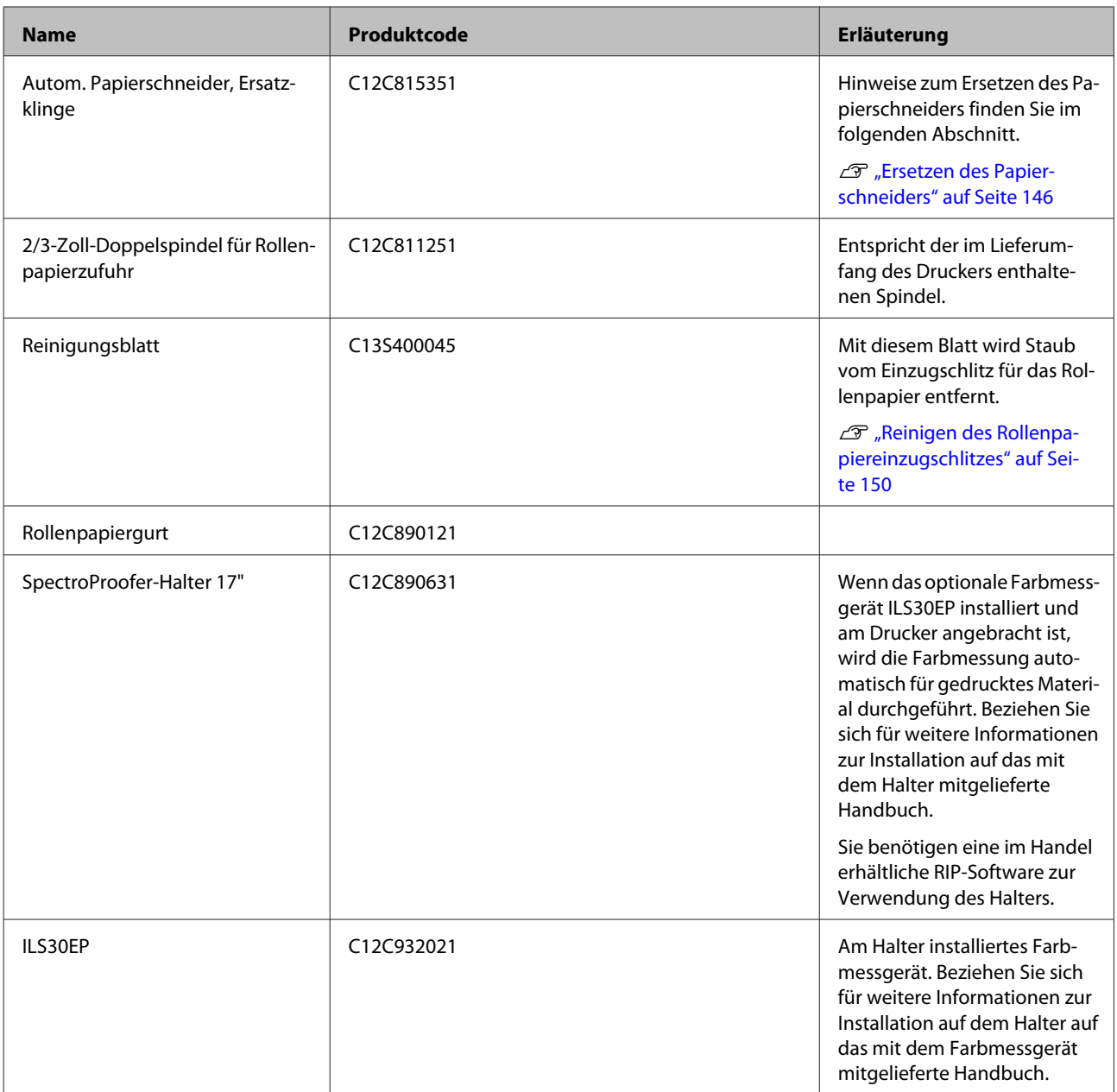

# <span id="page-176-0"></span>**Unterstützte Medien**

Folgende Papiersorten können mit dem Drucker verwendet werden (Stand Mai 2016)

Es wird empfohlen, für hochwertige Druckergebnisse die folgenden Epson-Spezialmedien zu verwenden.

#### *Hinweis:*

*Informationen über Papiertypen und geeignete Einstellungen für das Drucken auf anderem Papier als Epson-Spezialmedien oder bei Verwendung eines Rasterbildprozessors (RIP-Programm) finden Sie in der begleitenden Dokumentation des Papiers. Wenden Sie sich andernfalls an den Papierhändler oder den Hersteller des RIP.*

# **Tabelle der Epson-Spezialmedien**

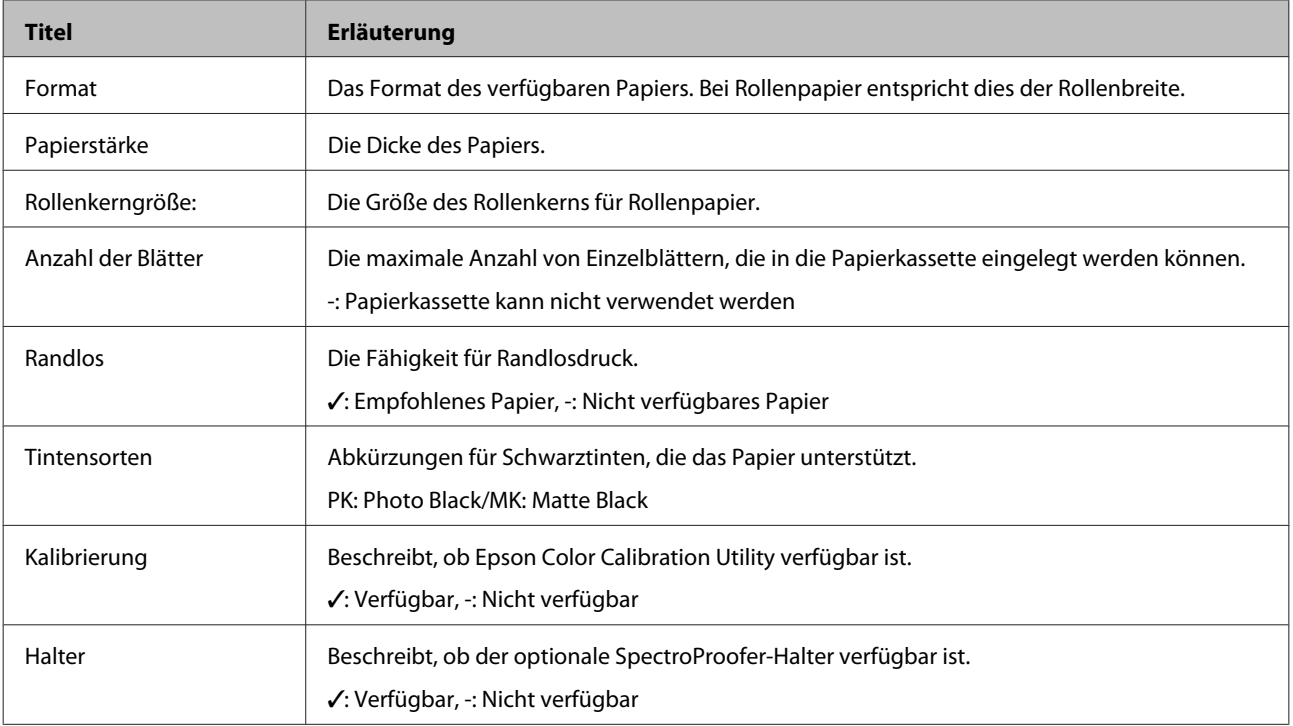

Nachfolgend finden Sie bedeutung der Tabellenüberschriften für unterstützte Papierformate.

### **Rollenpapier**

### **Premium Glossy Photo Paper (250) (Premium-Hochglanz-Fotopapier (250))**

❏ Druckertreiber-Einstellungen

Photo Paper (Fotopapier) — Premium Glossy Photo Paper (250)

❏ ICC-Profil

(LLK-Tintensatz) SC-P5000\_Series\_LLK PremiumGlossyPhotoPaper250.icc

(V-Tintensatz) SC-P5000\_Series\_V PremiumGlossyPhotoPaper250.icc

#### ❏ Unterstützte Papierformate

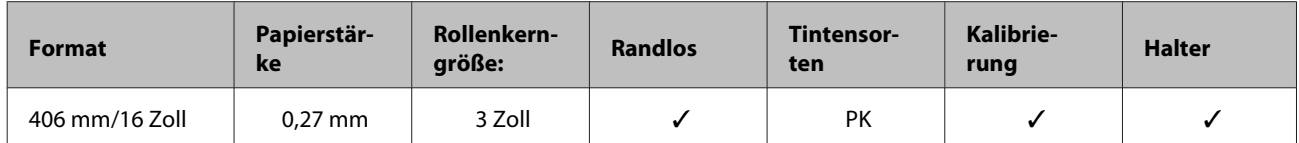

### **Premium Semigloss Photo Paper (250) (Premium-Seidenglanz-Fotopapier (250))**

❏ Druckertreiber-Einstellungen

Photo Paper (Fotopapier) — Premium Semigloss Photo Paper (250)

❏ ICC-Profil

(LLK-Tintensatz) SC-P5000\_Series\_LLK PremiumSemiglossPhotoPaper250.icc

(V-Tintensatz) SC-P5000\_Series\_V PremiumSemiglossPhotoPaper250.icc

❏ Unterstützte Papierformate

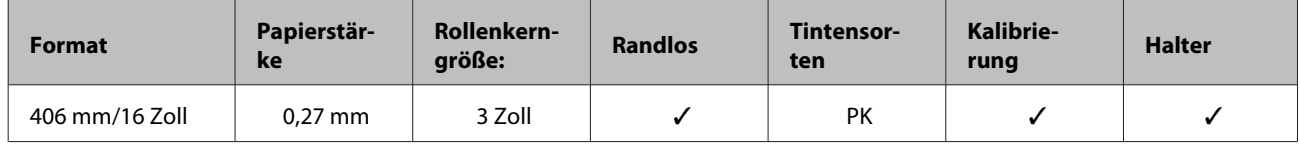

### **Premium Luster Photo Paper (260) (Premium-Glanzfotopapier (260))**

❏ Druckertreiber-Einstellungen

Photo Paper (Fotopapier) — Premium Luster Photo Paper (260)

❏ ICC-Profil

(LLK-Tintensatz) SC-P5000\_Series\_LLK PremiumLusterPhotoPaper260.icc

(V-Tintensatz) SC-P5000\_Series\_V PremiumLusterPhotoPaper260.icc

#### ❏ Unterstützte Papierformate

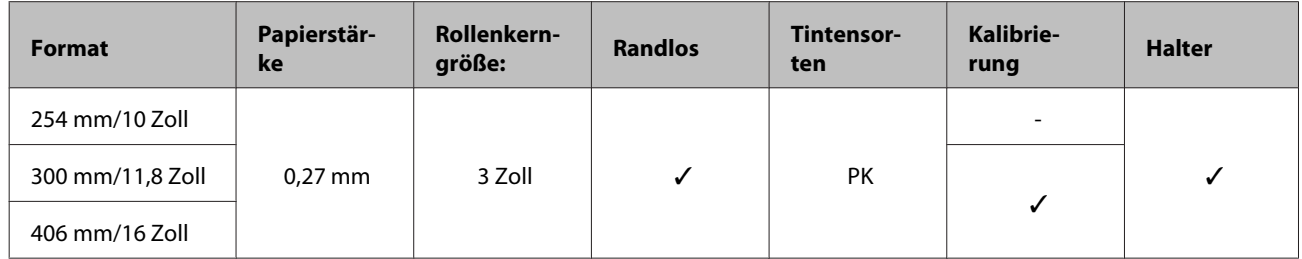

### **Premium Semimatte Photo Paper (260) (Premium-Seidenmatt-Fotopapier (260))**

❏ Druckertreiber-Einstellungen

Photo Paper (Fotopapier) — Premium Semimatte Photo Paper (260)

#### ❏ ICC-Profil

(LLK-Tintensatz) SC-P5000\_Series\_LLK PremiumSemimattePhotoPaper260.icc

(V-Tintensatz) SC-P5000\_Series\_V PremiumSemimattePhotoPaper260.icc

❏ Unterstützte Papierformate

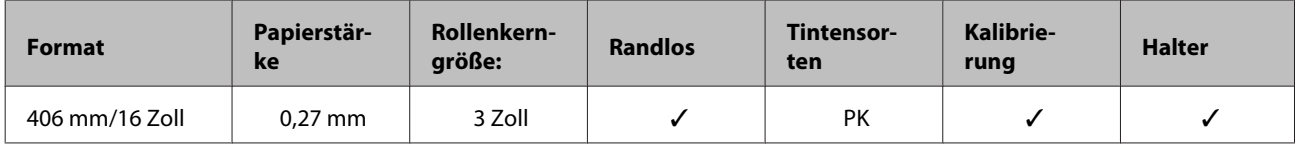

### **Premium Glossy Photo Paper (170) (Premium-Hochglanz-Fotopapier (170))**

❏ Druckertreiber-Einstellungen

Photo Paper (Fotopapier) — Premium Glossy Photo Paper (170)

❏ ICC-Profil

(LLK-Tintensatz) SC-P5000\_Series\_LLK PremiumGlossyPhotoPaper170.icc

(V-Tintensatz) SC-P5000\_Series\_V PremiumGlossyPhotoPaper170.icc

❏ Unterstützte Papierformate

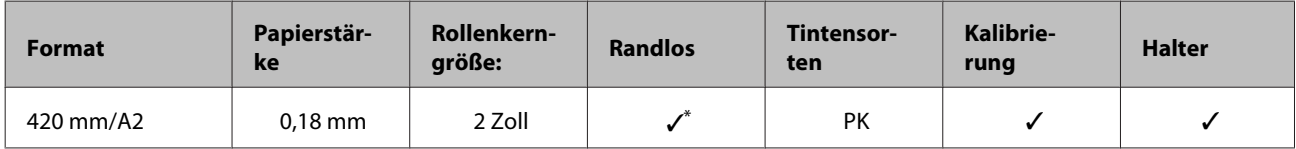

\* Der mit dem Produkt gelieferte Abstandhalter für Randlosdruck muss installiert sein.

U["Entfernen und Installieren des Abstandshalters" auf Seite 36](#page-35-0)

### **Premium Semigloss Photo Paper (170) (Premium-Seidenglanz-Fotopapier (170))**

❏ Druckertreiber-Einstellungen

Photo Paper (Fotopapier) — Premium Semigloss Photo Paper (170)

❏ ICC-Profil

(LLK-Tintensatz) SC-P5000\_Series\_LLK PremiumSemiglossPhotoPaper170.icc

(V-Tintensatz) SC-P5000\_Series\_V PremiumSemiglossPhotoPaper170.icc

❏ Unterstützte Papierformate

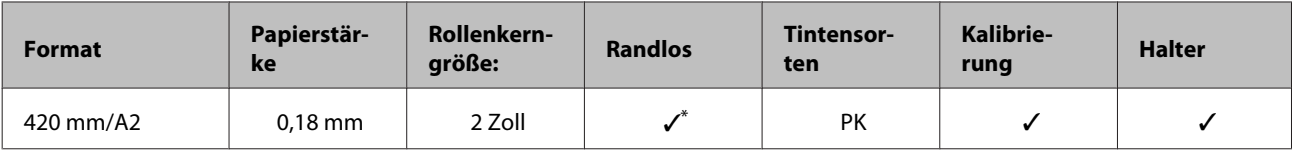

\* Der mit dem Produkt gelieferte Abstandhalter für Randlosdruck muss installiert sein.

U["Entfernen und Installieren des Abstandshalters" auf Seite 36](#page-35-0)

### **Photo Paper Gloss (Fotopapier, glänzend,) 250**

#### ❏ Druckertreiber-Einstellungen

Photo Paper (Fotopapier) — Photo Paper Gloss 250

#### ❏ ICC-Profil

(LLK-Tintensatz) SC-P5000\_Series\_LLK PhotoPaperGloss250.icc

(V-Tintensatz) SC-P5000\_Series\_V PhotoPaperGloss250.icc

#### ❏ Unterstützte Papierformate

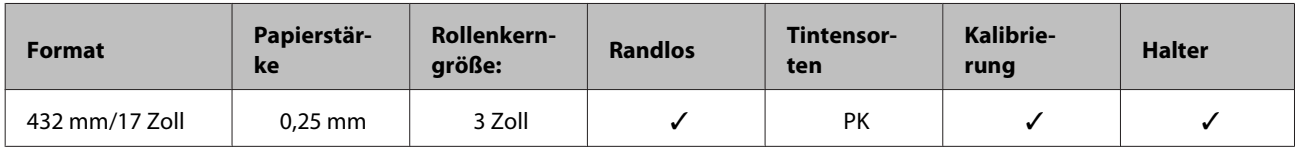

#### **Epson Proofing Paper White Semimatte (Epson Proofing-Papier, weiß, halbmatt)**

❏ Druckertreiber-Einstellungen

Proofing Paper (Proofing Papier) — Epson Proofing Paper White Semimatte

#### ❏ ICC-Profil

(LLK-Tintensatz) SC-P5000\_Series\_LLK EpsonProofingPaperWhiteSemimatte.icc

(V-Tintensatz) SC-P5000\_Series\_V EpsonProofingPaperWhiteSemimatte.icc

#### ❏ Unterstützte Papierformate

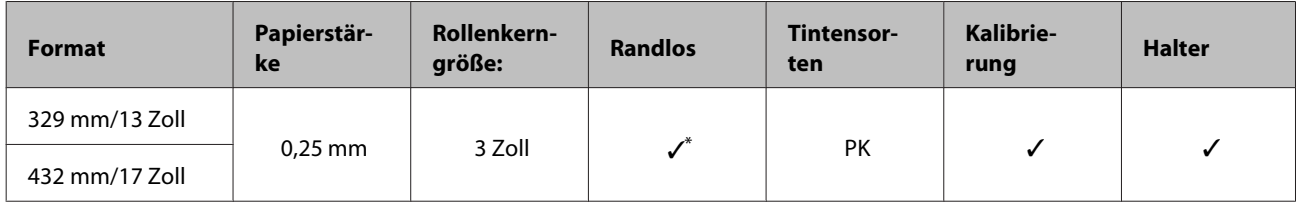

\* Randlosdruck kann angegeben und durchgeführt werden; durch Dehnen oder Zusammenziehen des Papiers können jedoch Ränder auftreten oder die Druckqualität kann nachlassen.
#### **Epson Proofing Paper Commercial (Epson Proofing-Papier, kommerziell)**

❏ Druckertreiber-Einstellungen

Proofing Paper (Proofing Papier) — Epson Proofing Paper Commercial

❏ ICC-Profil

(LLK-Tintensatz) SC-P5000\_Series\_LLK EpsonProofingPaperCommercial.icc

(V-Tintensatz) SC-P5000\_Series\_V EpsonProofingPaperCommercial.icc

❏ Unterstützte Papierformate

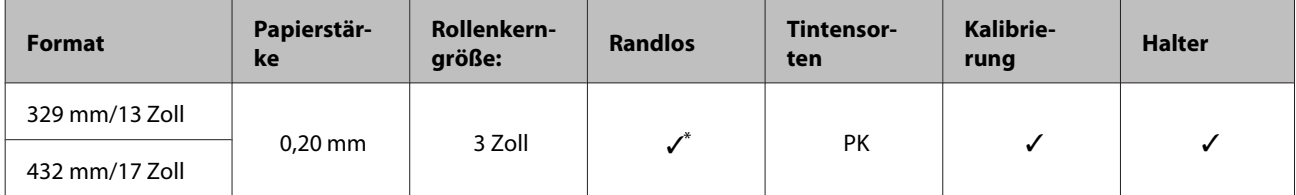

\* Randlosdruck kann angegeben und durchgeführt werden; durch Dehnen oder Zusammenziehen des Papiers können jedoch Ränder auftreten oder die Druckqualität kann nachlassen.

#### **Singleweight Matte Paper (Mattes Singleweight-Papier)**

❏ Druckertreiber-Einstellungen

Matte Paper (Mattes Papier) — Singleweight Matte Paper/Singleweight Matte Paper (line drawing)

❏ ICC-Profil

SC-P5000\_Series Standard.icc

#### ❏ Unterstützte Papierformate

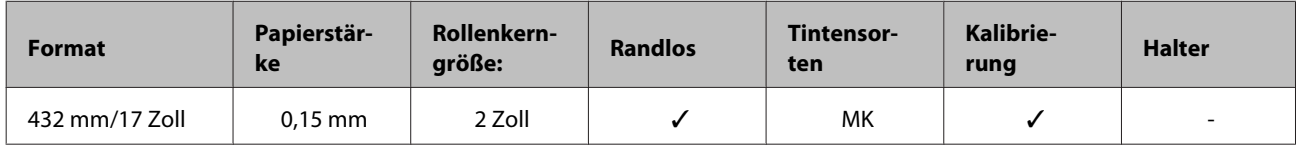

#### **Enhanced Matte Paper (Mattes Papier extra)**

❏ Druckertreiber-Einstellungen

Matte Paper (Mattes Papier) — Enhanced Matte Paper

❏ ICC-Profil

(LLK-Tintensatz) SC-P5000\_Series\_LLK EnhancedMattePaper\_MK.icc

(V-Tintensatz) SC-P5000\_Series\_V EnhancedMattePaper\_MK.icc

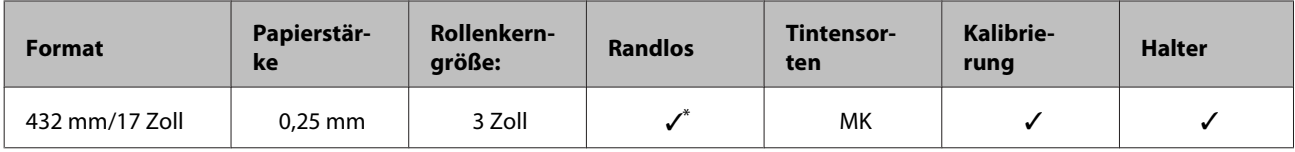

\* Randlosdruck kann angegeben und durchgeführt werden; durch Dehnen oder Zusammenziehen des Papiers können jedoch Ränder auftreten oder die Druckqualität kann nachlassen.

#### **UltraSmooth Fine Art Paper (Ultraglattes Kunstdruckpapier)**

❏ Druckertreiber-Einstellungen

Fine Art Paper (Fine Art Papier) — UltraSmooth Fine Art Paper

❏ ICC-Profil

(LLK-Tintensatz bei Auswahl von MK) SC-P5000\_Series\_LLK UltraSmoothFineArtPaper\_MK.icc

(LLK-Tintensatz bei Auswahl von PK) SC-P5000\_Series\_LLK UltraSmoothFineArtPaper\_PK.icc

(V-Tintensatz bei Auswahl von MK) SC-P5000\_Series\_V UltraSmoothFineArtPaper\_MK.icc

(V-Tintensatz bei Auswahl von PK) SC-P5000\_Series\_V UltraSmoothFineArtPaper\_PK.icc

❏ Unterstützte Papierformate

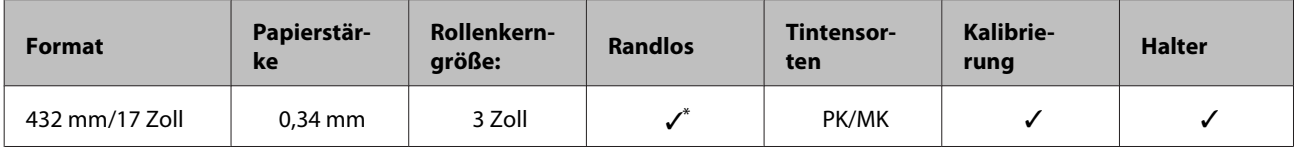

\* Randlosdruck kann angegeben und durchgeführt werden; durch Dehnen oder Zusammenziehen des Papiers können jedoch Ränder auftreten oder die Druckqualität kann nachlassen.

### **Einzelblatt**

#### **Premium Glossy Photo Paper (Premium-Hochglanz-Fotopapier)**

❏ Druckertreiber-Einstellungen

Photo Paper (Fotopapier) — Premium Glossy Photo Paper

#### ❏ ICC-Profil

(LLK-Tintensatz) SC-P5000\_Series\_LLK PremiumGlossyPhotoPaper.icc

(V-Tintensatz) SC-P5000\_Series\_V PremiumGlossyPhotoPaper.icc

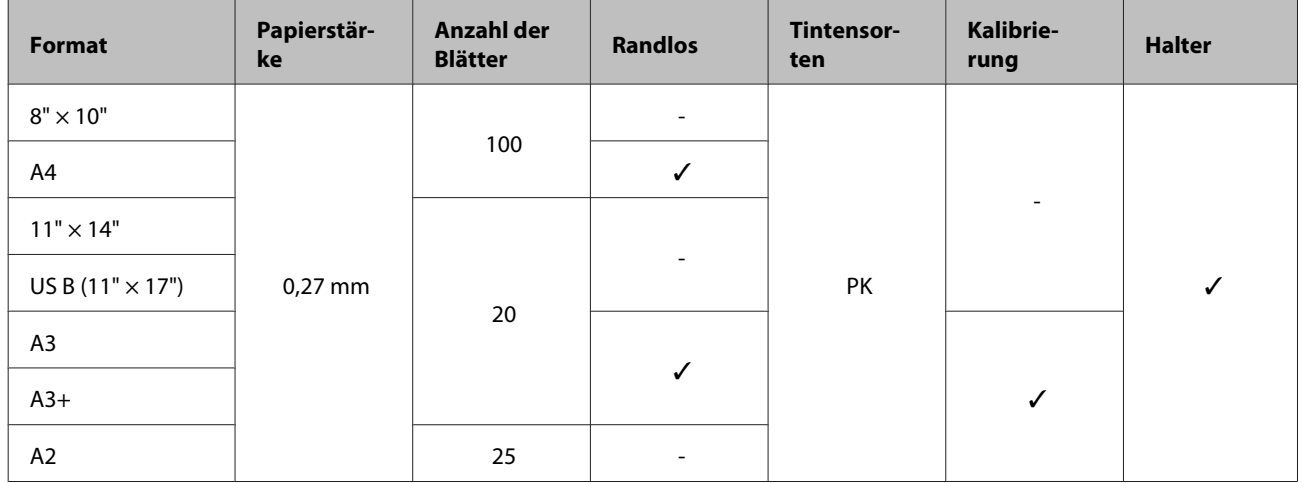

#### **Premium Semigloss Photo Paper (Premium-Seidenglanz-Fotopapier)**

❏ Druckertreiber-Einstellungen

Photo Paper (Fotopapier) — Premium Semigloss Photo Paper

❏ ICC-Profil

(LLK-Tintensatz) SC-P5000\_Series\_LLK PremiumSemiglossPhotoPaper.icc

(V-Tintensatz) SC-P5000\_Series\_V PremiumSemiglossPhotoPaper.icc

#### ❏ Unterstützte Papierformate

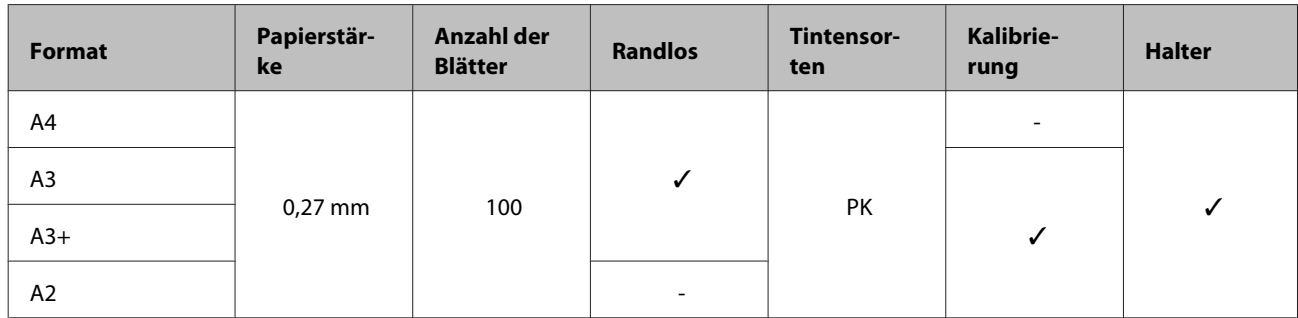

#### **Premium Luster Photo Paper (Premium-Glanzfotopapier)**

❏ Druckertreiber-Einstellungen

Photo Paper (Fotopapier) — Premium Luster Photo Paper

#### ❏ ICC-Profil

(LLK-Tintensatz) SC-P5000\_Series\_LLK PremiumLusterPhotoPaper.icc

(V-Tintensatz) SC-P5000\_Series\_V PremiumLusterPhotoPaper.icc

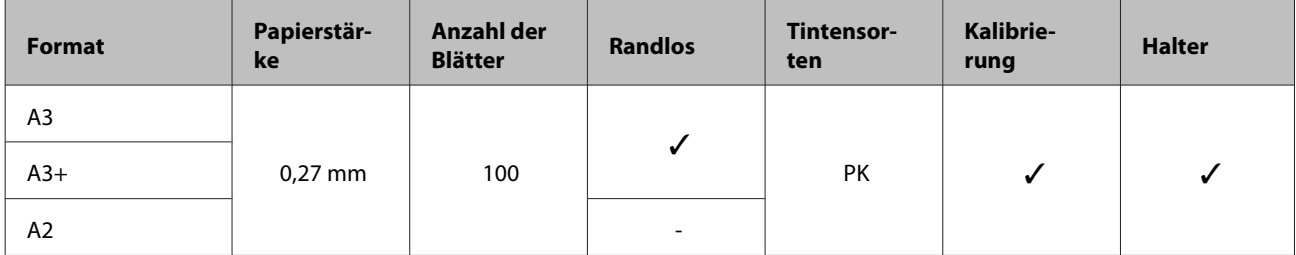

#### **EPSON Proofing Paper White Semimatte (EPSON Proofing-Papier, weiß, halbmatt)**

❏ Druckertreiber-Einstellungen

Proofing Paper (Proofing Papier) — Epson Proofing Paper White Semimatte

❏ ICC-Profil

(LLK-Tintensatz) SC-P5000\_Series\_LLK EpsonProofingPaperWhiteSemimatte.icc

(V-Tintensatz) SC-P5000\_Series\_V EpsonProofingPaperWhiteSemimatte.icc

❏ Unterstützte Papierformate

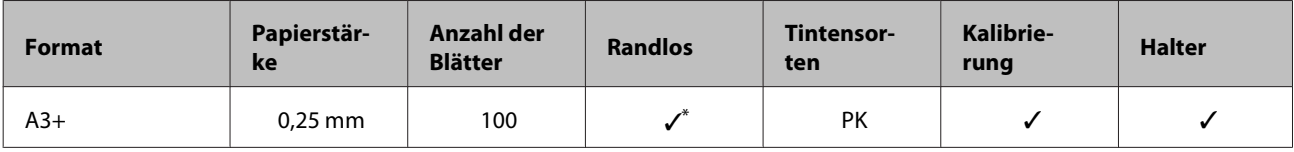

\* Randlosdruck kann angegeben und durchgeführt werden; durch Dehnen oder Zusammenziehen des Papiers können jedoch Ränder auftreten oder die Druckqualität kann nachlassen.

#### **Photo Quality Ink Jet Paper (Fotoqualität-Tintenstrahlpapier)**

❏ Druckertreiber-Einstellungen

Matte Paper (Mattes Papier) — Photo Quality Ink Jet Paper

❏ ICC-Profil

SC-P5000\_Series Standard.icc

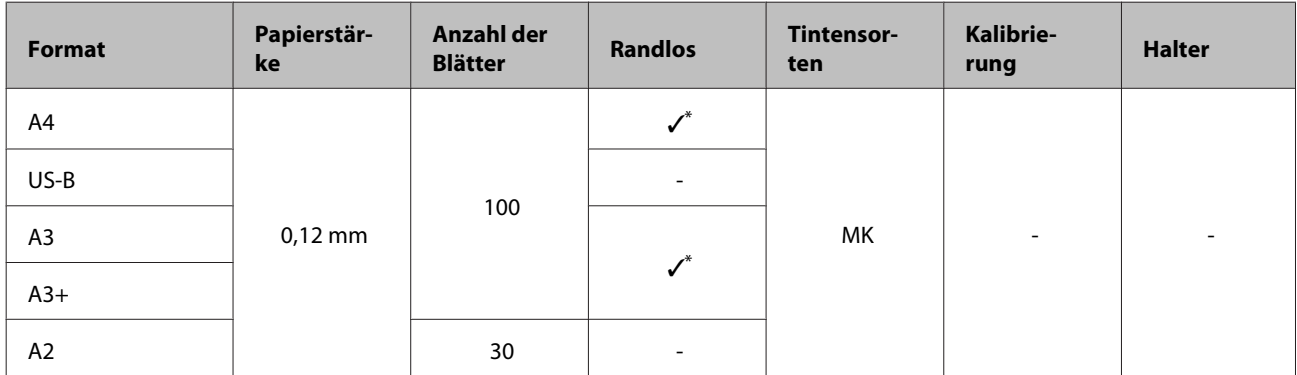

\* Randlosdruck kann angegeben und durchgeführt werden; durch Dehnen oder Zusammenziehen des Papiers können jedoch Ränder auftreten oder die Druckqualität kann nachlassen.

#### **Archival Matte Paper (Mattes Archivpapier)**

❏ Druckertreiber-Einstellungen

Matte Paper (Mattes Papier) — Archival Matte Paper

❏ ICC-Profil

(LLK-Tintensatz) SC-P5000\_Series\_LLK ArchivalMattePaper\_MK.icc

(V-Tintensatz) SC-P5000\_Series\_V ArchivalMattePaper\_MK.icc

#### ❏ Unterstützte Papierformate

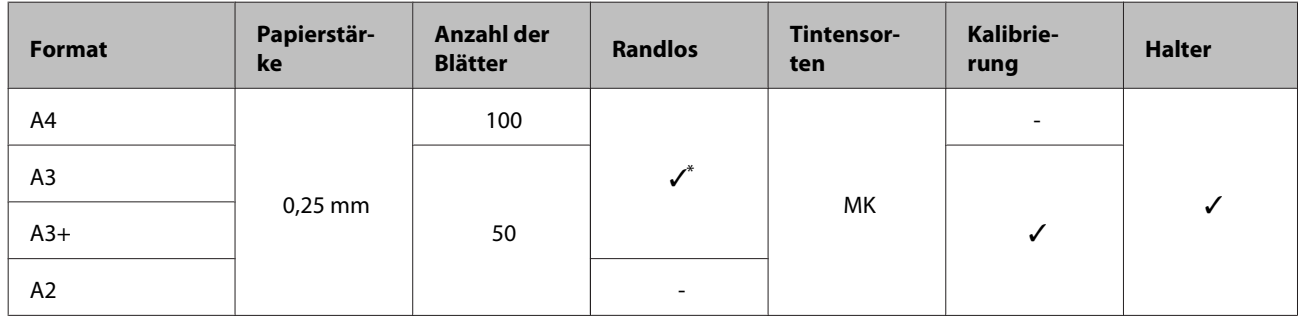

\* Randlosdruck kann angegeben und durchgeführt werden; durch Dehnen oder Zusammenziehen des Papiers können jedoch Ränder auftreten oder die Druckqualität kann nachlassen.

#### **Watercolor Paper - Radiant White (Aquarellpapier - strahlend weiß)**

#### ❏ Druckertreiber-Einstellungen

Fine Art Paper (Fine Art Papier) — Watercolor Paper - Radiant White

❏ ICC-Profil

(LLK-Tintensatz bei Auswahl von MK) SC-P5000\_Series\_LLK WatercolorPaper-RadiantWhite\_MK.icc

(LLK-Tintensatz bei Auswahl von PK) SC-P5000\_Series\_LLK WatercolorPaper-RadiantWhite\_PK.icc

(V-Tintensatz bei Auswahl von MK) SC-P5000\_Series\_V WatercolorPaper-RadiantWhite\_MK.icc

(V-Tintensatz bei Auswahl von PK) SC-P5000\_Series\_V WatercolorPaper-RadiantWhite\_PK.icc

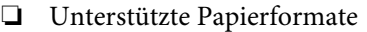

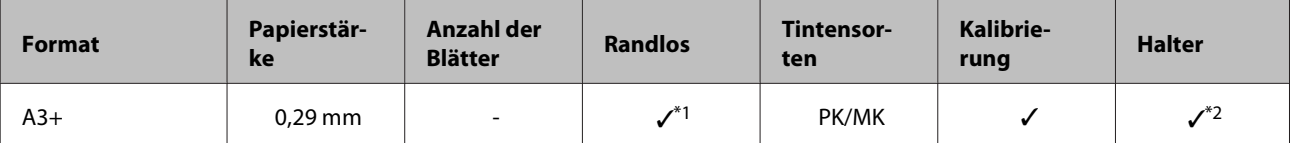

- \*1 Randlosdruck kann angegeben und durchgeführt werden; durch Dehnen oder Zusammenziehen des Papiers können jedoch Ränder auftreten oder die Druckqualität kann nachlassen.
- \*2 Betrieb ist garantiert (Farbmessungen sind nicht garantiert).

#### **UltraSmooth Fine Art Paper (Ultraglattes Kunstdruckpapier)**

❏ Druckertreiber-Einstellungen

Fine Art Paper (Fine Art Papier) — UltraSmooth Fine Art Paper

❏ ICC-Profil

(LLK-Tintensatz bei Auswahl von MK) SC-P5000\_Series\_LLK UltraSmoothFineArtPaper\_MK.icc

(LLK-Tintensatz bei Auswahl von PK) SC-P5000\_Series\_LLK UltraSmoothFineArtPaper\_PK.icc

(V-Tintensatz bei Auswahl von MK) SC-P5000\_Series\_V UltraSmoothFineArtPaper\_MK.icc

(V-Tintensatz bei Auswahl von PK) SC-P5000\_Series\_V UltraSmoothFineArtPaper\_PK.icc

❏ Unterstützte Papierformate

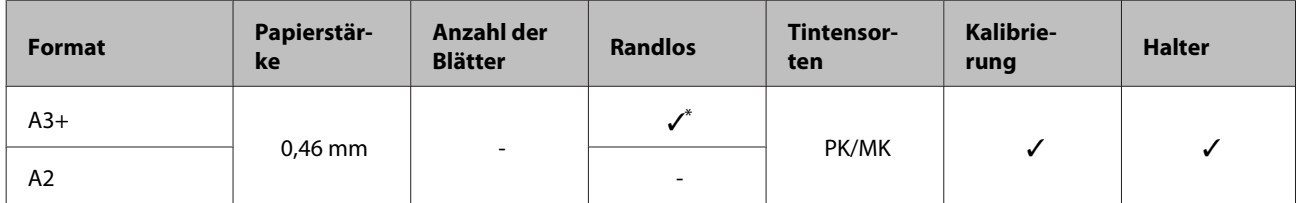

\* Randlosdruck kann angegeben und durchgeführt werden; durch Dehnen oder Zusammenziehen des Papiers können jedoch Ränder auftreten oder die Druckqualität kann nachlassen.

#### **Velvet Fine Art Paper (Satiniertes Kunstdruckpapier)**

❏ Druckertreiber-Einstellungen

Fine Art Paper (Fine Art Papier) — Velvet Fine Art Paper

❏ ICC-Profil

(LLK-Tintensatz bei Auswahl von MK) SC-P5000\_Series\_LLK VelvetFineArtPaper\_MK.icc

(LLK-Tintensatz bei Auswahl von PK) SC-P5000\_Series\_LLK VelvetFineArtPaper\_PK.icc

(V-Tintensatz bei Auswahl von MK) SC-P5000\_Series\_V VelvetFineArtPaper\_MK.icc

(V-Tintensatz bei Auswahl von PK) SC-P5000\_Series\_V VelvetFineArtPaper\_PK.icc

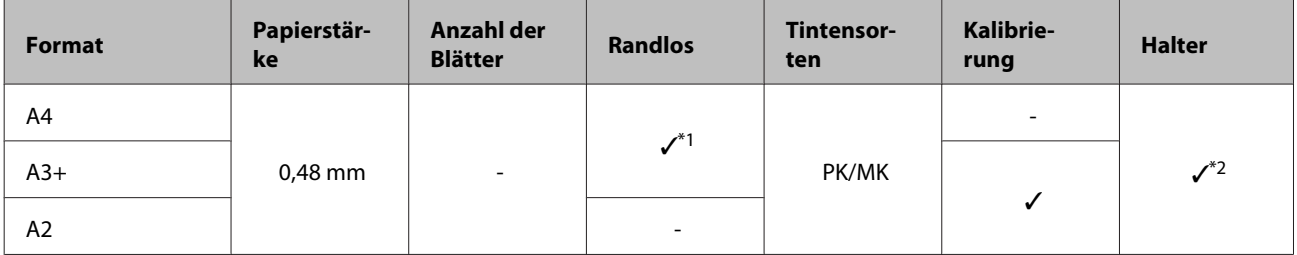

- \*1 Randlosdruck kann angegeben und durchgeführt werden; durch Dehnen oder Zusammenziehen des Papiers können jedoch Ränder auftreten oder die Druckqualität kann nachlassen.
- \*2 Betrieb ist garantiert (Farbmessungen sind nicht garantiert).

## **Unterstütztes im Handel erhältliches Papier**

Stellen Sie bei der Verwendung von im Handel erhältlichen Papier sicher, dass Sie die Papierinformationen registrieren.

U["Vor dem Druck auf im Handel erhältlichen Papier" auf Seite 189](#page-188-0)

Der Drucker unterstützt die folgenden Papiereigenschaften von Medien, die nicht von Epson stammen.

#### **v** *Wichtig*:

- ❏ *Kein Papier verwenden, das geknautscht, abgewetzt, eingerissen oder verschmutzt ist.*
- ❏ *Obwohl Fremdhersteller-Normalpapier und Recycling-Papier, solange es den folgenden Eigenschaften entspricht, in den Drucker eingelegt und eingezogen werden kann, kann Epson die Druckqualität nicht garantieren.*
- ❏ *Obwohl Fremdhersteller-Papiertypen, solange sie den folgenden Eigenschaften entsprechen, in den Drucker eingelegt werden können, kann Epson den Papiereinzug und die Druckqualität nicht garantieren.*
- ❏ *Beziehen Sie sich bei Verwendung des SpectroProofer-Halters auf die mit Ihrer Software-RIP gelieferte Dokumentation*

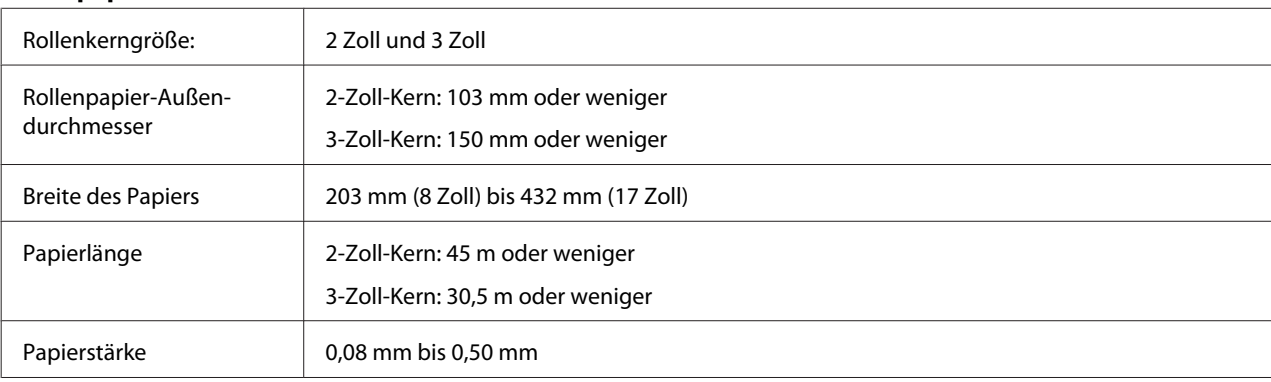

#### **Rollenpapier**

#### **Einzelblatt**

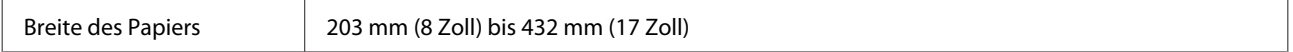

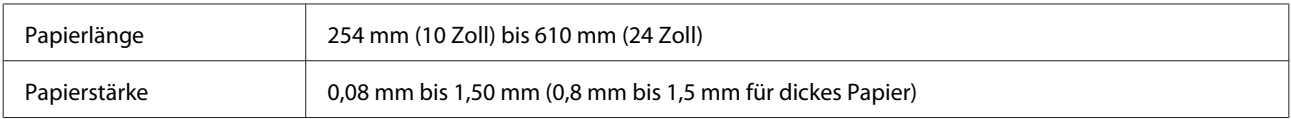

### **Unterstützte Papierbreiten für randlosen Druck (Rollenpapier)**

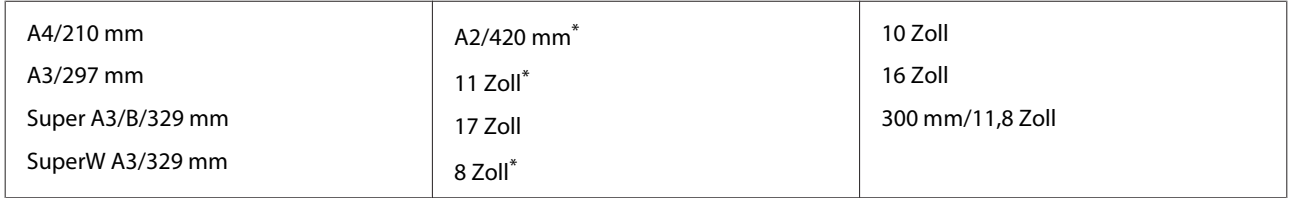

Sie können nur randlos drucken, wenn Sie den im Lieferumfang des Druckers enthaltenen Abstandshalter verwenden und auf Rollenpapier mit einem 2-Zoll-Papierkern drucken.

U["Entfernen und Installieren des Abstandshalters" auf Seite 36](#page-35-0)

### **Unterstützte Papierbreiten für randlosen Druck (Einzelblatt)**

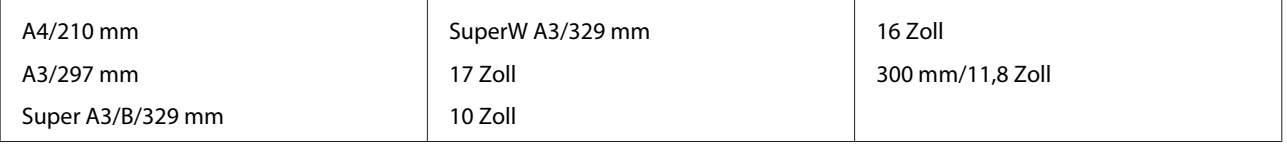

### **Bei Verwendung des Epson Color Calibration Utility**

#### **Selbst bei Erfüllung der angegebenen Spezifikationen können Sie die folgenden Papiertypen nicht verwenden.**

- ❏ Dünnes und weiches Papier (Normalpapier usw.)
- ❏ Papier mit einer unebenen Druckoberfläche
- ❏ Farbiges oder transparentes Papier
- ❏ Papier, auf dem Tinte beim Drucken verschmiert oder überfließt
- ❏ Papier, das sich beim Einlegen und Drucken stark verbiegt

#### **Bei der Farbkalibrierung für mehrere Drucker können Sie nur Einzelblätter im Format A3 oder größer verwenden.**

Bei einem Drucker können Sie Papier im Format A3 oder größeres Rollenpapier sowie Einzelblätter verwenden.

## <span id="page-188-0"></span>**Vor dem Druck auf im Handel erhältlichen Papier**

#### *Hinweis:*

- ❏ *Achten Sie darauf, die Papiereigenschaften anhand des mit dem Papier gelieferten Handbuchs zu prüfen (beispielsweise ob das Papier glänzend ist, sowie Material und Stärke), oder wenden Sie sich an den Händler des Papiers.*
- ❏ *Prüfen Sie daher die Druckqualität mit diesem Drucker, bevor Sie größere Mengen Papier erwerben.*

Wenn Sie nicht von Epson stammende Druckmedien (Benutzerdefiniertes Papier) verwenden, stellen Sie die Papierkonfiguration vor dem Drucken den Papiereigenschaften entsprechend ein. Das Drucken ohne vorherige Konfiguration kann zu Knittern, Reiben, ungleichmäßigen Farben usw. führen.

Achten Sie darauf, die folgenden drei Elemente einzustellen.

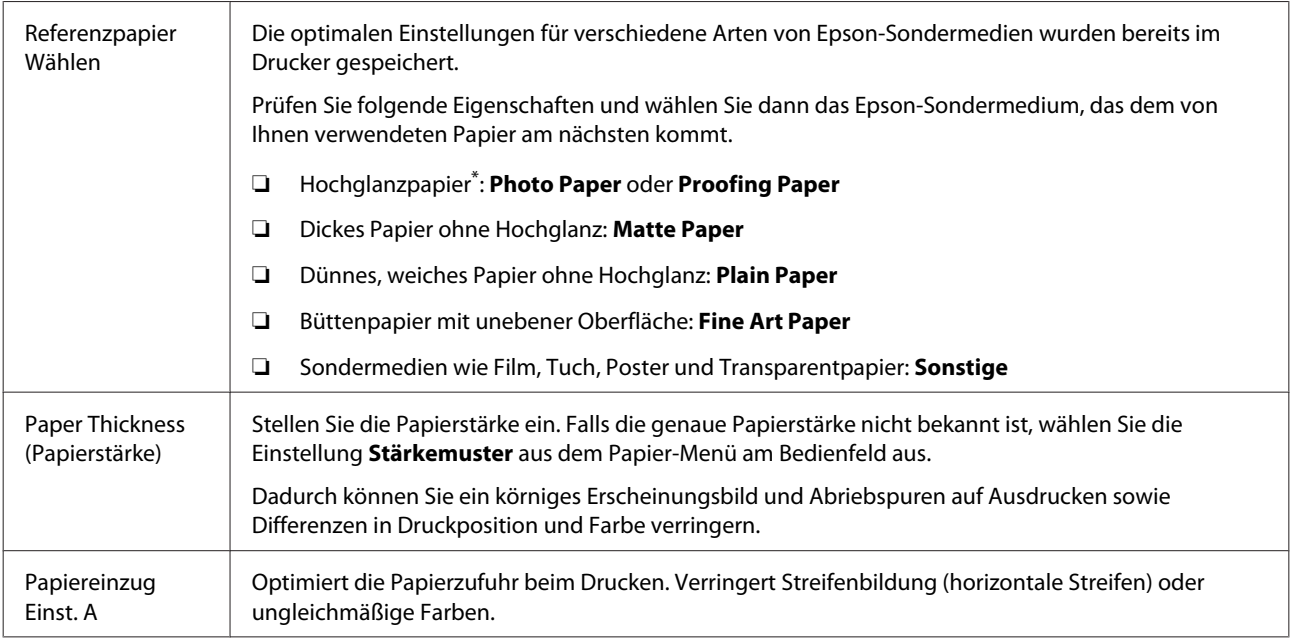

\* Prüfen Sie anhand des mit dem Papier gelieferten Handbuchs, welche Auswahl geeignet ist, oder wenden Sie sich an den Händler des Papiers.

Nehmen Sie Einstellungen mit einer der folgenden drei Methoden vor.

- ❏ Stellen Sie **Ben.Def. Papier** im Papier am Bedienfeld ein. Es lassen sich Papiereinstellungen für alle Artikel vornehmen, mit Ausnahme der drei oben genannten. U["Vom Drucker aus" auf Seite 191](#page-190-0)
- ❏ Einstellen in EPSON LFP Remote Panel 2 (mitgelieferte Software) Sie können dieselben Einstellungen wie im Papier-Menü am Computer vornehmen. Einzelheiten finden Sie in der Hilfe von EPSON LFP Remote Panel 2.

❏ Einstellen im Druckertreiber.

Nehmen Sie Einstellungen über den Druckertreiber vor und speichern Sie sie auf einem Computer. Wenn **Ben.Def. Papier**unter **Papiertyp** aus dem Papier-Menü des Druckers ausgewählt ist, werden die Einstellungen des Bedienfelds ohne Berücksichtigung der Druckertreibereinstellungen aktiviert. U["Über den Druckertreiber" auf Seite 191](#page-190-0)

Wenn alle Änderungen vorgenommen wurden, drucken Sie mit den gespeicherten Einstellungen und prüfen Sie die Ergebnisse. Sollten Sie mit dem Druckergebnis nicht zufrieden sind, prüfen Sie Folgendes und stellen Sie das betreffende Elemente je nach Problem ein.

U["Die Ausdrucke entsprechen nicht Ihren Erwartungen" auf Seite 166](#page-165-0)

#### **v** *Wichtig:*

*Falls Sie eine Einstellung im Papier-Menü ändern, müssen Sie erneut ein Papiereinzug Einst. A durchführen.*

### <span id="page-190-0"></span>**Vom Drucker aus**

In den folgenden Einstellungen verwendete Tasten

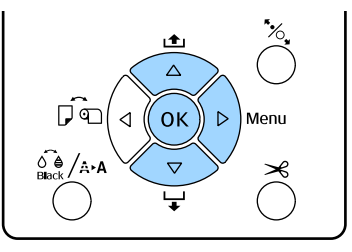

- Drücken Sie die Taste > auf dem Bedienfeld des Druckers, um das Einstellungsmenü aufzurufen.
- Wählen Sie mit den Tasten  $\nabla/\blacktriangle$  Papier und drücken Sie anschließend die Taste

Das Papier-Menü wird angezeigt.

**Ben.Def. Papier** und drücken Sie anschließend die Taste >.

Das Menü **Papiernummer** wird angezeigt.

4 Drücken Sie die Tasten  $\nabla/\blacktriangle$ , um die benutzerdefinierte Papiernummer (1 bis 10) auszuwählen, unter der die Einstellungen gespeichert werden sollen, und drücken Sie dann die Taste OK.

> Ein Bildschirm für das betreffende Einstellungselement wird angezeigt. Wenn Sie eine Nummer wählen, in der bereits Einstellungen gespeichert wurden, werden diese überschrieben.

Achten Sie darauf, die folgenden drei Elemente einzustellen.

- ❏ **Referenzpapier Wählen**
- ❏ **Stärkemuster**
- ❏ **Papiereinzug Einst. A**

Nachstehend finden Sie weitere Informationen zu den Einrichtungselementen.

U["Ben.Def. Papier" auf Seite 125](#page-124-0)

## **Über den Druckertreiber**

❏ Windows Öffnen Sie den Bildschirm **Main (Haupteinstellungen)** und speichern Sie die Einstellungen unter **Custom Settings (Benutzereinstellungen)** unter **Paper Configuration (Papierkonfiguration)**. U["Hinzufügen eines Papiertyps " auf Seite 64](#page-63-0)

❏ Mac OS X

Wählen Sie **Paper Configuration (Papierkonfiguration)** aus der Liste aus, nehmen Sie Einstellungen vor und speichern Sie sie unter Presets (Voreinstellungen).

U["Speichern in Presets \(Voreinstellungen\)" auf](#page-68-0) [Seite 69](#page-68-0)

# **Hinweise zum Bewegen oder Transportieren des Druckers**

Bewegen oder transportieren Sie den Drucker auf folgende Weise.

Heben Sie den Drucker stets mit Ihren Händen an den Vertiefungen links und rechts am Drucker (siehe Abbildung unten).

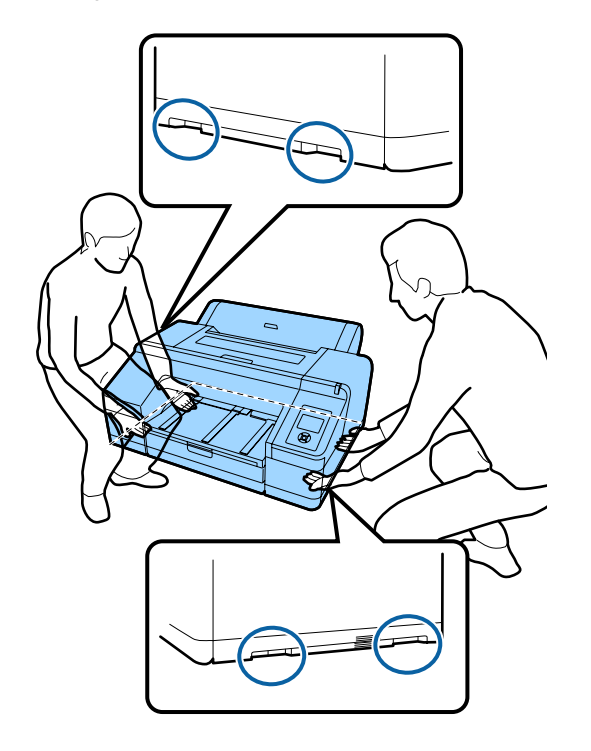

#### **V** *Wichtig*:

- ❏ *Halten Sie den Drucker nur am erforderlichen Bereich fest, andernfalls könnte er beschädigt werden.*
- ❏ *Bewegen und transportieren Sie den Drucker mit eingesetzten Tintenpatronen. Nehmen Sie die Tintenpatronen nicht heraus, andernfalls könnten die Düsen verstopfen und den Druck verhindern, oder Tinte könnte auslaufen.*

## **Vor dem Bewegen oder Transportieren**

Bereiten Sie das Bewegen oder Transportieren des Druckers vorher folgendermaßen vor.

- ❏ Schalten Sie den Drucker aus und entfernen Sie alle Kabel.
- ❏ Nehmen Sie das Papier vollständig heraus.
- ❏ Entfernen Sie alle installierten optionalen Komponenten.

## **Hinweise zum Transport**

Wenn Sie den Drucker transportieren, verpacken Sie ihn wieder in der Originalverpackung und mit den ursprünglichen Verpackungsmaterialien, um ihn vor Erschütterungen und Vibrationen zu schützen.

## **Nach dem Bewegen oder Transportieren**

Prüfen Sie nach dem Bewegen oder Transportieren vor dem ersten Druck, ob der Druckkopf verstopft ist.

Prüfen auf verstopfte Düsen" auf Seite 134

## **Systemvoraussetzungen**

Zur Installation und Verwendung der Software für diesen Drucker sind die folgenden Systemvoraussetzungen erforderlich.

#### **Windows**

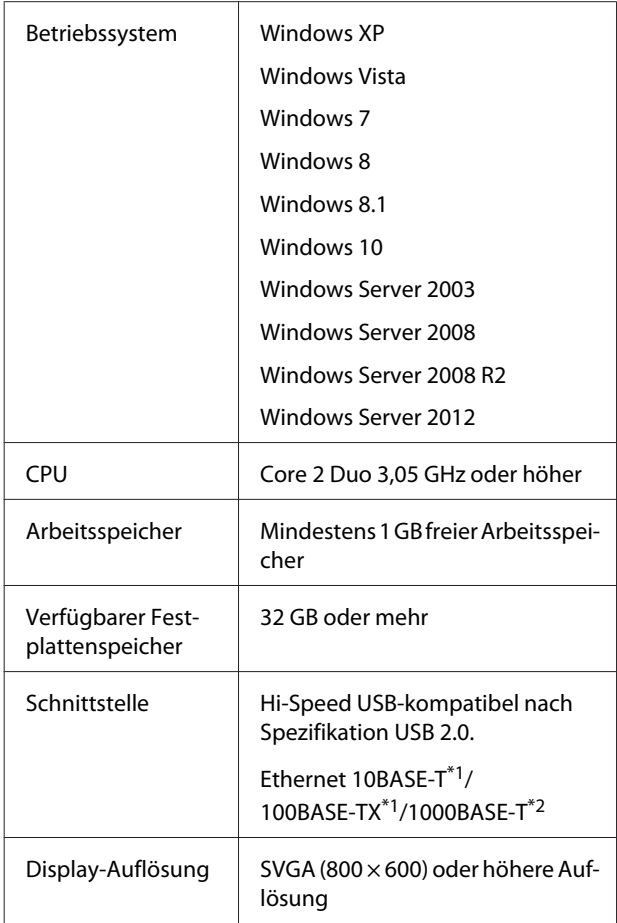

- \*1 Verwenden Sie ein abgeschirmtes, verdrilltes Kabel (Kategorie 5 oder höher)
- \*2 Verwenden Sie ein abgeschirmtes, verdrilltes Kabel (Kategorie 5e oder höher)

#### *Hinweis:*

*Zur Installation müssen Sie sich als Benutzer mit einem Computer administrator (Computeradministrator) (d. h. als Benutzer, der zur Administrators group (Administratorengruppe) gehört) anmelden.*

#### **Mac OS X**

Betriebssystem | Mac OS X v10.6.8 oder später

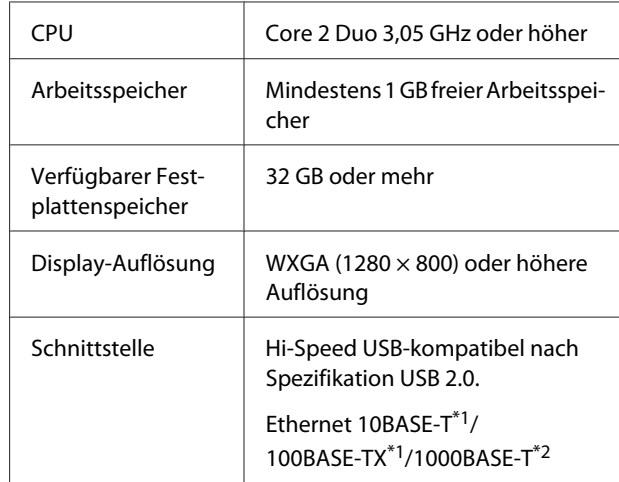

- \*1 Verwenden Sie ein abgeschirmtes, verdrilltes Kabel (Kategorie 5 oder höher)
- \*2 Verwenden Sie ein abgeschirmtes, verdrilltes Kabel (Kategorie 5e oder höher)

## **Technische Daten**

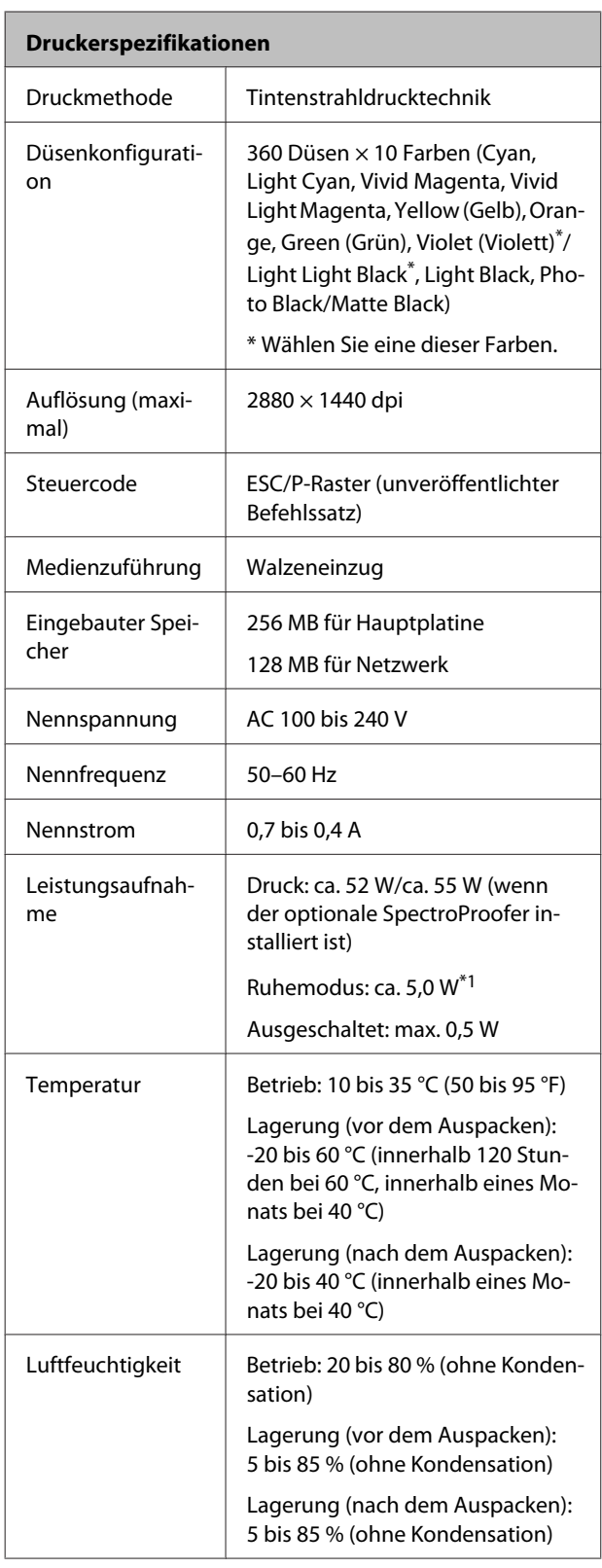

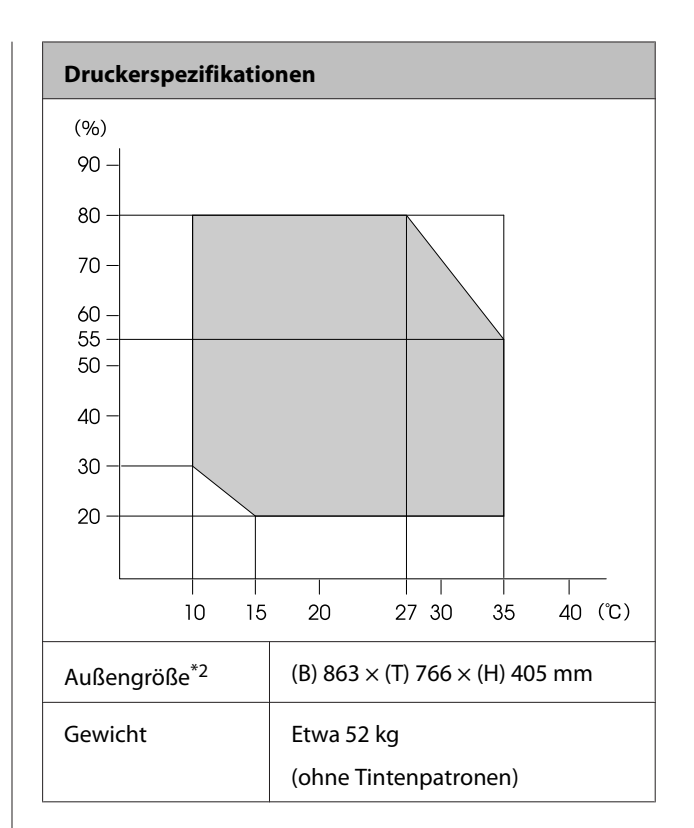

- \*1 Schnittstelle 1000BASE-T
- \*2 Papierkassette und Ausgabefach eingesetzt

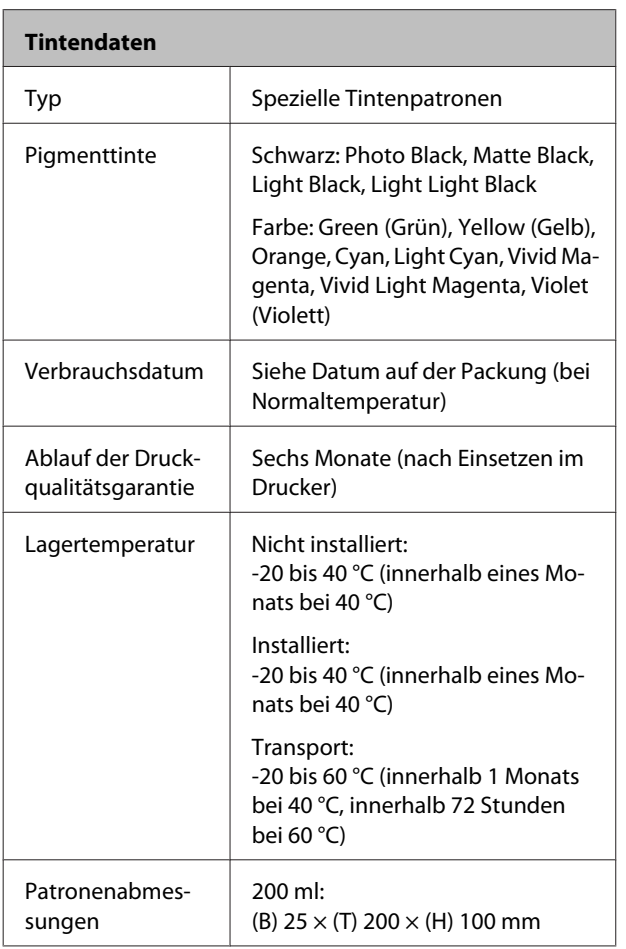

#### **Q** *Wichtig*:

- ❏ *Die Tinte gefriert, wenn sie längere Zeit Temperaturen von unter -10 °C ausgesetzt ist. Gefrorene Tinte mindestens vier Stunden bei Raumtemperatur (25 °C) liegen lassen (ohne Kondensation).*
- ❏ *Tintenpatronen nicht wieder auffüllen.*

## **Informationen zur EU-Konformitätserklärung**

Der vollständige Text zur EU-Konformitätserklärung für dieses Gerät ist unter der folgenden Internet-Adresse erhältlich.

<http://www.epson.eu/conformity>

# **Kundendienstangebote**

# **Website für technischen Support**

Auf der Website für technischen Support von Epson finden Sie Hilfe bei Problemen, die nicht mit Hilfe der Informationen zur Problembehebung in der Produktdokumentation behoben werden können. Wenn Sie über einen Internetbrowser verfügen und Zugang zum Internet haben, besuchen Sie die Website unter:

#### <http://support.epson.net/>

Um Zugang zu den neuesten Treibern, häufig gestellten Fragen (FAQ), Handbüchern und sonstigen herunterladbaren Objekten zu erhalten, besuchen Sie die Website unter:

#### <http://www.epson.com>

Wählen Sie dann den Abschnitt "Support" Ihrer regionalen Epson-Website aus.

## **Kontaktaufnahme mit dem Epson-Kundendienst**

## **Bevor Sie sich an Epson wenden**

Wenn das Epson-Produkt nicht ordnungsgemäß funktioniert, und das Problem nicht mithilfe der Informationen zur Fehlerbehebung in der Produktdokumentation behoben werden kann, wenden Sie sich an den Epson-Kundendienst. Wenn der Epson-Kundendienst für Ihr Land nachfolgend nicht aufgeführt ist, wenden Sie sich an den Fachhändler, bei dem Sie dieses Produkt erworben haben.

Der Epson-Kundendienst kann Ihnen schneller helfen, wenn Sie die folgenden Informationen vor dem Anruf zur Hand haben:

- ❏ Seriennummer des Produkts (Das Typenschild mit der Seriennummer befindet sich in der Regel auf der Geräterückseite.)
- ❏ Produktmodell
- ❏ Softwareversion des Produkts (Klicken Sie auf **About**, **Version Info** oder eine ähnliche Schaltfläche in der Produktsoftware.)
- ❏ Marke und Modell Ihres Computers
- ❏ Name und Version des auf Ihrem Computer installierten Betriebssystems
- ❏ Namen und Versionen der Anwendungssoftware, die Sie mit dem Produkt verwenden

## **Hilfe für Benutzer in Nordamerika**

Epson stellt die die unten aufgeführten technischen Unterstützungsdienste zur Verfügung.

### **Internetsupport**

Besuchen Sie die Support-Website von Epson unter <http://epson.com/support>und wählen Sie Ihr Produkt aus, um Lösungen für häufige Probleme aufzurufen. Sie können Treiber und Dokumentationen herunterladen, Tipps zu häufig gestellten Fragen (FAQ) und zur Problembehandlung erhalten und E-Mail-Nachrichten mit Ihren Fragen an Epson senden.

## **Telefonsupport durch Supportmitarbeiter**

Wählen Sie: (562) 276-1300 (USA) oder (905) 709-9475 (Kanada), von 6–18 Uhr pazifischer Zeit, Montag — Freitag. Tage und Uhrzeiten, an bzw. zu denen Support erhältlich ist, können ohne vorherige Ankündigung geändert werden. Möglicherweise fallen Gebühren oder Weiterleitungszuschläge an.

Bevor Sie den Epson-Support anrufen, sollten Sie die folgenden Informationen bereit halten:

- ❏ Produktname
- ❏ Seriennummer des Produkts
- ❏ Kaufbeleg (beispielsweise Kassenbon) und Kaufdatum
- ❏ Computerkonfiguration
- ❏ Beschreibung des Problems

#### *Hinweis:*

*Technische Supportinformationen zur Verwendung anderer Software auf Ihrem System finden Sie in der Dokumentation der betreffenden Software.*

## **Verbrauchsmaterial und Zubehör kaufen**

Sie können Original Epson-Tintenpatronen, Farbbandkassette, Papier und Zubehör bei den von Epson autorisierten Wiederverkäufern kaufen. Den nächstgelegenen Wiederverkäufer erreichen Sie unter der Nummer 800-GO-EPSON (800-463-7766). Oder Sie kaufen online bei <http://www.epsonstore.com> (Vertrieb USA) oder<http://www.epson.ca> (Vertrieb Kanada).

## **Hilfe für Anwender in Europa**

Im **Gesamteuropäischen Garantieschein** finden Sie Informationen, wie Sie sich an den Epson-Kundendienst wenden können.

## **Hilfe für Anwender in Australien**

Epson Australia ist bestrebt, Ihnen einen hohen Kundendienststandard zu bieten. Zusätzlich zu der Produktdokumentation bieten wir folgende Informationsquellen:

## **Ihr Fachhändler**

Vergessen Sie nicht, dass Ihr Fachhändler Ihnen häufig beim Identifizieren und Beheben von Problemen behilflich sein kann. Ihr Fachhändler sollte stets der erste sein, an den Sie sich bei einem Problem wenden. Er kann Probleme häufig schnell und leicht beheben und Ihnen Ratschläge zu den nächsten Schritten geben.

## **Internet-URL <http://www.epson.com.au>**

Zugang zu den Websites von Epson Australia. Es lohnt sich, hier immer wieder mal vorbeizusurfen! Die Website bietet die Möglichkeit, Treiber herunterzuladen, mit Epson direkt Kontakt aufzunehmen, neue Informationen über neue Produkte abzurufen und den Technischen Support (über E-Mail) zu kontaktieren.

## **Epson-Helpdesk**

Der Epson-Helpdesk ist als letzte Sicherheit gedacht, um zu gewährleisten, dass unsere Kunden bei Problemen einen Ansprechpartner haben. Das Fachpersonal des Helpdesk kann Ihnen bei der Installation, Konfiguration und beim Betrieb Ihres Epson-Produkts behilflich sein. Unser Pre-Sales-Helpdesk-Team kann Ihnen Informationen zu den neuesten Epson-Produkten liefern und Ihnen Auskunft über den nächstgelegenen Vertragshändler oder Kundendienst geben. Eine Vielzahl von Anfragen werden hier beantwortet.

Die Rufnummern des Helpdesks sind folgende:

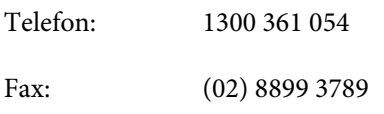

Bitte halten Sie bei einem Anruf alle relevanten Informationen bereit. Je mehr Informationen Sie geben können, desto schneller können wir Ihnen bei der Lösung des Problems behilflich sein. Diese Informationen umfassen die Epson-Produktdokumentation, die Art des Computers, das Betriebssystem, die Anwendungsprogramme und alle weiteren Informationen, die Sie für wichtig erachten.

## **Hilfe für Anwender in Singapur**

Folgende Informationsquellen, Support und Services erhalten Sie bei Epson Singapore:

### **World Wide Web [\(http://www.epson.com.sg](http://www.epson.com.sg))**

Informationen zu Produktspezifikationen, Treiber zum Herunterladen, Häufig gestellte Fragen (FAQ), Verkaufsanfragen and technischer Support sind per E-Mail erhältlich.

## **Epson-Helpdesk (Telefon: (65) 6586 3111)**

Unser HelpDesk-Team kann Sie telefonisch bei folgenden Problemen unterstützen:

❏ Verkaufsanfragen und Produktinformationen

- ❏ Fragen zur Produktverwendung oder bei Problemen
- ❏ Fragen zu Reparaturservice und Gewährleistung

## **Hilfe für Anwender in Thailand**

Kontaktdaten für Informationen, Support und Services:

## **World Wide Web ([http://www.epson.co.th\)](http://www.epson.co.th)**

Informationen zu Produktspezifikationen, Treiber zum Herunterladen, Häufig gestellte Fragen (FAQ), E-Mails sind verfügbar.

## **Epson-Hotline (Telefon: (66) 2685-9899)**

Unser Hotline-Team kann Sie telefonisch bei folgenden Problemen unterstützen:

- ❏ Verkaufsanfragen und Produktinformationen
- ❏ Fragen zur Produktverwendung oder bei Problemen
- ❏ Fragen zu Reparaturservice und Gewährleistung

## **Hilfe für Anwender in Vietnam**

Kontaktdaten für Informationen, Support und Services:

Epson-Hotline (Telefon):

84-8-823-9239

Service-Center: 80 Truong Dinh Street, District 1, Hochiminh City Vietnam

## **Hilfe für Anwender in Indonesien**

Kontaktdaten für Informationen, Support und Services:

## **World Wide Web**

#### **[\(http://www.epson.co.id](http://www.epson.co.id))**

- ❏ Informationen zu Produktspezifikationen, Treiber zum Herunterladen
- ❏ Häufig gestellte Fragen (FAQ), Fragen zum Verkauf, Fragen per E-Mail

### **Epson-Hotline**

- ❏ Verkaufsanfragen und Produktinformationen
- ❏ Technischer Support Telefon: (62) 21-572 4350 Fax: (62) 21-572 4357

### **Epson-Service-Center**

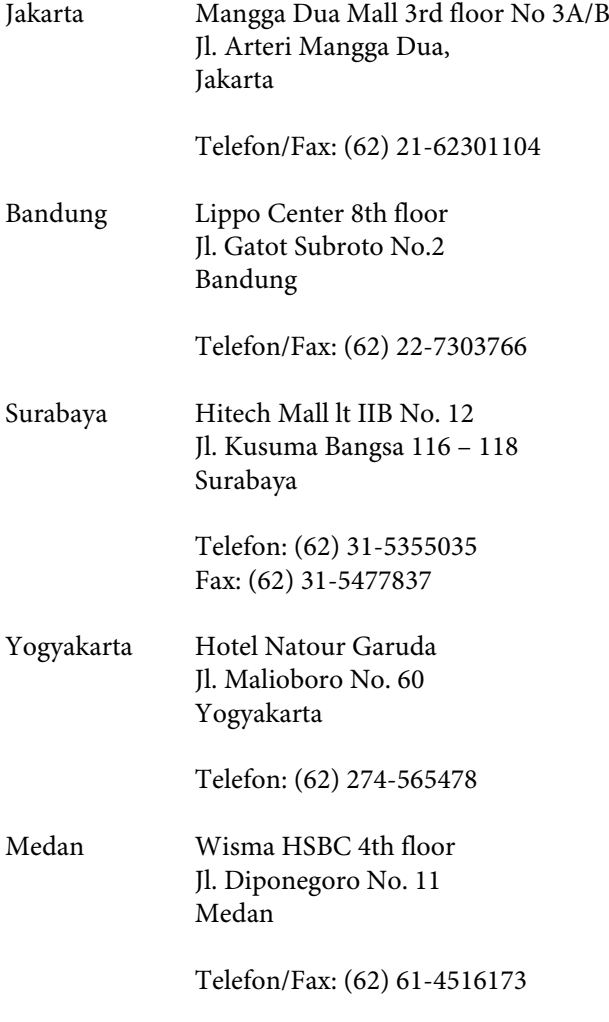

Makassar MTC Karebosi Lt. Ill Kav. P7-8 JI. Ahmad Yani No.49 Makassar

Telefon: (62) 411-350147/411-350148

## **Hilfe für Anwender in Hong Kong**

Anwender werden gebeten, sich an Epson Hong Kong Limited zu wenden, um technischen Support und andere Kundendienstleistungen zu erhalten.

### **Homepage im Internet**

Epson Hong Kong hat eine lokale Homepage in Chinesisch und Englisch im Internet eingerichtet, um Benutzern die folgenden Informationen bereitzustellen:

- ❏ Produktinformationen
- ❏ Antworten auf häufig gestellte Fragen (FAQs)
- ❏ Neueste Versionen von Treibern für Epson-Produkte

Anwender können über folgende Adresse auf unsere Homepage im World Wide Web zugreifen:

<http://www.epson.com.hk>

### **Hotline für technischen Support**

Sie können sich auch unter den folgenden Telefonund Faxnummern an unsere technischen Mitarbeiter wenden:

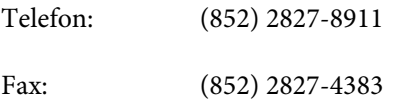

## **Hilfe für Anwender in Malaysia**

Kontaktdaten für Informationen, Support und Services:

### **World Wide Web**

#### **[\(http://www.epson.com.my\)](http://www.epson.com.my)**

- ❏ Informationen zu Produktspezifikationen, Treiber zum Herunterladen
- ❏ Häufig gestellte Fragen (FAQ), Fragen zum Verkauf, Fragen per E-Mail

### **Epson Trading (M) Sdn. Bhd.**

Hauptsitz.

Telefon: 603-56288288

Fax: 603-56288388/399

#### **Epson-Helpdesk**

❏ Verkaufsanfragen und Produktinformationen (Infoline)

Telefon: 603-56288222

❏ Fragen zu Reparaturservices & Gewährleistung, Produktverwendung und zum technischen Support (Techline) Telefon: 603-56288333

## **Hilfe für Anwender in Indien**

Kontaktdaten für Informationen, Support und Services:

### **World Wide Web [\(http://www.epson.co.in](http://www.epson.co.in))**

Informationen zu Produktspezifikationen, Treiber zum Herunterladen und Produktanfragen sind verfügbar.

### **Epson Indien Hauptbüro — Bangalore**

Telefon: 080-30515000

Fax: 30515005

**Epson Indien Regionalbüros:**

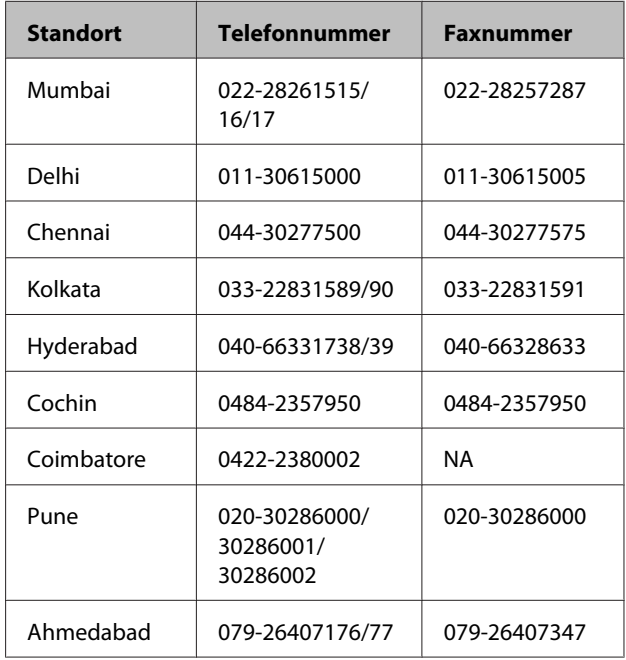

### **Helpline**

Für Service, Produktinfo oder Patronenbestellungen — 18004250011 (9 bis 18 Uhr) — gebührenfrei.

Für Service (CDMA & Mobile Anwender) — 3900 1600 (9 bis 18 Uhr), lokale Vorwahl voranstellen

## **Hilfe für Anwender auf den Philippinen**

Anwender werden gebeten, sich unter den nachfolgenden Telefon- und Faxnummern und nachfolgender E-Mail-Adresse an Epson Philippines Corporation zu wenden, um technischen Support und andere Kundendienstleistungen zu erhalten:

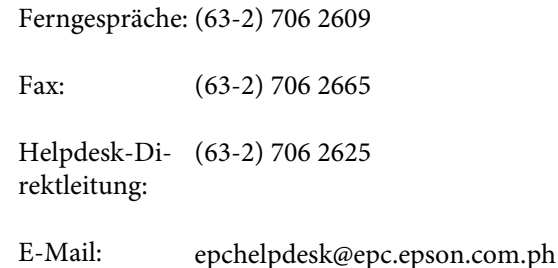

**World Wide Web** ([http://www.epson.com.ph\)](http://www.epson.com.ph) Informationen zu Produktspezifikationen, Treiber zum Herunterladen, Häufig gestellte Fragen (FAQ) und Fragen per E-Mails sind verfügbar.

#### **Gebührenfreie Nr. 1800-1069-EPSON(37766)**

Unser Hotline-Team kann Sie telefonisch bei folgenden Problemen unterstützen:

- ❏ Verkaufsanfragen und Produktinformationen
- ❏ Fragen zur Produktverwendung oder bei Problemen
- ❏ Fragen zu Reparaturservice und Gewährleistung

# **Softwarelizenzbedingungen**

## **Open Source-Softwarelizenzen**

## **Bonjour**

This printer product includes the open source software programs which apply the Apple Public Source License Version1.2 or its latest version ("Bonjour Programs").

We provide the source code of the Bonjour Programs pursuant to the Apple Public Source License Version1.2 or its latest version until five (5) years after the discontinuation of same model of this printer product. If you desire to receive the source code of the Bonjour Programs, please see the "Contacting Customer Support" in Appendix or Printing Guide of this User's Guide, and contact the customer support of your region.

You can redistribute Bonjour Programs and/or modify it under the terms of the Apple Public Source License Version1.2 or its latest version.

These Bonjour Programs are WITHOUT ANY WARRANTY; without even the implied warranty of MERCHANTABILITY AND FITNESS FOR A PARTICULAR PURPOSE.

The Apple Public Source License Version1.2 is as follows. You also can see the Apple Public Source License Version1.2 at http://www.opensource.apple.com/apsl/. APPLE PUBLIC SOURCE LICENSE Version 2.0 - August 6, 2003

1. General; Definitions. This License applies to any program or other work which Apple Computer, Inc. ("Apple") makes publicly available and which contains a notice placed by Apple identifying such program or work as "Original Code" and stating that it is subject to the terms of this Apple Public Source License version 2.0 ("License"). As used in this License:

1.1 "Applicable Patent Rights" mean: (a) in the case where Apple is the grantor of rights, (i) claims of patents that are now or hereafter acquired, owned by or assigned to Apple and (ii) that cover subject matter contained in the Original Code, but only to the extent necessary to use, reproduce and/or distribute the Original Code without infringement; and (b) in the case where You are the grantor of rights, (i) claims of patents that are now or hereafter acquired, owned by or assigned to You and (ii) that cover subject matter in Your Modifications, taken alone or in combination with Original Code.

1.2 "Contributor" means any person or entity that creates or contributes to the creation of Modifications.

1.3 "Covered Code" means the Original Code, Modifications, the combination of Original Code and any Modifications, and/or any respective portions thereof.

1.4 "Externally Deploy" means: (a) to sublicense, distribute or otherwise make Covered Code available, directly or indirectly, to anyone other than You; and/or (b) to use Covered Code, alone or as part of a Larger Work, in any way to provide a service, including but not limited to delivery of content, through electronic communication with a client other than You.

1.5 "Larger Work" means a work which combines Covered Code or portions thereof with code not governed by the terms of this License.

#### **Softwarelizenzbedingungen**

1.6 "Modifications" mean any addition to, deletion from, and/or change to, the substance and/or structure of the Original Code, any previous Modifications, the combination of Original Code and any previous Modifications, and/ or any respective portions thereof. When code is released as a series of files, a Modification is: (a) any addition to or deletion from the contents of a file containing Covered Code; and/or (b) any new file or other representation of computer program statements that contains any part of Covered Code.

1.7 "Original Code" means (a) the Source Code of a program or other work as originally made available by Apple under this License, including the Source Code of any updates or upgrades to such programs or works made available by Apple under this License, and that has been expressly identified by Apple as such in the header file(s) of such work; and (b) the object code compiled from such Source Code and originally made available by Apple under this License

1.8 "Source Code" means the human readable form of a program or other work that is suitable for making modifications to it, including all modules it contains, plus any associated interface definition files, scripts used to control compilation and installation of an executable (object code).

1.9 "You" or "Your" means an individual or a legal entity exercising rights under this License. For legal entities, "You" or "Your" includes any entity which controls, is controlled by, or is under common control with, You, where "control" means (a) the power, direct or indirect, to cause the direction or management of such entity, whether by contract or otherwise, or (b) ownership of fifty percent (50%) or more of the outstanding shares or beneficial ownership of such entity.

2. Permitted Uses; Conditions & Restrictions. Subject to the terms and conditions of this License, Apple hereby grants You, effective on the date You accept this License and download the Original Code, a world-wide, royalty-free, non-exclusive license, to the extent of Apple's Applicable Patent Rights and copyrights covering the Original Code, to do the following:

2.1 Unmodified Code. You may use, reproduce, display, perform, internally distribute within Your organization, and Externally Deploy verbatim, unmodified copies of the Original Code, for commercial or non-commercial purposes, provided that in each instance:

(a) You must retain and reproduce in all copies of Original Code the copyright and other proprietary notices and disclaimers of Apple as they appear in the Original Code, and keep intact all notices in the Original Code that refer to this License; and

(b) You must include a copy of this License with every copy of Source Code of Covered Code and documentation You distribute or Externally Deploy, and You may not offer or impose any terms on such Source Code that alter or restrict this License or the recipients' rights hereunder, except as permitted under Section 6.

2.2 Modified Code. You may modify Covered Code and use, reproduce, display, perform, internally distribute within Your organization, and Externally Deploy Your Modifications and Covered Code, for commercial or non-commercial purposes, provided that in each instance You also meet all of these conditions:

(a) You must satisfy all the conditions of Section 2.1 with respect to the Source Code of the Covered Code;

(b) You must duplicate, to the extent it does not already exist, the notice in Exhibit A in each file of the Source Code of all Your Modifications, and cause the modified files to carry prominent notices stating that You changed the files and the date of any change; and

(c) If You Externally Deploy Your Modifications, You must make Source Code of all Your Externally Deployed Modifications either available to those to whom You have Externally Deployed Your Modifications, or publicly available. Source Code of Your Externally Deployed Modifications must be released under the terms set forth in this License, including the license grants set forth in Section 3 below, for as long as you Externally Deploy the Covered Code or twelve (12) months from the date of initial External Deployment, whichever is longer. You should preferably distribute the Source Code of Your Externally Deployed Modifications electronically (e.g. download from a web site).

#### SC-P5000 Series Benutzerhandbuch

#### **Softwarelizenzbedingungen**

2.3 Distribution of Executable Versions. In addition, if You Externally Deploy Covered Code (Original Code and/ or Modifications) in object code, executable form only, You must include a prominent notice, in the code itself as well as in related documentation, stating that Source Code of the Covered Code is available under the terms of this License with information on how and where to obtain such Source Code.

2.4 Third Party Rights. You expressly acknowledge and agree that although Apple and each Contributor grants the licenses to their respective portions of the Covered Code set forth herein, no assurances are provided by Apple or any Contributor that the Covered Code does not infringe the patent or other intellectual property rights of any other entity. Apple and each Contributor disclaim any liability to You for claims brought by any other entity based on infringement of intellectual property rights or otherwise. As a condition to exercising the rights and licenses granted hereunder, You hereby assume sole responsibility to secure any other intellectual property rights needed, if any. For example, if a third party patent license is required to allow You to distribute the Covered Code, it is Your responsibility to acquire that license before distributing the Covered Code.

3. Your Grants. In consideration of, and as a condition to, the licenses granted to You under this License, You hereby grant to any person or entity receiving or distributing Covered Code under this License a non-exclusive, royalty-free, perpetual, irrevocable license, under Your Applicable Patent Rights and other intellectual property rights (other than patent) owned or controlled by You, to use, reproduce, display, perform, modify, sublicense, distribute and Externally Deploy Your Modifications of the same scope and extent as Apple's licenses under Sections 2.1 and 2.2 above.

4. Larger Works. You may create a Larger Work by combining Covered Code with other code not governed by the terms of this License and distribute the Larger Work as a single product. In each such instance, You must make sure the requirements of this License are fulfilled for the Covered Code or any portion thereof.

5. Limitations on Patent License. Except as expressly stated in Section 2, no other patent rights, express or implied, are granted by Apple herein. Modifications and/or Larger Works may require additional patent licenses from Apple which Apple may grant in its sole discretion.

6. Additional Terms. You may choose to offer, and to charge a fee for, warranty, support, indemnity or liability obligations and/or other rights consistent with the scope of the license granted herein ("Additional Terms") to one or more recipients of Covered Code. However, You may do so only on Your own behalf and as Your sole responsibility, and not on behalf of Apple or any Contributor. You must obtain the recipient's agreement that any such Additional Terms are offered by You alone, and You hereby agree to indemnify, defend and hold Apple and every Contributor harmless for any liability incurred by or claims asserted against Apple or such Contributor by reason of any such Additional Terms.

7. Versions of the License. Apple may publish revised and/or new versions of this License from time to time. Each version will be given a distinguishing version number. Once Original Code has been published under a particular version of this License, You may continue to use it under the terms of that version. You may also choose to use such Original Code under the terms of any subsequent version of this License published by Apple. No one other than Apple has the right to modify the terms applicable to Covered Code created under this License.

#### **Softwarelizenzbedingungen**

8. NO WARRANTY OR SUPPORT. The Covered Code may contain in whole or in part pre-release, untested, or not fully tested works. The Covered Code may contain errors that could cause failures or loss of data, and may be incomplete or contain inaccuracies. You expressly acknowledge and agree that use of the Covered Code, or any portion thereof, is at Your sole and entire risk. THE COVERED CODE IS PROVIDED "AS IS" AND WITHOUT WARRANTY, UPGRADES OR SUPPORT OF ANY KIND AND APPLE AND APPLE'S LICENSOR(S) (COLLECTIVELY REFERRED TO AS "APPLE" FOR THE PURPOSES OF SECTIONS 8 AND 9) AND ALL CONTRIBUTORS EXPRESSLY DISCLAIM ALL WARRANTIES AND/OR CONDITIONS, EXPRESS OR IMPLIED, INCLUDING, BUT NOT LIMITED TO, THE IMPLIED WARRANTIES AND/OR CONDITIONS OF MERCHANTABILITY, OF SATISFACTORY QUALITY, OF FITNESS FOR A PARTICULAR PURPOSE, OF ACCURACY, OF QUIET ENJOYMENT, AND NONINFRINGEMENT OF THIRD PARTY RIGHTS. APPLE AND EACH CONTRIBUTOR DOES NOT WARRANT AGAINST INTERFERENCE WITH YOUR ENJOYMENT OF THE COVERED CODE, THAT THE FUNCTIONS CONTAINED IN THE COVERED CODE WILL MEET YOUR REQUIREMENTS, THAT THE OPERATION OF THE COVERED CODE WILL BE UNINTERRUPTED OR ERROR-FREE, OR THAT DEFECTS IN THE COVERED CODE WILL BE CORRECTED. NO ORAL OR WRITTEN INFORMATION OR ADVICE GIVEN BY APPLE, AN APPLE AUTHORIZED REPRESENTATIVE OR ANY CONTRIBUTOR SHALL CREATE A WARRANTY. You acknowledge that the Covered Code is not intended for use in the operation of nuclear facilities, aircraft navigation, communication systems, or air traffic control machines in which case the failure of the Covered Code could lead to death, personal injury, or severe physical or environmental damage.

9. LIMITATION OF LIABILITY. TO THE EXTENT NOT PROHIBITED BY LAW, IN NO EVENT SHALL APPLE OR ANY CONTRIBUTOR BE LIABLE FOR ANY INCIDENTAL, SPECIAL, INDIRECT OR CONSEQUENTIAL DAMAGES ARISING OUT OF OR RELATING TO THIS LICENSE OR YOUR USE OR INABILITY TO USE THE COVERED CODE, OR ANY PORTION THEREOF, WHETHER UNDER A THEORY OF CONTRACT, WARRANTY, TORT (INCLUDING NEGLIGENCE), PRODUCTS LIABILITY OR OTHERWISE, EVEN IF APPLE OR SUCH CONTRIBUTOR HAS BEEN ADVISED OF THE POSSIBILITY OF SUCH DAMAGES AND NOTWITHSTANDING THE FAILURE OF ESSENTIAL PURPOSE OF ANY REMEDY. SOME JURISDICTIONS DO NOT ALLOW THE LIMITATION OF LIABILITY OF INCIDENTAL OR CONSEQUENTIAL DAMAGES, SO THIS LIMITATION MAY NOT APPLY TO YOU. In no event shall Apple's total liability to You for all damages (other than as may be required by applicable law) under this License exceed the amount of fifty dollars (\$50.00).

10. Trademarks. This License does not grant any rights to use the trademarks or trade names "Apple", "Apple Computer", "Mac", "Mac OS", "QuickTime", "QuickTime Streaming Server" or any other trademarks, service marks, logos or trade names belonging to Apple (collectively "Apple Marks") or to any trademark, service mark, logo or trade name belonging to any Contributor. You agree not to use any Apple Marks in or as part of the name of products derived from the Original Code or to endorse or promote products derived from the Original Code other than as expressly permitted by and in strict compliance at all times with Apple's third party trademark usage guidelines which are posted at http://www.apple.com/legal/guidelinesfor3rdparties.html.

11. Ownership. Subject to the licenses granted under this License, each Contributor retains all rights, title and interest in and to any Modifications made by such Contributor. Apple retains all rights, title and interest in and to the Original Code and any Modifications made by or on behalf of Apple ("Apple Modifications"), and such Apple Modifications will not be automatically subject to this License. Apple may, at its sole discretion, choose to license such Apple Modifications under this License, or on different terms from those contained in this License or may choose not to license them at all.

12. Termination.

12.1 Termination. This License and the rights granted hereunder will terminate:

(a) automatically without notice from Apple if You fail to comply with any term(s) of this License and fail to cure such breach within 30 days of becoming aware of such breach;

(b) immediately in the event of the circumstances described in Section 13.5(b); or

#### **Softwarelizenzbedingungen**

(c) automatically without notice from Apple if You, at any time during the term of this License, commence an action for patent infringement against Apple; provided that Apple did not first commence an action for patent infringement against You in that instance.

12.2 Effect of Termination. Upon termination, You agree to immediately stop any further use, reproduction, modification, sublicensing and distribution of the Covered Code. All sublicenses to the Covered Code which have been properly granted prior to termination shall survive any termination of this License. Provisions which, by their nature, should remain in effect beyond the termination of this License shall survive, including but not limited to Sections 3, 5, 8, 9, 10, 11, 12.2 and 13. No party will be liable to any other for compensation, indemnity or damages of any sort solely as a result of terminating this License in accordance with its terms, and termination of this License will be without prejudice to any other right or remedy of any party.

#### 13. Miscellaneous.

13.1 Government End Users. The Covered Code is a "commercial item" as defined in FAR 2.101. Government software and technical data rights in the Covered Code include only those rights customarily provided to the public as defined in this License. This customary commercial license in technical data and software is provided in accordance with FAR 12.211 (Technical Data) and 12.212 (Computer Software) and, for Department of Defense purchases, DFAR 252.227-7015 (Technical Data -- Commercial Items) and 227.7202-3 (Rights in Commercial Computer Software or Computer Software Documentation). Accordingly, all U.S. Government End Users acquire Covered Code with only those rights set forth herein.

13.2 Relationship of Parties. This License will not be construed as creating an agency, partnership, joint venture or any other form of legal association between or among You, Apple or any Contributor, and You will not represent to the contrary, whether expressly, by implication, appearance or otherwise.

13.3 Independent Development. Nothing in this License will impair Apple's right to acquire, license, develop, have others develop for it, market and/or distribute technology or products that perform the same or similar functions as, or otherwise compete with, Modifications, Larger Works, technology or products that You may develop, produce, market or distribute.

13.4 Waiver; Construction. Failure by Apple or any Contributor to enforce any provision of this License will not be deemed a waiver of future enforcement of that or any other provision. Any law or regulation which provides that the language of a contract shall be construed against the drafter will not apply to this License.

13.5 Severability. (a) If for any reason a court of competent jurisdiction finds any provision of this License, or portion thereof, to be unenforceable, that provision of the License will be enforced to the maximum extent permissible so as to effect the economic benefits and intent of the parties, and the remainder of this License will continue in full force and effect. (b) Notwithstanding the foregoing, if applicable law prohibits or restricts You from fully and/or specifically complying with Sections 2 and/or 3 or prevents the enforceability of either of those Sections, this License will immediately terminate and You must immediately discontinue any use of the Covered Code and destroy all copies of it that are in your possession or control.

13.6 Dispute Resolution. Any litigation or other dispute resolution between You and Apple relating to this License shall take place in the Northern District of California, and You and Apple hereby consent to the personal jurisdiction of, and venue in, the state and federal courts within that District with respect to this License. The application of the United Nations Convention on Contracts for the International Sale of Goods is expressly excluded.

13.7 Entire Agreement; Governing Law. This License constitutes the entire agreement between the parties with respect to the subject matter hereof. This License shall be governed by the laws of the United States and the State of California, except that body of California law concerning conflicts of law.

Where You are located in the province of Quebec, Canada, the following clause applies: The parties hereby confirm that they have requested that this License and all related documents be drafted in English.

Les parties ont exigé que le présent contrat et tous les documents connexes soient rédigés en anglais.

EXHIBIT A.

"Portions Copyright (c) 1999-2003 Apple Computer, Inc. All Rights Reserved.

This file contains Original Code and/or Modifications of Original Code as defined in and that are subject to the Apple Public Source License Version 2.0 (the 'License'). You may not use this file except in compliance with the License. Please obtain a copy of the License at http://www.opensource.apple.com/apsl/ and read it before using this file.

The Original Code and all software distributed under the License are distributed on an 'AS IS' basis, WITHOUT WARRANTY OF ANY KIND, EITHER EXPRESS OR IMPLIED, AND APPLE HEREBY DISCLAIMS ALL SUCH WARRANTIES, INCLUDING WITHOUT LIMITATION, ANY WARRANTIES OF MERCHANTABILITY, FITNESS FOR A PARTICULAR PURPOSE, QUIET ENJOYMENT OR NON-INFRINGEMENT. Please see the License for the specific language governing rights and limitations under the License."

## **Andere Softwarelizenzen**

## **Info-ZIP copyright and license**

This is version 2007-Mar-4 of the Info-ZIP license. The definitive version of this document should be available at ftp://ftp.info-zip.org/pub/infozip/license.html indefinitely and a copy at http://www.info-zip.org/pub/infozip/ license.html.

Copyright © 1990-2007 Info-ZIP. All rights reserved.

For the purposes of this copyright and license, "Info-ZIP" is defined as the following set of individuals:

Mark Adler, John Bush, Karl Davis, Harald Denker, Jean-Michel Dubois, Jean-loup Gailly, Hunter Goatley, Ed Gordon, Ian Gorman, Chris Herborth, Dirk Haase, Greg Hartwig, Robert Heath, Jonathan Hudson, Paul Kienitz, David Kirschbaum, Johnny Lee, Onno van der Linden, Igor Mandrichenko, Steve P. Miller, Sergio Monesi, Keith Owens, George Petrov, Greg Roelofs, Kai Uwe Rommel, Steve Salisbury, Dave Smith, Steven M. Schweda, Christian Spieler, Cosmin Truta, Antoine Verheijen, Paul von Behren, Rich Wales, Mike White.

Permission is granted to anyone to use this software for any purpose, including commercial applications, and to alter it and redistribute it freely, subject to the above disclaimer and the following restrictions:

- 1. Redistributions of source code (in whole or in part) must retain the above copyright notice, definition, disclaimer, and this list of conditions.
- 2. Redistributions in binary form (compiled executables and libraries) must reproduce the above copyright notice, definition, disclaimer, and this list of conditions in documentation and/or other materials provided with the distribution. The sole exception to this condition is redistribution of a standard UnZipSFX binary (including SFXWiz) as part of a self-extracting archive; that is permitted without inclusion of this license, as long as the normal SFX banner has not been removed from the binary or disabled.

#### **Softwarelizenzbedingungen**

- 3. Altered versions--including, but not limited to, ports to new operating systems, existing ports with new graphical interfaces, versions with modified or added functionality, and dynamic, shared, or static library versions not from Info-ZIP--must be plainly marked as such and must not be misrepresented as being the original source or, if binaries, compiled from the original source. Such altered versions also must not be misrepresented as being Info-ZIP releases--including, but not limited to, labeling of the altered versions with the names "Info-ZIP" (or any variation thereof, including, but not limited to, different capitalizations), "Pocket UnZip", "WiZ" or "MacZip" without the explicit permission of Info-ZIP. Such altered versions are further prohibited from misrepresentative use of the Zip-Bugs or Info-ZIP e-mail addresses or the Info-ZIP URL(s), such as to imply Info-ZIP will provide support for the altered versions.
- 4. Info-ZIP retains the right to use the names "Info-ZIP", "Zip", "UnZip", "UnZipSFX", "WiZ", "Pocket UnZip", "Pocket Zip", and "MacZip" for its own source and binary releases.